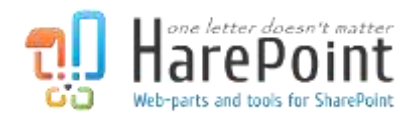

# HarePoint Analytics

For SharePoint

## User Manual

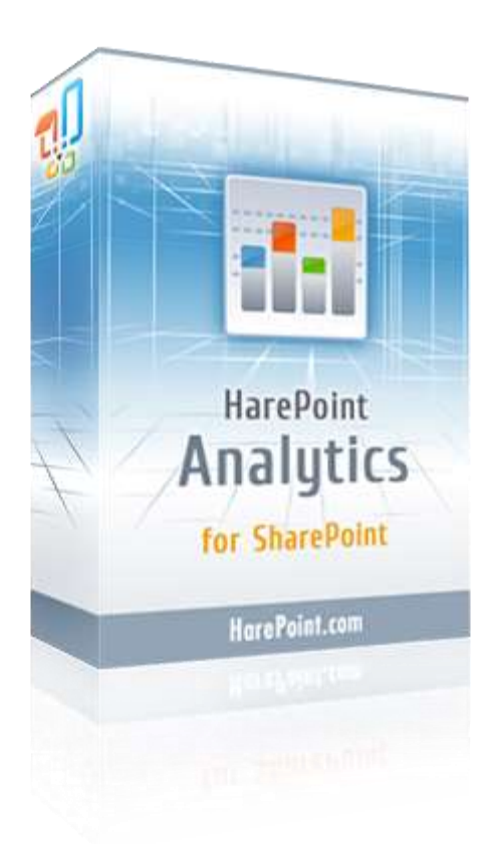

HarePoint Analytics for SharePoint 2019/2016, product version: 16.9 HarePoint Analytics for SharePoint 2013, product version: 15.14

March 2021

(This Page Intentionally Left Blank )

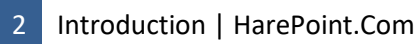

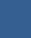

## **Table of Contents**

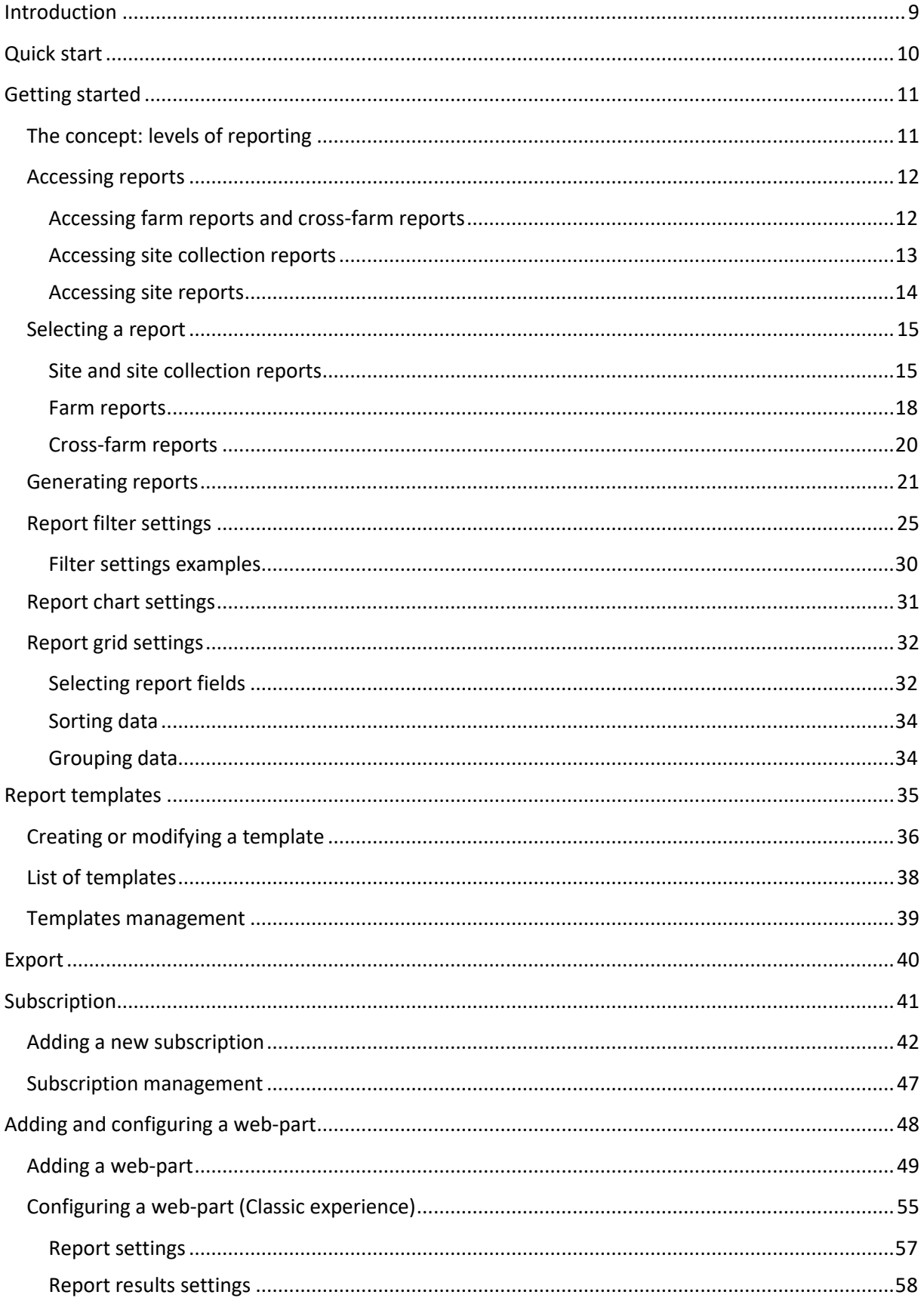

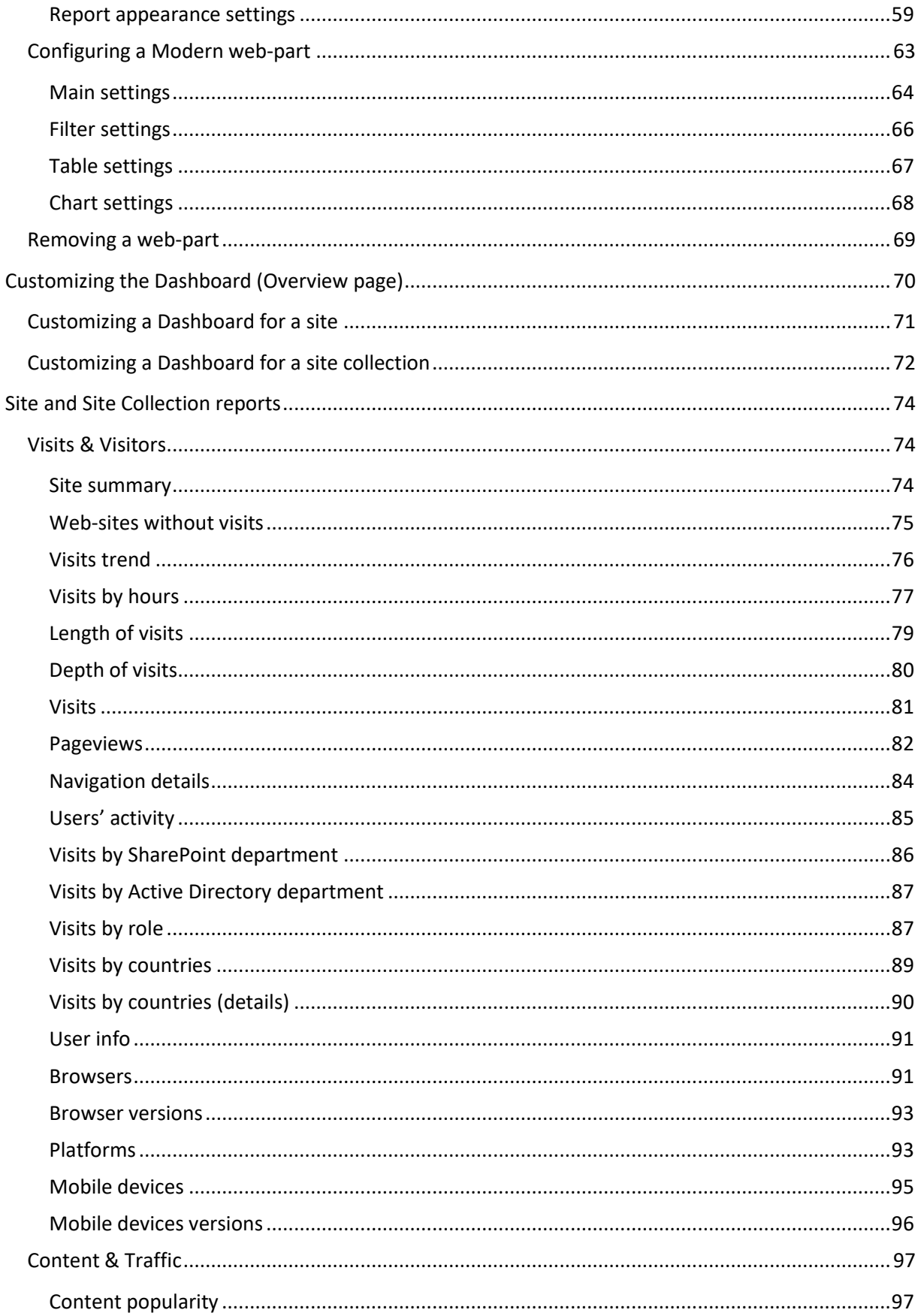

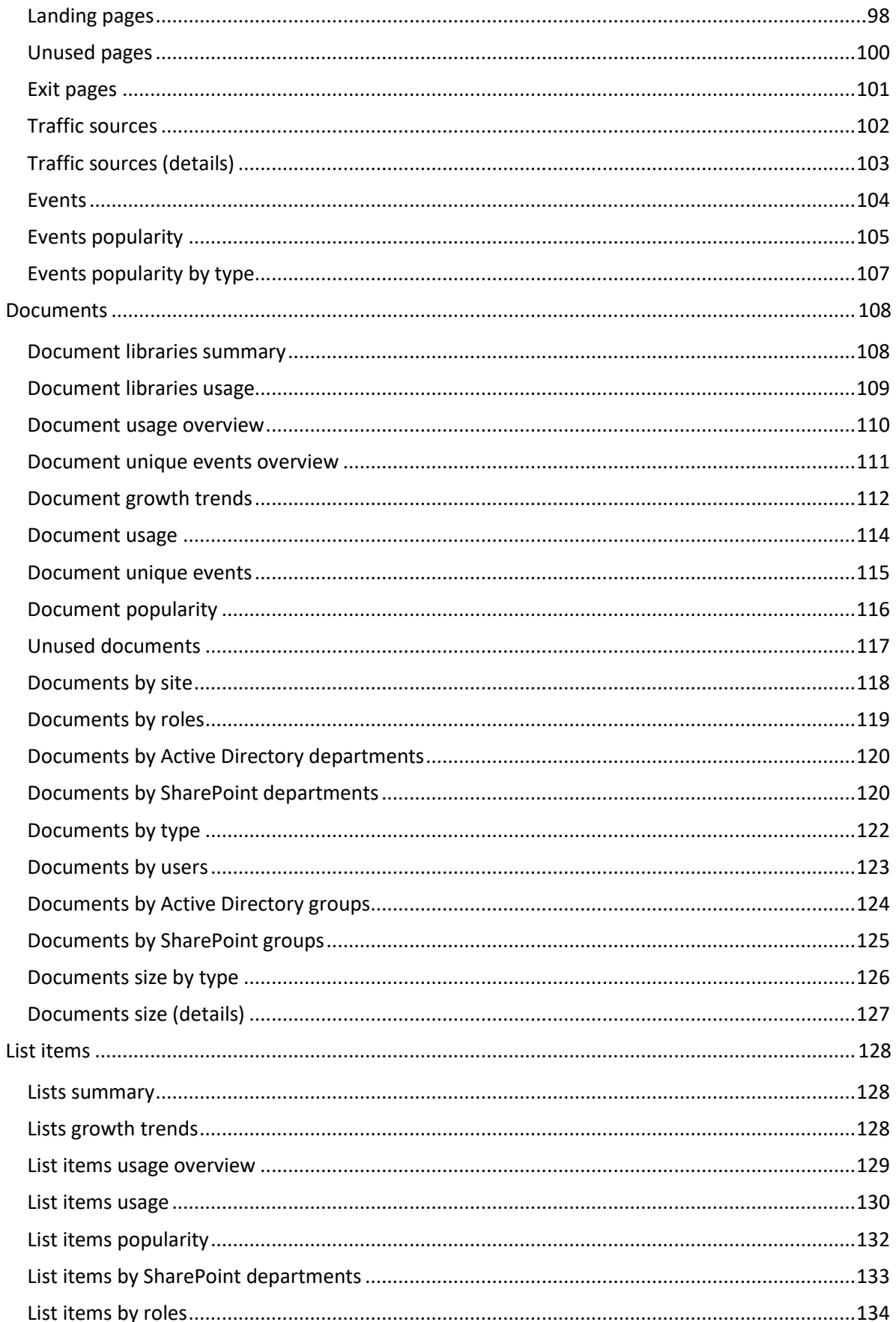

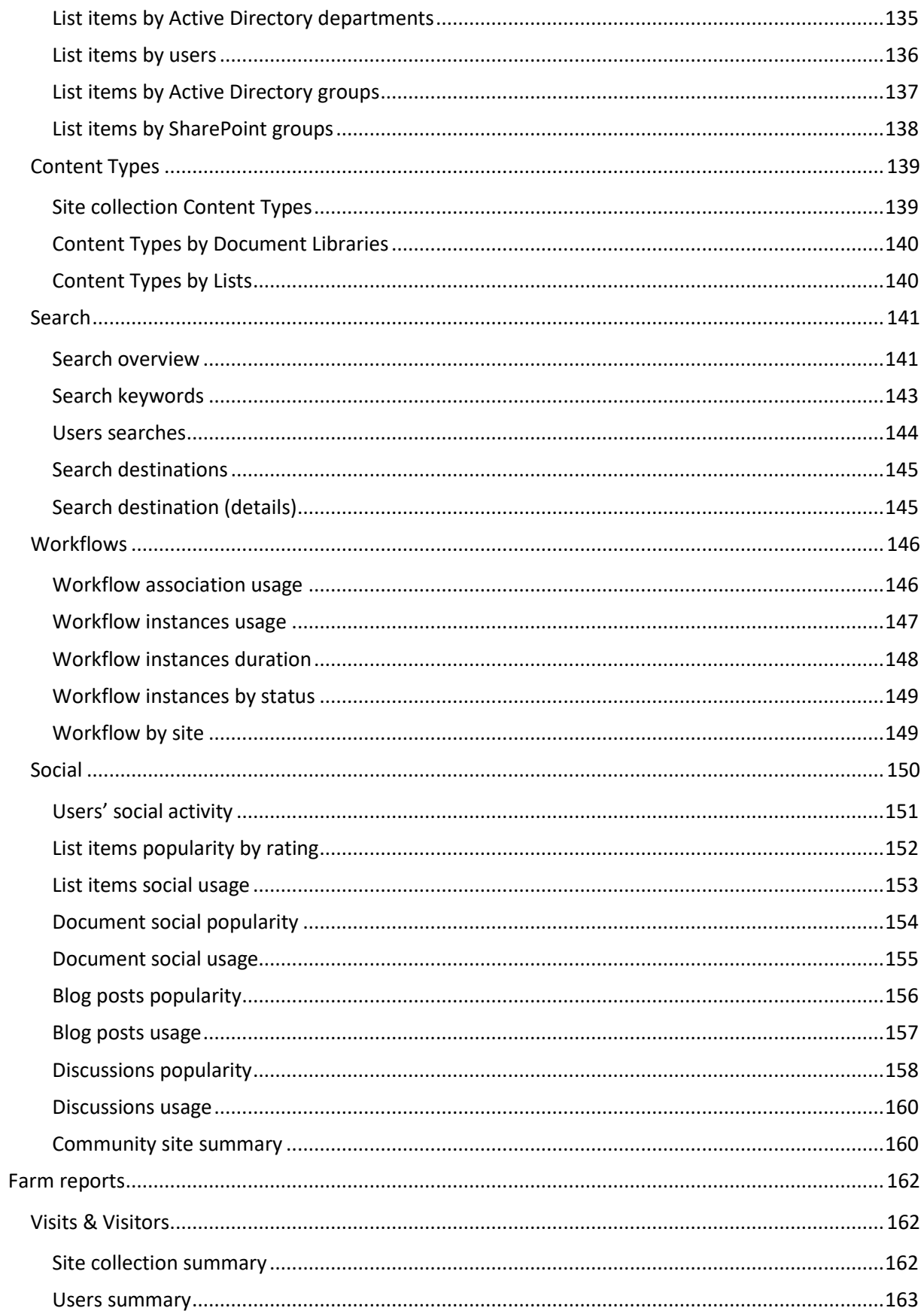

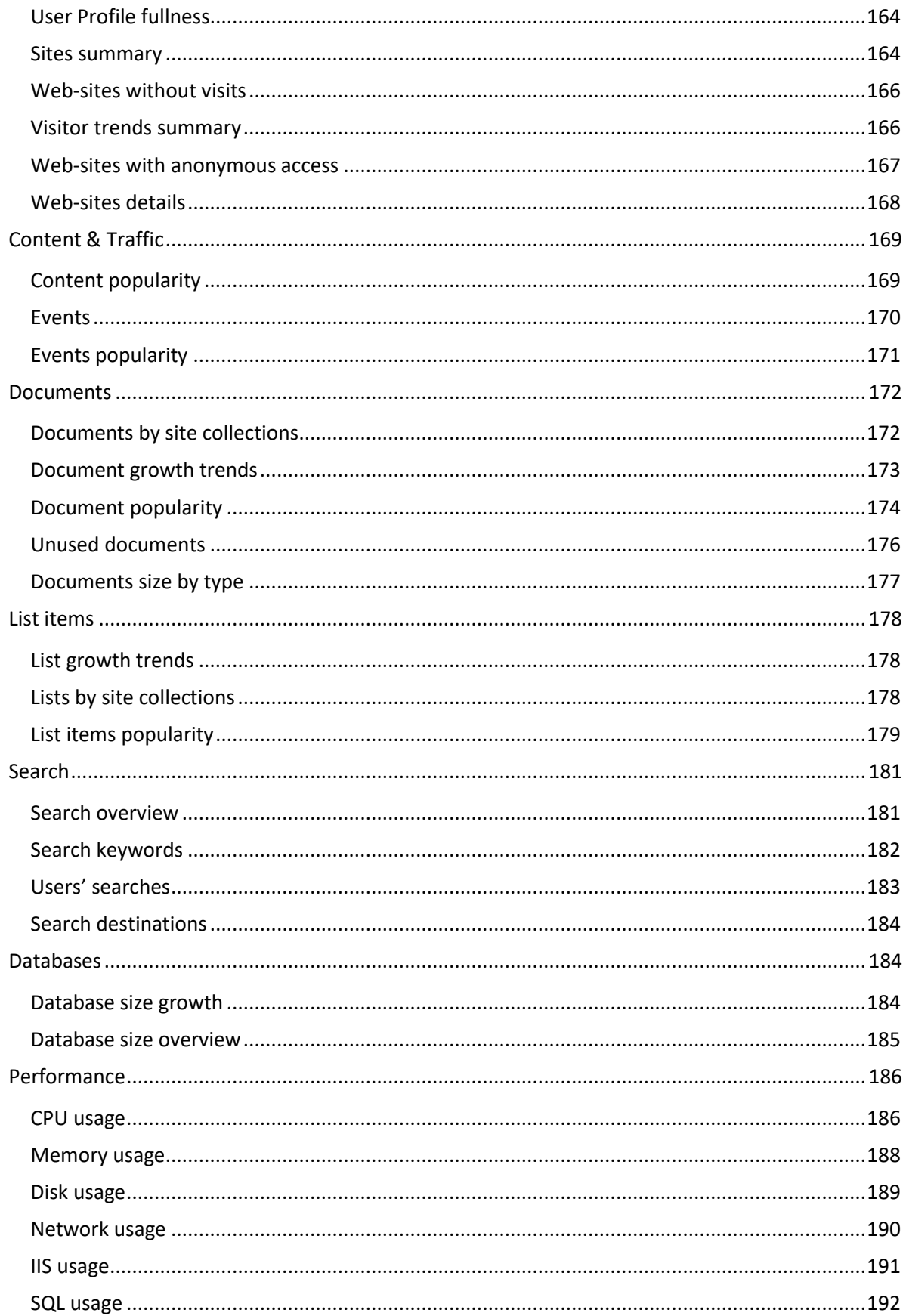

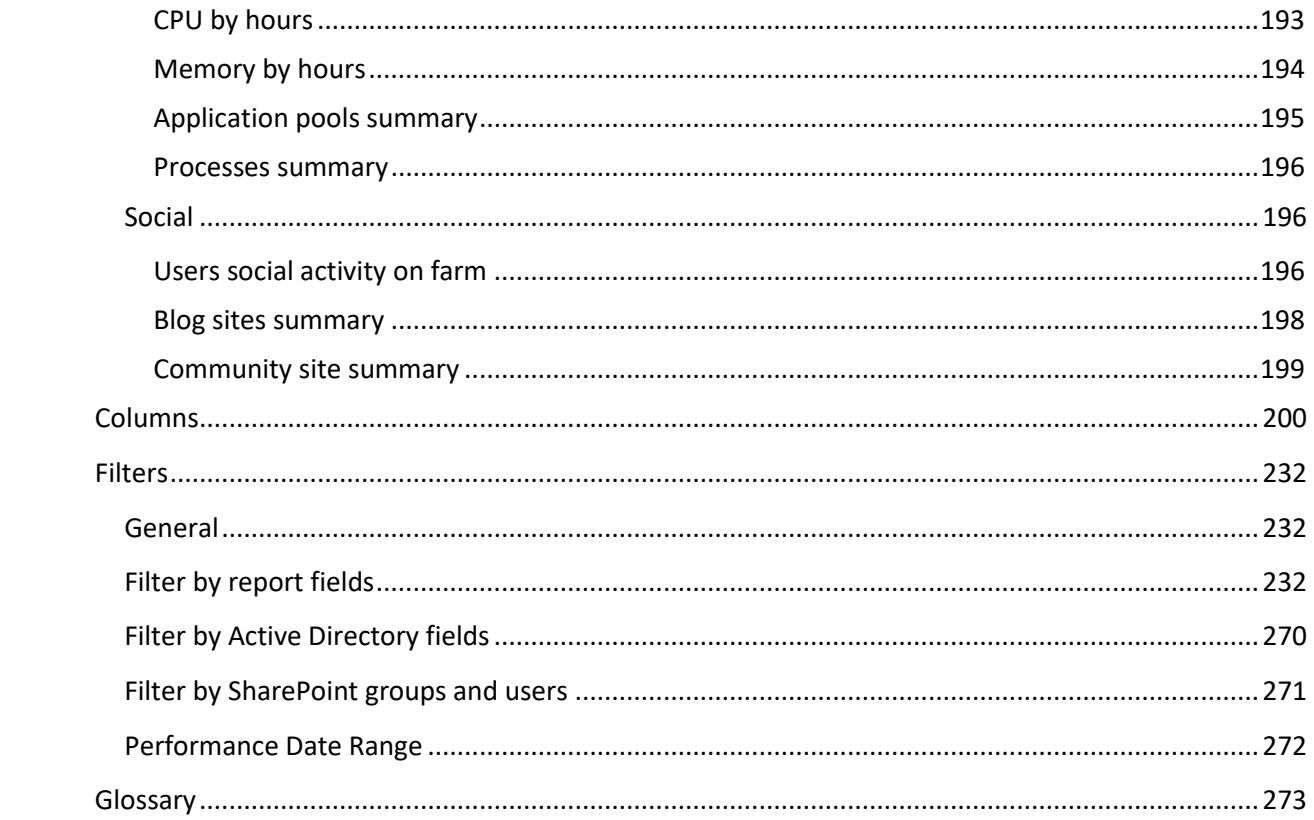

## <span id="page-8-0"></span>**Introduction**

HarePoint Analytics for SharePoint is a solution designed for web analytics, documents flow audit and retrieving administrative data about usage of SharePoint-based intranet portals and web-sites.

This guide is intended for the solution users and implies that the solution is properly deployed, configured and collects data regularly.

It is also implied that the users are given appropriate access permissions to work with Analytics reports.

Product deployment, configuration and permissions management are described in **[Administrator](https://www.harepoint.com/Products/HarePointAnalyticsForSharePoint/HarePoint_Analytics_Admin_Guide_EN.pdf)  [Guide](https://www.harepoint.com/Products/HarePointAnalyticsForSharePoint/HarePoint_Analytics_Admin_Guide_EN.pdf)**.

Product maintenance (data collection mechanism) is described in **[Maintenance Guide](https://www.harepoint.com/Products/HarePointAnalyticsForSharePoint/HarePointAnalyticsForSharePoint-MaintenanceGuide.EN.pdf)**.

## <span id="page-9-0"></span>**Quick start**

## 1. **Define the scope of statistics needed**

HarePoint Analytics provides reporting at all levels in SharePoint. You can view reports for the entire farm, or for specific site collections or sites.

It is important to select the appropriate scope, otherwise you will see either unnecessary information in a report, or the information will be incomplete.

Depending on the required report scope, use the links below to find out how to access reports for that scope:

- **[Reports for a site](#page-13-0) (can include or not include sub-sites of this site this is configurable)**
- [Reports for a site collection](#page-12-0) (includes all sites in this site collection)
- [Reports for the entire farm](#page-11-1) (includes all site collections and sites in this farm)

## 2. **Select a report in a categorized list**

HarePoint Analytics comes with a preset list of reports. This list is divided into categories. Select the report and click on its name in the left pane to generate it. In particular, if you are not sure which report to choose, refer to [Selecting a report](#page-14-0) paragraph for a short description of reports.

## 3. **Drill-down**

Reports in HarePoint Analytics are cross-referenced. This feature allows you to obtain detailed information on a report entries simply by clicking on them. That is, you can drilldown from one report to another getting more and more detailed information.

## 4. **Use filters**

HarePoint Analytics collects a large amount of detailed data. Quite often, reports display more data than you need. Filter is the most efficient tool to limit data in reports so that only required information is displayed. Start filtering by clicking **Filter** button on a ribbon. For detailed information on how to use filters, refer to [Report filter settings](#page-24-0) paragraph.

## 5. **Sort and group data**

You can change the way how data are represented by sorting and grouping them. For detailed information on how to use these features, refer to [Report grid settings](#page-31-0) paragraph.

## 6. **Customize the chart**

Some reports in HarePoint Analytics contain charts. These charts can be customized as well: you can change the chart type, series displayed and some other options. Start by clicking **Chart** button on a ribbon. For detailed information on customizing charts, refer to [Report](#page-30-0)  [chart settings](#page-30-0) paragraph.

## 7. **Export**

Any report in HarePoint Analytics can be exported as seen on the screen for publishing or further processing. Start by clicking **Export to spreadsheet** or **Export to PDF** button on a ribbon. Exporting data is described in details in [Export](#page-39-0) paragraph.

## <span id="page-10-0"></span>**Getting started**

## <span id="page-10-1"></span>**The concept: levels of reporting**

HarePoint Analytics is a **global** solution, and it provides reports at various levels of SharePoint:

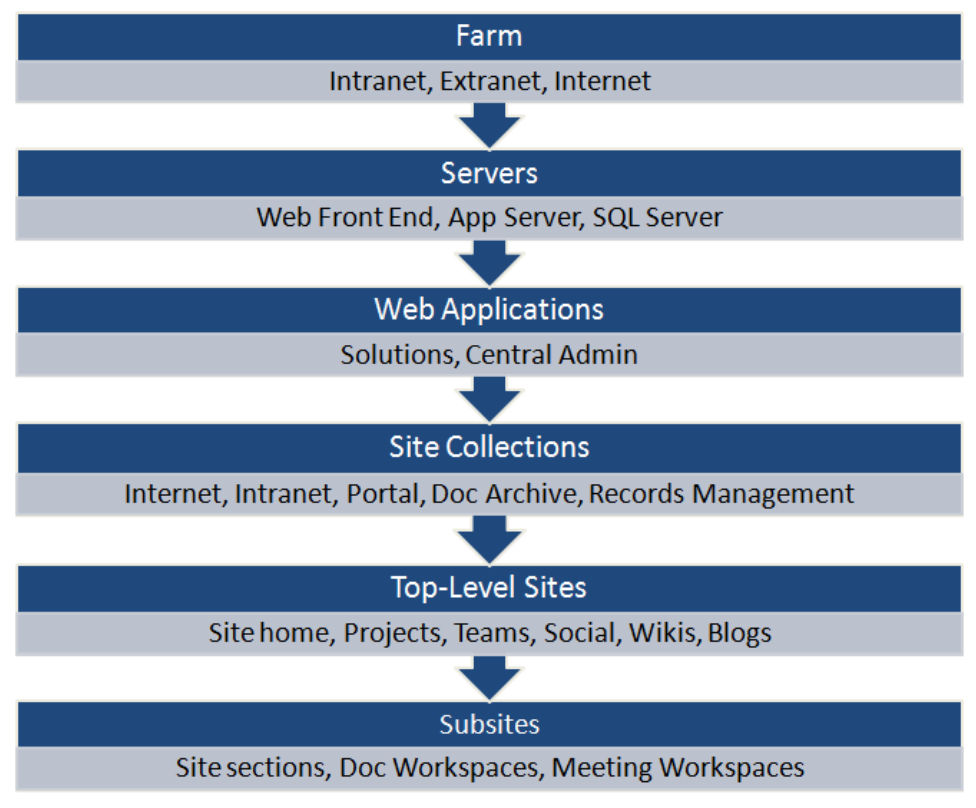

*diag. 1 SharePoint hierarchy*

**Farm level reports** – available in Central Administration. Includes farm-wide reports that cover **all** site collections and sites in the given farm.

Later versions of HarePoint Analytics also feature the **cross-farm reports**.

**Server level reports –** can be easily obtained from **farm level performance reports** by filtering them by necessary server (see [Report filter settings\)](#page-24-0).

**Web application level reports** – can be easily obtained from **farm level reports** by filtering them by necessary web application (se[e Report filter settings\)](#page-24-0).

**Site collection level reports** – cover **all sites** within the given site collection.

**Site level reports** – cover either **only a selected site**, or **selected site and all its subsites**.

**Important Notes:**

- HarePoint Analytics for SharePoint collects data **only for those site collections** where your administrator has **activated this feature**. Make sure it is activated on the site collections that you need to report on.
- **Site collection** may include **one or more** web-sites or/and sub-sites. Make sure you are looking at the correct scope of report.
- HarePoint Analytics **does not provide a real-time reporting**. Normally, the new data in reports appear on the next day (except **farm reports** from **Performance** category)

### Also, please **note the following**:

- Data collection on certain **users**, **document libraries**, **web-sites** or **document types** may be restricted by an administrator, and those data will not be shown in reports.
- Viewing certain **reports** or **data types** in reports (such as users' names, IP addresses, etc) may be restricted by an administrator.

## <span id="page-11-0"></span>**Accessing reports**

HarePoint Analytics reports can be conveniently accessed right from the corresponding level in SharePoint:

- **Site reports** and **Site collection reports**: from **Site Settings** HarePoint Analytics section
- **Farm reports** and **cross-farm reports**: from **Central Administration – Monitoring** HarePoint Analytics section

**Note:** Site Settings and Central Administration are administration pages, and if for some reason they are not accessible for you, contact your SharePoint administrator. Administrator would be able either to grant you necessary permissions, and/or provide you with direct links to reports.

## <span id="page-11-1"></span>**Accessing farm reports and cross-farm reports**

Follow these steps to view **farm reports** and **cross-farm** reports:

- 1. Go to the SharePoint **Central Administration** page. **Note:** You must have **farm administrator permissions** to be able to access Central Administration. **However**, your SharePoint administrator can grant you access to farm reports only and provide you direct links to farm reports that you need – without making you a farm administrator.
- 2. Open the **Monitoring** page.

3. Go to the reports page using the **Farm Reports** link under the HarePoint Analytics for SharePoint section:

Monitoring

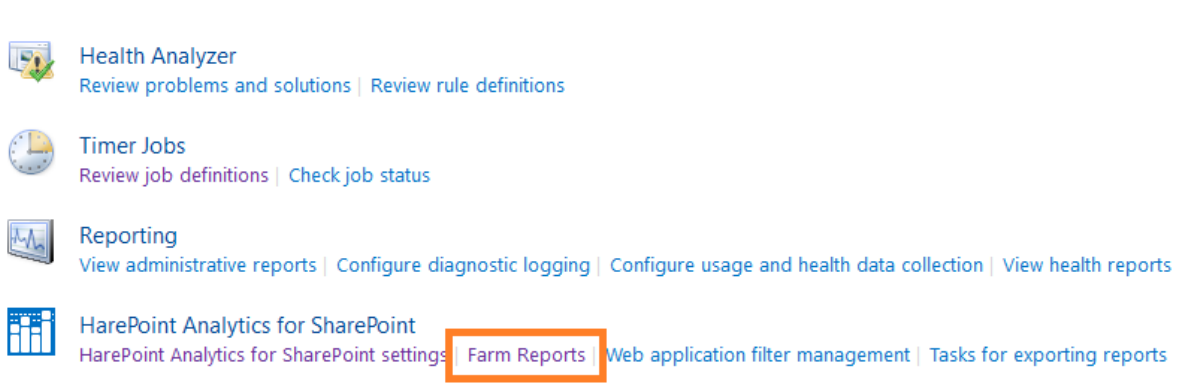

4. Proceed wit[h selecting a farm report,](#page-17-0) or [cross-farm report.](#page-19-0)

#### <span id="page-12-0"></span>**Accessing site collection reports**

Follow these steps to view **site collection** reports:

1. Click on the gear icon in the top right corner, choose **Site Settings**.

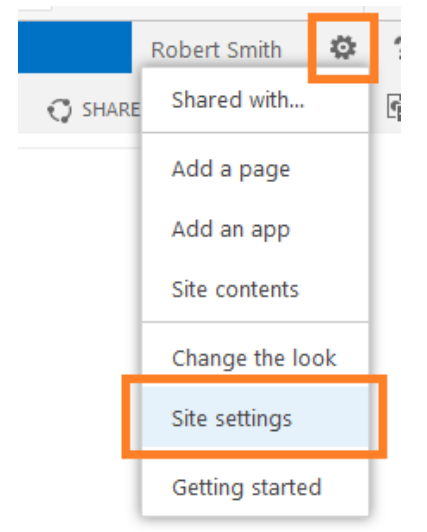

2. In the **HarePoint Analytics for SharePoint** section, choose **Site collection usage reports**.

HarePoint Analytics for SharePoint Site usage reports Site collection usage reports Site usage reports permissions Site collection usage reports permissions Site filter management Site collection filter management Tasks for exporting reports

3. Proceed wit[h selecting site collection report.](#page-14-1)

#### <span id="page-13-0"></span>**Accessing site reports**

Follow these steps to view **site** reports:

1. Click on the gear icon in the top right corner, choose **Site Settings**.

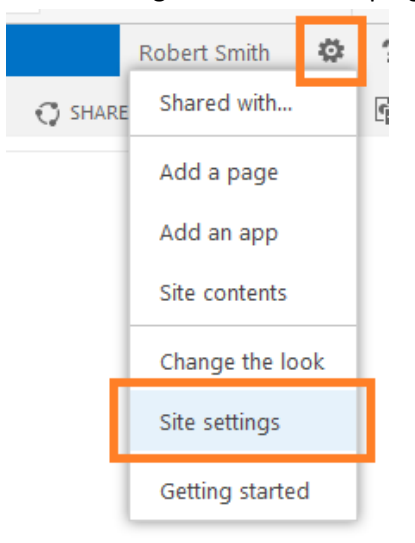

2. In the **HarePoint Analytics for SharePoint** section, choose **Site usage reports**.

HarePoint Analytics for SharePoint Site usage reports Site collection usage reports Site usage reports permissions Site collection usage reports permissions Site filter management Site collection filter management Tasks for exporting reports

3. Proceed wit[h selecting a site report.](#page-14-1)

## <span id="page-14-0"></span>**Selecting a report**

## **Important note: Be sure to select an appropriate report scope first!** (see [The concept: levels of](#page-10-1)  [reporting\)](#page-10-1).

It is important to select the appropriate scope, otherwise you will see either unnecessary information in a report, or the information will be incomplete.

HarePoint Analytics provides reporting at farm, site collection and site levels (scopes).

### <span id="page-14-1"></span>**Site and site collection reports**

When you go to site or site collection reports, you first get to an **Overview** page (also called **Analytics Dashboard**).

This Dashboard contains:

- **brief reports** for the current site or site collection (marked with **1**)
- **categorized list of reports** (marked with **2**)

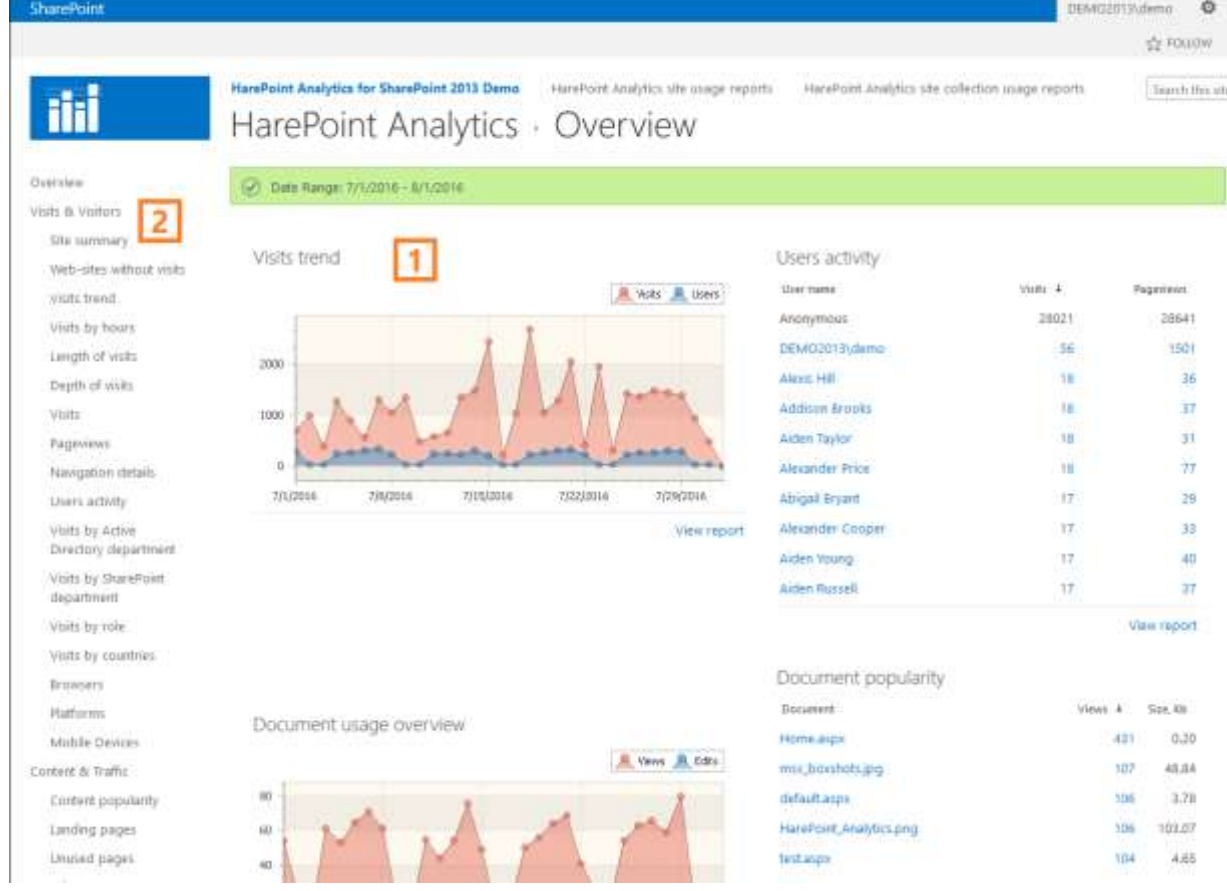

**Note:** The dashboard is customizable, so it can be configured to display different brief reports, than on the screenshot above. (For further details, refer to [Customizing the Dashboard \(Overview page\).](#page-69-0))

By default, the **Overview** page displays:

 the number of site or site collection visitors and their activity (**Visit trend** and **User Activity** reports)

- documents usage activity and top 10 most popular documents (**Document Usage Overview** and **Document Popularity** reports)
- top 10 most visited pages on this site or site collection (**Content popularity** report)
- top 10 most popular search requests for this site or site collection (**Search keywords** report)

**View report** link is available under each brief report on the dashboard. This link will take you to the corresponding full report.

### **Short overview of site and site collection reports categories**

**Note:** the list of reports is slightly different for site and site collection levels of reporting, some reports are not available at the site level - se[e The concept: levels of reporting](#page-10-1) for more details.

The list of reports is grouped by categories. (The detailed information is available in Site and Site [Collection reports](#page-73-0) section of this Guide).

**Visits & Visitors** – user activity and visits dynamics reports. Reports in this category can help answering the following questions:

- Total number of site visitors by days
- Total number of visits per day
- Web-sites that have not been visited by users (unused web-sites)
- Number of pages viewed
- Average number of pages viewed during one visit
- Average visit duration
- Number of visits with a certain duration
- How many users (in %) viewed certain number of pages during their visit (visit depth)?
- Users from which departments and when have visited the site or site collection?
- Users from which countries or offices have visited the site or site collection?
- What page on the site was the first during the user's visit (landing page)?
- How long did the user view certain pages on the site (visit length)?
- Which site pages were viewed by a certain visitor, group of visitors or department?
- Which users were the most active visitors, and which users were rare visitors?
- Which internet-browsers were used by visitors?
- Which platforms and operating systems were used by site visitors?

**Content & Traffic** – reports on how intensively site or site collection pages were used. Reports in this category can help answering questions, such as:

- Which are the most visited pages and the most popular content on this site or site collection?
- What is the exit rate for a certain page (how many users finished browsing after this page)?
- Rating of landing pages (the first pages in user's visit)
- Rating of exit pages (the last pages in user's visit)
- From which external web-sites do users come to this web-site, which are the traffic sources?
- Custom events on the web-page (clicking buttons, menu items, activity in custom webparts, etc) – requires a special configuration, contact your SharePoint administrator

**Documents** – reports on documents creation and use. Reports in this category can help answering questions, such as:

- How many documents does each library contain?
- How large is a certain document library?
- Which libraries contain no documents?
- Document libraries ratings, by documents number or size (in MB)
- How many documents were viewed, edited, added or deleted in certain document libraries?
- Which documents have been used in the specified time range?
- How many documents were viewed, edited, added or deleted and which exactly?
- Daily documents usage intensity tables and diagrams?
- Which documents are not used (never viewed by the users)?
- Tables and diagrams showing the growth rate of disk space occupied by documents
- Which documents are the most actively used and by which users, groups or departments?
- Rating of documents usage by document types
- Documents usage by visitors (who, what and when did something with certain documents)
- Documents usage by SharePoint or Active Directory departments and user groups

**Search** – reports on SharePoint search service usage. Reports in this category can help answering questions, such as:

- How often do site visitors use search?
- Number of search queries on various days
- How many queries were successful (there were results found) and unsuccessful (no results found)?
- If users actually used the search results or abandoned them (so called "abandoned searches")
- Which search phrases were used in queries?
- How many results were returned by the search engine for each search phrase?
- How often do visitors use advanced search options?
- Which users, groups or departments use search the most?
- To which site pages or documents did users go from search results page?

**List Items** – reports on SharePoint lists items usage. Reports in this category can help answering questions, such as:

- How many items does a certain list contain?
- How many disk space is occupied by list items?
- How many disk space is occupied by list item attachments?
- Diagrams for lists number growth, list item number and disk space occupied by list items and attached files
- Which list items are in the most popular?
- With which list items do users from various departments or groups work?
- Which list items were viewed/modified by various users in the specified time period?

**Content Types –** reports on content types for the given site collection:

- General overview of all content types available in this site collection
- Content types by document libraries
- Content types by lists

**Workflows –** reports on workflows running on this site collection. Reports in this category can help answering questions, such as:

- Which sites have associated workflows?
- How many instances of workflows have been running for a given site or site collection?
- How long do workflows usually run? Are there workflows running for too long?
- How many Failed or Canceled workflows are there?

**Social** – reports on users' social activity on this site collection. Reports in this category can help answering questions, such as:

- Which documents or list items users rated or liked the most?
- Which blog posts have been frequently viewed?
- In which Discussions users participated?
- How many users joined or left the site community?

#### <span id="page-17-0"></span>**Farm reports**

**Committee Committee** 

When you go to farm reports, you first get to an **Overview** page (also called **Analytics Dashboard**).

**P** 

Search this site...

This Dashboard contains:

- **brief reports** for this farm (marked with **1**)
- **categorized list of reports** (marked with **2**)

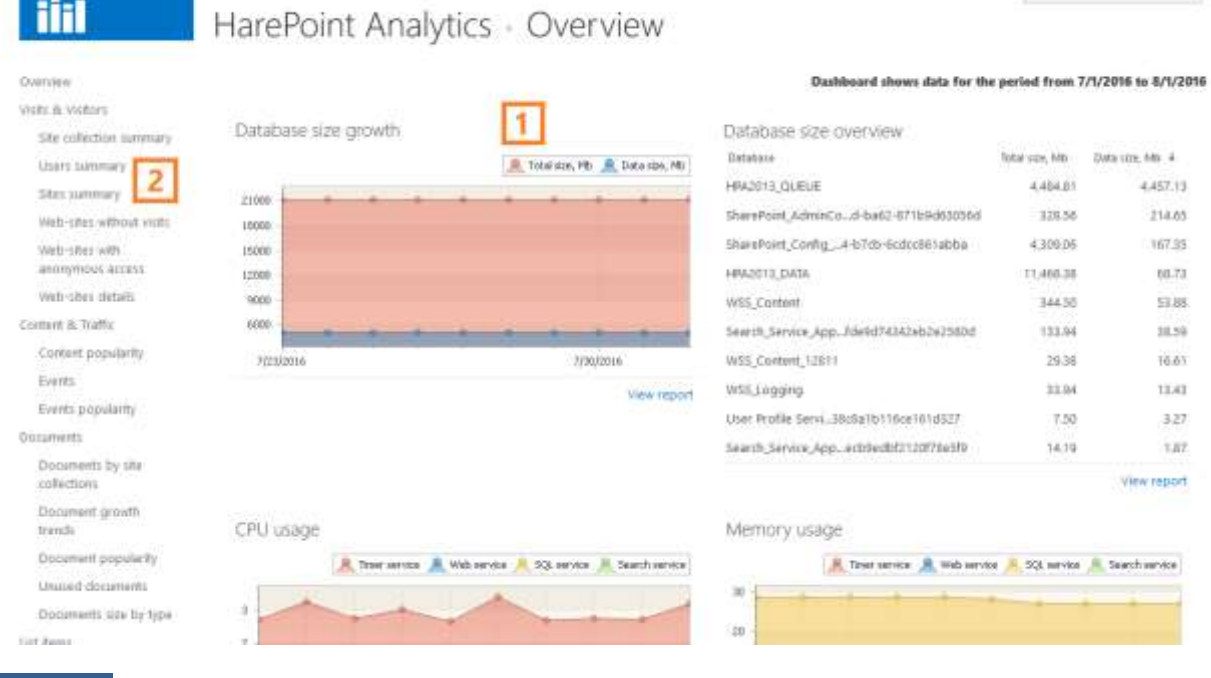

18 Getting started | HarePoint.Com

**Note:** The Dashboard for the farm level cannot be customized.

An **Overview** page displays:

- The growth trend of SQL databases and detailed information for each database (**Database size growth** and **Database size overview** reports)
- Hardware resource usage since 12AM of the current day (**CPU usage** and **Memory usage** reports)

**View report** link is available under each brief report on the dashboard. This link will take you to the corresponding full report.

## **Short overview of farm reports categories**

The list of reports is grouped by categories. (The detailed information is available in [Farm reports](#page-161-0) section of this Guide).

**Visits & Visitors** - user activity and visits dynamics reports for the entire farm. Reports in this category can help answering the following questions:

- Total number of site visitors by days
- Total number of visits per day
- Web-sites that have not been visited by users (unused web-sites on this farm)
- Which web-sites have anonymous access enabled?
- Web-sites details: created and modified dates, size, owners and which site collection it belongs to
- The most active users, groups and departments on this farm

**Content & Traffic** - reports on how intensively the web-pages across the entire farm were used. Reports in this category can help answering questions, such as:

- Which are the most popular web-pages and content across the entire farm?
- Custom events on the web-page (clicking buttons, menu items, activity in custom webparts, etc) across the entire farm – requires a special configuration, contact your SharePoint administrator

**Documents** - reports on documents creation and use. Reports in this category can help answering questions, such as:

- Which are the most actively used documents across the entire farm?
- Which documents on this farm have never been viewed by the users?
- Tables and diagrams showing the growth rate of disk space occupied by documents
- Created and updated documents on this farm

**List Items** - reports on SharePoint lists items usage. Reports in this category can help answering questions, such as:

- Diagrams for list items number growth, list item number and disk space occupied by list items and attached files
- Which list items are in the most popular?
- Created and updated list items on this farm

**Databases** – reports on SQL database sizes and growth trends. Reports in this category can help answering questions, such as:

- At what rate and how dramatically does SharePoint content database size grow?
- Which are the current database sizes? (available for all SQL databases on SQL server used by HarePoint Analytics – consult your SharePoint administrator for further details)

**Performance** – reports on SharePoint servers' utilization. This category of reports is updated every 5 minutes by default. These reports are quite technical, and intended to be used mostly by SharePoint administrators. Reports in this category can help answering questions, such as:

- Actual severs' utilization for the entire farm or each server individually
- Average server's utilization by hours
- IIS usage and application pool summary

**Note:** This category requires a special configuration; please refer to [HarePoint Analytics](https://www.harepoint.com/Products/HarePointAnalyticsForSharePoint/HarePoint_Analytics_Admin_Guide_EN.pdf)  [Administrator Guide](https://www.harepoint.com/Products/HarePointAnalyticsForSharePoint/HarePoint_Analytics_Admin_Guide_EN.pdf) if you are not seeing data in this category.

## <span id="page-19-0"></span>**Cross-farm reports**

If there are several SharePoint farms in your organization, your administrator can connect databases from other farms, so that data from those farms can be displayed in **cross-farm** reports. These reports allow you to view and compare statistics from multiple farms in one place, without the need to access each farm individually. This saves time and provides simple access to data from other farms.

To view cross-farm reports, simply to go **Farm [reports](#page-17-0)** section and open the report you are interested in. To include data from other farms to the current farm report, click **Databases** button on the ribbon:

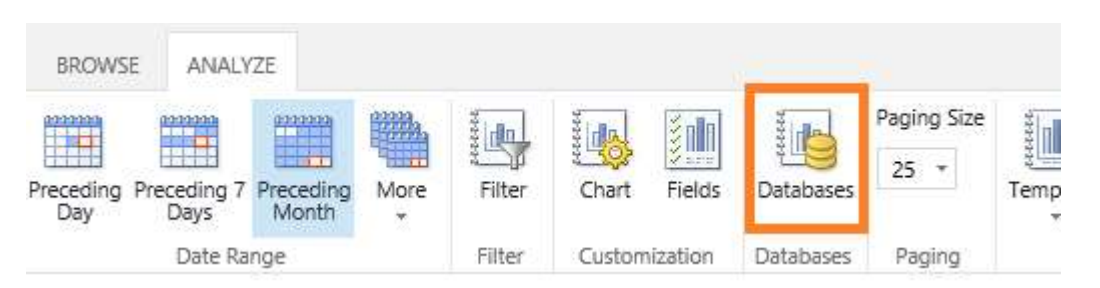

A list of databases from other farms **that were connected by your administrator** will appear in the new window. If the list is empty or you are not seeing the necessary databases in the list, contact your administrator.

When the database from another farm is selected, its data will appear in th[e farm report](#page-17-0) along with the data from the current farm, enabling you to compare statistical information on these farms side by side.

## <span id="page-20-0"></span>**Generating reports**

Click on report's name in the list to generate it. It takes only a few seconds to build a report, thanks to special preliminary data preparation mechanism.

When selected in left pane, reports are generated with default filtering, sorting, grouping modes and chart display parameters.

## **Note: HarePoint Analytics comes with a preset list of reports**. Reports are hard-coded and cannot be changed.

In later versions, new reports can be added by your administrator, after consulting and confirming technical details with HarePoint Support.

## The **rich filtering, sorting, grouping and drilling-down capabilities** make it is possible to obtain a **very large number of specific reports**.

You can also **customize reports** by defining the **Fields** displayed in tables, as well as by configuring **Chart** display parameters (selecting a chart type, series displayed on the chart, etc).

**Information:** These specific reports and customizations can be saved by **creating a template**, so that at any time later you can quickly access your customized report simply by selecting it from the drop-down list of templates (see [Report templates](#page-34-0) paragraph for more details):

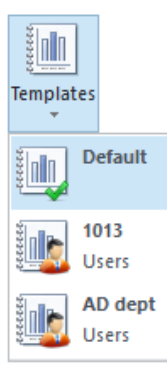

At the top of the page, you can find **Browse** and **Analyze** tabs.

**Analyze** tab expands the ribbon with the **tools to manage the generated report**. The list of options is slightly different for each report.

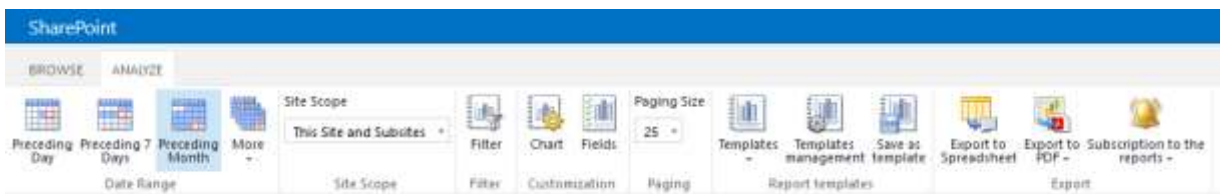

 With the buttons in **Date Range** section, you can set the date range for the report. Default is **Preceding Month**:

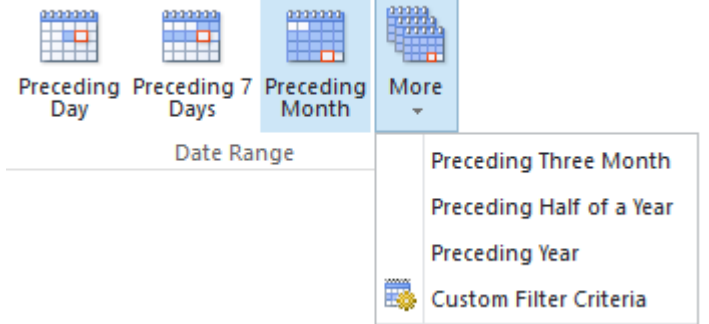

 **Site scope selector** is available only for site level reports. It allows toggling between **This site only** and **This Site and Subsites** modes:

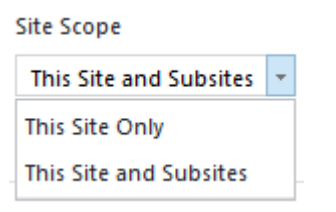

 **Filter** is the most powerful tool allowing you to create multiple highly specific reports based on a single basic report. For more details about using the filters, refer to [Report filter settings](#page-24-0) paragraph of this guide.

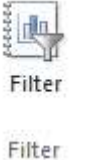

 There are two buttons in **Customization** section – **Chart** and **Fields**. These buttons allow customizing reports by configuring the **chart** and **report table fields** respectively. For more details about using these options, refer t[o Report chart settings](#page-30-0) and [Report grid settings](#page-31-0) paragraphs. **Note:** The Chart button is not displayed on the ribbon if the current report has no chart.

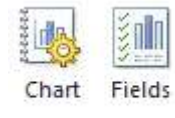

Customization

 With **Paging Size** drop-down menu, you can define how many rows should be displayed in report grid on one page.

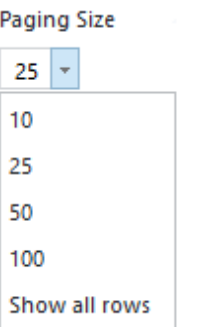

 In **Report Templates** section, you can **select a saved report template** from a drop-down list, **save currently displayed report as a template** or **manage the existing templates** (refer to [Report](#page-34-0)  [templates](#page-34-0) paragraph for more details):

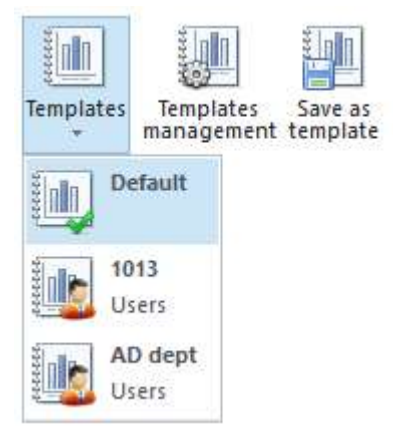

 In **Export** section, you can **export** the currently displayed report to **Excel spreadsheet** or to **PDF**, as well as **subscribe** to this report to receive it by e-mail and/or to a document library according to the schedule (refer t[o Report templates](#page-34-0) an[d Subscription](#page-40-0) for more details):

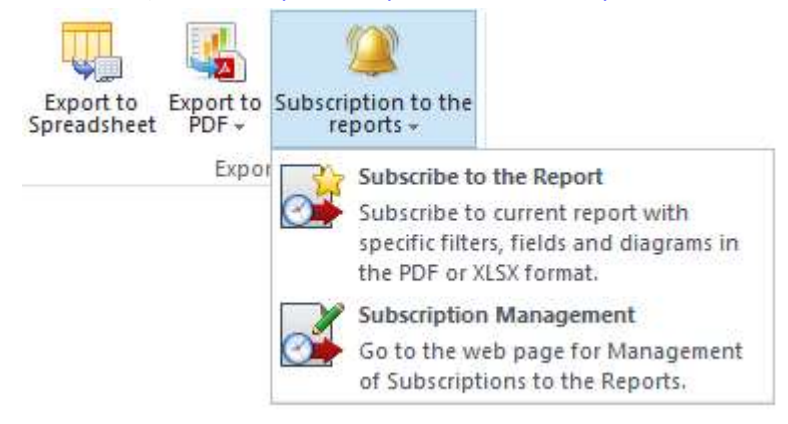

Some reports contain both a **chart and a grid**, some contain **only a grid**:

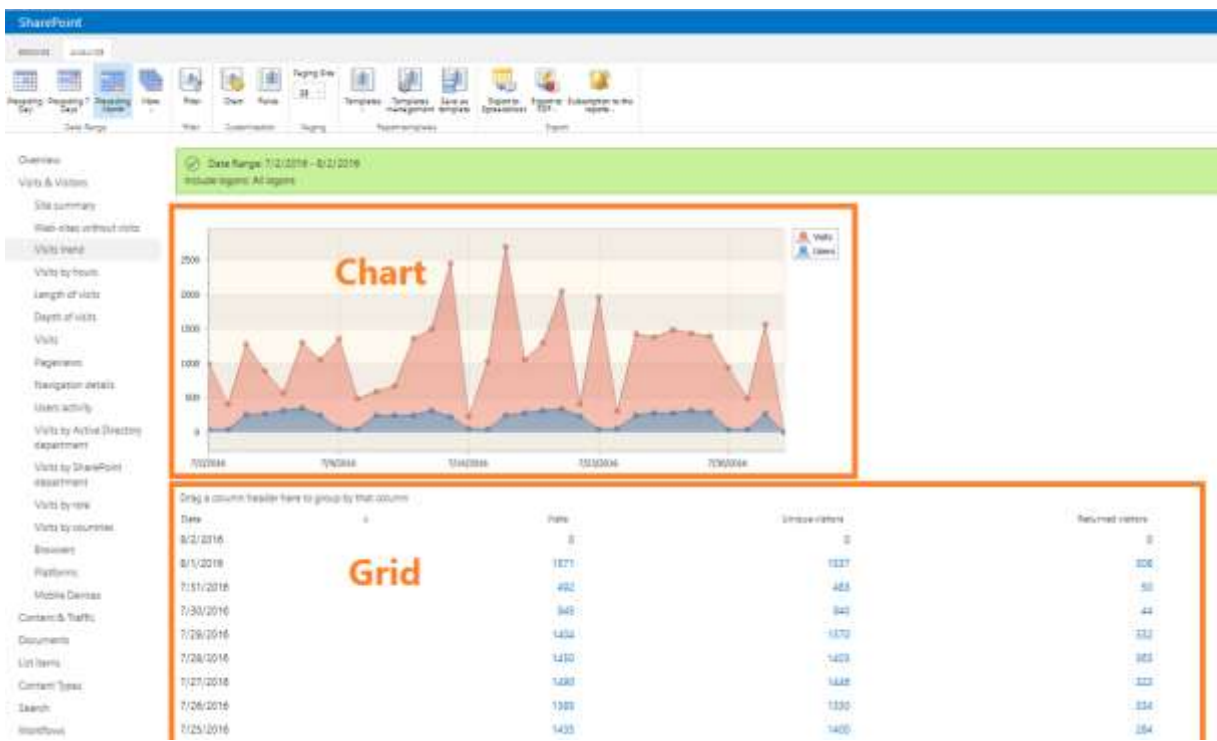

The **chart** can be customized (using the **Chart** button on the ribbon - refer to [Report chart settings](#page-30-0) for more details):

- **Chart type** can be changed
- **Additional series** can be added to a chart
- The **field to sort by** can be changed

**Note:** the available options depend on the report.

In the **report grid**, you can do the following (refer to [Report grid settings](#page-31-0) for more details):

- Change the **columns order** (by drag-and-dropping them as necessary)
- **Add new columns** or **hide the existing columns** (using the **Fields** button on the ribbon)
- **Sort** by any of the columns, in **ascending** or **descending** order (by clicking on column header)
- **Group** data by one or more columns (by dragging the corresponding column header to the special area over the table and dropping it there)
- **Drill down** by clicking on values in a table this will take you to another report, which is automatically configured to display the data that stand behind that value. Reports in HarePoint Analytics for SharePoint are **cross-referenced**. This option allows you to get clarifying reports (drill-down) and make deep and detailed users behavior surveys on the site or investigate incidents.

**Note:** this option can be unavailable in some cases

 **Navigate to** a document, list item, document library, list or page (by clicking on its name in the grid)

Viewing some reports can be **restricted by an administrator**. In this case, the following message will be displayed if attempted to view the report:

## Viewing this report is forbidden by Administrator.

Contact your SharePoint administrator for further details.

Some **data types** in reports may be **hidden** by an administrator. In this case, instead of the actual values, the unique identifiers will be displayed in reports. This is an example of **Visits** report when **User name** is set to be hidden by an administrator:

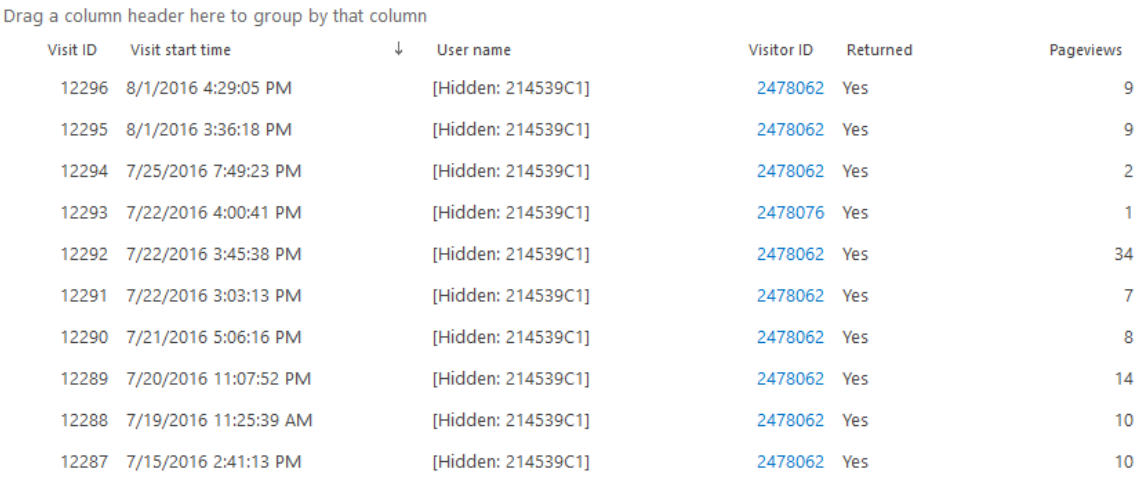

In this case, however, it is still possible to analyze information in reports since HarePoint Analytics **interprets the data correctly despite their encoded display.**

**Note:** Since there are several different sources and methods are used to collect data for various reports, as well as due to complex nature of statistical data, some **discrepancies** in data between reports are expected. For example, number of visits may be displayed as 500 in **Visits Trend** report, but 502 lines with information about visits will be displayed after drilling-down to **Visits** report. This can happen if the user's visit begin and end on different dates, i.e. the user entered the site on one day and left on another day. As a result, Visits report for the second day will contain less entries but this session will be included in both days in detailed information on users' sessions.

## <span id="page-24-0"></span>**Report filter settings**

HarePoint Analytics for SharePoint includes powerful and convenient mechanism to filter data in reports. In many cases, if you simply select a report in the left pane, it shows you a basic report with more data than you need. Filtering data is the main approach to make the report specific to your needs.

The filtering system allows both **excluding** unnecessary data from reports and **including** only the necessary ones.

**For example**, you can exclude all GIF and PNG image files from a report keeping all other images and documents. Opposite is also possible: filters can help generating a report containing only data about viewing GIF and PNG image files.

When you **select a report in the left pane**, it is generated with a **default filter settings** (which is usually only a date range set to preceding month).

If you **drill-down from one report to another**, the target report will be **filtered automatically** to display the corresponding drill-down data.

The **current filter settings** are always displayed on a green section above the report:

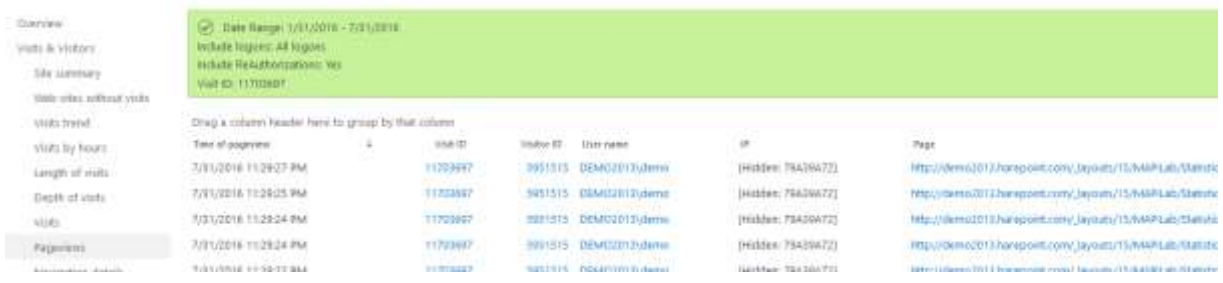

To **set or change filter** settings, click the **Filter** button on the ribbon:

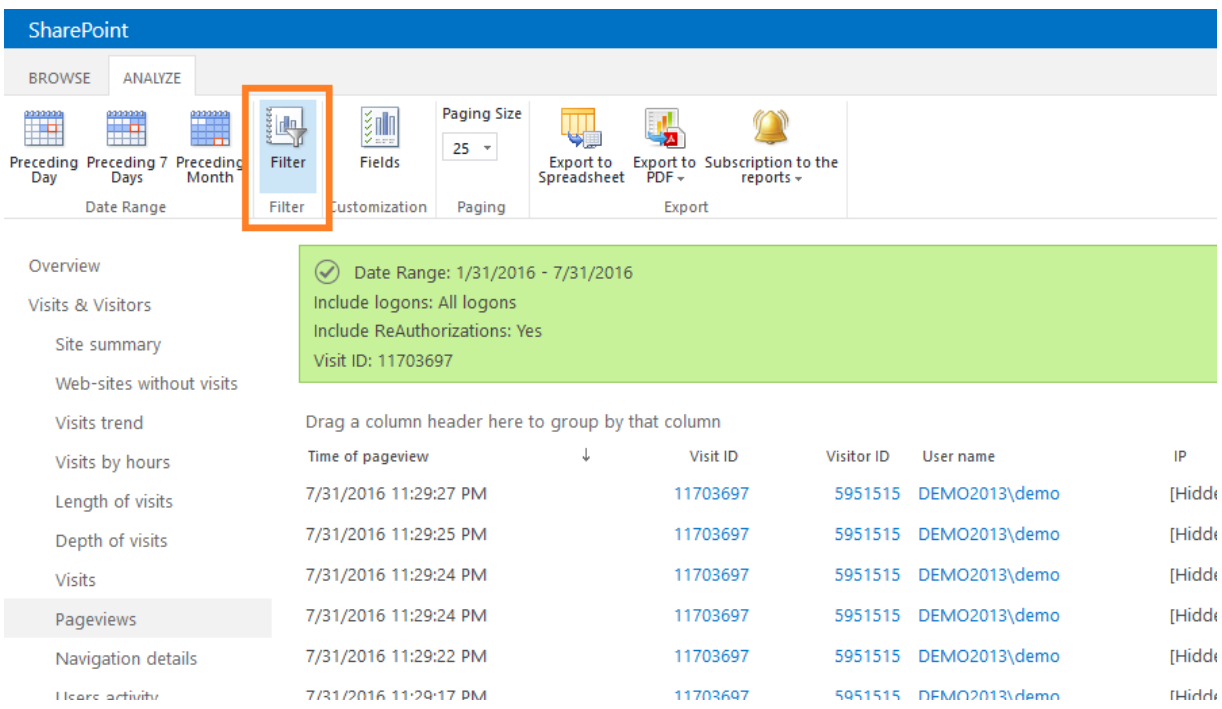

**Note:** The filter settings are **reset** if you select another report in the left pane. If you plan to use the report with the current filter settings in the future, **create a template** for it - see [Report templates](#page-34-0) chapter for further details.

**Note: Each report has individual filter settings**. For **detailed information on each filter field** available in a report, refer to a corresponding report description i[n Site and Site Collection reports](#page-73-0) and Farm [reports](#page-161-0) chapters.

Let's review the available filter fields and their values on the example of **Content Popularity** report:

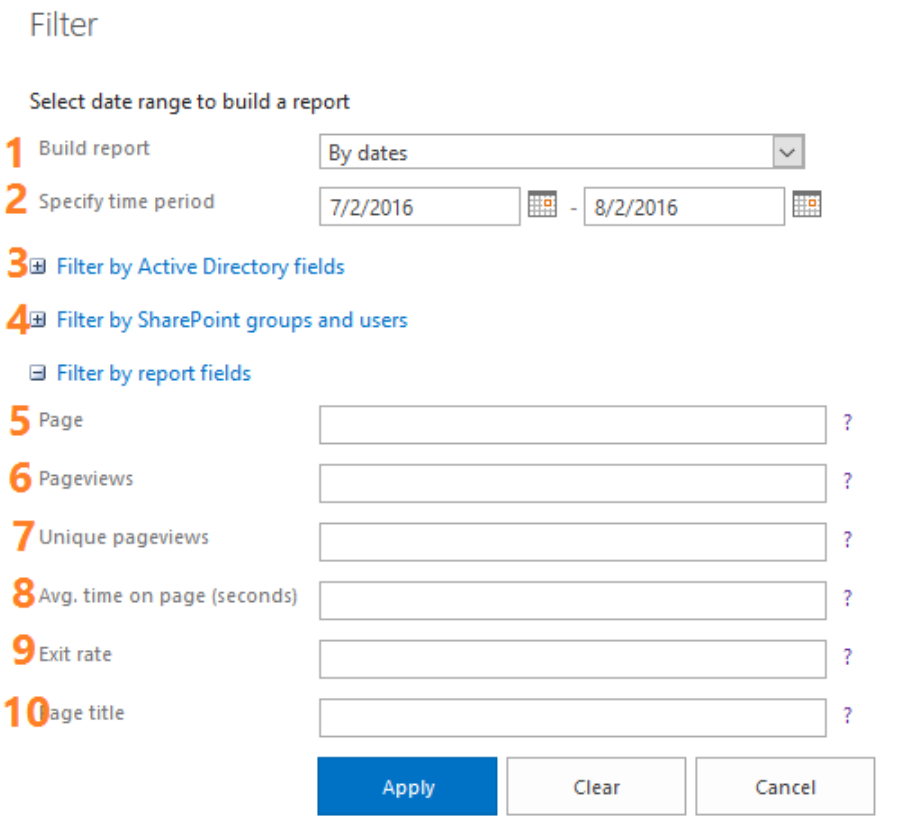

**1. Data source for the report**: **Daily** data or **Monthly** data. In HarePoint Analytics, daily and monthly data are calculated and stored separately.

#### **Daily data**

- o Provide the most detailed information
- o Drill-down feature is only available when daily data are used
- $\circ$  Daily data are removed after 180 days to maintain reasonable database size (this is a default value and it can be changed by your SharePoint administrator)

#### **Monthly data**

- o Provide only summary data
- o Drill-down feature is not available when monthly data are used
- o Monthly data are never removed from the database

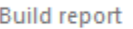

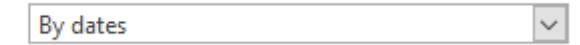

**2. Date range:** It is convenient to set the date range using the preset buttons on the ribbon, but if you need a custom date range, it can be set in the filter. **Default setting:** preceding month.

Specify time period Ħ. 8/2/2016 7/2/2016

#### **3. Filter by Active Directory fields:**

- o **Logons** Include All logons/Only AD logons/Non-AD logons
- o **AD account name – canonical** or **display name**
- o **AD department** it will display a list of AD departments, which users have ever visited SharePoint sites where HarePoint Analytics feature is enabled

₩

- o **AD group** it will display a list of AD groups, which users have ever visited SharePoint sites where HarePoint Analytics feature is enabled
- o **AD description field**
- o **Custom Active Directory fields** (optional) **–** later versions of HarePoint Analytics allow collecting data on any additional AD fields (other than mentioned above), as well as filter reports by these fields. Consult the administrator of HarePoint Analytics (SharePoint farm administrator) to configure this option.

All the additional AD fields, enabled for the data collection, will also be displayed in this section.

#### Filter by Active Directory fields

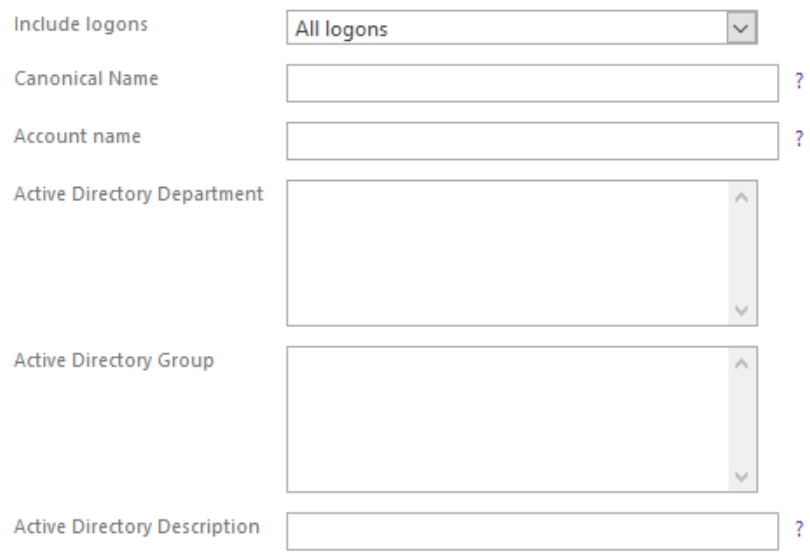

#### **4. Filter by SharePoint groups and users:**

- o **SharePoint Group** it will display a list of SharePoint Groups, which users have ever visited SharePoint sites where HarePoint Analytics feature is enabled
- o **SharePoint user account name** or **display name**
- o **SharePoint Department** it will display a list of SharePoint departments, which users have ever visited SharePoint sites where HarePoint Analytics feature is enabled
- o **IIS security roles –** usually makes sense if Form-Based Authentication is used
- o **Custom SharePoint User Profile fields** (optional) later versions of HarePoint Analytics allow collecting data on any additional User Profile fields (other than mentioned above), as well as filter reports by these fields. Consult the administrator of HarePoint Analytics (SharePoint farm administrator) to configure this option.

All the additional User Profile fields, enabled for the data collection, will also be displayed in this section.

#### Filter by SharePoint groups and users

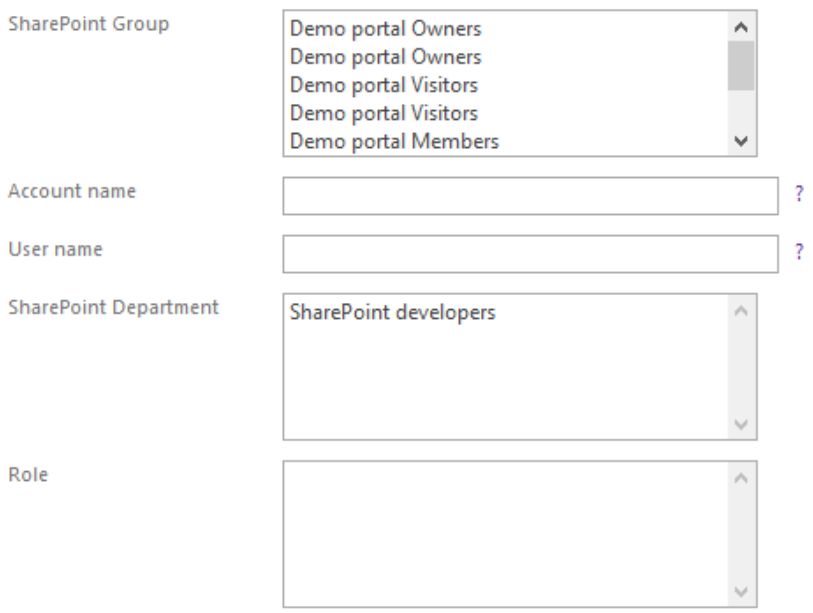

- **5. Page URL**  can be either an **absolute URL**, or only a **part** of it, to show all pages where URL contains this keyword(s)
	- Page
- **6. Number of pageviews** you can type either **exact value**, or an expression, like **>10** or **<2** Pageviews ş
- **7. Number of unique pageviews** you can type either **exact value**, or an expression, like **>10** or **<2** Unique pageviews <sup>2</sup>
- **8. Average time on page (in seconds)**  you can type either **exact value**, or an expression, like **>300** or **<60**

Avg. time on page (seconds)

**9. Exit rate (in %)** - you can type either **exact value**, or an expression, like **>95** or **<5**

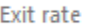

**10. Page Title –** you can type either a **full title**, or only a **part** of it, to show all pages that contain this keyword(s) in the Title. **Note:** Not all pages have titles. Page title  $\overline{\mathbf{?}}$ 

The fields in the filter settings also support the **advanced syntax**, which extends the filtering system capabilities even further.

The following syntax is supported for **text fields**:

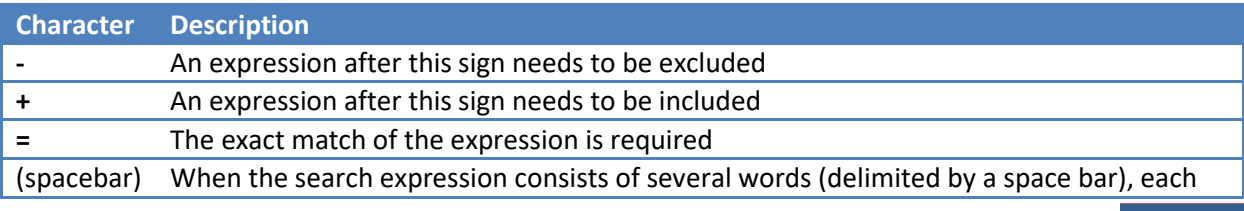

 $\overline{\mathbf{?}}$ 

Î.

ţ.

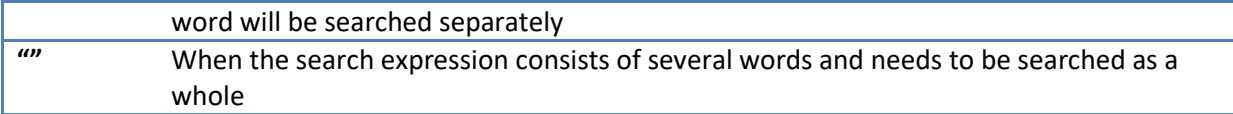

#### The following syntax is supported for **numeric fields**:

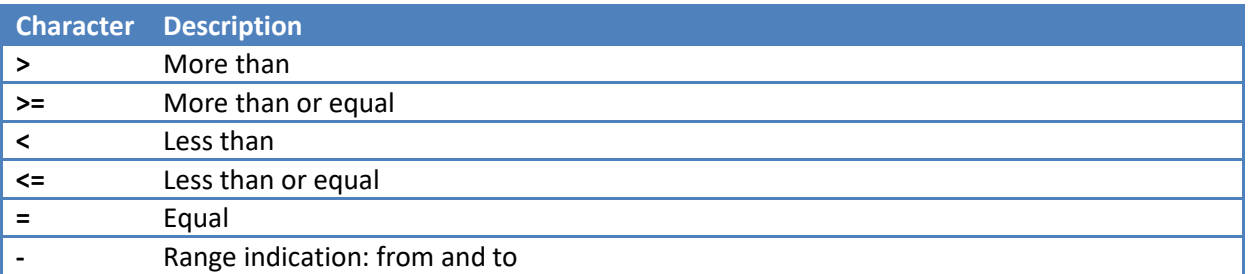

#### <span id="page-29-0"></span>**Filter settings examples**

#### *Example 1: Simple filter expression*

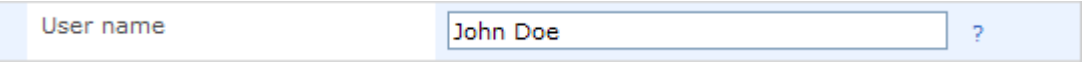

After applying this filter, only entries containing either **John** or **Doe** in the User Name field will be displayed, e.g.: *John Smith, John Anderson, Andy Doe, Michael Doe*.

#### *Example 2: Filtering by a phrase*

To filter **by a phrase,** it must be enclosed with double quotes:

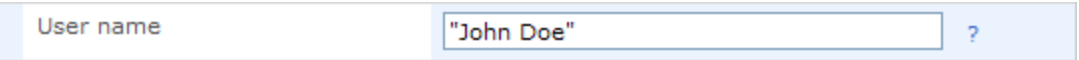

In this case, only entries where User Name field contains **John Doe** phrase will be displayed, including those like **John Doehl** will be output in the report.

#### *Example 3: Exact match filtering*

To perform the exact match filtering, the **"="** (equal) sign must be placed before an expression. Additionally, if an expression contains several words, it must be enclosed with double quotes:

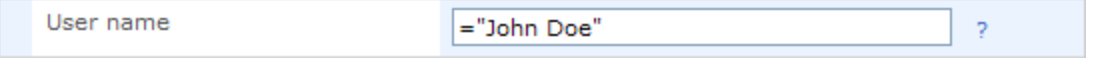

With these filter settings, only entries containing this exact phrase and nothing else, in the User Name field, will be displayed in the report.

#### *Example 4: Excluding values*

To exclude values it is necessary to add **"-"** (minus) sign before the filter keyword to be excluded:

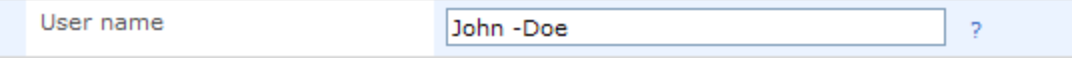

This filter setting will result in generating a report containing **John** and **not** containing **Doe** in the User Name field.

#### *Example 5: Compulsory value inclusion*

Using **"+"** (plus) sign, you may indicate that the keyword after this sign must be included:

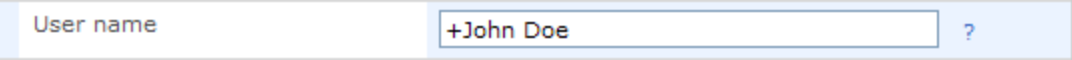

As a result, the entries only containing **John** and optionally **Doe** in the User Name will be displayed in the report. It means that **John Anderson** will be included, but **Andy Doe** will not be.

#### *Example 6: Filtering for a values range*

Minus **"-"** sign is used for setting the range of numeric values:

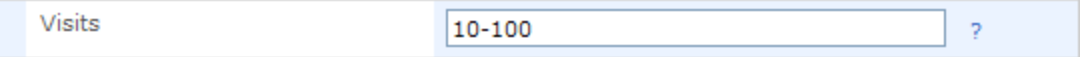

Using this filter expression will result in displaying entries with number of Visits between 10 and 100 inclusively.

## <span id="page-30-0"></span>**Report chart settings**

Some reports in HarePoint Analytics contain charts. These charts can be customized. Start with clicking **Chart** button on the ribbon:

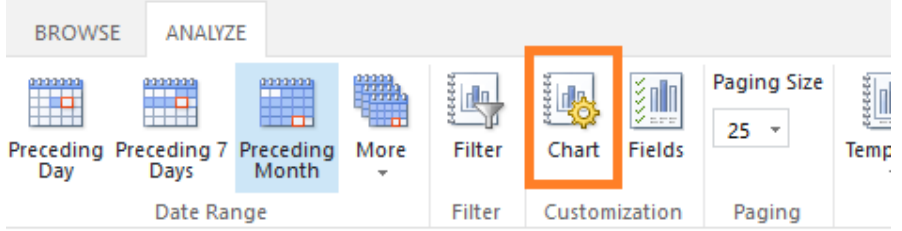

Each report has its own set of options, for example:

### **Adding or removing series** from the chart:

Chart

Select series to add to or remove from this chart

- Display Pageviews on the chart
- Display Visits on the chart
- Display Unique visitors on the chart
- Display Returned visitors on the chart
- Display Users on the chart
- Display Pages per visit on the chart
- Display Avg. length of visit (seconds) on the chart

#### **Switching between bar chart and pie chart:**

#### Chart

◯ Display a chart as a Bar

- $\vee$  Display Visits on the chart
- Display Pageviews on the chart
- Display Pages per visit on the chart
- Display Avg. length of visit (seconds) on the chart

#### Sort by Visits

**Selecting a field to sort by:**

#### Chart

● Display a chart as a Bar

- Display Pageviews on the chart
- Display Unique pageviews on the chart
- Display Avg. time on page (seconds) on the chart
- Display Exit rate on the chart

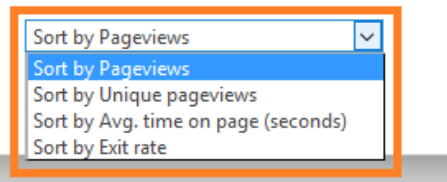

**Note:** The chart settings are **reset** if you select another report in the left pane. If you plan to use the report with the current chart settings in the future, create a template for it - see [Report templates](#page-34-0) chapter for further details.

**O** Display a chart as a Pie

**O** Display Visits on the chart ○ Display Pageviews on the chart

○ Display Pages per visit on the chart

○ Display Avg. length of visit (seconds) on the chart

## <span id="page-31-0"></span>**Report grid settings**

#### <span id="page-31-1"></span>**Selecting report fields**

In HarePoint Analytics, you can select which fields (columns) should be displayed in a report grid.

Start with clicking **Fields** button on a ribbon:

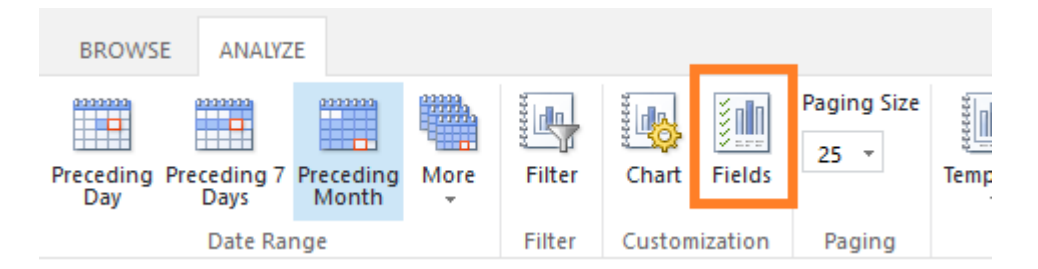

**Note: Each report has individual set of available fields**, and usually not all available fields are enabled for display by default.

For a **detailed information on each field** available in a report, refer to a corresponding report description i[n Site and Site Collection reports](#page-73-0) and [Farm reports](#page-161-0) chapters.

Check the fields that you would like to see in the report (a screenshot is an example from Document Popularity report):

**Fields** 

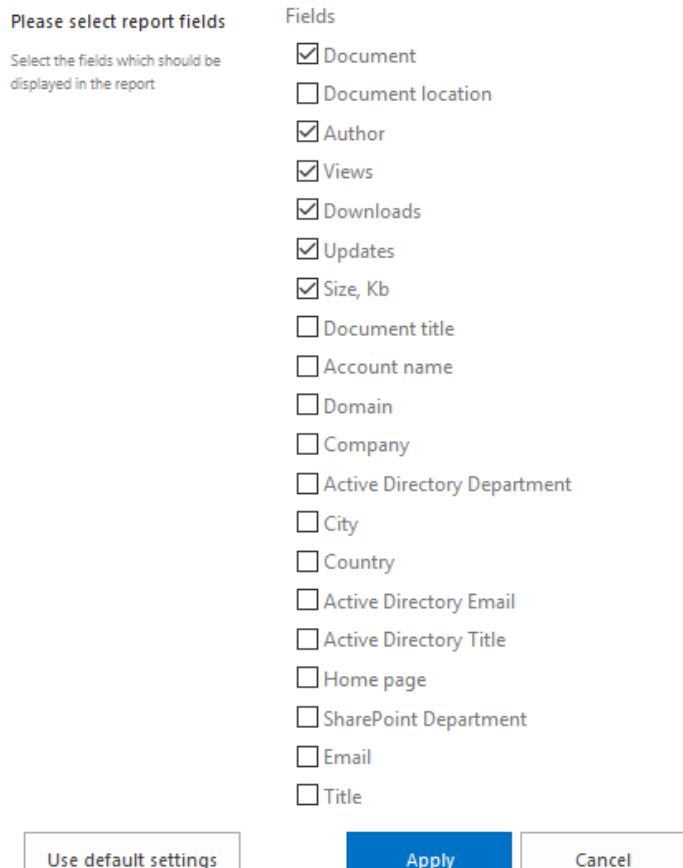

**Note:** The later versions of HarePoint Analytics allow collecting data on any additional Active Directory or SharePoint User Profile fields (other than mentioned above). Consult the administrator of HarePoint Analytics (SharePoint farm administrator) to configure this option.

All the additional AD and User Profile fields (enabled for the data collection by an administrator) will be displayed at the bottom of this section, so that you are able to select them to be displayed in a report grid.

Click **Apply** when finished.

If you want to reset the report to a default definition, click **Use default settings** button.

**Note:** These settings are also **reset** to default if you select another report in the left pane. If you plan to use the report with the current fields settings in the future, create a template for it - see Report [templates](#page-34-0) chapter for further details.

## <span id="page-33-0"></span>**Sorting data**

Data sorting order can be easily changed in HarePoint Analytics reports. Data can be sorted by any of report fields, either in ascending or descending order.

The field that is currently used for sorting, is marked with an **arrow**:

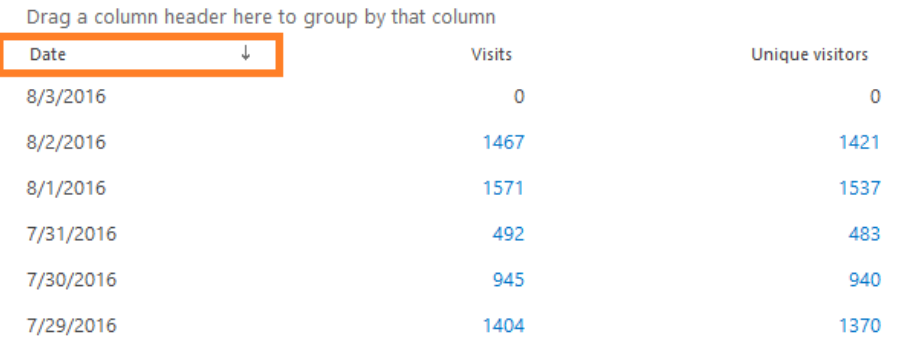

An arrow direction indicates the sorting mode:

- **down** descending order (from the largest to the smallest number)
- **up** ascending order (from the smallest to the largest number).

To sort by any of the fields, simply click on a field header. Click on it once again to change the order from ascending to descending or vice versa.

**Note:** The sorting is **reset** to a default field if you select another report in the left pane. If you plan to use the report with the current sorting settings in the future, create a template for it - see Report [templates](#page-34-0) chapter for further details.

## <span id="page-33-1"></span>**Grouping data**

In HarePoint Analytics, you can group data to facilitate their analysis.

To group data by any of the fields, **drag** the field header over the table to a special grouping area **and drop** it there:

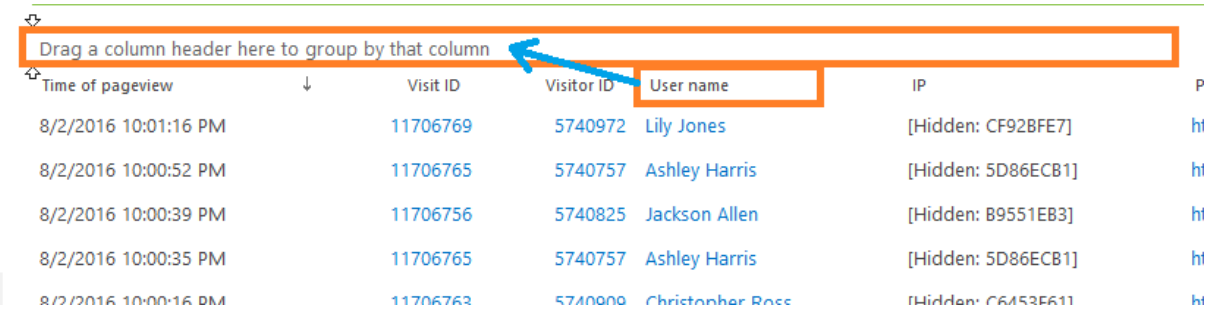

After that, the data in the report will be grouped by that field. The field header will remain in the grouping area to indicate by which field this report is grouped by:

## User name 1 Time of pageview Ь User name: Abigail Adams (Rows: 21)  $\triangleright$ User name: Abigail Alexander (Rows: 25)

- $\triangleright$ User name: Abigail Bryant (Rows: 26)
- $\triangleright$ User name: Abigail Carter (Rows: 23)
- $\triangleright$ User name: Abigail Coleman (Rows: 28)

Note that an arrow indicating the current **sorting order** is also displayed next to the grouping field header. That is, by clicking that header you can change the sorting order.

It is possible to group by more than one field.

To **cancel grouping**, drag the field header from the grouping area back to the report grid.

**Note:** Grouping data is **reset** to if you select another report in the left pane. If you plan to use the report with the current grouping settings in the future, create a template for it - see [Report templates](#page-34-0) chapter for further details.

## <span id="page-34-0"></span>**Report templates**

The custom configuration made in report (such as sorting, grouping, filtering, chart settings) can be **saved as a report template**. Thanks to this, you can quickly access a custom report without a need to repeat all configuration steps every time.

You can also **redefine the default template**, so that specific configuration will be used every time when you select this report in the left pane.

There are **two types** of report templates:

**Personal templates -** are visible and can be modified only by those who created them

 **Global templates -** are visible for all users, but only site collection administrators can modify them

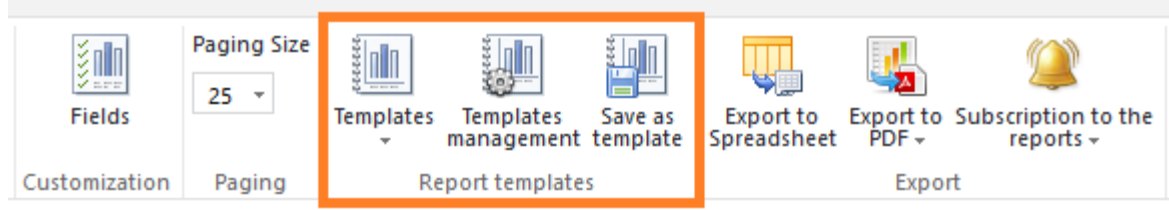

#### On the ribbon, there are **three buttons** to work with templates:

These buttons are described below in this chapter:

- **[Templates](#page-37-0)** button
- **[Templates management](#page-38-0)** button
- **save a a template** button

## <span id="page-35-0"></span>**Creating or modifying a template**

**Save as a template** button opens a dialog window to create a new template, as well as override the settings of an existing template - based on a current report configuration:

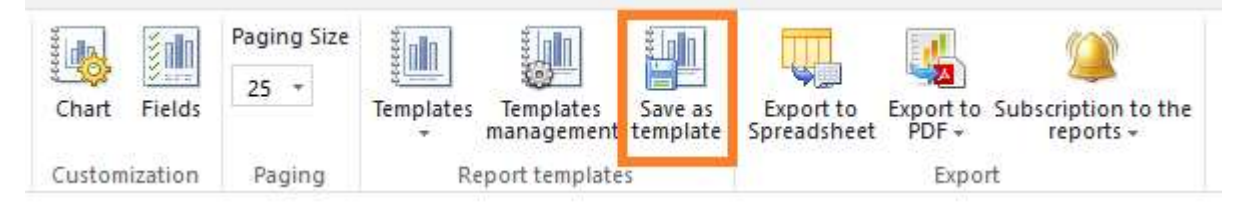
#### Add template

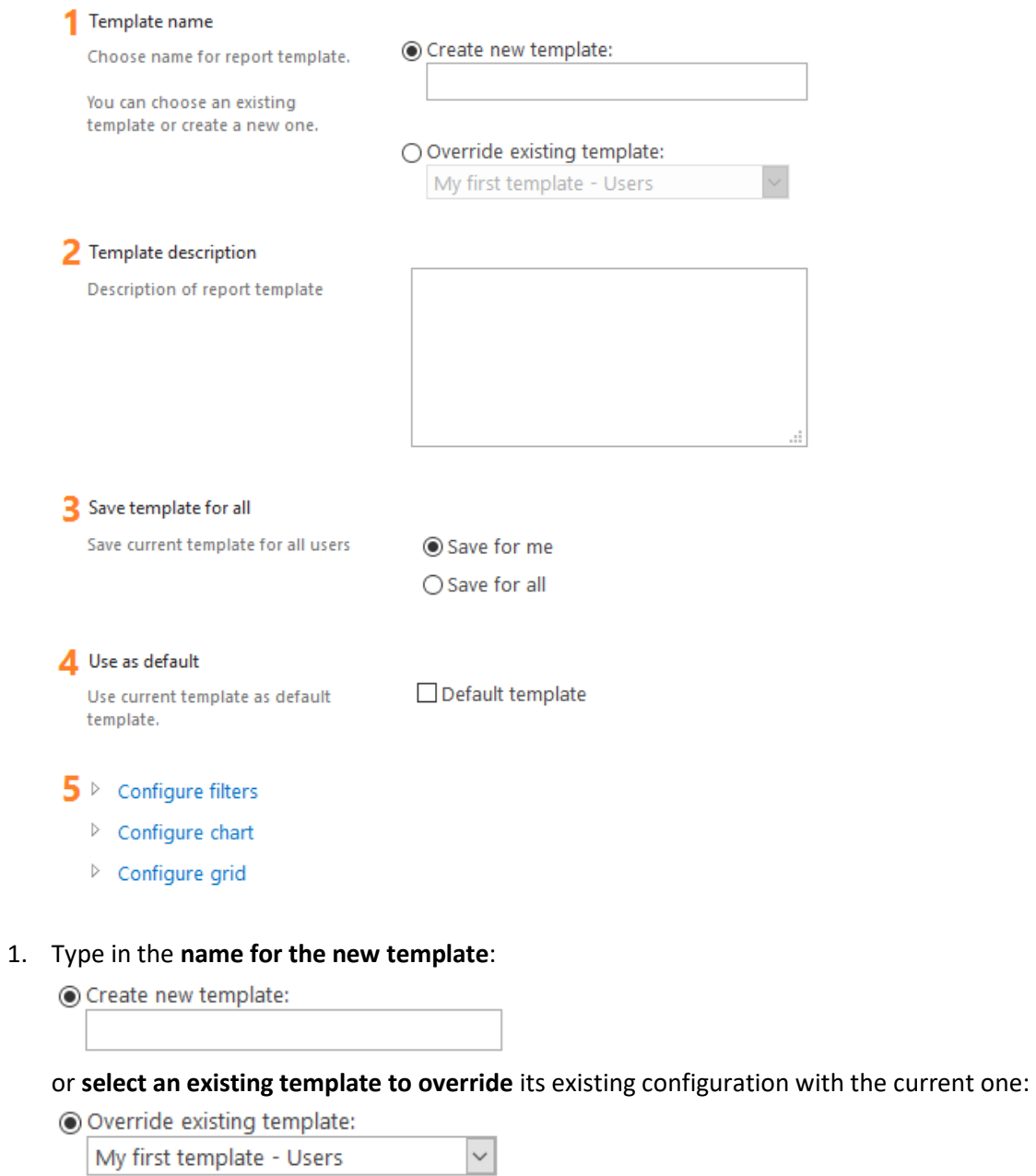

#### 2. Type in the **template description** (optional):

#### Template description

Description of report template

Grouped by user names

It will be displayed in a template tooltip:

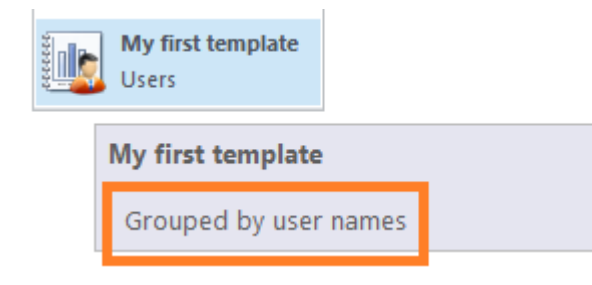

3. Choose whether this template should be made visible **only for you**, or **for all users** (this option is **available only for site collection administrators**; non-administrators can only create personal templates):

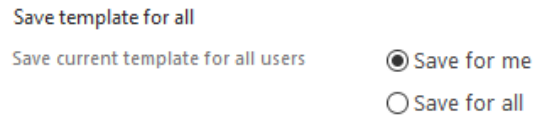

4. Choose if this template should be **set as a default template** for this report (this option is **available only for site collection administrators**):

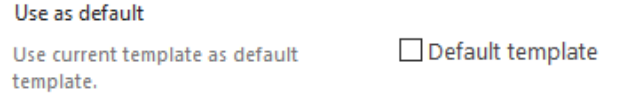

**Note:** If checked, this template will be set as default **only for you**, even with **for all users** option selected in the previous control.

- 5. If necessary, expand **Configure filters**, **Configure chart** and/or **Configure grid** controls to review the corresponding settings and adjust them if necessary:
	- $\triangleright$  Configure filters
	- $\triangleright$  Configure chart
	- $\triangleright$  Configure grid

By default, they inherit the current configuration of the report.

**Important:** An exception is **Group by column** setting under **Define view for the report** – it needs to be set explicitly.

For more details on configuring these settings, refer to the following paragraphs in this Guide:

- Configure filters [Report filter settings](#page-24-0)
- Configure chart [Report chart settings](#page-30-0)
- Configure grid [Report grid settings](#page-31-0)

#### **List of templates**

**Templates** button expands a list of available templates for this report. Click on a template in a list to see the given report configured according to that template.

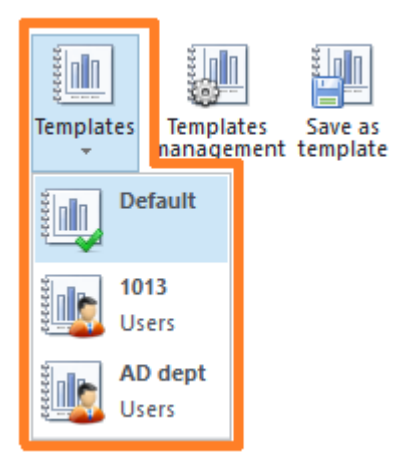

## **Templates management**

**Templates management** button opens a template management page, where you can conveniently review and manage templates for this report.

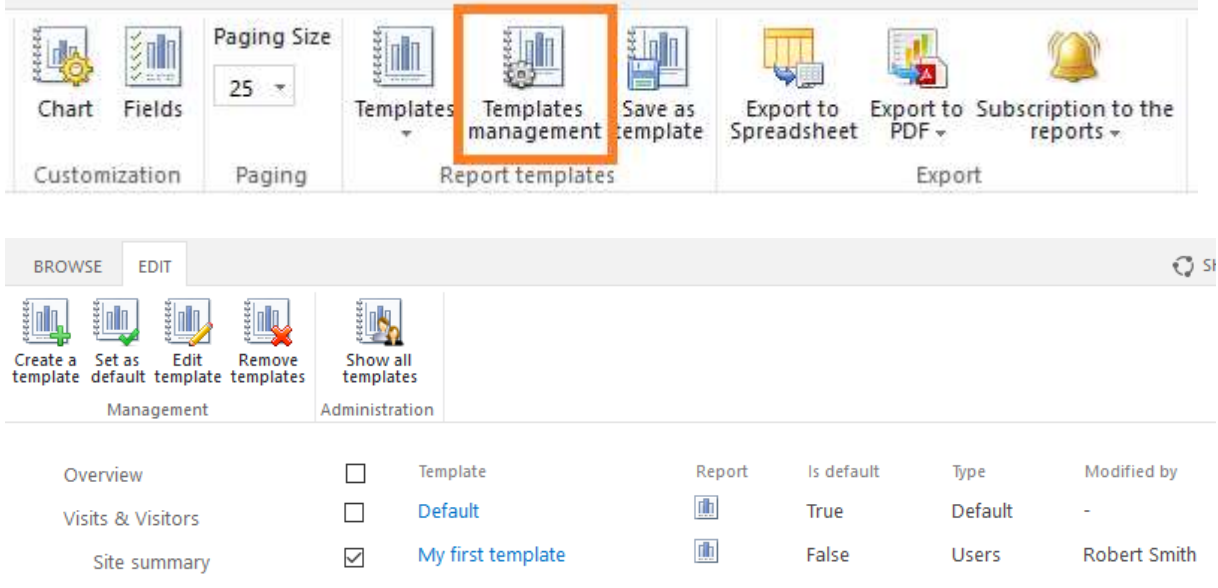

The following operations are available in the templates management:

**Create a new template** - displays a dialog window identical to the one described in *Creating* [or modifying a template](#page-35-0)

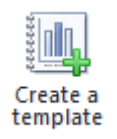

 **Set a template as a default template** for this report (select a template to activate the button) **Note:** this operation requires site collection administrator permissions

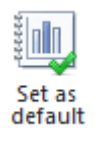

 **Edit a template** (select a template to activate the button) - displays a dialog window identical to the one described in [Creating or modifying a template](#page-35-0)

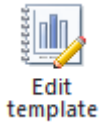

**Remove selected templates** (select one or more templates to activate the button)

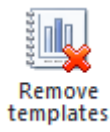

 Switch the view between **Show all templates** or **Show my templates** modes **Note:** this option is available only for site collection administrators; non-administrators can only see their personal templates

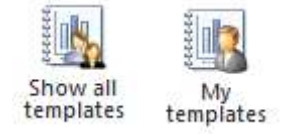

## **Export**

In HarePoint Analytics, you can export the report you are currently viewing to either **Portable Document Format (PDF)** or **Microsoft Office Excel document (XLS)** formats using the corresponding buttons on the ribbon:

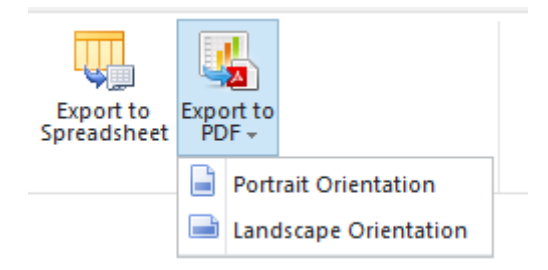

The current sorting, grouping and filtering settings are kept during the export, which ensures the exported report will look exactly the same as the original one.

When you export to **PDF**, both chart and a data grid will be exported. When you export to **XLS**, only a data grid will be exported.

**Important note:** It is recommended to export reports only containing a reasonable amount of data, since exporting a large report can take too much time, or even cause a browser timeout. HarePoint Analytics does not limit the data to be exported, so generally it is not recommended to export a report containing more than 100-200 pages.

When you export a report for the first time, a warning will be displayed:

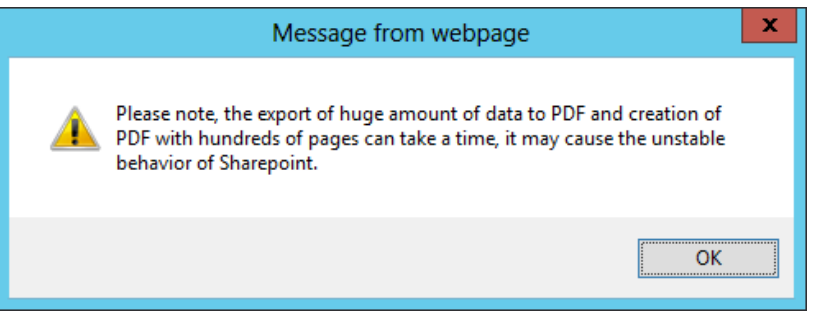

## **Subscription**

In HarePoint Analytics you can subscribe to certain reports to receive them **by e-mail** or/and have them **saved to a document library**, according to a schedule.

E-mails also contain a **link to the corresponding report**, as well as the **unsubscribe link**. Site collection administrators can also subscribe other people; non-administrators can only subscribe themselves.

**Note:** Export templates can be customized by SharePoint administrator (for more details refer to [HarePoint Analytics Administrator Guide\)](https://www.harepoint.com/Products/HarePointAnalyticsForSharePoint/HarePoint_Analytics_Admin_Guide_EN.pdf).

On a ribbon, there is a **Subscription to reports** button, which expands a drop-down menu with two options:

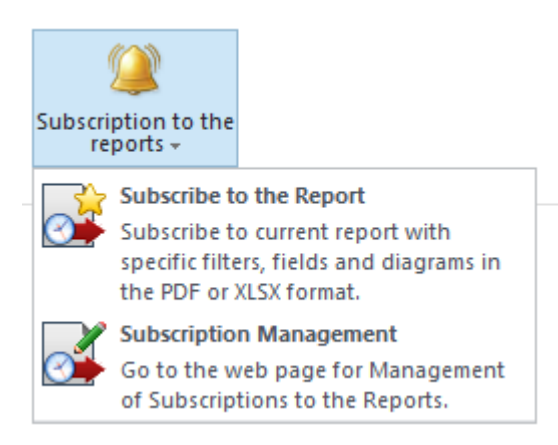

These buttons are described below in this chapter:

- **[Subscribe to the report](#page-41-0)** button
- **[Subscription management](#page-46-0)** button

### <span id="page-41-0"></span>**Adding a new subscription**

Click on **Subscribe to the report** option:

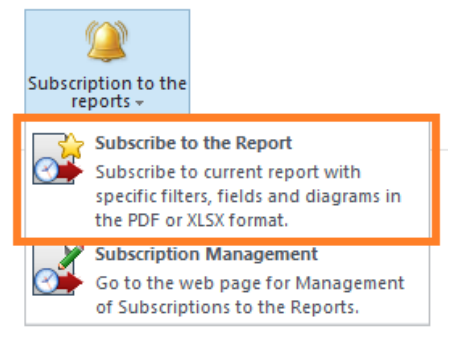

A dialog window will open where you can set up all the parameters for the subscription to the current report.

**Note:** The current sorting, grouping and filtering settings of a report are inherited for the subscription, which ensures the exported report will look exactly the same as the original one. That is, the settings in this dialog window will be **automatically pre-configured** according to the current settings of a report.

You can double-check the settings, and adjust them if necessary.

**Important note:** It is recommended to subscribe to reports only containing a reasonable amount of data, since exporting a large report can take too much time. HarePoint Analytics does not limit the data in reports, so generally it is not recommended to export a report containing more than 100-200 pages. When you subscribe to a report for the first time, a warning will be displayed:

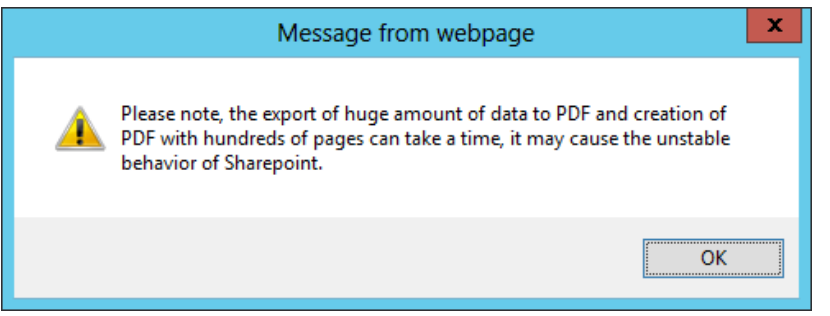

## Add new subscription rule for export

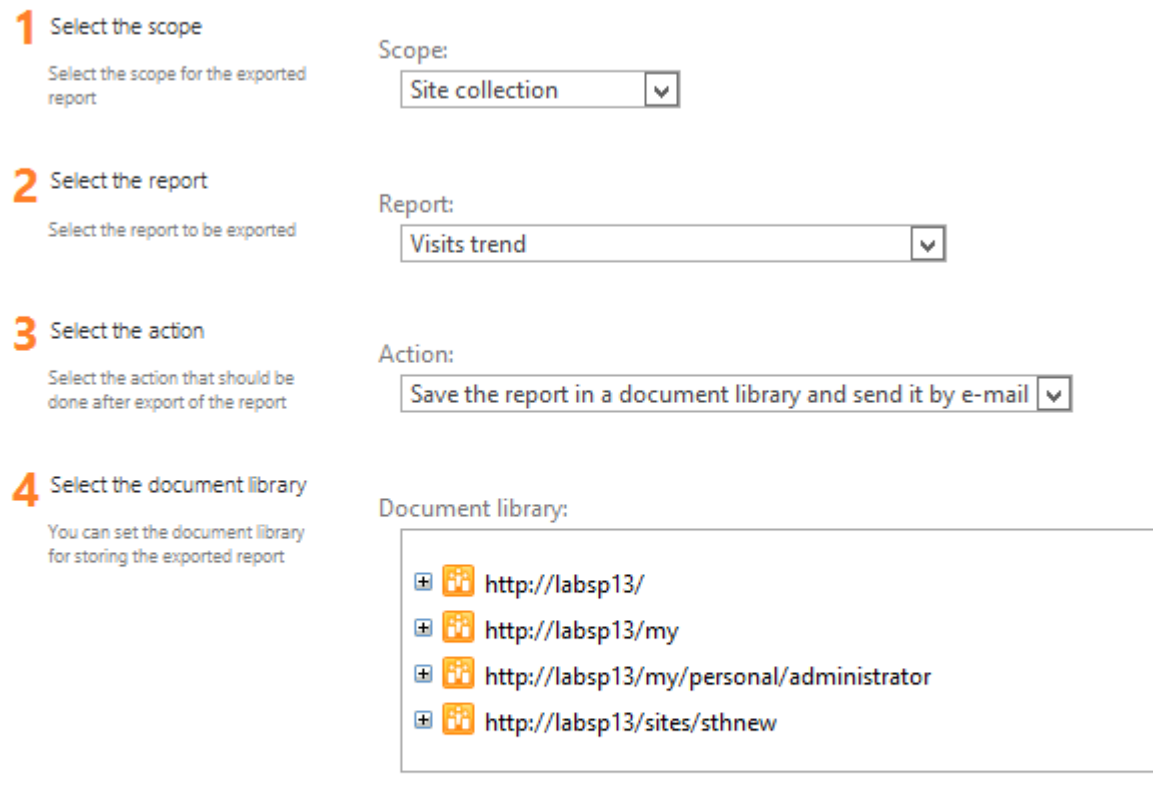

#### 5 Select recipients

You can enter user names, group names, or e-mail addresses. Separate them with semicolons.

#### Users/Groups:

administrator x

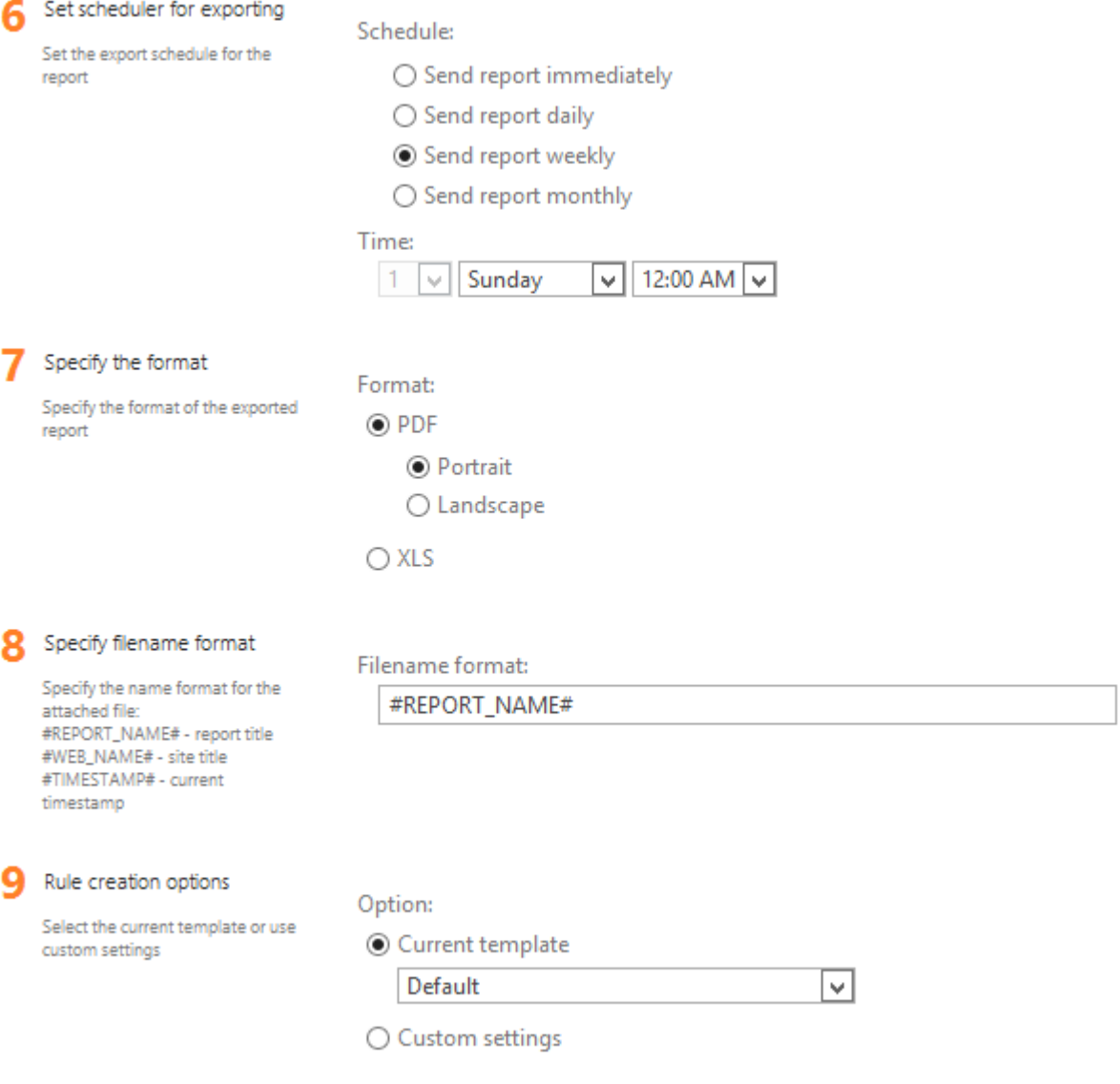

#### **1. Select the scope**

Select the scope for the report – **Site collection**, **This Site only** or **This site and Subsites**:

Select the scope

report

Select the scope for the exported

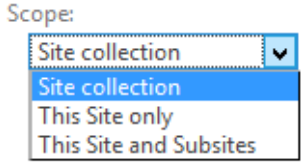

**Note:** Some reports are only available for **Site Collection** scope.

#### **2. Select the report**

Select the report to subscribe to:

#### Select the report

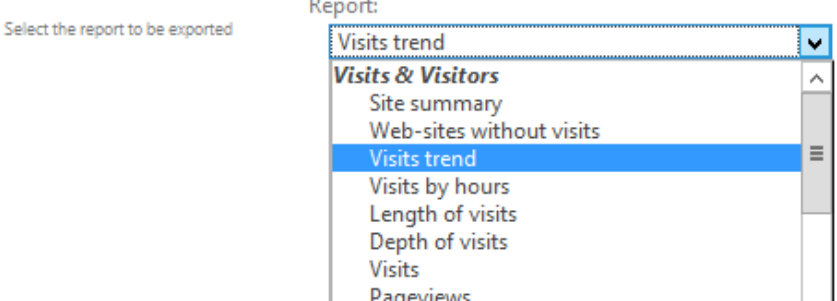

**Note:** Some reports are only available for **Site Collection** scope.

#### **3. Select the action**

Select the delivery method: **send by e-mail**, **save to a document library**, or **both**.

Select the action

Select the action that should be done after export of the report

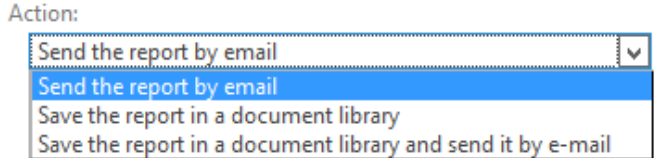

Depending on this selection, the next parameter will be **Select recipients**, **Select a document library**, or **both** respectively.

#### **4. Select a document library**

**Note:** This setting is displayed only if **Save the report in a document library** or **Save the report in a document library and send by e-mail** is selected in a previous setting.

A tree view of site collections and available document libraries is displayed. Select the appropriate document library:

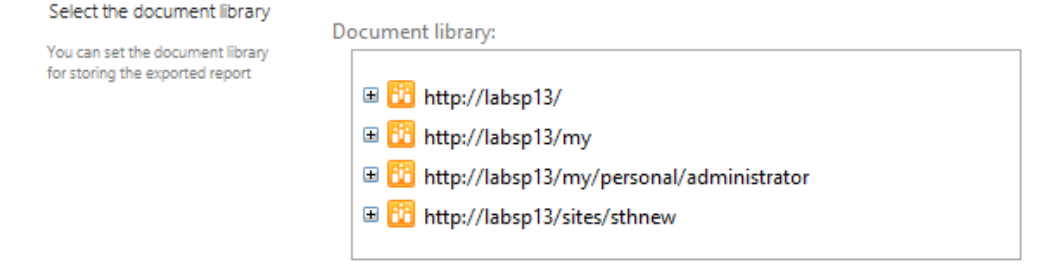

#### **5. Select recipients**

**Note:** This setting is displayed only if **Send by e-mail** or **Save the report in a document library and send by e-mail** is selected in a previous setting.

**Note:** this field is displayed only for site collection administrators. Non-administrators can only subscribe themselves.

Put the recipients of the subscription into this field. Your current account is added automatically:

#### Select recipients

You can enter user names, group names, or e-mail addresses. Separate them with semicolons

Users/Groups:

administrator x

#### **6. Set scheduler for exporting**

Define the schedule to export a report:

Set scheduler for exporting

Set the export schedule for the report

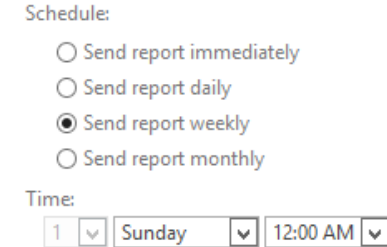

**Note:** Due to technical nuances, **Send the report immediately** option actually means **within 10 minutes.**

#### **7. Specify the format**

Specify the output format – PDF (in Portrait or Landscape orientation), or XLS:

Specify the format

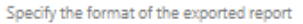

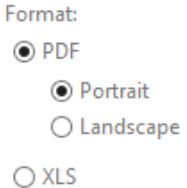

#### **8. Specify file name format**

Specify the **file name format**. Three **macros** can be used:

- *#REPORT\_NAME#* report title
- *#WEB\_NAME#* site title
- *#TIMESTAMP#* current timestamp

Specify filename format

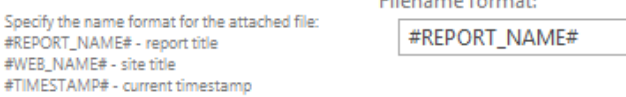

# Filename format:

#### **9. Rule creation options**

#REPORT

Select if a report should be based either on an existing report **template**, or on **custom settings that are inherited** from the current report configuration.

If you choose **Current template** option, select a template from a drop-down list of templates:

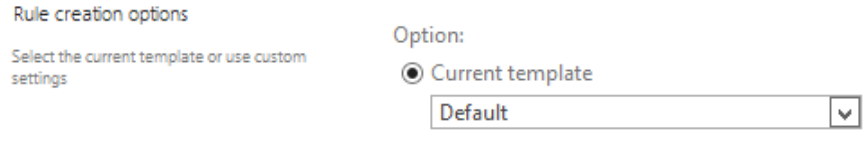

(See als[o Report Templates](#page-34-0) chapter)

If you choose **Custom settings** option, two additional sections will appear: **Configure filters** and **Define view for the report**:

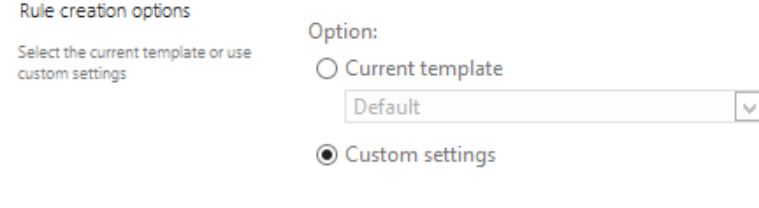

 $\triangleright$  Configure filters

 $\triangleright$  Define view for the report

**Note:** the settings in these sections will be **automatically pre-configured** according to the current settings of a report. You can double-check the settings, and adjust them if necessary. **Important:** An exception is **Group by column** setting under **Define view for the report** – it needs to be set explicitly.

For more details on configuring these settings, refer to the following paragraphs in this Guide:

- Configure filters [Report filter settings](#page-24-0)
- Define view for the report [Report chart settings](#page-30-0) and [Report grid settings](#page-31-0)

#### <span id="page-46-0"></span>**Subscription management**

Click on **Subscription Management** option to go to Subscription Management page:

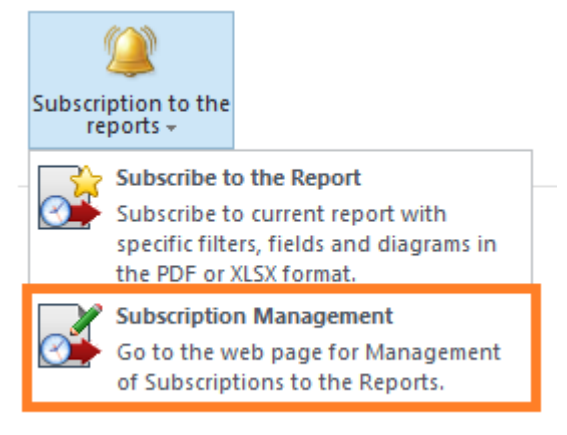

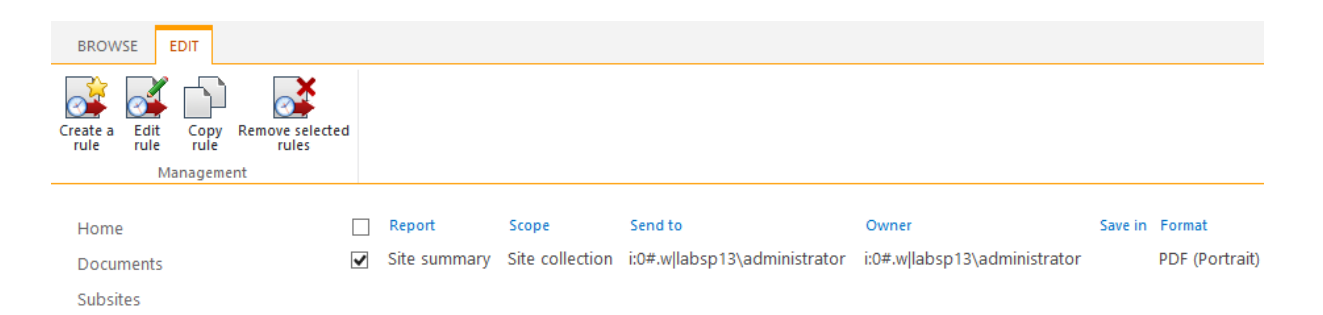

The following operations are available in Subscription Management:

**Create a rule** – displays a dialog window identical to the one described in Adding a new [subscription.](#page-41-0)

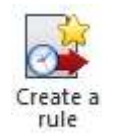

 **Edit a rule** (select a rule to activate the button) - displays a dialog window identical to the one described in [Adding a new subscription.](#page-41-0)

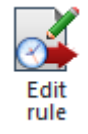

**Copy rule** (select a rule to activate the button)

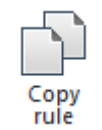

**Remove selected rules** (select one or more rules to activate the button)

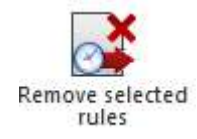

## <span id="page-47-0"></span>**Adding and configuring a web-part**

HarePoint Analytics offers a powerful approach to creating custom dashboards, as well as integrating reports to existing web-pages: **HarePoint Analytics web-part.**

During the product deployment, HarePoint Analytics web-part is added to the gallery of web parts. This web part can display any report from **site** or **site collection** level of reports.

**Note:** Farm reports cannot be displayed by a web-part.

Using this web-part, you can:

**Display a report** for any site or site collection **on any SharePoint page across the whole farm**

48 Adding and configuring a web-part | HarePoint.Com

- **Create custom dashboards** easily and flexibly by simply placing several web-parts on a new blank page
- **Customize HarePoint Analytics Overview pages** for site and site collection reports see [Customizing the Dashboard \(Overview page\)](#page-69-0) chapter

**Important note:** viewing a web-part requires the same **permissions** as viewing the corresponding report. Be sure to consider this when placing HarePoint Analytics web-parts to existing web pages. In particular, if you place a web-part to the page, the web-part will anonymize data (display them as *Hidden: <unique ID>*) for those users who do not have the corresponding permissions in HarePoint Analytics.

SharePoint 2016 and SharePoint 2019 introduce the new user interface known as **Modern Experience**, whereas older interface is referred to as **Classic Experience**.

(Classic experience is still fully available; at any time you can switch to it in Site Settings if needed). **Note:** HarePoint Analytics web-part for the **Modern Experience** is not available by default, as well as requires additional configuration to be made in SharePoint, please contact your administrator for further details (the related technical information is available in the Administrator Guide for HarePoint Analytics).

## **Adding a web-part**

**Note:** adding a web-part requires a certain permission level. Consult your SharePoint administrator if you have sufficient permissions to edit pages and add web-parts on specific sites or site collections.

Access the page where you need to add a web-part.

Enter the **Edit page** mode.

**Put the cursor** to a place on the page where you would like to add the web-part.

If you are in **Modern Pages** interface, **HarePoint Analytics Report** web part is available in the list of web parts:

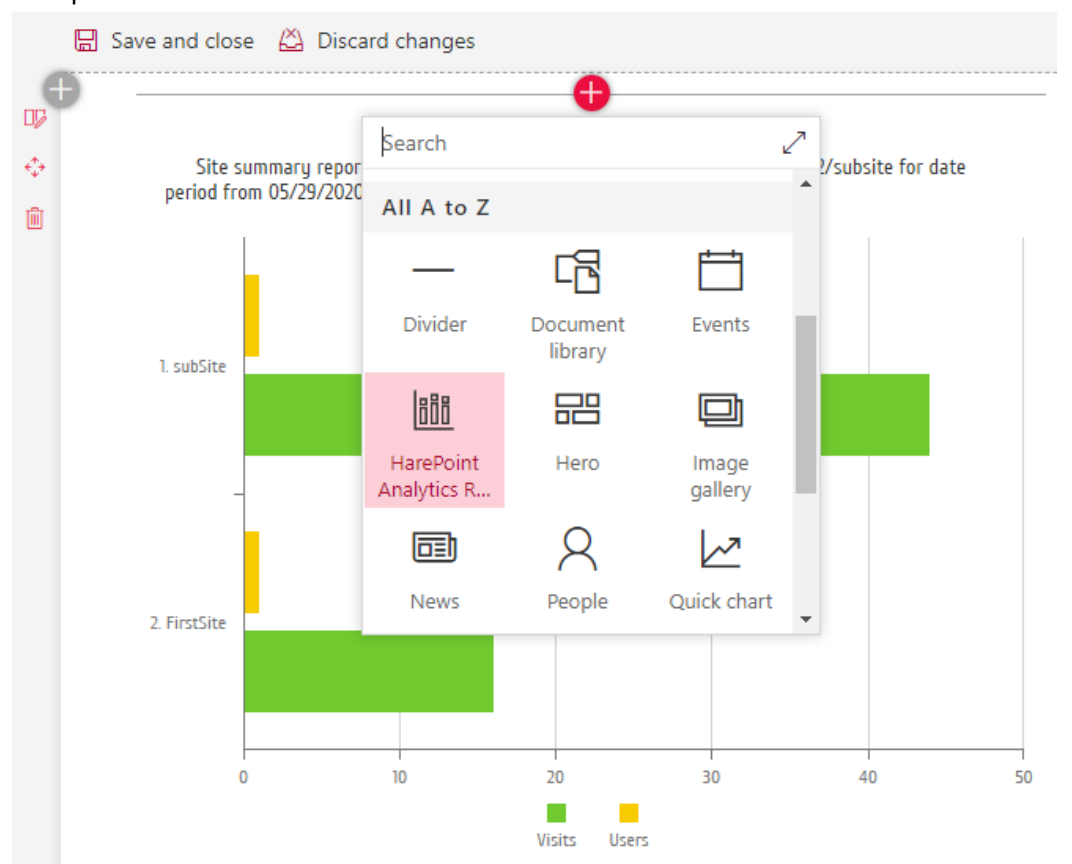

For **Classic Mode**, the new HarePoint Analytics web part is available under **Insert** ribbon tab, **Web part** button:

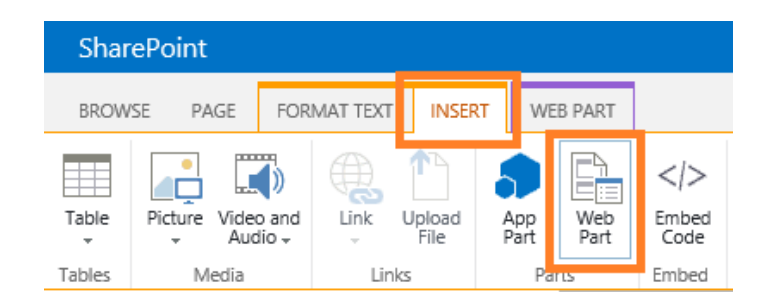

Go to **HarePoint** web-part category, and then select **HarePoint Analytics for SharePoint** web-part. **Note:** The web-part for Modern experience mode is also available in the list as **HarePoint Analytics Report** web-part. You can use either of these web-parts in Classic experience mode.

Go to **HarePoint** web-part category, and then select **HarePoint Analytics for SharePoint** web-part. Click **Add** button:

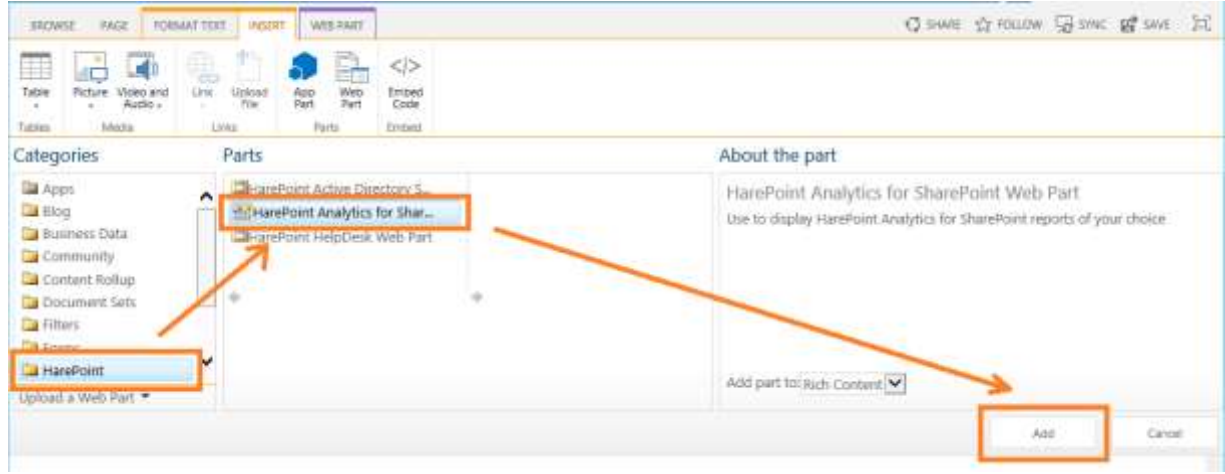

The web-part will be added to the place where the cursor was located:

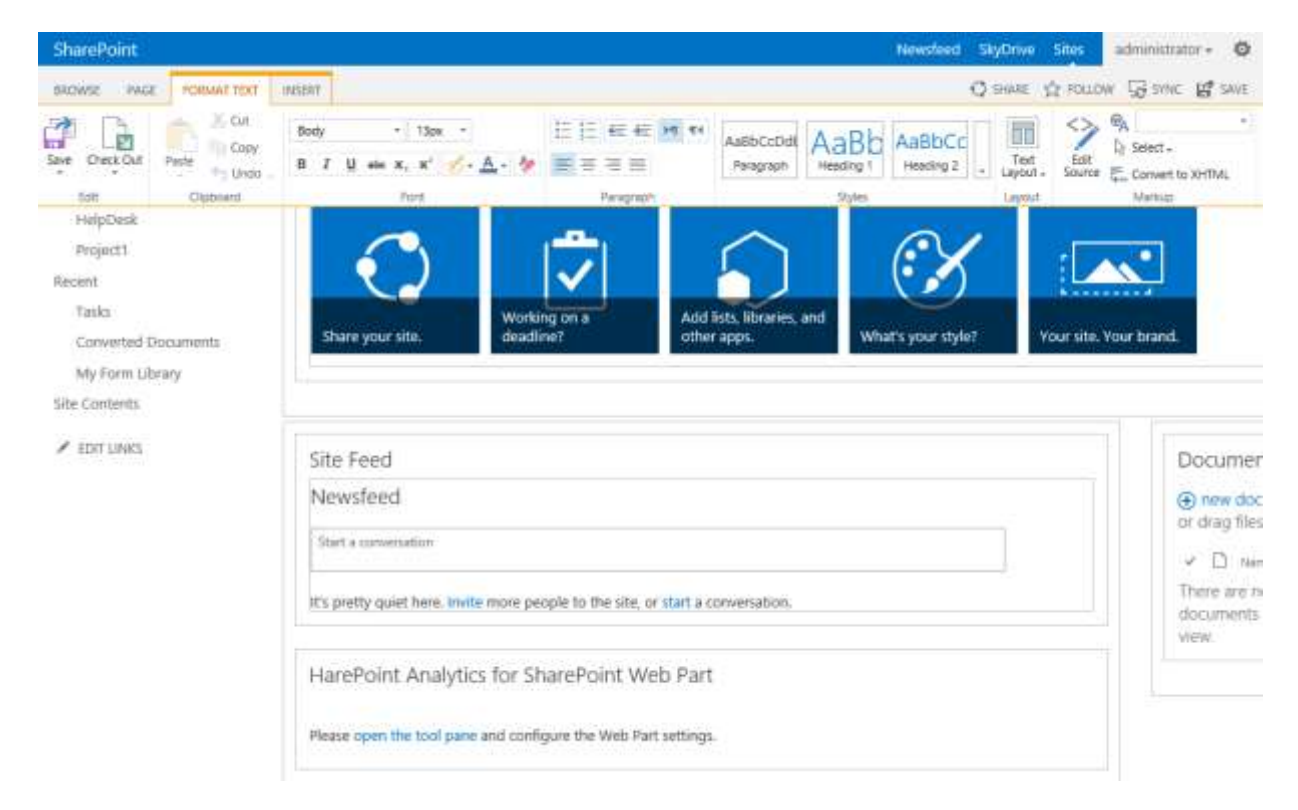

After the web-part is added to the page, it needs to be configured.

For modern web-part, click **Edit web part** icon:

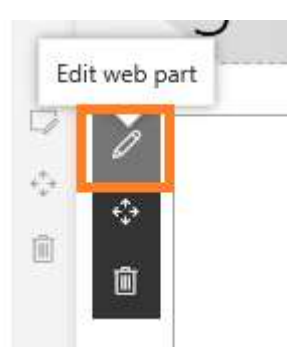

For the classic web-part, expand the web-part menu, select **Edit Web Part**, or click the link **open the tool pane**:

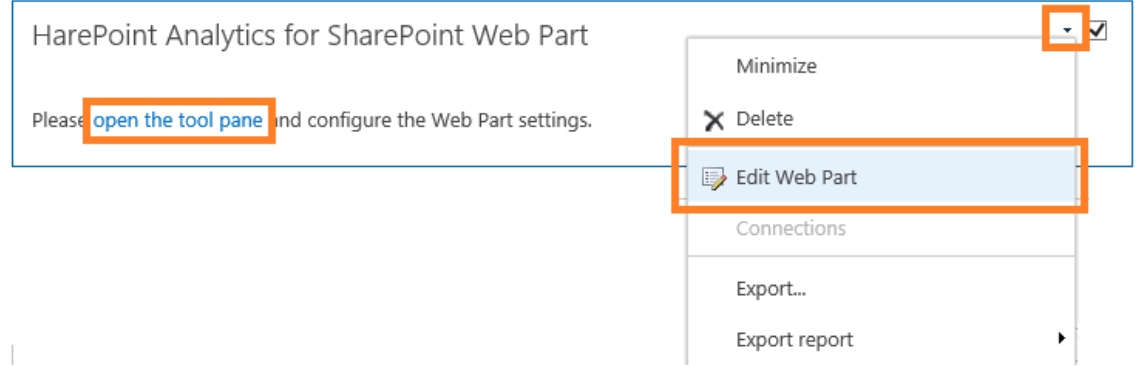

Web-parts for Classic Experience and Modern experience have identical settings, as indicated below. In the web-part settings, **adjust the URL, if necessary** – by default, the URL of the current site is used to display reports from the current site, but it can be the URL of any other site on this SharePoint farm:

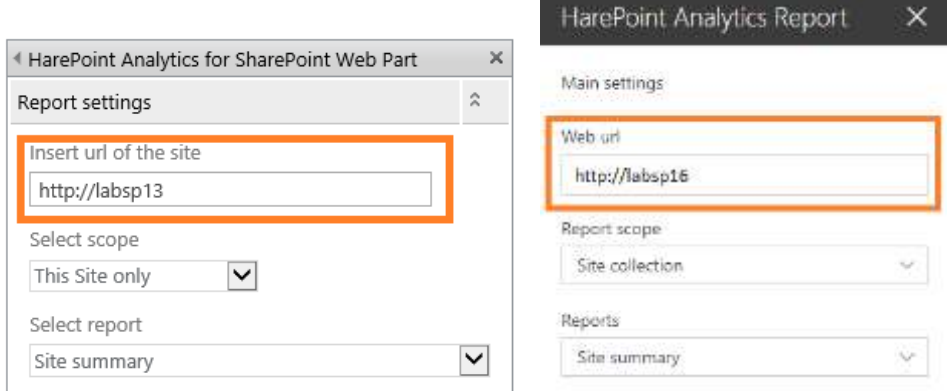

Select the **scope**, **note** that some reports are only available for Site Collection scope:

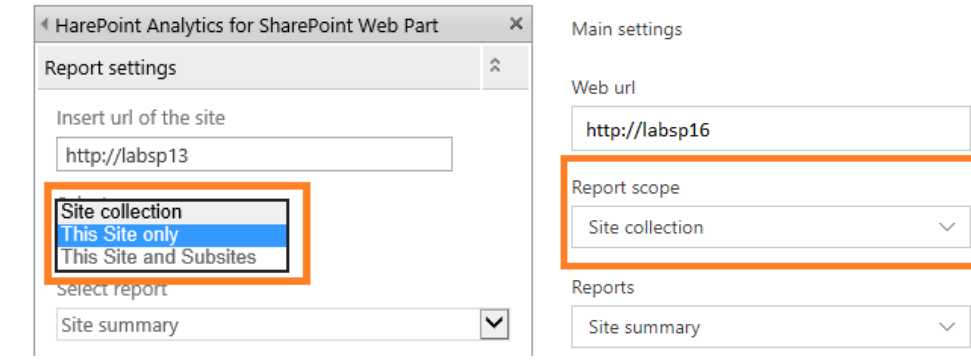

Select the report from the dropdown list:

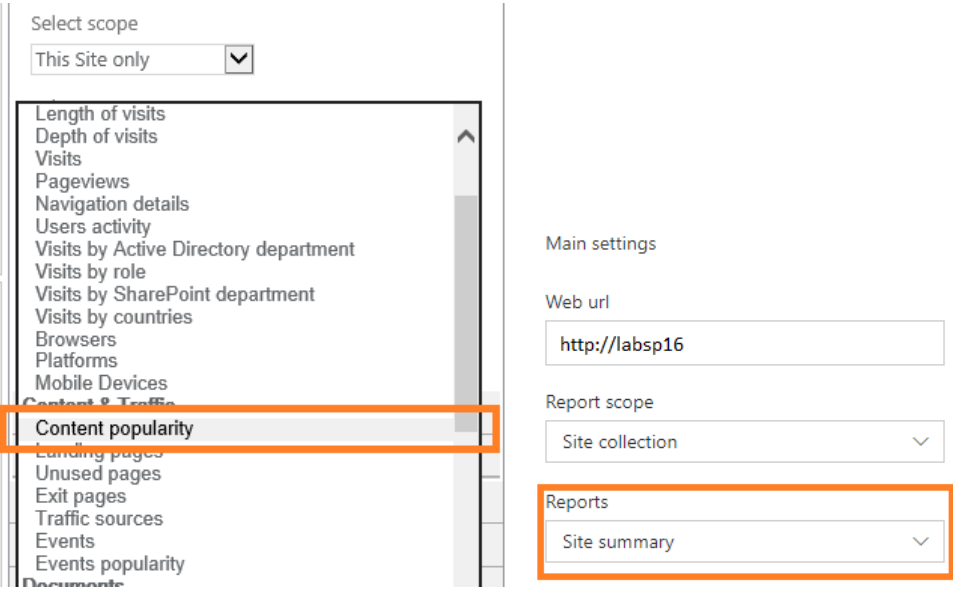

Click **ОК** at the bottom of web-part settings panel. The web-part now displays a selected report:

Modern pages:

#### subSite Š

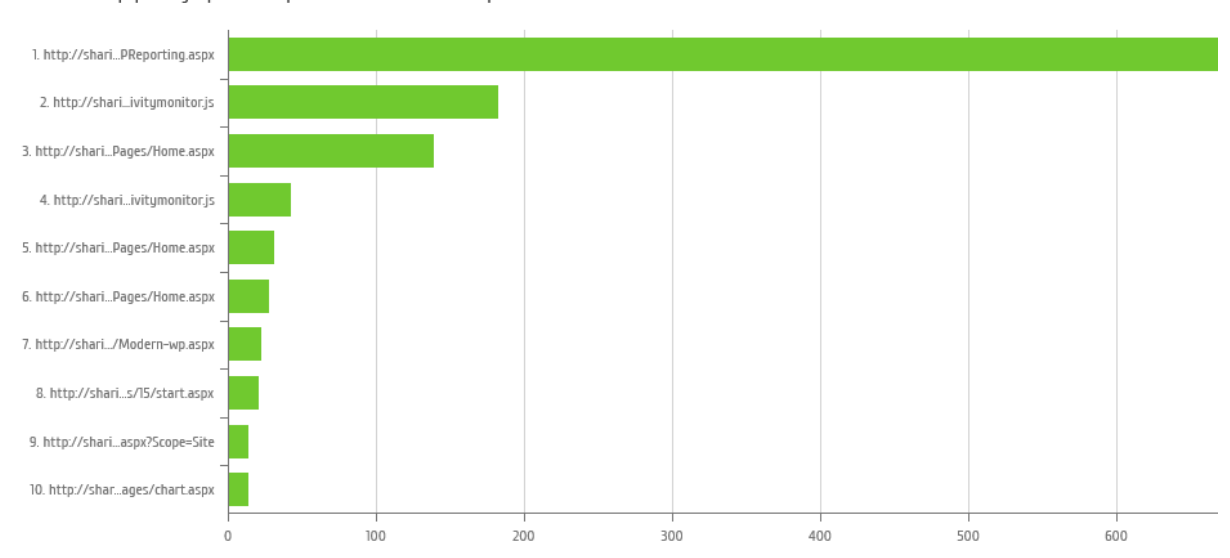

Content popularity report for http://sharik16/subsite for date period from 06/16/2020 to 07/16/2020

#### Classic view:

Get started with your site REMOVE THIS

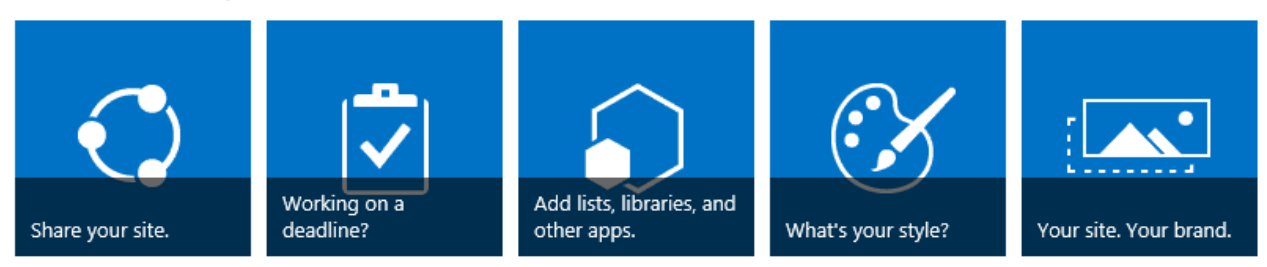

#### Newsfeed

Start a conversation

It's pretty quiet here. Invite more people to the site, or start a conversation.

#### Content popularity

Web Part shows data for the period from 3/13/2016 to 4/12/2016 for site http://labsp13

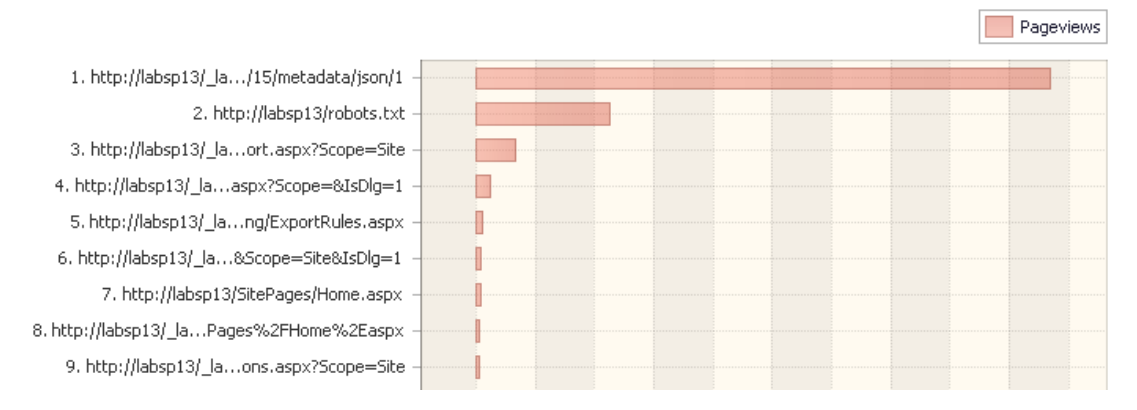

#### Described are the **minimum steps** to set up the web-part.

The detailed configuration of the **classic web-part** is described in the next paragraph [Configuring a](#page-54-0)  [web-part \(Classic experience\).](#page-54-0)

The detailed configuration of the **modern web-part** is described in [Configuring a Modern web-part.](#page-62-0)

## **Configuring a web-part (Classic experience)**

<span id="page-54-0"></span>**Note:** configuring a web-part requires a certain permission level. Consult your SharePoint administrator if you have sufficient permissions to edit pages and manage web-parts on specific sites or site collections.

Configuring **HarePoint Analytics for SharePoint** web-part is identical to configuring any other webpart that is available in SharePoint.

To access the web-part settings, go to **Edit page** mode:

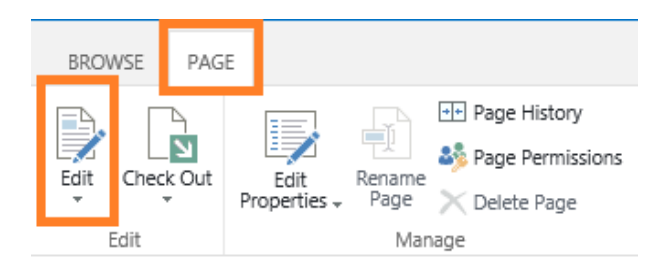

Click **Edit Web Part** in the web-part menu:

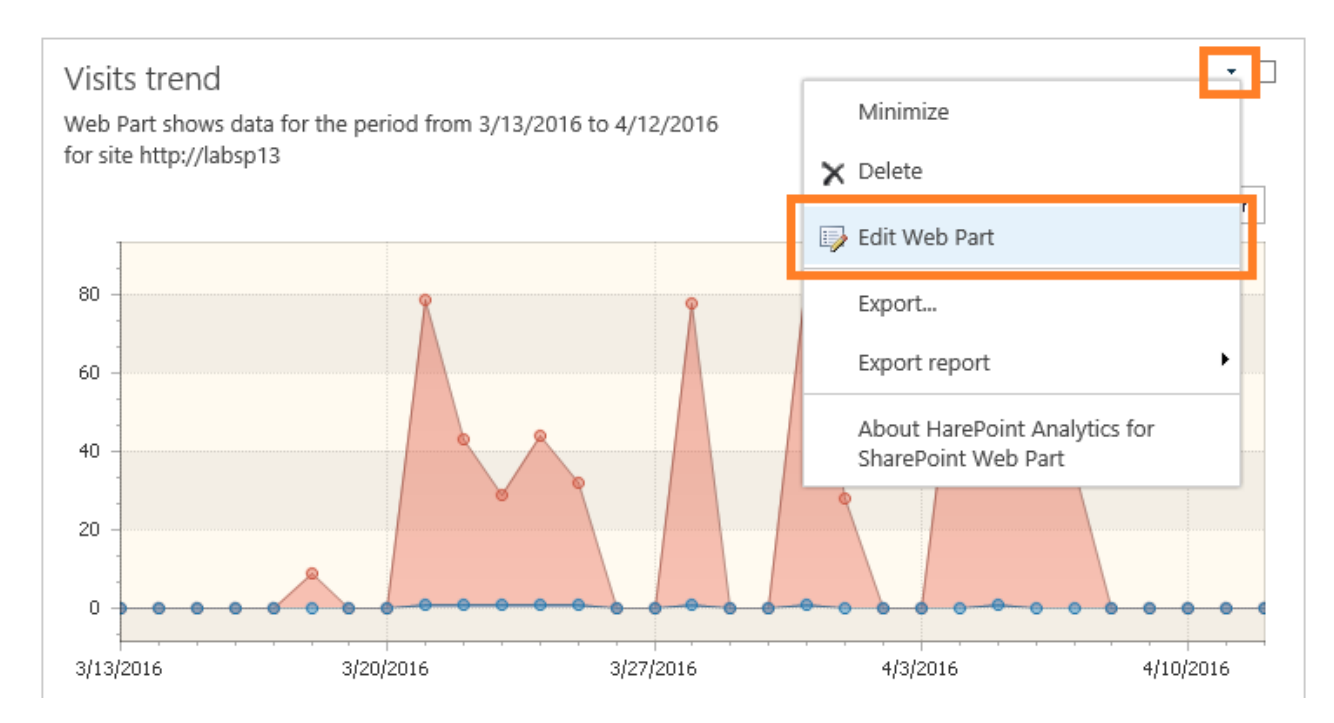

HarePoint Analytics web-part settings contains **special sections**, in addition to the standard sections **Appearance**, **Layout** and **Advanced**.

These sections are only displayed after you select a report in **Select report** drop-down list:

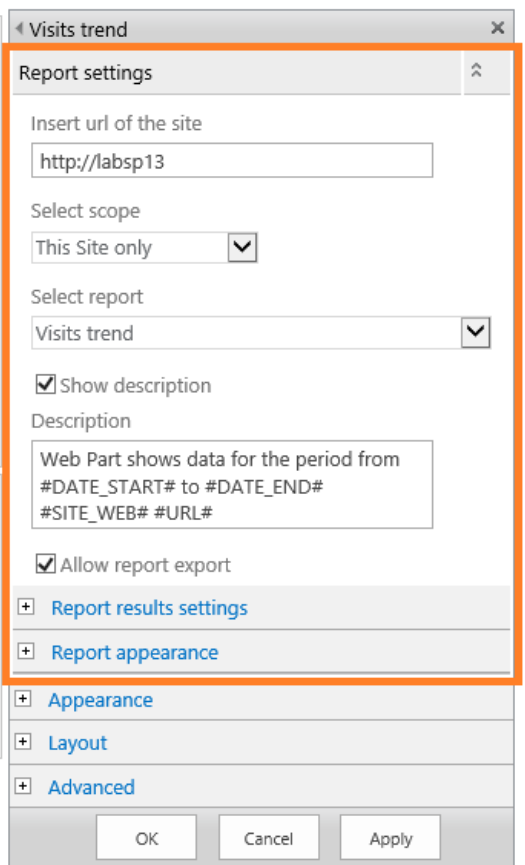

**Note:** Be sure to click **OK** button to save the web-part settings.

#### **Report settings**

The **Report Settings** tool panel contains the web-part settings that need to be configured at least:

**Insert url of the site**

The URL address of a source web site, for which the report should be displayed. By default, this is the URL of the current site. You can display reports for any other sites in this SharePoint farm, so you can put the URL address of the respective site. This approach is especially useful if you need to compare the statistical data for different web sites on a single page.

#### **•** Select scope

This parameter determines the scope that is used for building the report: **Site collection**, **This Site only**, **This Site and Subsites**.

**Note:** some reports are only available for site collection scope. This is in particular, Sites Summary report

**Note:** farm level reports cannot be displayed by a web-part.

#### **Select report**

The dropdown list contains a list of reports that can be displayed by a web-part. This includes all reports available for site and site collection scopes.

**Note:** farm level reports cannot be displayed by a web-part.

#### **•** Show description

Check to show description in the report header.

#### **Description**

The template for the description in the report header.

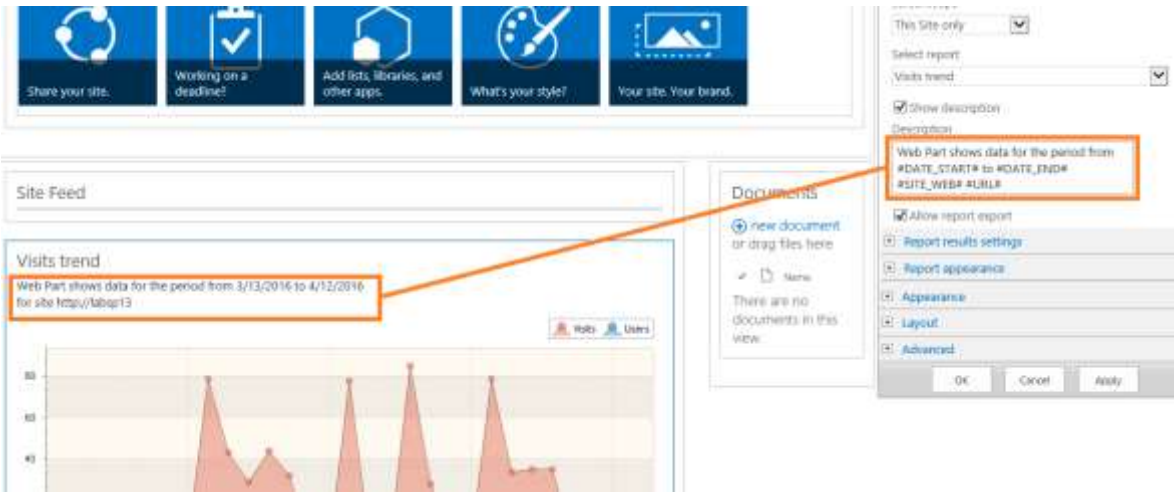

The description template may include the following **macros**:

**#DATE\_START#**

The starting date of the reporting date range

**#DATE\_END#**

The ending date of the reporting date range

- **#SITE\_WEB#** This macro is replaced by a word **site** or **site collection**, depending on the scope of the report
- **#URL#**

URL of the source site for which the report is displayed (equal to **Insert url** setting)

#### **Report results settings**

**Report results settings** tool panel contains the **filter settings** for the report. The contents of this tool panel depends on which report is selected in **Select report** field, and is completely identical to Filter settings for the given report (**Filter** button on the ribbon):

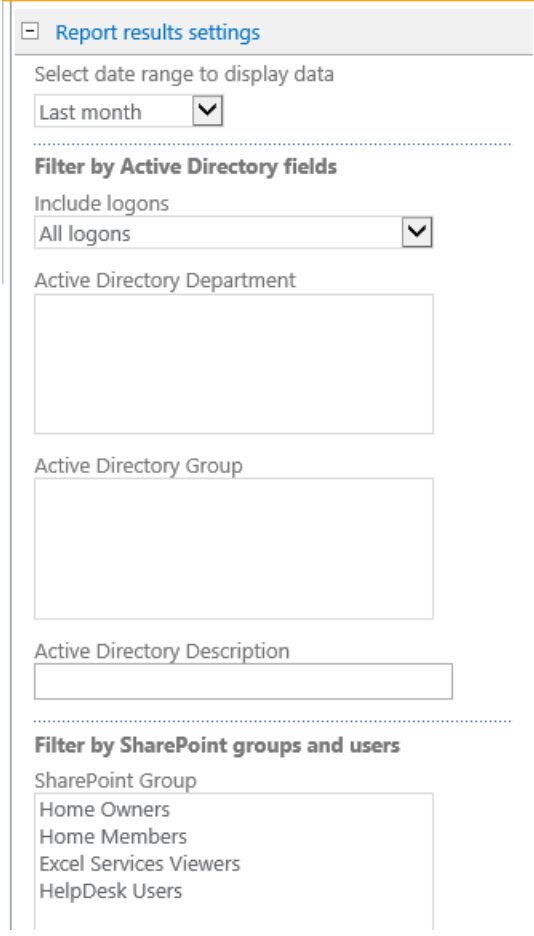

See also [Report filter settings](#page-24-0) chapter.

#### **Report appearance settings**

**Report appearance** tool panel allows you to configure how a report is displayed by a web-part.

The settings on this panel are divided into two sections:

- **chart** settings (not available for reports that do not contain charts)
- **table** settings

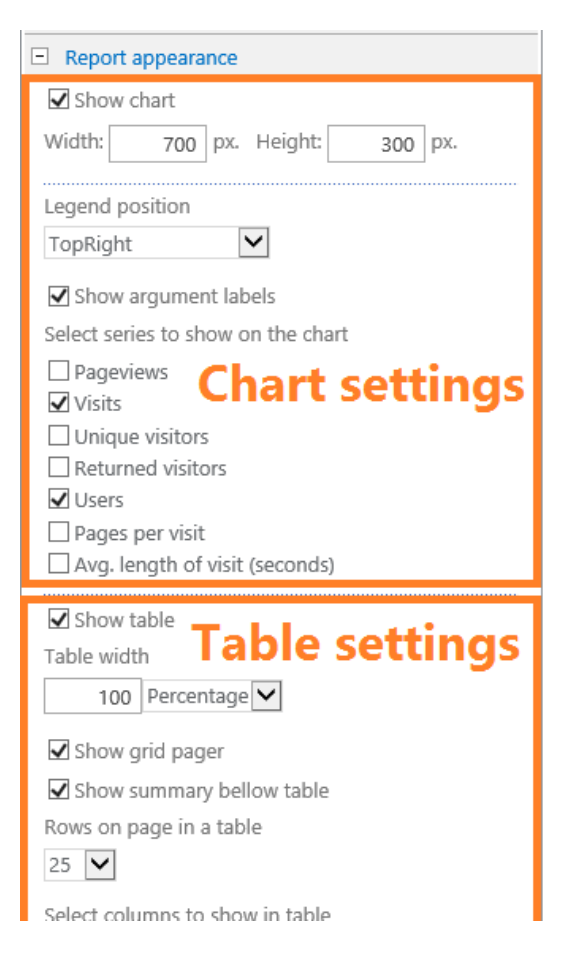

#### *Chart settings*

The **chart settings** section contains the following parameters:

**Show chart**

Select to show or hide a chart

 **Width, Height** Specify the chart size in pixels

#### **Legend position**

Specify the position of the report legend. It is also possible to hide the legend. Here are several examples of legend positions:

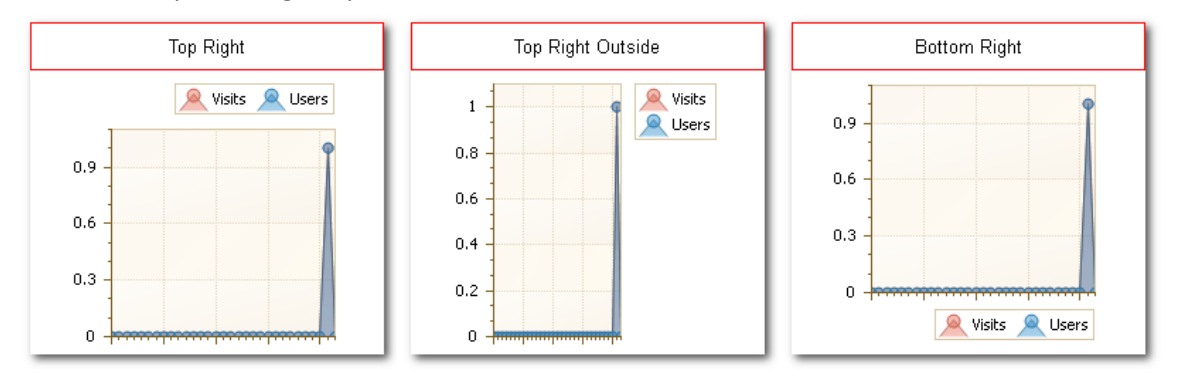

#### **Show argument labels**

Select to show or hide the labels near the horizontal axis.

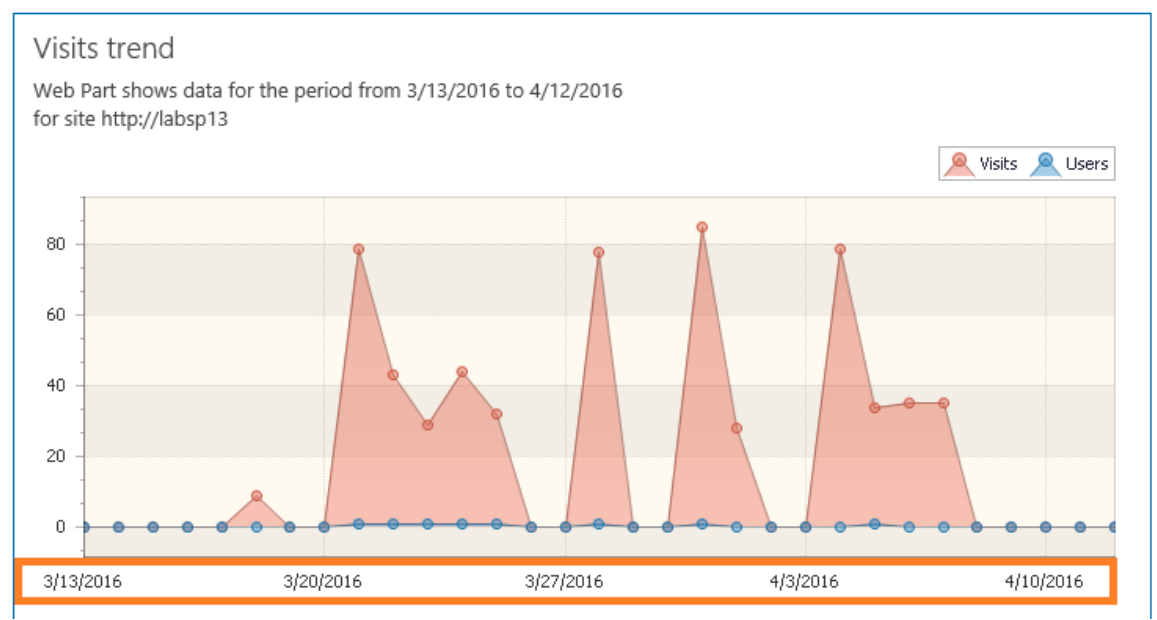

- **Select chart type** (where applicable) Select the chart type. Two types are available: **Bar chart** or **Pie chart**.
- **•** Select series to show on the chart (where applicable) Select the series to be displayed on the chart.
- **•** Sort by the series (where applicable) Choose the series to sort by.

See also [Report chart settings](#page-30-0) chapter.

#### *Table settings*

The **table settings** section contains the following parameters:

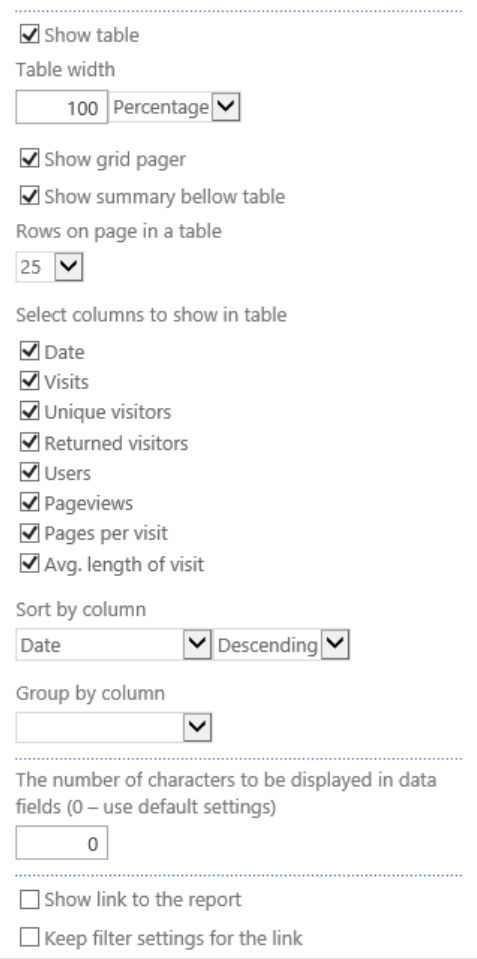

**•** Show table

Select to show or hide a table in the report.

#### **Table width**

Adjust the table width, if necessary. The required width can be set either in **percentage** or in **pixels**.

#### **•** Show grid pager

Select to show or hide the grid pager under the table:<br> $\frac{3}{2}$ 

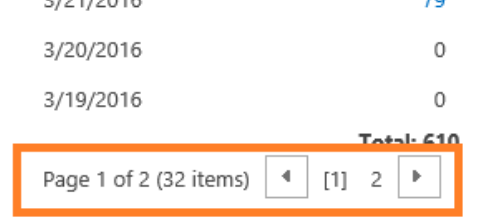

#### **•** Show summary bellow table

Select to show or hide the summary line under the table.

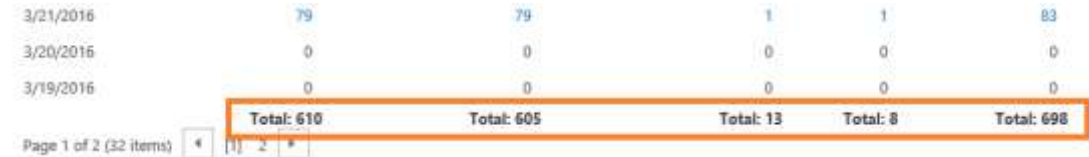

#### **•** Rows on page on a table

Specify how many rows should be displayed per page in the report. The fixed values **10, 25, 50, 100, 500** are available.

#### **Select columns to show in table**

Select the columns to be displayed in the report. The set of available columns depends on the selected report.

**sort by column** Select the column to sort by, as well as the sorting order (**ascending, descending**).

#### **Group by column**

Select the column to group by. This is optional.

**The number of characters to be displayed in data fields**

Specify the maximum length for text lines in the table. Longer text lines will be shortened by skipping a part of the text in the middle and replacing it with ellipsis (…):

http://labsp13/\_layouts/15/metadata/json/1

http://labsp13/robots.txt

http://labsp13/\_layouts/15/MAPILab/Statistics/Report.aspx?Scope=Site

http://labsp13/\_layouts/15/MAPI\_a...E-litExportRule.aspx?Scope=&IsDlg=1

http://labsp13/\_layouts/15/MAPILa...ticitics/Exporting/ExportRules.aspx

http://labsp13/SitePages/Home.aspx

#### **Show link to the report**

Select to show or hide a link to the corresponding report page.

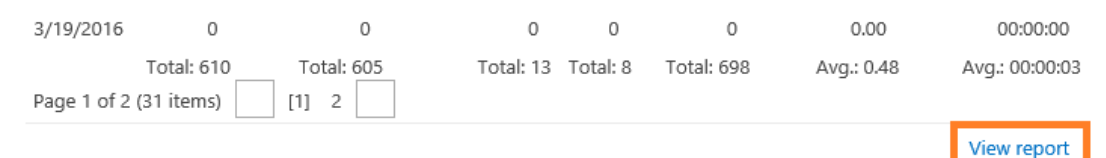

#### **Keep filter settings for the link**

When this setting is checked, the link will contain the web-part filter settings, so when clicking the link, the corresponding report page will open and display the report in an **exact same way** as a web-part.

If this setting is not checked, clicking the link will open the corresponding report, but with the **default** filter settings.

See also: [Report grid settings](#page-31-0) chapter.

#### **Configuring a Modern web-part**

<span id="page-62-0"></span>Configuring **HarePoint Analytics for SharePoint** Modern web-part is identical to configuring any other modern web-part that is available in SharePoint.

To access the web-part settings, go to **Edit page** mode and open the **Web Part** settings:

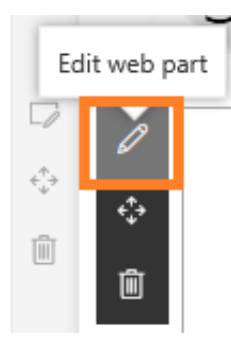

HarePoint Analytics Modern web-part settings are represented on four pages:

- 1. [Main settings](#page-63-0)
- 2. [Filter settings](#page-65-0)
- 3. [Table settings](#page-66-0)
- 4. [Chart settings](#page-67-0) (not available for reports that do not contain charts)

<span id="page-63-0"></span>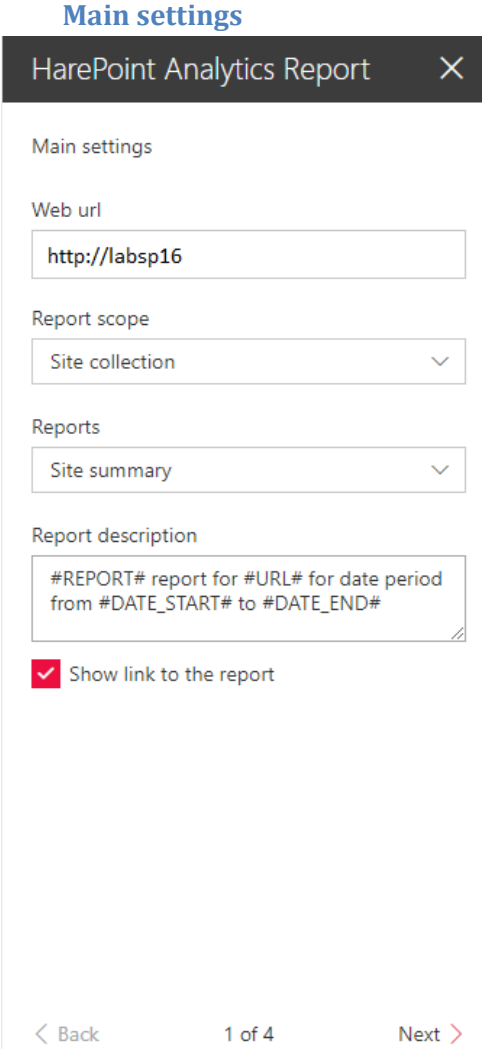

**Page 1: Main settings** contains the web-part settings that need to be configured at least:

#### **Web url**

The URL address of a source web site, for which the report should be displayed. By default, this is the URL of the current site. You can display reports for any other sites in this SharePoint farm, so you can put the URL address of the respective site. This approach is especially useful if you need to compare the statistical data for different web sites on a single page.

#### **Report scope**

This parameter determines the scope that is used for building the report: **Site collection, This Site only, This Site and Subsites**.

**Note:** some reports are only available for Site Collection scope. This is in particular, Sites Summary report

#### **Reports**

The dropdown list contains a list of reports that can be displayed by a web-part. This includes all reports available for site and site collection scopes.

**Note:** farm level reports cannot be displayed by a web-part.

#### **Report description**

The template for the description in the report header. The description template may include the following **macros**:

**#DATE\_START#**

The starting date of the reporting date range

- **#DATE\_END#** The ending date of the reporting date range
- **#URL#**

URL of the source site for which the report is displayed (equal to **Insert url** setting)

#### **•** Show link to the report

Show or hide the link to the report in the web-part. By clicking this link user will be redirected to the same report in the console of HarePoint Analytics reports.

**Filter settings**

<span id="page-65-0"></span>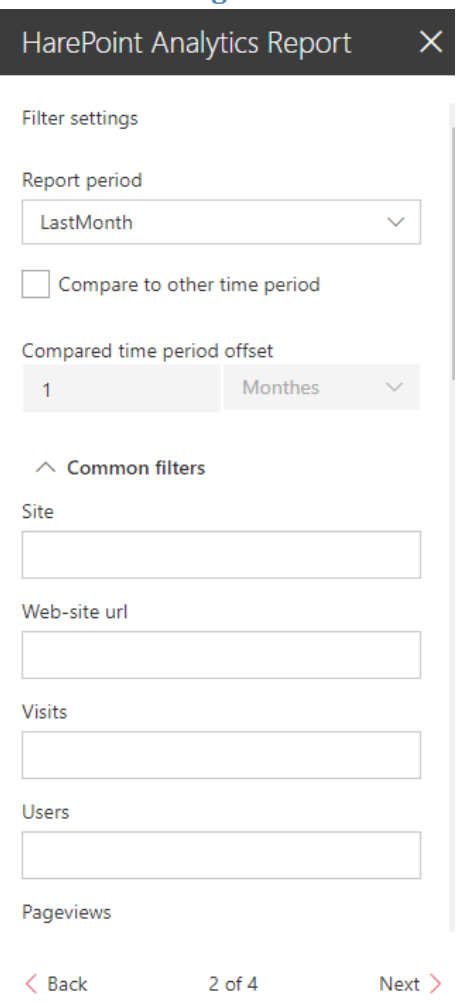

**Page 2: Filter settings.** The contents of this page depends on which report is selected in **Reports** field, and is completely identical to Filter settings for the given report (**Filter** button on the ribbon).

<span id="page-66-0"></span>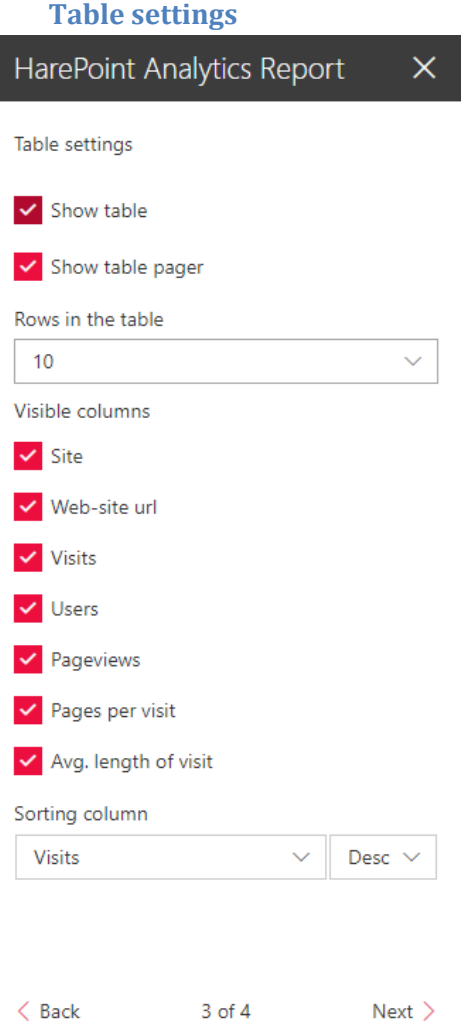

**Page 3: Table settings** allows you to configure how a report table is displayed by a web-part. The contents of this page depends on which report is selected in **Reports** field, and is completely identical to table settings for the given report (**Fields** button on the ribbon).

**•** Show table

Select to show or hide a table in the report.

**Show table pager**

Select to show or hide the table pager under the table:<br> $\frac{1}{2}$ 

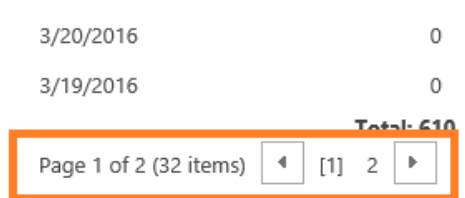

#### **Rows in the table**

Specify how many rows should be displayed per page in the report. The fixed values **10, 25, 50, 100, 500** are available.

**Visible columns**

Select the columns to be displayed in the report. The set of available columns depends on the selected report.

- **Sorting column** Select the column to sort by, as well as the sorting order (**ascending, descending**).
- **Grouping column** (where applicable) Select the column to group by.

#### **Chart settings**

<span id="page-67-0"></span>(not available for reports that do not contain charts)

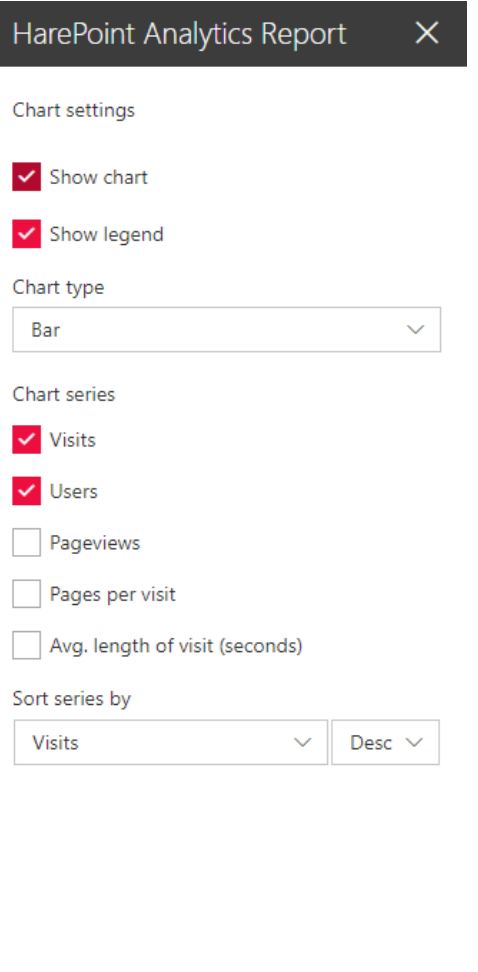

**Page 4: Chart settings** page allows you to configure how a chart in a report is displayed by a webpart.

The contents of this page depends on which report is selected in **Reports** field, and is completely identical to chart settings for the given report (**Charts** button on the ribbon).

**•** Show chart

 $\langle$  Back

Select to show or hide a chart

 $4$  of  $4$  Next  $>$ 

68 Adding and configuring a web-part | HarePoint.Com

- **•** Show legend Select to show or hide legend for a chart
- **Chart type** (where applicable) Select the chart type. Two types are available: **Bar** or **Pie**.
- **Chart series** (where applicable) Select the series to be displayed on the chart.
- **•** Sort series by (where applicable) Choose the series to sort by.

## **Removing a web-part**

**Note:** removing a web-part requires a certain permission level. Consult your SharePoint administrator if you have sufficient permissions to edit pages and manage web-parts on specific sites or site collections.

To remove a classic web-part, or a modern web-part, go to **Edit page** mode:

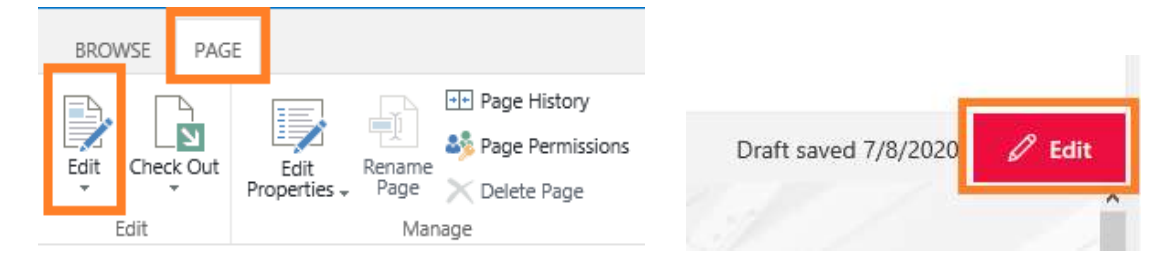

Open the web-part menu and click **Delete**:

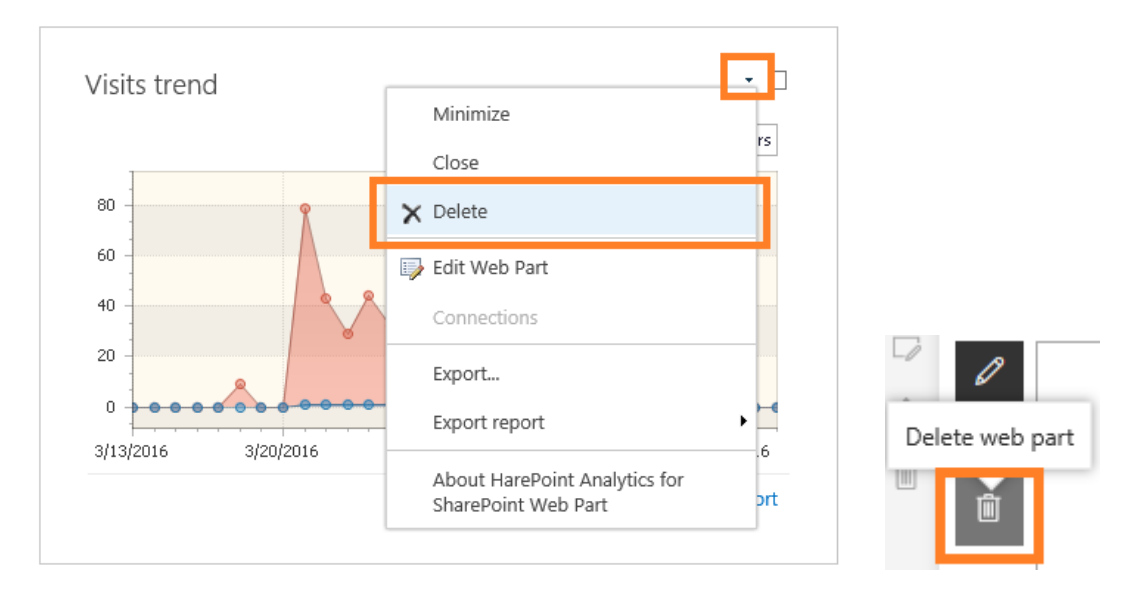

Confirm the web-part deletion:

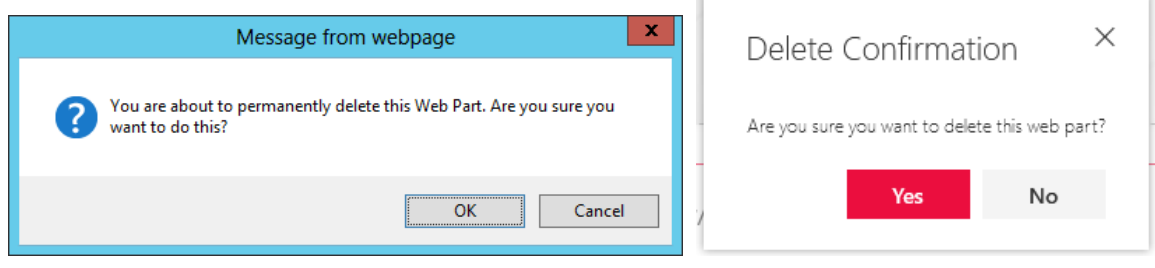

Save changes on this page.

## <span id="page-69-0"></span>**Customizing the Dashboard (Overview page)**

A **Dashboard**, or an **Overview page** – it is a page that is displayed every time when you start viewing reports. This page shows several short reports from the given scope in order to provide a general information and overview of this scope.

For site and site collection scopes, the Dashboard can be customized. (see also **Site and site collection reports**).

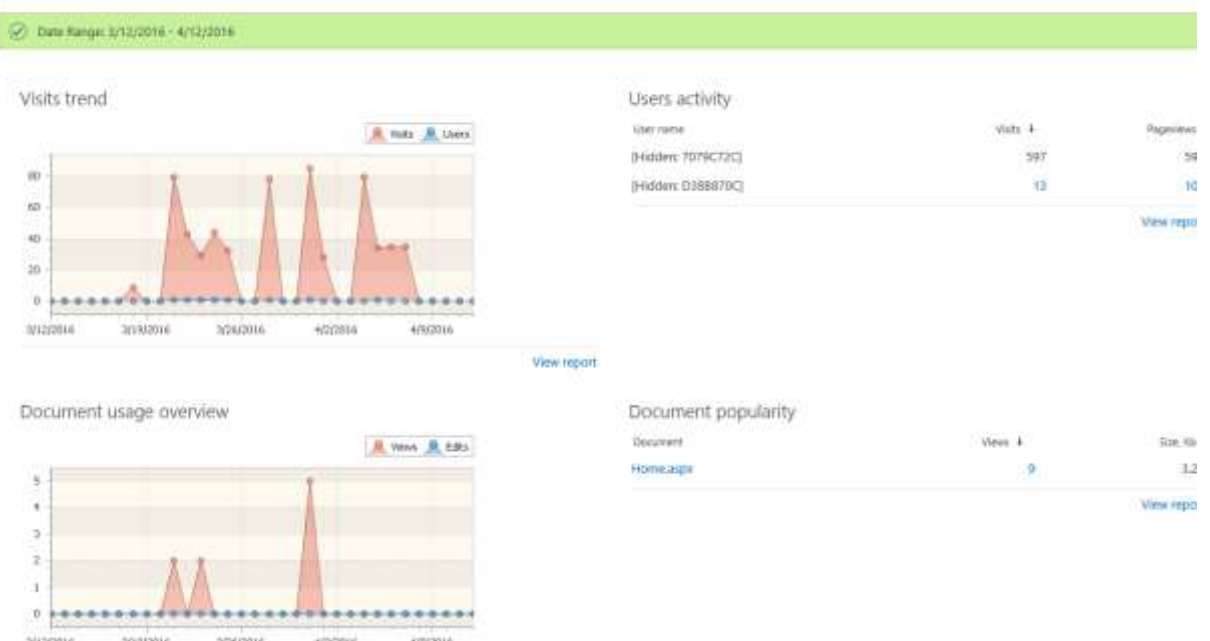

HarePoint Analytics > Overview

By default, the HarePoint Analytics **Dashboard** (or **Overview** page) is a hard-coded page and therefore cannot be modified.

It is however possible to **replace** the hard-coded Dashboard with a page containing the HarePoint Analytics **web-parts** displaying the same data. After this, necessary adjustments can be made to the web-parts on this page, or even the entire page can be rearranged completely (see als[o Adding and](#page-47-0)  [configuring a web-part\)](#page-47-0).

To make this **replacement**, activate the **site level** feature **HarePoint Analytics for SharePoint: Dashboard** on the corresponding sites – see below for more details.

This replacement is reversible, and by deactivating the feature, the original predefined paged will be used again.

**Important note:** It is not possible to customize a Dashboard (Overview page) for the Farm scope.

## **Customizing a Dashboard for a site**

**Note: Customizing the Dashboard requires a certain permission level. Consult your SharePoint administrator if you have sufficient permissions to activate site features, edit pages and manage web-parts on specific sites or site collections. Usually, you need to be a Site Owner.**

To replace the predefined HarePoint Analytics Dashboard with a web-part page for a **site** scope reports, follow these steps:

- 1. Make sure you are logged in using the account with **sufficient permissions** and access the **site** for which the Dashboard should be customized
- 2. Go to **Site Settings Manage site features**

Site Actions Manage site features save site as template Enable search configuration export Reset to site definition Delete this site

**Important note:** Make sure you are in **Site features** and **not** Site collection features!

#### 3. Scroll to **HarePoint Analytics for SharePoint: Dashboard** feature and activate it:

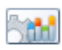

HarePoint Analytics for SharePoint: Dashboard Allows to customize HarePoint Analytics for SharePoint Dashboard.

Activate

#### 4. Get back to **Site Settings** and click **Site usage report** under **HarePoint Analytics** section**:**

HarePoint Analytics for SharePoint Site usage reports site collection usage reports Site usage reports permissions Site collection usage reports permissions Site filter management Site collection filter management Tasks for exporting reports

5. Expand the **Page** tab on the ribbon and click **Edit Page** button:

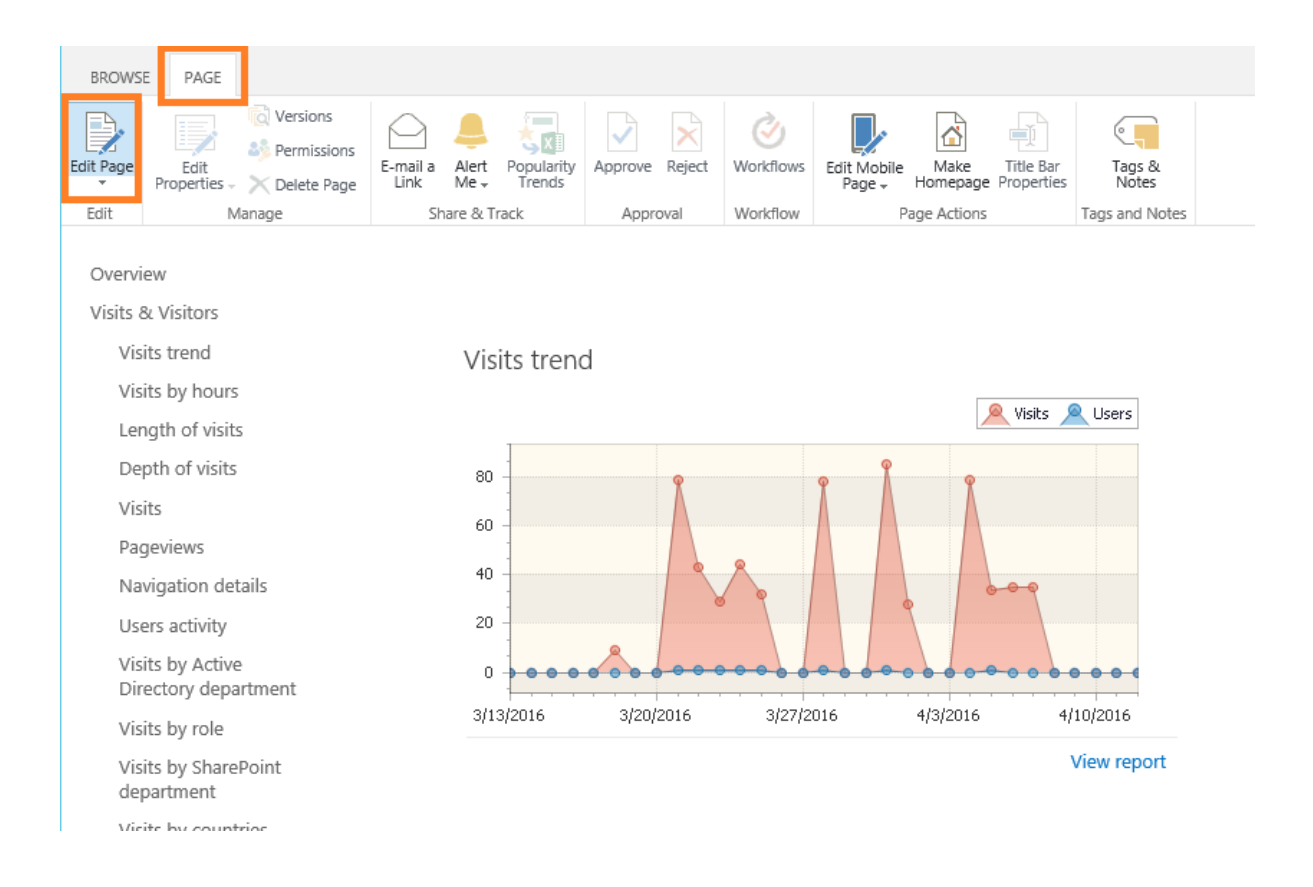

Each section on the Dashboard is now represented as a web-part, so you can **change** settings of existing web-parts, **add** new web-parts, or **remove** web-parts as necessary.

For **further details** regarding web-parts configuration, **refer t[o Adding and configuring a web-part](#page-47-0)**.

## **Customizing a Dashboard for a site collection**

**Note: Customizing the Dashboard requires a certain permission level. Consult your SharePoint administrator if you have sufficient permissions to activate site features, edit pages and manage web-parts on specific sites or site collections. Usually, you need to be a Site Owner.**

To replace the predefined HarePoint Analytics Dashboard with a web-part page for a **site collection**  scope reports, follow these steps:

- 1. Make sure you are logged in using the account with **sufficient permissions** and access the **root site of a site collection** for which the Dashboard should be customized
- 2. Go to Site Settings **Manage site features**
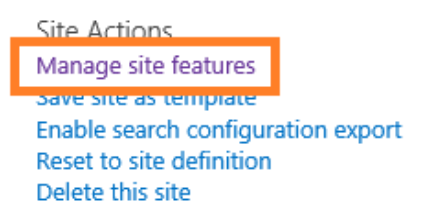

**Important note:** Make sure you are in **Site features** and **not** Site collection features!

3. Scroll down to **HarePoint Analytics for SharePoint: Dashboard** feature and activate it:

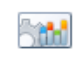

HarePoint Analytics for SharePoint: Dashboard Allows to customize HarePoint Analytics for SharePoint Dashboard.

Activate

4. Go back to the **root site of the site collection** and click **Site collection usage reports** under **HarePoint Analytics** section:

HarePoint Analytics for SharePoint Site usege reports Site collection usage reports site usage reports permissions Site collection usage reports permissions Site filter management Site collection filter management Tasks for exporting reports

5. Expand the **Page** tab on the ribbon and click **Edit Page** button:

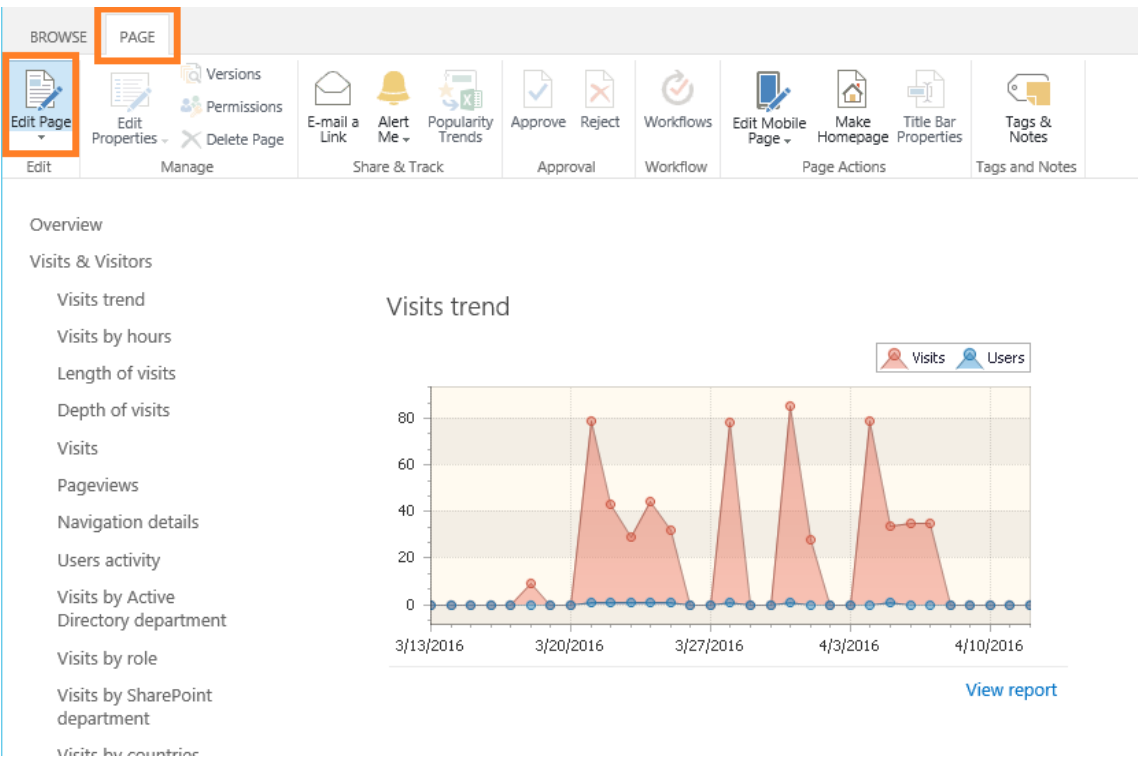

Each section on the Dashboard is now represented as a web-part, so you can **change** settings of existing web-parts, **add** new web-parts, or **remove** web-parts as necessary. For **further details** regarding web-parts configuration, **refer t[o Adding and configuring a web-part](#page-47-0)**.

# **Site and Site Collection reports**

This chapter describes the reports available in HarePoint Analytics for **Site** and **Site Collection** scopes. Please refer t[o Getting started](#page-10-0) chapter for important information. In particular, if you are not sure which report to choose, refer to [Selecting a report](#page-14-0) paragraph.

# **Visits & Visitors**

## **Site summary**

**Note:** This report is only available for site collection scope.

The **Site summary** report provides information on number of visitors, users, pageviews as well as the average values: pageviews per visit and length of visit - for each site of a given site collection.

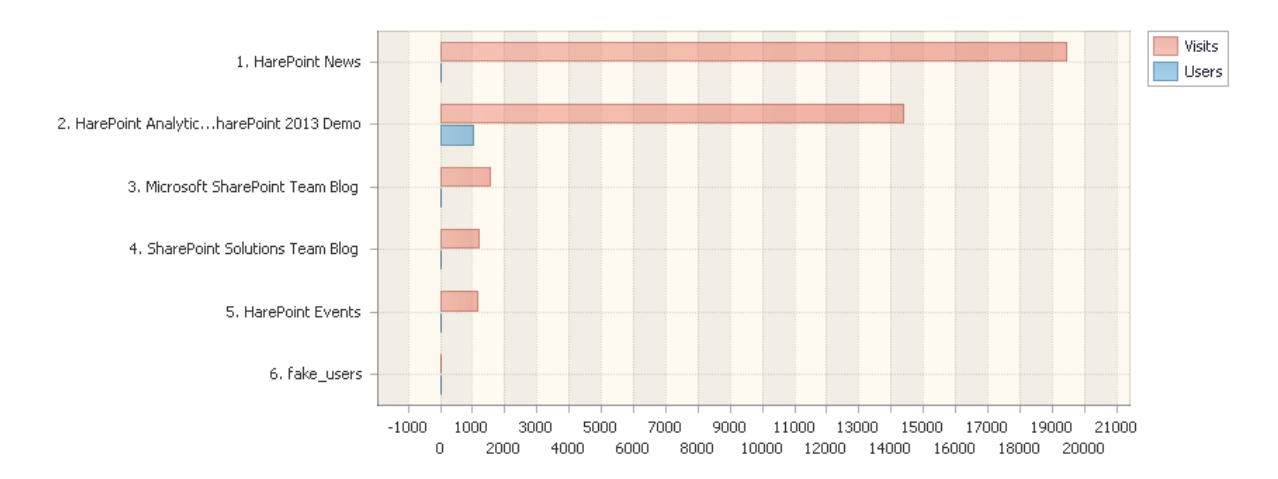

Drag a column header here to group by that column

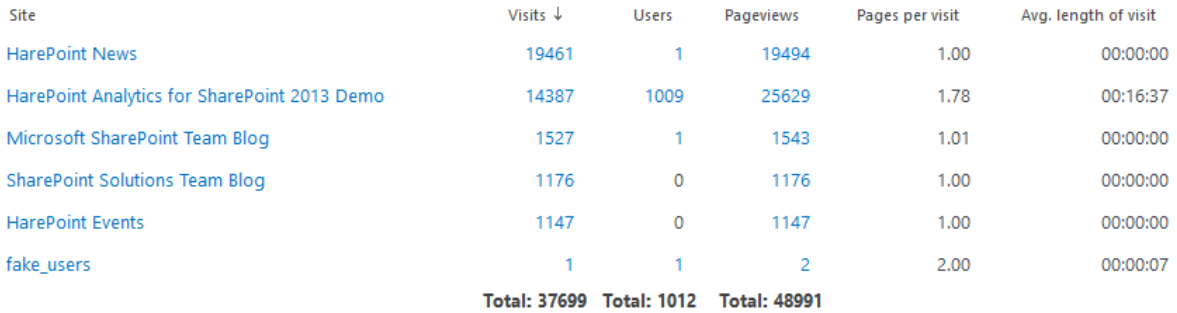

Page 1 of 1 (6 items)

The report allows you to draw conclusions on the overall activity of users, detect sites that are visited rarely, conduct basic analysis of the audience quality. The indicator of audience quality is an average length of visits. If the average number of pages viewed per visit is close to 1.00 and the length of visit is less than 10 seconds – this site likely mismatches the expectations of visitors.

For example, interests of visitors differ from the interests of your target audience, or your target audience is not interested in the information on site pages. In any case, a large number of visitors with low visit length indicates the need of studying the site audience, its sources and analyzing how good the visited site pages meet the expectations of this audience.

# *Examples*

- What sites of a collection are visited more actively?
- Are there any sites in this site collection that are almost never visited, "neglected"?
- How active is a certain part of the audience (for example, employees of a certain department)?

# *Columns*

[Site,](#page-222-0) [Visits,](#page-229-0) [Users,](#page-227-0) [Pageviews,](#page-217-0) [Pages per visit,](#page-217-1) [Avg. length of visit.](#page-201-0)

# *Filters*

## **General**

[Report data](#page-231-0) source, [Specify time period](#page-231-1)

## **Active Directory**

[Include logons,](#page-269-0) [Canonical Name,](#page-269-1) [Account name,](#page-269-2) [Active Directory Department,](#page-269-3) [Active Directory](#page-269-4)  [Group](#page-269-4)

# **SharePoint groups and users**

[SharePoint Group,](#page-270-0) [Account name,](#page-270-1) [User name,](#page-270-2) [SharePoint Department,](#page-270-3) [Role](#page-270-4)

## **Report fields**

[Site,](#page-257-0) [Site url,](#page-258-0) [Visits,](#page-268-0) [Users,](#page-265-0) [Pageviews,](#page-252-0) [Visit length \(seconds\).](#page-267-0)

# **Web-sites without visits**

**Note:** This report is only available for site collection scope.

The **Web-sites without visits** report shows a list of sites that haven't been viewed since certain date. The report also includes sites that have never been viewed.

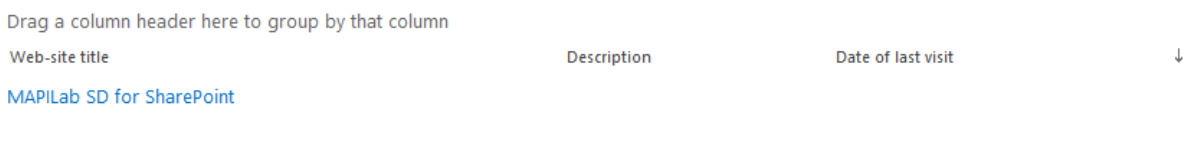

Page 1 of 1 (1 items)

## *Examples*

- Which sites on this site collection haven't been viewed in last three months?
- Which sites on this site collection haven't been viewed at all?

# *Columns*

[Web-site title,](#page-222-1) [Description,](#page-206-0) [Date of last visit](#page-205-0)

#### *Filters*

# **Report fields**

[Web-site title,](#page-258-1) [Description,](#page-238-0) [Not viewed since](#page-251-0)

#### **Visits trend**

#### The report provides information on the dynamics of visits.

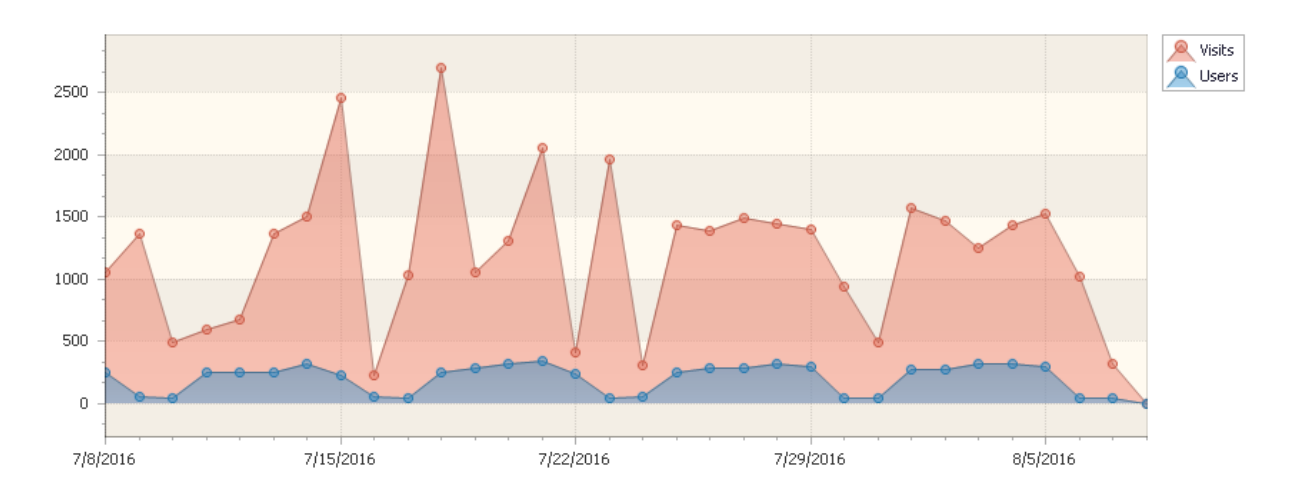

Drag a column header here to group by that column

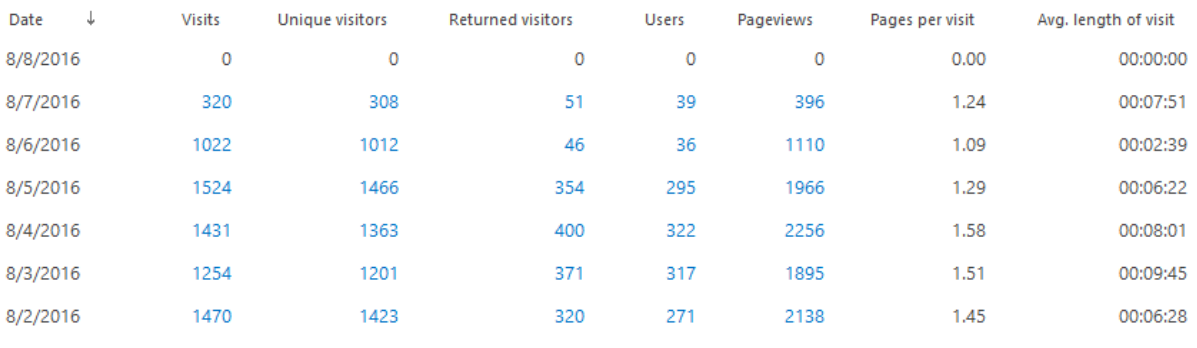

Data are also visualized in a chart. With this report you can easily and simply figure out on which days there have been the highest and lowest activity on the site, identify the days when the number of visitors increased or decreased dramatically and get all the necessary information for detailed studying and revealing the reasons of these changes.

This report is a good starting point when you need to review statistical data for a site or site collection.

## *Examples*

- How does the activity of visitors change with the time?
- How do advertising campaigns and actions influence the activity of visitors?

## *Columns*

[Date,](#page-205-1) [Visits,](#page-229-0) [Unique visitors,](#page-226-0) [Returned visitors,](#page-220-0) [Users,](#page-227-0) [Pageviews,](#page-217-0) [Pages per visit,](#page-217-1) [Avg. length of](#page-201-0)  [visit.](#page-201-0)

## *Filters*

**General** [Report data source,](#page-231-0) [Specify time period](#page-231-1) **Active Directory** [Include logons,](#page-269-0) [Canonical Name,](#page-269-4) [Account name,](#page-269-2) [Active Directory Department,](#page-269-3) [Active Directory](#page-269-4)  [Group](#page-269-4) **SharePoint groups and users**  [SharePoint Group,](#page-270-0) [Account name,](#page-270-1) [User name,](https://d.docs.live.net/8a8c0d8fdd4c42c3/Guides/Analytics/HarePointAnalyticsForSharePoint-UserGuide.EN_2013-2016.docx#_User_name_4) [SharePoint Department,](https://d.docs.live.net/8a8c0d8fdd4c42c3/Guides/Analytics/HarePointAnalyticsForSharePoint-UserGuide.EN_2013-2016.docx#_f_SPSharePointDepartment_) [Role](https://d.docs.live.net/8a8c0d8fdd4c42c3/Guides/Analytics/HarePointAnalyticsForSharePoint-UserGuide.EN_2013-2016.docx#_Role) **Report fields**

[Visits,](#page-268-0) [Unique visitors,](#page-263-0) [Returned visitors,](#page-256-0) [Users,](#page-265-0) [Pageviews,](#page-252-0) [Pages per visit,](#page-252-1) [Visit length \(seconds\).](#page-267-0)

# **Visits by hours**

This report provides the number of visitors, users, pageviews as well as the average values: pageviews per visit and length of visit, with data grouped by hours.

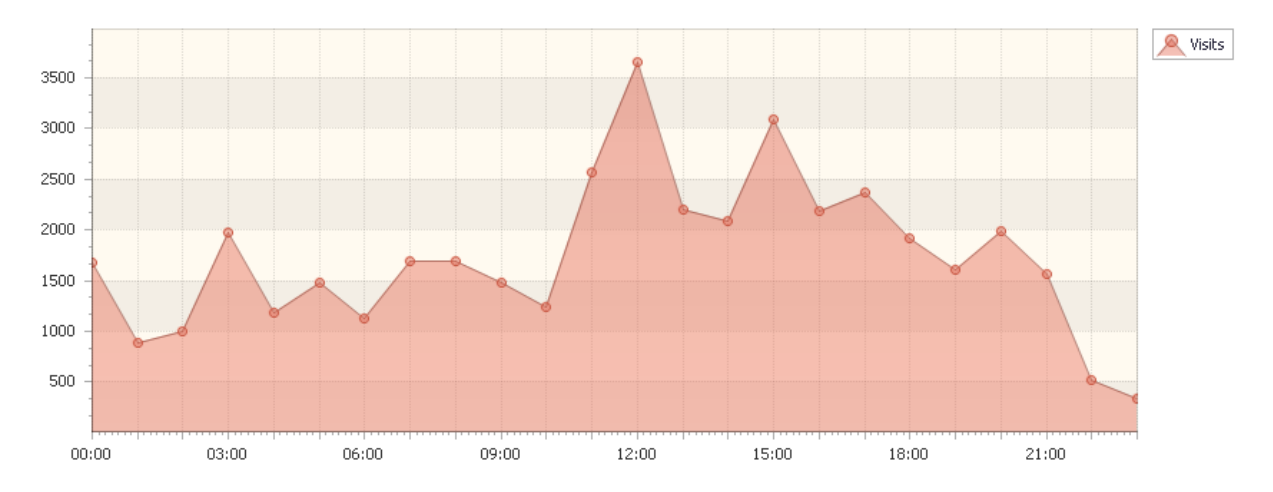

Drag a column header here to group by that column

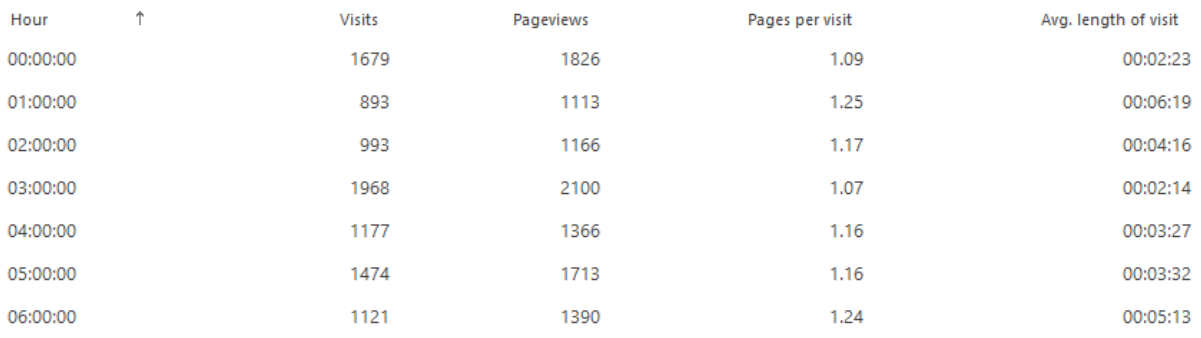

With this report, it possible to evaluate the distribution of user activity and site load during a day. By default, the report represents average values per hour for the preceding month.

## *Examples*

- When do servers experience peak loads?
- What loads do servers experience at peak load periods?
- At what time a site is visited by the audience of a higher quality? For example, if the number of pages per visit is higher in the morning and lower in the evening, it means that your target audience visits the site in the morning hours, while in the evening the most of visits are accidental.

## *Columns*

[Hour,](#page-211-0) [Visits,](#page-229-0) [Pageviews,](#page-217-0) [Pages per visit,](#page-217-1) [Avg. length of visit.](#page-201-1)

## *Filters*

**General** [Specify time period](#page-231-1) **Report fields** [Visits,](#page-268-0) [Pageviews,](#page-252-0) [Pages per visit,](#page-252-1) [Visit length \(seconds\).](#page-267-0)

# **Length of visits**

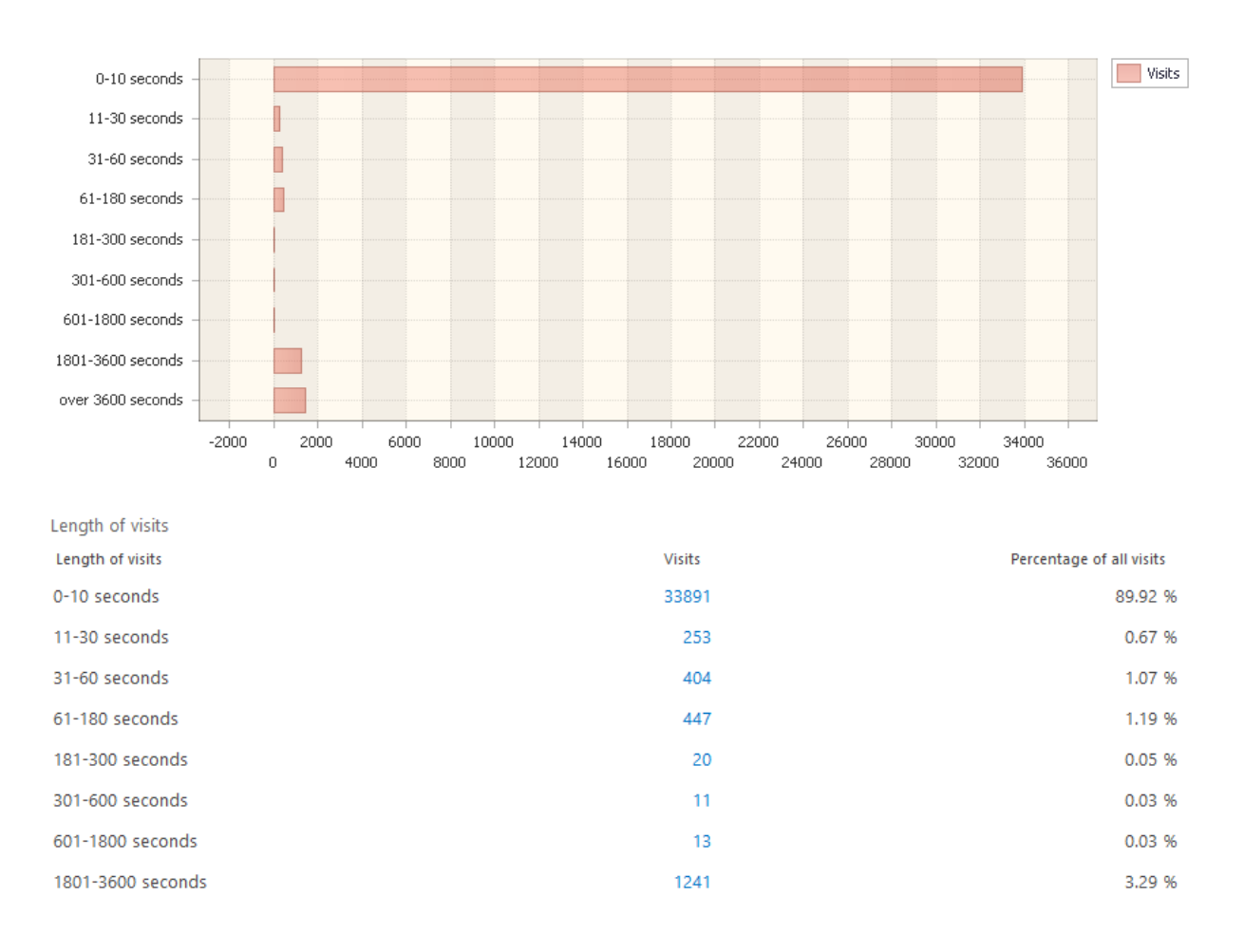

## This report shows the distribution of visits by the duration of visiting a site.

Based in this report, it is possible to make conclusions on audience quality or decide if the site meets the audience expectations.

For example, if visitors spend less than 10 seconds on the site, it means that the site is not interesting for them. You can drill-down using links on number of visits in the report to view details of such short visits (or, on the contrary, long visits, which indicates the interest) and make conclusions on the content of pages from which these visits started (landing pages). It is very important for conducting advertising campaigns, when the content of a landing page determines if a visitor will continue to viewing a site or leaves it.

Also, the report can draw your attention to the activity of parsing bots. Typical behavior of a parsing bot can be seen in the report as a strong overbalance of visits with length *0-10 seconds*.

## *Examples*

- How much is the site audience interested in the site content?
- What is the rate of active audience?

## *Columns*

Length [of visits,](#page-214-0) [Visits,](#page-229-0) [Percentage](#page-217-2) of all visits.

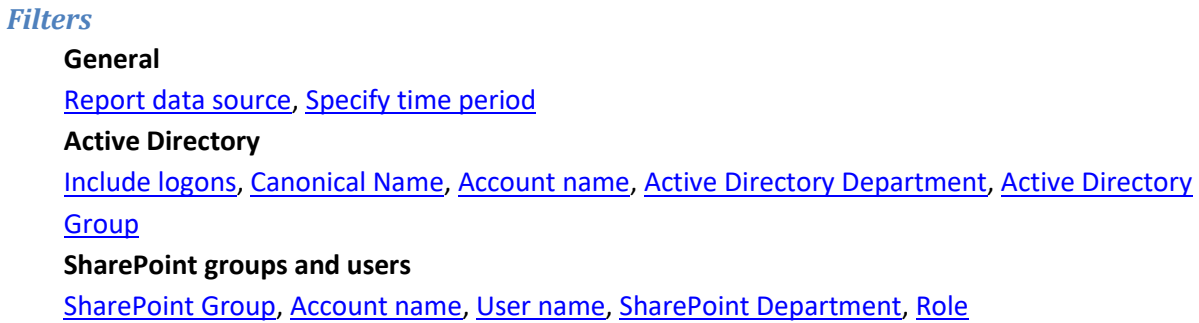

# **Depth of visits**

This report shows the distribution of audience grouped by the number of pageviews per visit.

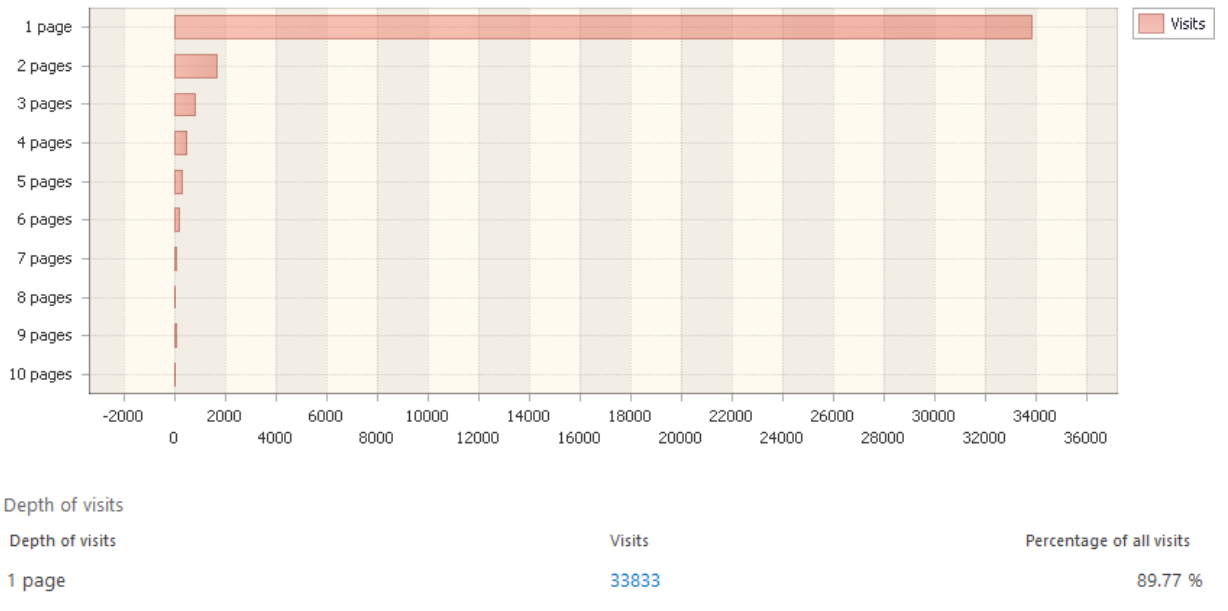

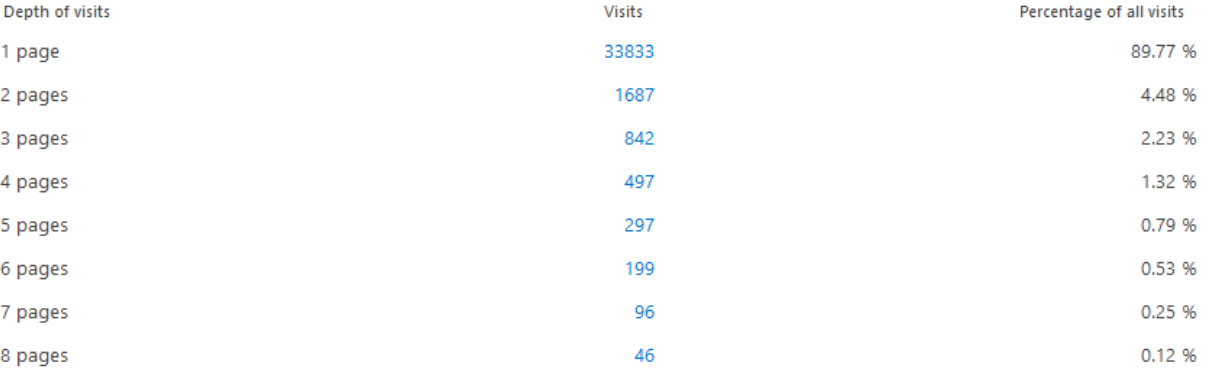

It is an important parameter for evaluating the interest rate (quality) of visitors. As a rule, visitors who exited site at the first page – are inactive or accidental audience. At the same time, visitors who viewed more than two-three pages are potentially active audience. These are visitors who looked through the content of several site pages and now have an idea of the site subject.

#### *Examples*

- What is the rate of visitors who didn't consider landing page to be interesting?
- What is the rate of active audience?
- How has the rate of active audience changed compared to the previous reporting period?

#### *Columns*

[Depth of visits,](#page-206-1) [Visits,](#page-229-1) [Percentage of all visits.](#page-217-2)

#### *Filters*

**General** [Report data source,](#page-231-0) [Specify time period](#page-231-1) **Active Directory** [Include logons,](#page-269-0) [Canonical Name,](#page-269-4) [Account name,](#page-269-2) [Active Directory Department,](#page-269-3) [Active Directory](#page-269-4)  [Group](#page-269-4) **SharePoint groups and users** 

[SharePoint Group,](#page-270-0) [Account name,](#page-270-1) [User name,](https://d.docs.live.net/8a8c0d8fdd4c42c3/Guides/Analytics/HarePointAnalyticsForSharePoint-UserGuide.EN_2013-2016.docx#_User_name_4) [SharePoint Department,](https://d.docs.live.net/8a8c0d8fdd4c42c3/Guides/Analytics/HarePointAnalyticsForSharePoint-UserGuide.EN_2013-2016.docx#_f_SPSharePointDepartment_) [Role](https://d.docs.live.net/8a8c0d8fdd4c42c3/Guides/Analytics/HarePointAnalyticsForSharePoint-UserGuide.EN_2013-2016.docx#_Role)

## **Visits**

#### This report shows the list of visits, with details on each visit.

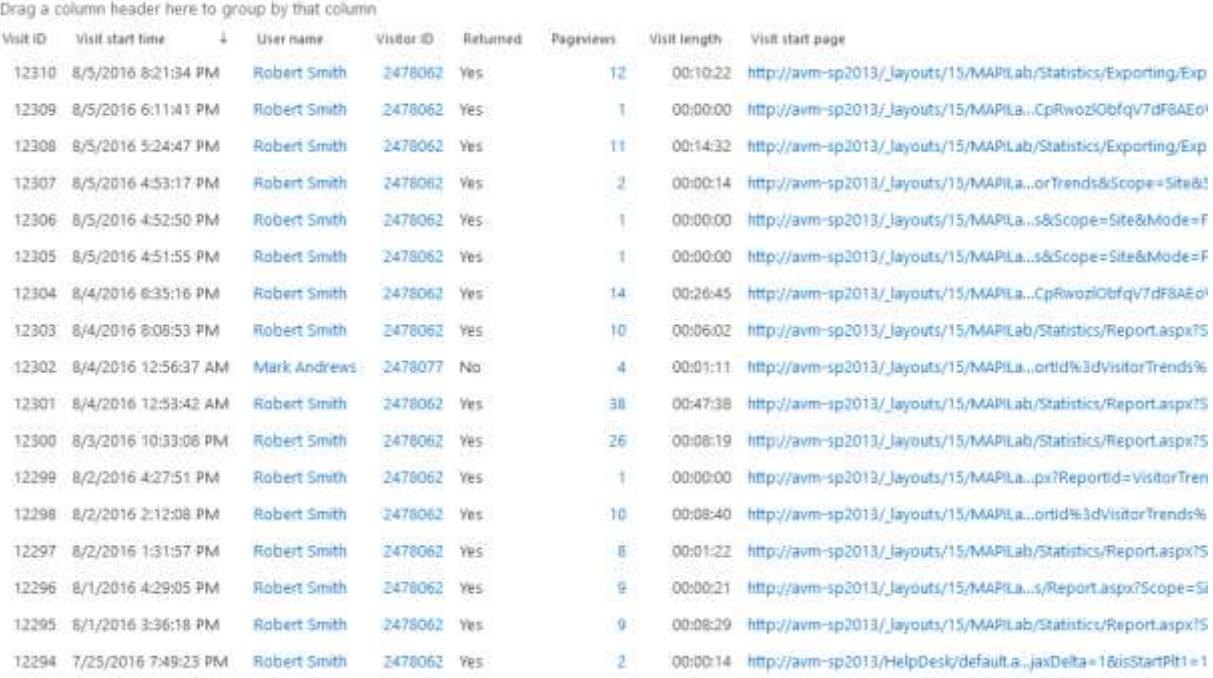

Using the filter, you can view the history of visits for a particular visitor. Using links in the report, you can drill-down and review overall details for a particular visit.

# *Examples*

- When did a particular visitor visit the site for the last time?
- What is the behavior of a particular visitor on the site?
- Which of visitors were on the site during a particular time interval?

## *Columns*

[Visit ID,](#page-228-0) [Visit start time,](#page-229-2) [User name,](#page-227-1) [Visitor ID,](#page-229-3) [IP,](#page-212-0) [Returned,](#page-220-1) [Pageviews,](#page-217-0) [Visit length,](#page-229-4) [Visit start page,](#page-229-5) [Exit page,](#page-209-0) [Source page,](#page-223-0) [Visit end time,](#page-228-1) [Browser,](#page-203-0) [Platform,](#page-218-0) [Mobile device,](#page-215-0) [Account name,](#page-199-0) [Domain,](#page-208-0) [Company,](#page-204-0) [Active Directory Department,](#page-199-1) [City,](#page-203-1) [Country,](https://d.docs.live.net/8a8c0d8fdd4c42c3/Guides/Analytics/HarePointAnalyticsForSharePoint-UserGuide.EN_2013-2016.docx#_Hlk462871892) [Active Directory Email,](#page-199-2) [Active Directory Title,](#page-199-3) [Home page,](#page-210-0) [SharePoint Department,](#page-222-2) [Email,](#page-209-1) [Title.](#page-225-0)

## *Filters*

[Report data source,](#page-231-0) [Specify time period](#page-231-1)

## **Active Directory**

**General**

[Include logons,](#page-269-0) [Canonical Name,](#page-269-4) [Account name,](#page-269-2) [Active Directory Department,](#page-269-3) [Active Directory](#page-269-4)  [Group](#page-269-4)

## **SharePoint groups and users**

[SharePoint Group,](#page-270-0) [Account name,](#page-270-1) [User name,](https://d.docs.live.net/8a8c0d8fdd4c42c3/Guides/Analytics/HarePointAnalyticsForSharePoint-UserGuide.EN_2013-2016.docx#_User_name_4) [SharePoint Department,](https://d.docs.live.net/8a8c0d8fdd4c42c3/Guides/Analytics/HarePointAnalyticsForSharePoint-UserGuide.EN_2013-2016.docx#_f_SPSharePointDepartment_) [Role](https://d.docs.live.net/8a8c0d8fdd4c42c3/Guides/Analytics/HarePointAnalyticsForSharePoint-UserGuide.EN_2013-2016.docx#_Role)

## **Report fields**

[User ID,](#page-265-1) [Returned,](#page-256-1) [Visit ID,](#page-267-1) [Pageviews,](#page-252-0) [Visit length \(seconds\),](#page-267-2) [Visit start page,](#page-268-1) [Exit page,](#page-242-0) [Source](#page-258-2)  [page,](#page-258-2) [Browser,](#page-235-0) [Platform,](#page-253-0) [Mobile device,](#page-250-0) [Domain,](#page-240-0) [Email,](#page-242-1) [Title,](#page-260-0) [Company,](#page-236-0) [City,](#page-235-1) [Country,](#page-236-1) [Active](#page-231-2)  [Directory Email,](#page-231-2) [Active Directory Title,](#page-232-0) [Home page,](#page-245-0) [Visitor ID,](#page-268-2) [IP.](#page-246-0)

# **Pageviews**

This report shows the information on pageviews for the given site or all sites in this site collection, including all the detailed information: IP-addresses, operating systems, browsers used by the site visitors, etc.

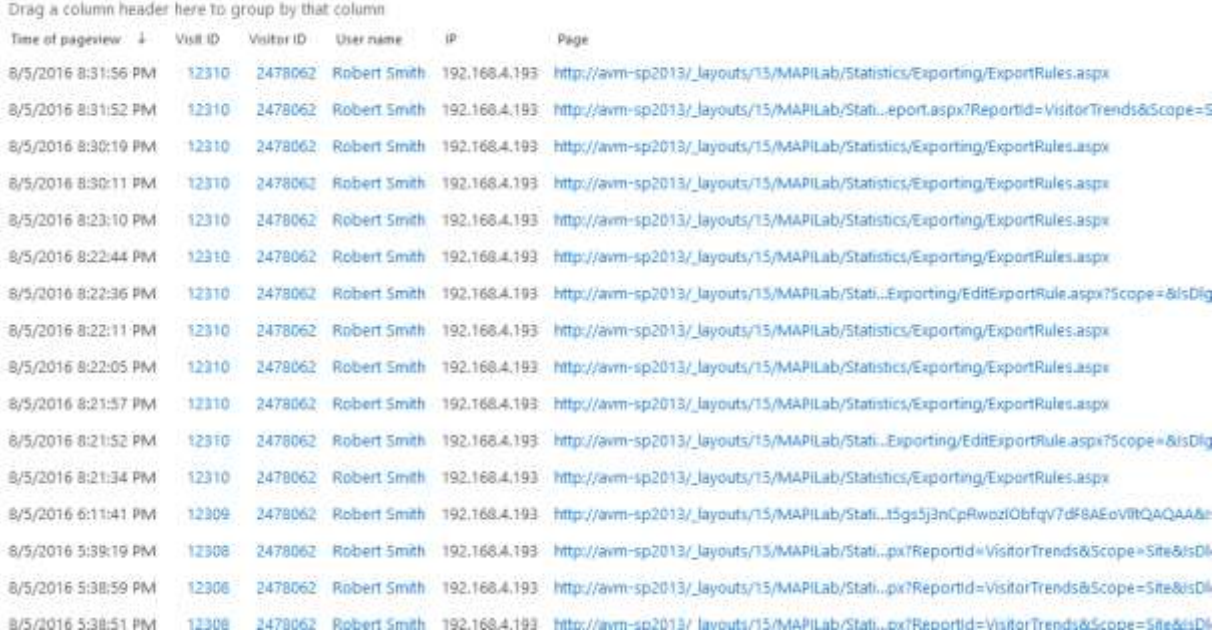

Using this report, you can view details of a particular pageview, visit history of a particular page or history of pages viewed by a particular visitor.

## *Examples*

- What pages were visited by a particular visitor or a group of visitors (AD department)?
- Which visitors viewed a particular page? For example, the site may have target pages – for example, a page with a form of payment for merchandise or form of subscription to the company news
- On which computers did a particular visitor log on?

## *Columns*

[Time of pageview,](#page-224-0) [Visit ID,](#page-228-0) [Visitor ID,](#page-229-3) [User name,](#page-227-1) [IP,](#page-212-0) [User agent,](#page-226-1) [Page,](#page-217-3) [Page title,](#page-217-4) [Source page,](#page-223-0) [Source page title,](#page-223-1) [Status code,](#page-224-1) [Account name,](#page-199-0) [Domain,](#page-208-0) [SharePoint Department,](#page-222-2) [Email,](#page-209-1) [Title,](#page-225-0) [Company,](#page-204-0) [Active Directory Department,](#page-199-1) [City,](#page-203-1) [Country,](#page-204-1) [Active Directory Email,](#page-199-2) [Active Directory](#page-199-3)  [Title,](#page-199-3) [Home page.](#page-210-0)

## *Filters*

## **General**

[Report data source,](#page-231-0) [Specify time period](#page-231-1)

## **Active Directory**

[Include logons,](#page-269-0) [Canonical Name,](#page-269-4) [Account name,](#page-269-2) [Active Directory Department,](#page-269-3) [Active Directory Group](#page-269-4) **SharePoint groups and users** 

[SharePoint Group,](#page-270-0) [Account name,](#page-270-1) [User name,](https://d.docs.live.net/8a8c0d8fdd4c42c3/Guides/Analytics/HarePointAnalyticsForSharePoint-UserGuide.EN_2013-2016.docx#_User_name_4) [SharePoint Department,](https://d.docs.live.net/8a8c0d8fdd4c42c3/Guides/Analytics/HarePointAnalyticsForSharePoint-UserGuide.EN_2013-2016.docx#_f_SPSharePointDepartment_) [Role](https://d.docs.live.net/8a8c0d8fdd4c42c3/Guides/Analytics/HarePointAnalyticsForSharePoint-UserGuide.EN_2013-2016.docx#_Role)

## **Report fields**

[Include ReAuthorizations,](#page-245-1) [User ID,](#page-265-1) [Visit ID,](#page-267-1) [Visitor ID,](#page-268-2) [IP,](#page-246-0) [User agent,](#page-226-1) [Page,](#page-217-3) [Page title,](#page-252-2) [Source page,](#page-223-0) [Source page title,](#page-258-3) [Status code,](#page-224-1) [Domain,](#page-240-0) [Email,](#page-242-1) [Title.](#page-260-0)

## **Navigation details**

This report shows the navigation path of the visitors on the site – the previous and the next page for each pageview.

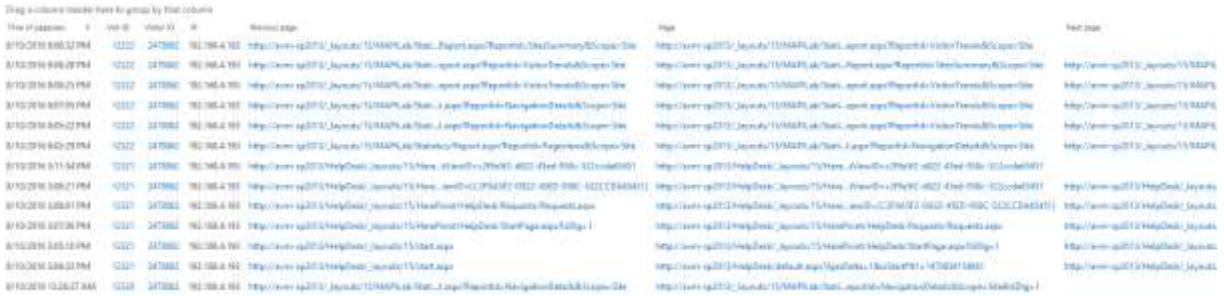

The main purpose of the report – tracking errors in the site operation, errors in access permissions.

#### *Example*

You can determine if public pages of the site have links leading to the intranet portal, which is only available to company employees.

#### *Columns*

[Time of pageview,](#page-224-0) [Visit ID,](#page-228-0) [Visitor ID,](#page-229-3) [User name,](#page-227-1) [IP,](#page-212-0) [Previous page,](#page-218-1) [Previous page title,](#page-218-2) [Page,](#page-217-3) [Page](#page-217-4)  [title,](#page-217-4) [Next page,](#page-216-0) [Next page title,](#page-216-1) [Page status code,](#page-224-1) [Account name,](#page-199-0) [Domain,](#page-208-0) [SharePoint Department,](#page-222-2) [Email,](#page-209-1) [Title,](#page-225-0) [Company,](#page-204-0) [Active Directory Department,](#page-199-1) [City,](#page-203-1) [Country,](#page-204-1) [Active Directory Email,](#page-199-2) [Active](#page-199-3)  [Directory Title,](#page-199-3) [Home page.](#page-210-0)

#### *Filters*

# **General** [Report data source,](#page-231-0) [Specify time period](#page-231-1) **Active Directory** [Include logons,](#page-269-0) [Canonical Name,](#page-269-4) [Account name,](#page-269-2) [Active Directory Department,](#page-269-3) [Active Directory](#page-269-4)  [Group](#page-269-4) **SharePoint groups and users**  [SharePoint Group,](#page-270-0) [Account name,](#page-270-1) [User name,](https://d.docs.live.net/8a8c0d8fdd4c42c3/Guides/Analytics/HarePointAnalyticsForSharePoint-UserGuide.EN_2013-2016.docx#_User_name_4) [SharePoint Department,](https://d.docs.live.net/8a8c0d8fdd4c42c3/Guides/Analytics/HarePointAnalyticsForSharePoint-UserGuide.EN_2013-2016.docx#_f_SPSharePointDepartment_) [Role](https://d.docs.live.net/8a8c0d8fdd4c42c3/Guides/Analytics/HarePointAnalyticsForSharePoint-UserGuide.EN_2013-2016.docx#_Role) **Report fields** [Visit ID,](#page-267-1) [Visitor ID,](#page-268-2) [IP,](#page-246-0) [Previous page,](#page-253-1) [Previous page title,](#page-254-0) [Page,](#page-251-1) [Page title,](#page-252-2) [Page status code,](#page-259-0) [Next](#page-250-1)

[page,](#page-250-1) [Next page title,](#page-251-2) [Domain,](#page-240-0) [Email,](#page-242-1) [Title.](#page-260-0)

# **Users' activity**

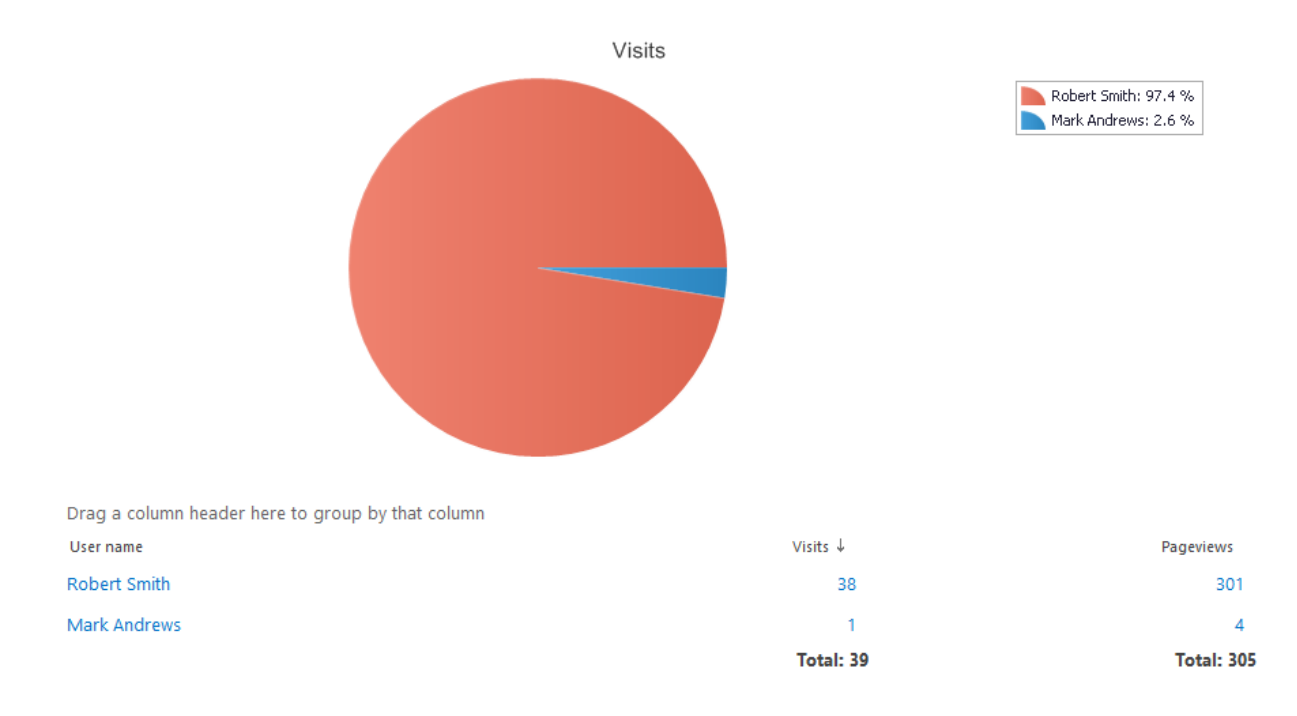

This report displays information on the activity of users.

From this report, you can find out which are the most active authorized visitors. Using links in the report, you can drill-down to another report showing detailed information about a visitor and his/her activity on the site.

## *Examples*

- Who is the most active user on this site or site collection?
- How many pages per visit does a particular authorized visitor view?
- How has the proportion of active visitors changed as compared to the previous reporting period?

## *Columns*

[User name,](#page-227-1) [Visits,](#page-229-0) [Pageviews,](#page-217-0) [Pages per visit,](#page-217-1) [Avg. length of visit,](#page-201-1) [Account name,](#page-199-0) [Domain,](#page-208-0) [SharePoint Department,](#page-222-2) [Email,](#page-209-1) [Title,](#page-225-0) [Company,](#page-204-2) [Active Directory Department,](#page-199-1) [City,](#page-203-1) [Country,](#page-204-1) [Active Directory Email,](#page-199-2) [Active Directory Title](#page-199-3) [, Home page.](#page-210-1)

## *Filters*

## **General**

[Report data source,](#page-231-0) [Specify time period](#page-231-1)

## **Active Directory**

[Include logons,](#page-269-0) [Canonical Name,](#page-269-4) [Account name,](#page-269-2) [Active Directory Department,](#page-269-3) [Active Directory](#page-269-4)  **[Group](#page-269-4)** 

## **SharePoint groups and users**

# [SharePoint Group,](#page-270-0) [Account name,](#page-270-1) [User name,](https://d.docs.live.net/8a8c0d8fdd4c42c3/Guides/Analytics/HarePointAnalyticsForSharePoint-UserGuide.EN_2013-2016.docx#_User_name_4) [SharePoint Department,](https://d.docs.live.net/8a8c0d8fdd4c42c3/Guides/Analytics/HarePointAnalyticsForSharePoint-UserGuide.EN_2013-2016.docx#_f_SPSharePointDepartment_) [Role](https://d.docs.live.net/8a8c0d8fdd4c42c3/Guides/Analytics/HarePointAnalyticsForSharePoint-UserGuide.EN_2013-2016.docx#_Role) **Report fields** [Visits,](#page-268-0) [Pageviews,](#page-252-0) [Pages per visit,](#page-252-1) [Avg. length of visit \(seconds\),](#page-267-0) [Domain,](#page-240-0) [Email,](#page-242-1) [Title.](#page-260-0)

# **Visits by SharePoint department**

This report shows information on visits and pageviews grouped by SharePoint departments. SharePoint departments are specified for authorized visitors by site collection administrators. **Note:** in some cases, SharePoint User Profile is synchronized with Active Directory. In this case, Visits by SharePoint Departments will resemble Visits by Active Directory departments.

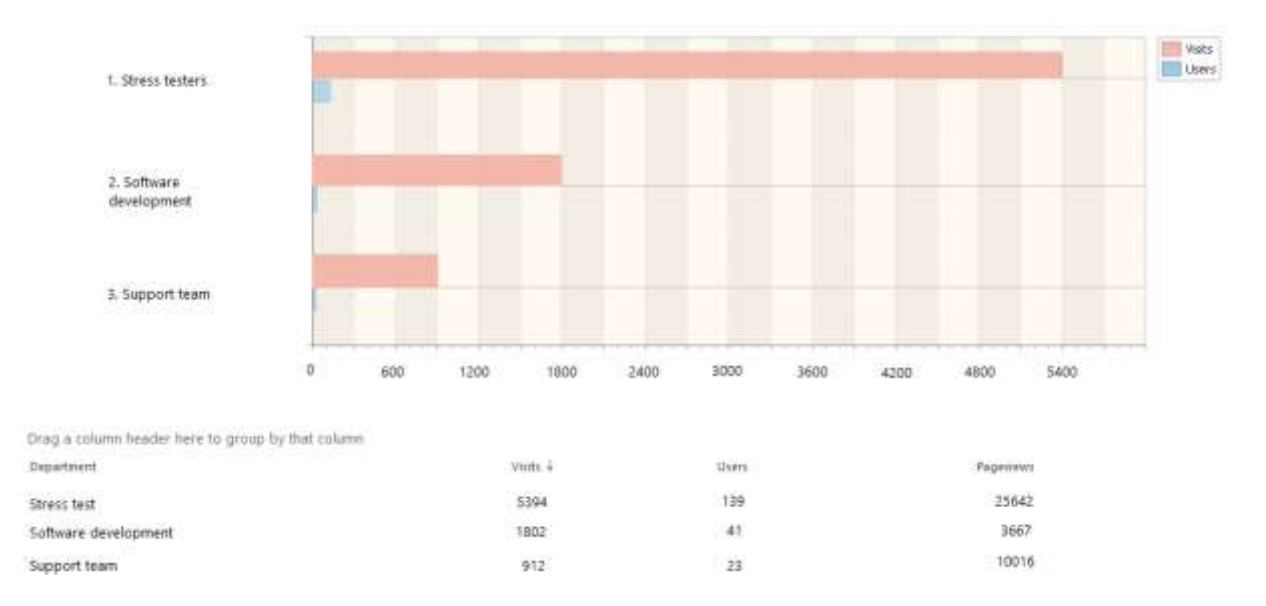

The main purpose of this report – evaluation of activity on the site by employees from different company departments.

## *Examples*

- Which company departments are the most active in this site?
- Which is a typical "pages per visit" ratio for each department?

#### *Columns*

[Department,](#page-206-2) [Visits,](#page-229-0) [Users,](#page-227-0) [Pageviews,](#page-217-0) [Pages per visit,](#page-217-1) [Avg. length of visit.](#page-201-1)

## *Filters*

**General** [Report data source,](#page-231-0) [Specify time period](#page-231-1) **Report fields** [Visits,](#page-268-0) [Users,](#page-265-0) [Pageviews,](#page-252-0) [Visit length \(seconds\).](#page-267-0)

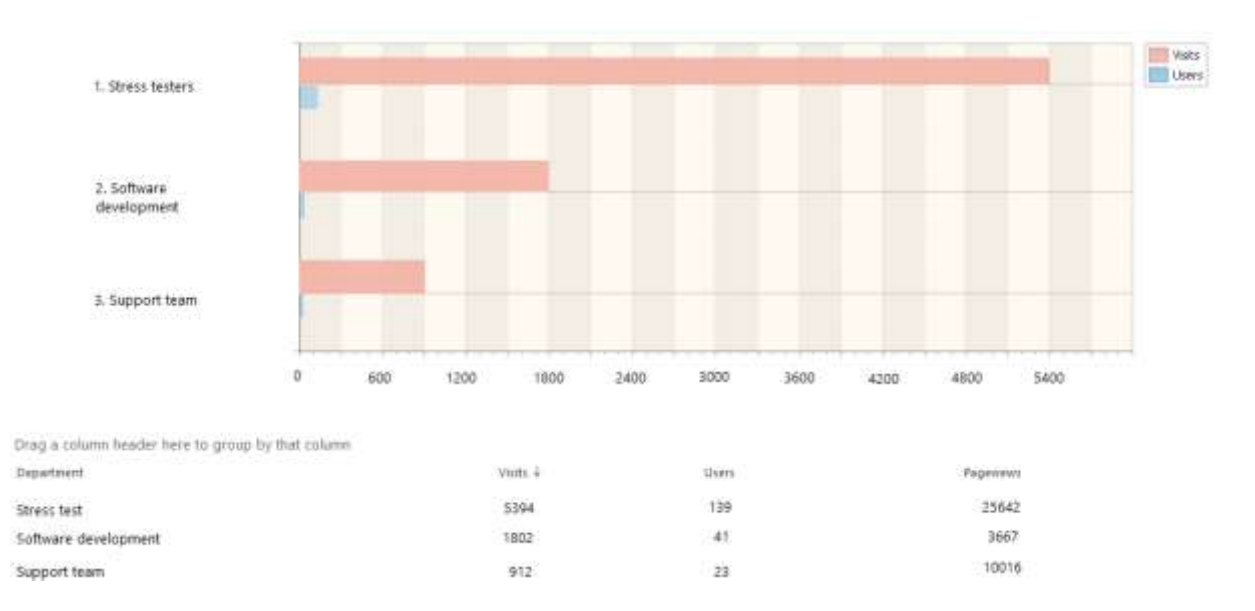

This report shows information on visits and pageviews grouped by Active Directory departments.

If you use Active Directory, SharePoint is able to determine the Active Directory departments of site visitors. Active Directory departments are managed by domain administrators.

## *Examples*

- Which company departments are the most active in this site?
- Which is a typical "pages per visit" ratio for each department?

## *Columns*

[Department,](#page-206-2) [Visits,](#page-229-0) [Users,](#page-227-0) [Pageviews,](#page-217-0) [Pages per visit,](#page-217-1) [Avg. length of visit.](#page-201-1)

## *Filters*

**General** [Report data source,](#page-231-0) [Specify time period](#page-231-1) **Report fields** [Visits,](#page-268-0) [Users,](#page-265-0) [Pageviews,](#page-252-0) [Visit length \(seconds\).](#page-267-0)

## **Visits by role**

This report shows information on visits and pageviews grouped by IIS security roles.

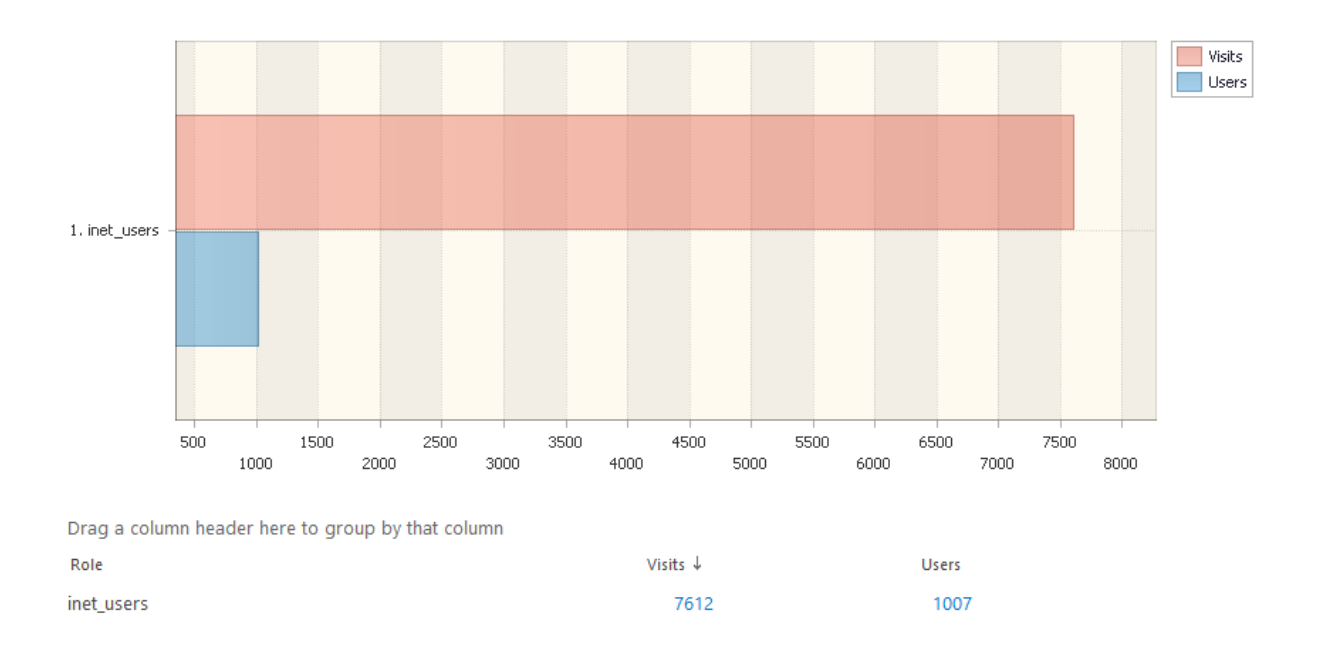

Roles of visitors also have differentiation of access rights, which gives you the opportunity to evaluate the users' activity with different access levels on a site collection.

Depending on site collection settings, roles of visitors can be managed by the site collection administrator, or domain administrator (if Active Directory service is a provider of roles). Several roles can be assigned to a single account.

Examples of user roles:

- Administrators
- Heads of departments
- Technical support staff
- Site visitors

#### *Example*

The users with which access level are the most active on this site or site collection?

#### *Columns*

[Role,](#page-220-2) [Visits,](#page-229-0) [Users,](#page-227-0) [Pageviews,](#page-217-0) [Pages per visit,](#page-217-1) [Avg. length of visit.](#page-201-1)

#### *Filters*

**General** [Report data source,](#page-231-0) [Specify time period](#page-231-1) **Report fields** [Visits,](#page-268-0) [Users,](#page-265-0) [Pageviews,](#page-252-0) [Visit length \(seconds\).](#page-267-0)

88 Site and Site Collection reports | HarePoint.Com

## **Visits by countries**

<span id="page-88-1"></span>This report shows the geographical distribution of visits, views and site visitors.

**Note:** This report is not enabled by default. Contact your SharePoint administrator for further details. **Note:** Due to technical nuances, detecting countries may not be possible in some cases.

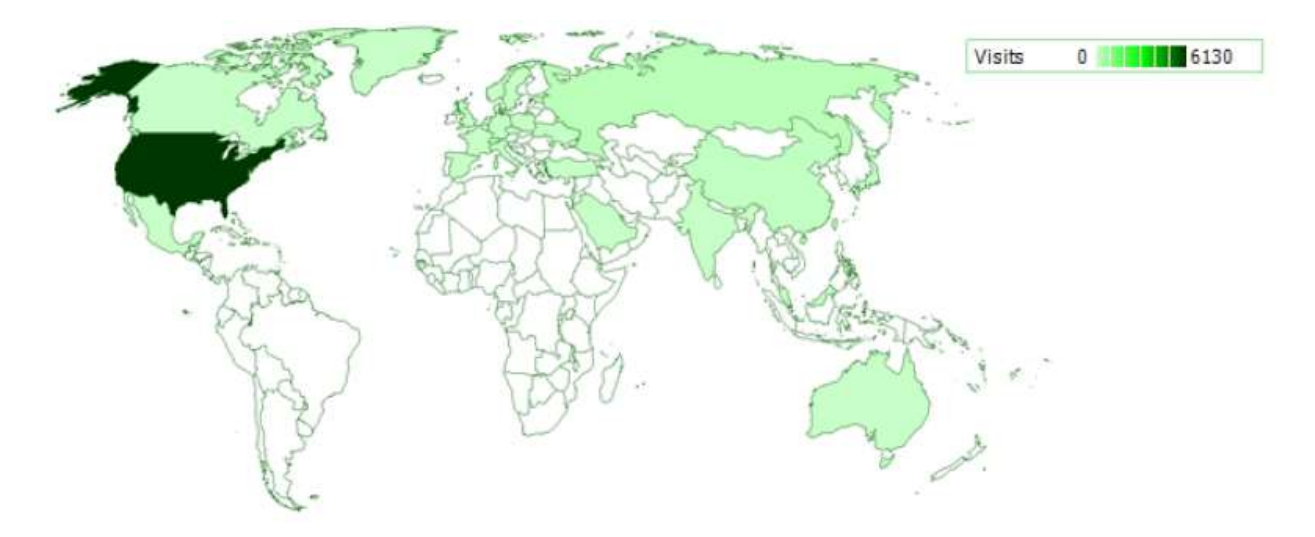

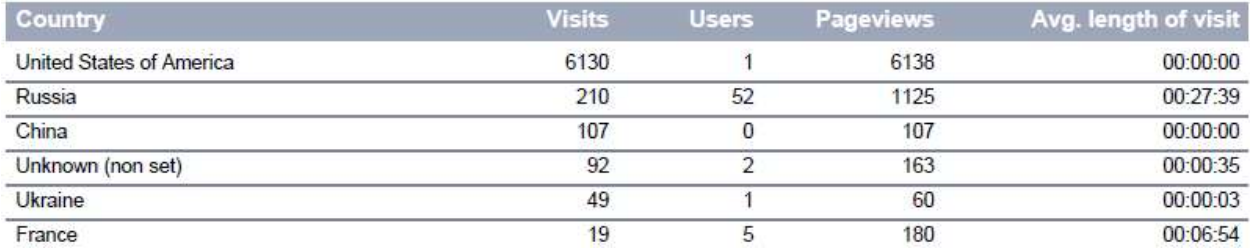

Using this report, you can identify a country (or countries) where the active audience is situated. Using links in the report, you can drill down t[o Visits by countries \(details\)](#page-88-0) report; you can view the distribution of visitor activity for the selected country.

## *Example*

Which countries does the most active audience come from?

## *Columns*

[Country,](#page-204-3) [Visits,](#page-229-0) [Users,](#page-227-0) [Pageviews,](#page-217-0) [Avg. length of visit.](#page-201-1)

## *Filters*

<span id="page-88-0"></span>**General** [Specify time period](#page-231-1) **Report fields** [Country,](#page-236-1) [Visits,](#page-268-0) [Users,](#page-265-0) [Pageviews,](#page-252-0) [Avg. length of visit \(seconds\).](#page-233-0)

## **Visits by countries (details)**

This report shows the distribution of visitor activity by cities of the selected country. **Note:** there is no link to this report in the left pane of HarePoint Analytics. You can only access this report by drilling-down from [Visits by countries](#page-88-1) report (by clicking on a country name).

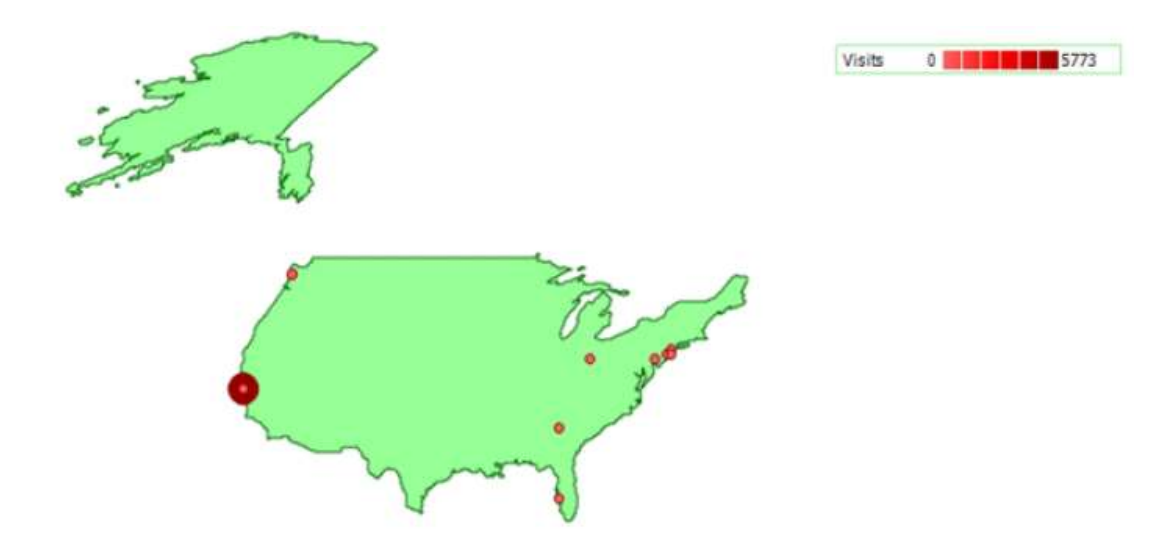

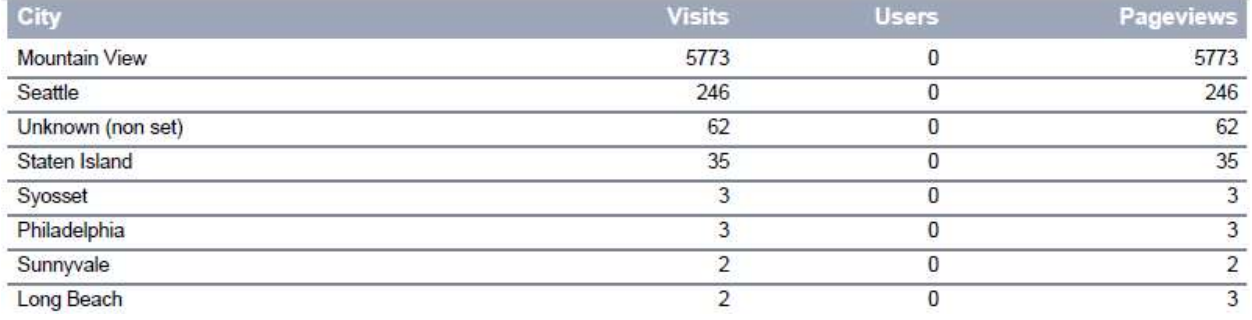

Using this report, you can find out what cities have the greatest number of active visitors.

## *Examples*

- What city has the greatest number of visitors of this site?
- What city of the certain country has the most active audience?
- What city of the certain country has the greatest number of views?

## *Columns*

[City,](#page-203-1) [Visits,](#page-229-0) [Users,](#page-227-0) [Pageviews.](#page-217-0)

## *Filters*

(not available for this report)

#### **User info**

This report displays the information of a user account as well as the information on the activity of this user on a site for the last month.

**Note:** there is no link to this report in the left pane of HarePoint Analytics. You can only drill-down to this report by clicking on user name (in any report where user names are displayed, for example **Users' Activity**, **Visits**, **Pageviews**, etc).

# HarePoint Analytics · User info o

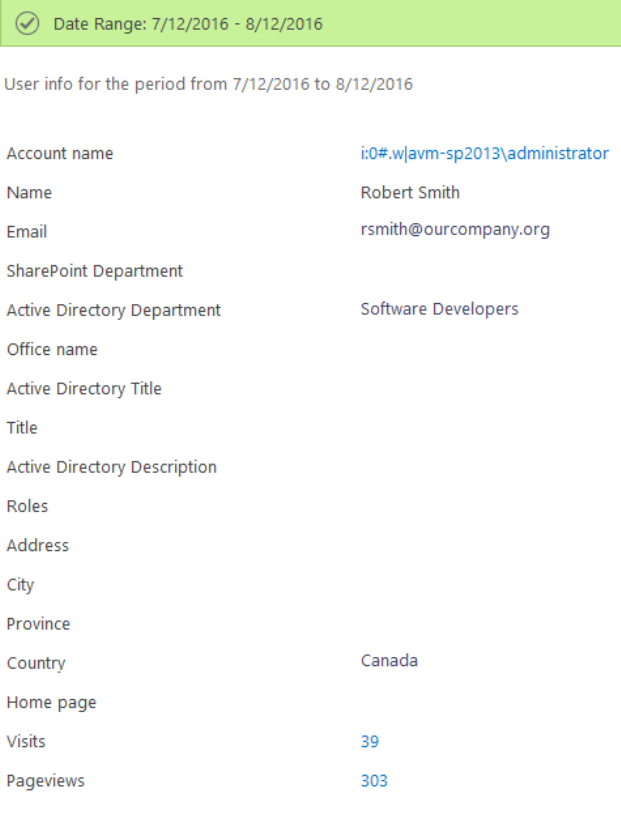

## *Columns*

[Property,](#page-218-3) [Value.](#page-227-2)

#### *Filters*

(not available for this report)

#### **Browsers**

<span id="page-90-0"></span>This report shows the number and proportion of visitors using various browsers.

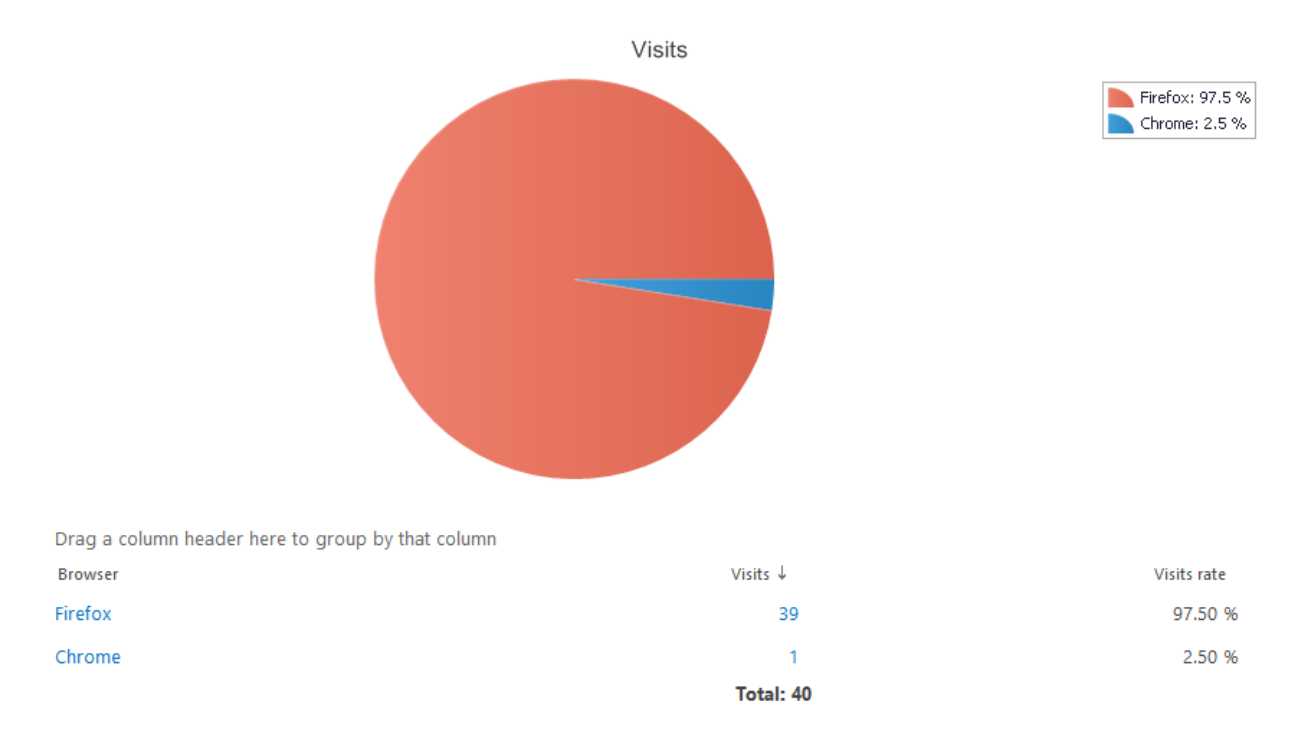

Using this report, you can determine which browsers are used (or not used) by the visitors, so you can concentrate on testing and adjusting your portal for specific browsers only, which helps not to waste time for unused browsers.

To review versions of a particular browser used by visitors, you can click on a browser name and drilldown to **Browsers Versions** report.

## *Examples*

- Which are top five mostly used browsers?
- What is the distribution between these browsers?

## *Columns*

[Browser,](#page-203-0) [Visits,](#page-229-0) [Visits rate.](#page-229-6)

#### *Filters*

## **General**

[Report data source,](#page-231-0) [Specify time period](#page-231-1)

#### **Active Directory**

[Include logons,](#page-269-0) [Canonical Name,](#page-269-4) [Account name,](#page-269-2) [Active Directory Department,](#page-269-3) [Active Directory](#page-269-4)  [Group](#page-269-4)

#### **SharePoint groups and users**

[SharePoint Group,](#page-270-0) [Account name,](#page-270-1) [User name,](https://d.docs.live.net/8a8c0d8fdd4c42c3/Guides/Analytics/HarePointAnalyticsForSharePoint-UserGuide.EN_2013-2016.docx#_User_name_4) [SharePoint Department,](https://d.docs.live.net/8a8c0d8fdd4c42c3/Guides/Analytics/HarePointAnalyticsForSharePoint-UserGuide.EN_2013-2016.docx#_f_SPSharePointDepartment_) [Role](https://d.docs.live.net/8a8c0d8fdd4c42c3/Guides/Analytics/HarePointAnalyticsForSharePoint-UserGuide.EN_2013-2016.docx#_Role)

#### **Report fields**

[Browser,](#page-234-0) [Visits.](#page-268-0)

#### **Browser versions**

<span id="page-92-0"></span>This report shows browser versions for a specific browser used by the site visitors. **Note:** there is no link to this report in the left pane of HarePoint Analytics. You can only drill-down to this report by clicking on a browser name in [Browsers](#page-90-0) report.

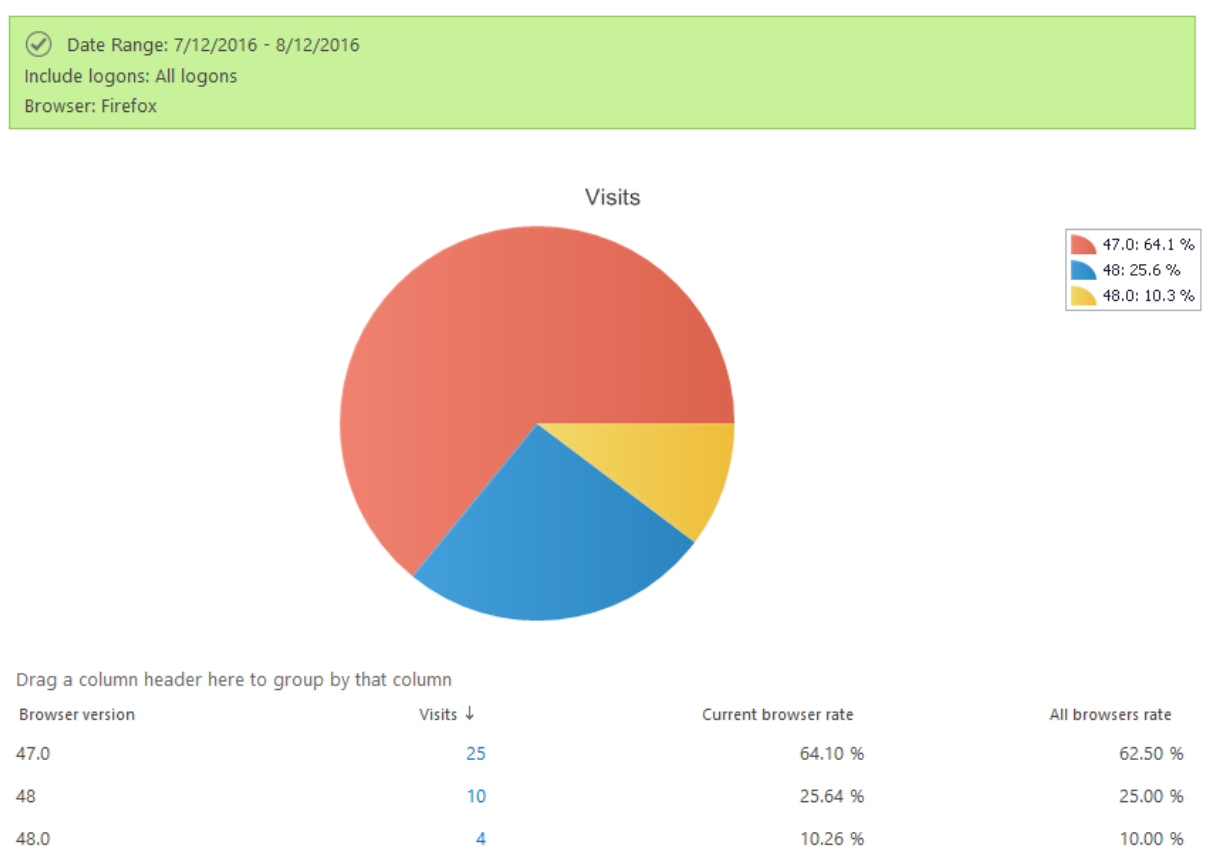

Total: 39

This report allows you to see whether the site visitors use outdated browser versions, which is a potential security threat.

## *Example*

Are there people that use outdated, vulnerable browsers (in terms of security) among the company employees?

#### *Columns*

[Browser version,](#page-203-2) [Visits,](#page-229-0) [Current browser rate,](#page-205-2) [All browsers rate.](#page-200-0)

## *Filters*

(not available for this report)

## **Platforms**

This report shows the number and proportion of visitors using various platforms (operating systems).

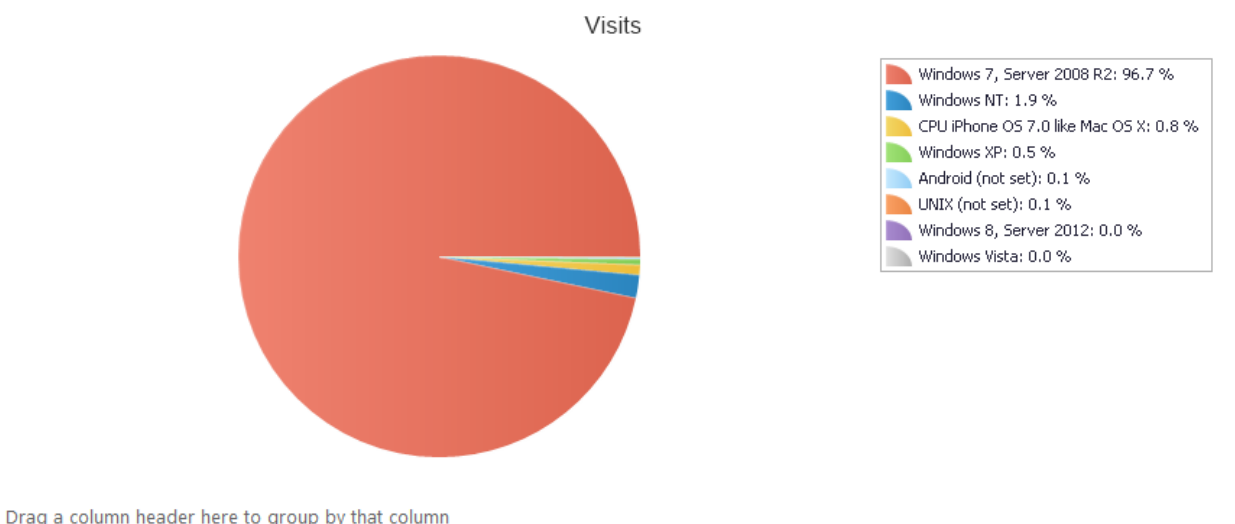

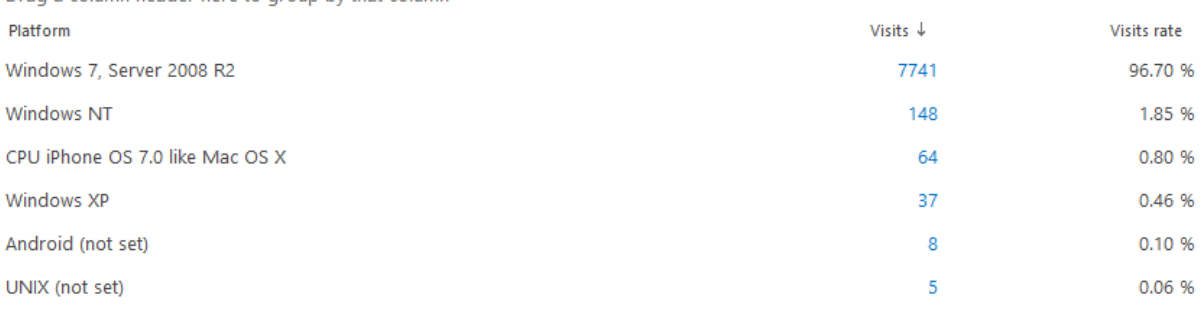

By applying a filter, you can find out which operating systems are used different departments of your company. This information may be helpful if, for example, the company is large and you need to compile a budget for corporate licensing.

## *Examples*

- What is the distribution between the operating systems used on visitors' computers?
- Are there any outdated platforms used which can be potentially incompatible with the new corporate software?

## *Columns*

[Platform,](#page-218-0) [Visits,](#page-229-0) [Visits rate](#page-229-6)

## *Filters*

**General** [Report data source,](#page-231-0) [Specify time period](#page-231-1) **Active Directory** [Include logons,](#page-269-0) [Canonical Name,](#page-269-4) [Account name,](#page-269-2) [Active Directory Department,](#page-269-3) [Active Directory](#page-269-4)  [Group](#page-269-4) **SharePoint groups and users**  [SharePoint Group,](#page-270-0) [Account name,](#page-270-1) [User name,](https://d.docs.live.net/8a8c0d8fdd4c42c3/Guides/Analytics/HarePointAnalyticsForSharePoint-UserGuide.EN_2013-2016.docx#_User_name_4) [SharePoint Department,](https://d.docs.live.net/8a8c0d8fdd4c42c3/Guides/Analytics/HarePointAnalyticsForSharePoint-UserGuide.EN_2013-2016.docx#_f_SPSharePointDepartment_) [Role](https://d.docs.live.net/8a8c0d8fdd4c42c3/Guides/Analytics/HarePointAnalyticsForSharePoint-UserGuide.EN_2013-2016.docx#_Role) **Report fields** [Platform,](#page-253-2) [Visits.](#page-268-0)

94 Site and Site Collection reports | HarePoint.Com

# **Mobile devices**

<span id="page-94-0"></span>This report shows the number and proportion of visitors using various mobile devices.

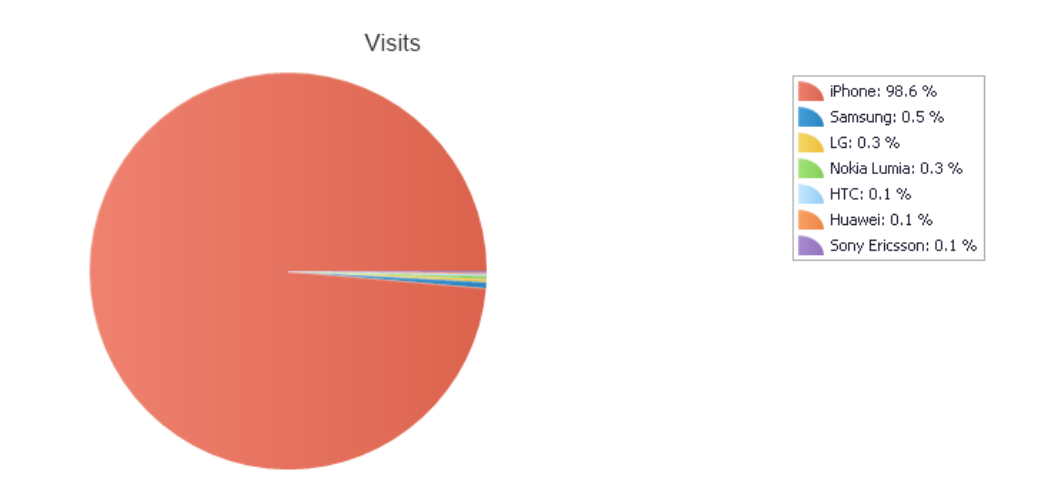

Drag a column header here to group by that column

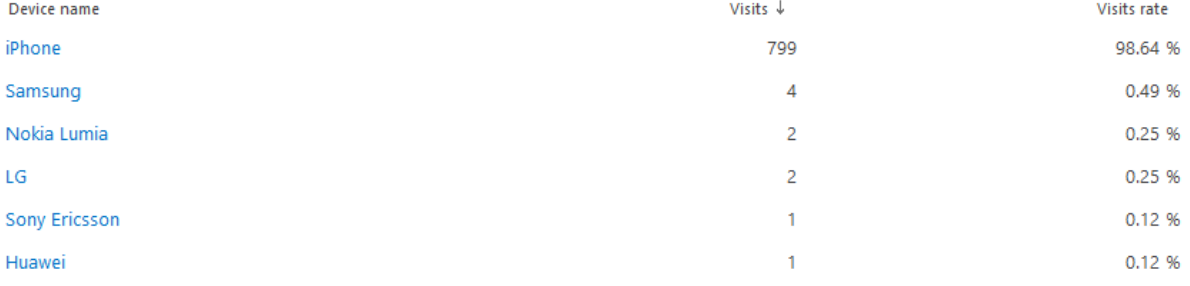

Using this report, you can find out which mobile devices are used by site visitors, so you can optimize mobile versions of the sites to be displayed properly on the most popular mobile devices. You can also find out if certain mobile devices are not used at all to access your site, so you don't waste your time for optimization for unnecessary devices.

You can obtain more detailed information for a specific device by clicking on its name (drill-down). This will take you to [Mobile Devices Versions](#page-95-0) report.

## *Examples*

- Which mobile devices are used to access this site?
- Which mobile devices are the most popular? Based on this, you can concentrate on optimizing a site for those devices first.
- How many visitors access the site from mobile devices? You can find out how many company employees use mobile version of the site

## *Columns*

[Device name,](#page-206-3) [Visits,](#page-229-0) [Visits rate](#page-229-6)

*Filters*

**General** [Report data source,](#page-231-0) [Specify time period](#page-231-1)

## **Active Directory**

[Include logons,](#page-269-0) [Canonical Name,](#page-269-4) [Account name,](#page-269-2) [Active Directory Department,](#page-269-3) [Active Directory](#page-269-4)  **[Group](#page-269-4) SharePoint groups and users**  [SharePoint Group,](#page-270-0) [Account name,](#page-270-1) [User name,](https://d.docs.live.net/8a8c0d8fdd4c42c3/Guides/Analytics/HarePointAnalyticsForSharePoint-UserGuide.EN_2013-2016.docx#_User_name_4) [SharePoint Department,](https://d.docs.live.net/8a8c0d8fdd4c42c3/Guides/Analytics/HarePointAnalyticsForSharePoint-UserGuide.EN_2013-2016.docx#_f_SPSharePointDepartment_) [Role](https://d.docs.live.net/8a8c0d8fdd4c42c3/Guides/Analytics/HarePointAnalyticsForSharePoint-UserGuide.EN_2013-2016.docx#_Role) **Report fields** [Device name,](#page-238-1) [Visits](#page-268-0)

## **Mobile devices versions**

<span id="page-95-0"></span>This report shows mobile device versions for a specific mobile device used by the site visitors. **Note:** there is no link to this report in the left pane of HarePoint Analytics. You can only drill-down to this report by clicking on a mobile device name in **Mobile devices** report.

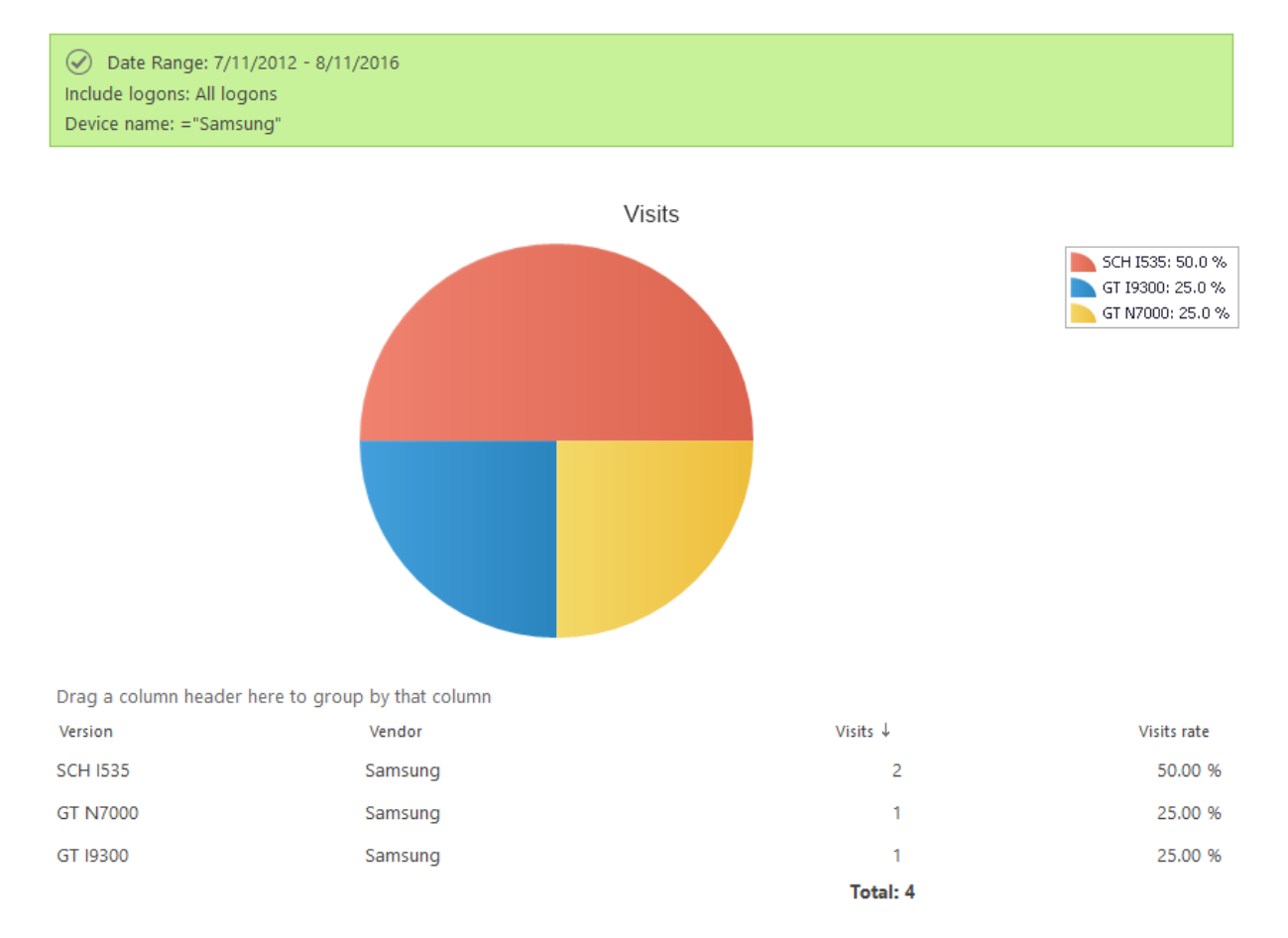

With this report, you can identify specific versions and editions of mobile devices used by visitors. This information can be used for improved site optimization for these mobile devices (like different versions of the same device can have different screen resolutions).

## *Examples*

Which versions of the mobile devices are specifically used by the site visitors?

Are there still any outdated mobile device versions being used?

#### *Columns*

[Version,](#page-228-2) [Build,](#page-203-3) [Vendor,](#page-228-3) [Visits,](#page-229-0) [Visits rate](#page-229-6)

#### *Filters*

**General** [Report data source,](#page-231-0) [Specify time period](#page-231-1) **Active Directory** [Include logons,](#page-269-0) [Canonical Name,](#page-269-4) [Account name,](#page-269-2) [Active Directory Department,](#page-269-3) [Active Directory](#page-269-4)  [Group](#page-269-4) **SharePoint groups and users**  [SharePoint Group,](#page-270-0) [Account name,](#page-270-1) [User name,](https://d.docs.live.net/8a8c0d8fdd4c42c3/Guides/Analytics/HarePointAnalyticsForSharePoint-UserGuide.EN_2013-2016.docx#_User_name_4) [SharePoint Department,](https://d.docs.live.net/8a8c0d8fdd4c42c3/Guides/Analytics/HarePointAnalyticsForSharePoint-UserGuide.EN_2013-2016.docx#_f_SPSharePointDepartment_) [Role](https://d.docs.live.net/8a8c0d8fdd4c42c3/Guides/Analytics/HarePointAnalyticsForSharePoint-UserGuide.EN_2013-2016.docx#_Role) **Report fields** [Device name,](#page-238-1) [Version,](#page-266-0) [Vendor,](#page-266-1) [Visits](#page-268-0)

# **Content & Traffic**

#### **Content popularity**

#### This report displays the most popular content and links on this site or site collection.

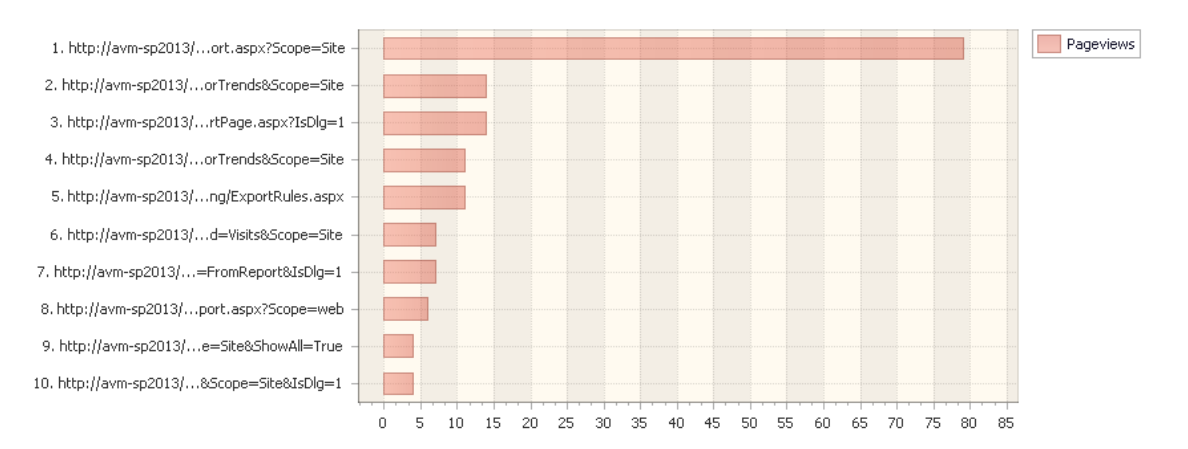

Drag a column header here to group by that column

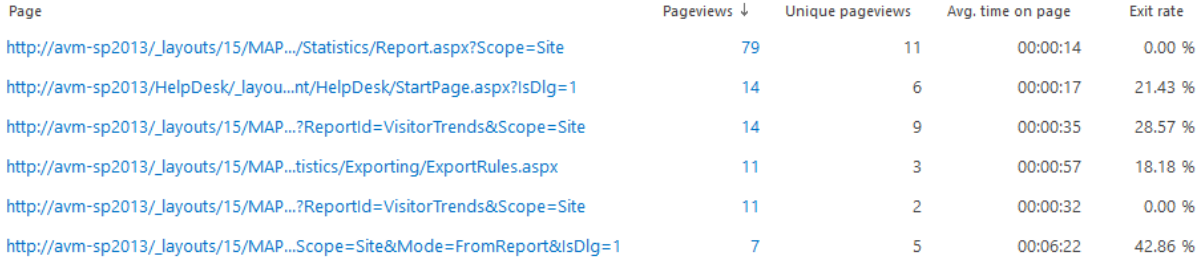

With the information in this report, you can assess the effectiveness of the page content. Key indicators that allow you to do this – exit rate and average time on a page. If any page has the exit rate significantly higher than the average value for a site or site collection, and the average time on a page is much shorter, then the content of this page needs to be revised – the visitors are not interested in viewing this site anymore after looking at that page.

# *Examples*

- What pages are the most popular?
- On what pages do visitors usually exit the site?

**Important note:** This report is technically designed to show statistics for the most popular **pages and links**. Despite some of the links may be links to documents, use the corresponding reports from **[Documents](#page-105-0)** category of reports for comprehensive analysis of document usage and document popularity.

## *Columns*

[Page,](#page-217-3) [Pageviews,](#page-217-0) [Unique pageviews,](#page-226-2) [Avg. time on page,](#page-202-0) [Exit rate,](#page-209-2) [Page title,](#page-217-4) [Web-site url,](#page-222-3) [Web](#page-222-1)[site title](#page-222-1)

## *Filters*

**General** [Report data source,](#page-231-0) [Specify time period](#page-231-1)

## **Active Directory**

[Include logons,](#page-269-0) [Canonical Name,](https://d.docs.live.net/8a8c0d8fdd4c42c3/Guides/Analytics/HarePointAnalyticsForSharePoint-UserGuide.EN_2013-2016.docx#_Canonical_Name) [Account name,](#page-269-2) [Active Directory Department,](#page-269-3) [Active Directory](#page-269-4)  [Group](#page-269-4)

## **SharePoint groups and users**

[SharePoint Group,](#page-270-0) [Account name,](#page-270-1) [User name,](https://d.docs.live.net/8a8c0d8fdd4c42c3/Guides/Analytics/HarePointAnalyticsForSharePoint-UserGuide.EN_2013-2016.docx#_User_name_4) [SharePoint Department,](https://d.docs.live.net/8a8c0d8fdd4c42c3/Guides/Analytics/HarePointAnalyticsForSharePoint-UserGuide.EN_2013-2016.docx#_f_SPSharePointDepartment_) [Role](https://d.docs.live.net/8a8c0d8fdd4c42c3/Guides/Analytics/HarePointAnalyticsForSharePoint-UserGuide.EN_2013-2016.docx#_Role)

## **Report fields**

[Page,](#page-251-1) [Pageviews,](#page-252-0) [Unique pageviews,](#page-262-0) [Avg. time on page \(seconds\),](#page-233-1) [Exit rate,](#page-243-0) [Page title,](#page-252-2) [Web-site](#page-258-0)  [url,](#page-258-0) [Web-site title.](#page-258-1)

# **Landing pages**

This report shows the web pages that were the first pages in a visit.

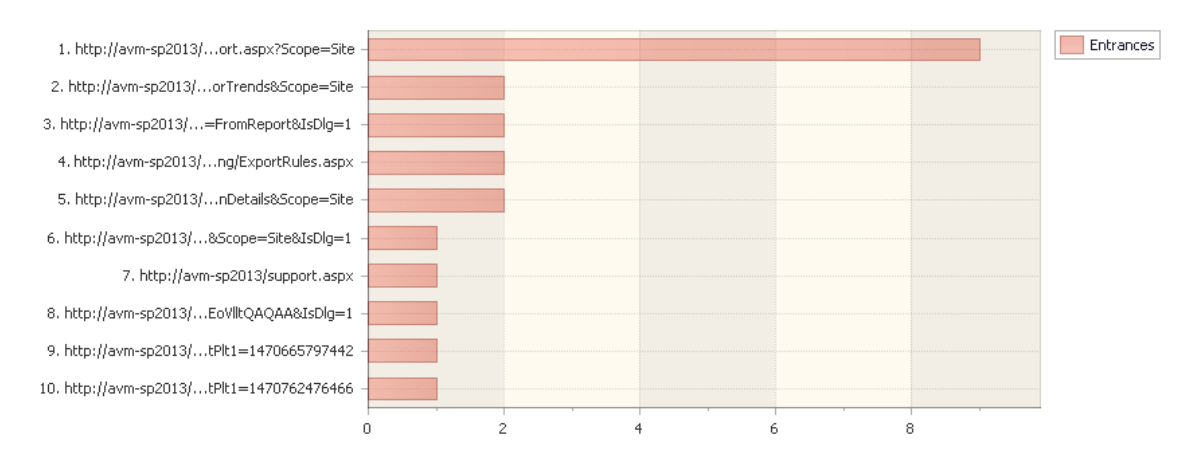

Drag a column header here to group by that column

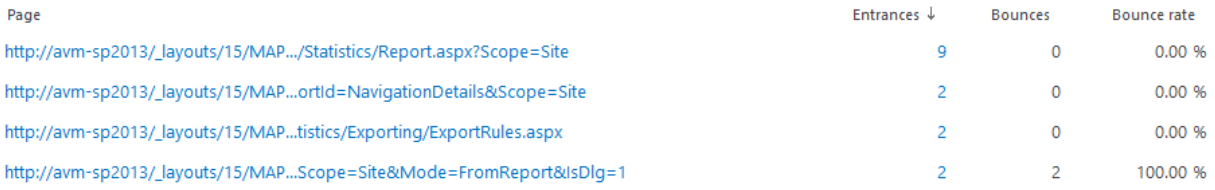

Here you can see a list of pages that are «the face of a site» for a visitor. Based on the contents of these pages, a visitor gets the first impression about the site, and thus about your project. For each page, the number of bounces is also shown. This is a very important indicator for analyzing the overall site efficiency and the efficiency of specific pages in particular. A high number of bounces is typical for pages with uninteresting content, for pages with technical problems, or for pages with design and layout mistakes.

# *Examples*

- What pages of the site are inefficient? In other words, on what pages the bounces rate is close to 100%?
- What pages are visited by visitors first? For example, if you run an advertising campaign, it helps to understand how active is the flow of visits created by the campaign.
- With which pages do «long», or conversely, «short» visits start with?

# *Columns*

[Page,](#page-217-3) [Entrances,](#page-209-3) [Bounces,](#page-203-4) [Bounce rate,](#page-202-1) [Page title,](#page-217-4) [Web-site url,](#page-222-3) [Web-site title](#page-222-1)

## *Filters*

## **General**

[Report data source,](#page-231-0) [Specify time period](#page-231-1)

## **Active Directory**

[Include logons,](#page-269-0) [Canonical Name,](https://d.docs.live.net/8a8c0d8fdd4c42c3/Guides/Analytics/HarePointAnalyticsForSharePoint-UserGuide.EN_2013-2016.docx#_Canonical_Name) [Account name,](#page-269-2) [Active Directory Department,](#page-269-3) [Active Directory](#page-269-4)  [Group](#page-269-4)

## **SharePoint groups and users**

[SharePoint Group,](#page-270-0) [Account name,](#page-270-1) [User name,](https://d.docs.live.net/8a8c0d8fdd4c42c3/Guides/Analytics/HarePointAnalyticsForSharePoint-UserGuide.EN_2013-2016.docx#_User_name_4) [SharePoint Department,](https://d.docs.live.net/8a8c0d8fdd4c42c3/Guides/Analytics/HarePointAnalyticsForSharePoint-UserGuide.EN_2013-2016.docx#_f_SPSharePointDepartment_) [Role](https://d.docs.live.net/8a8c0d8fdd4c42c3/Guides/Analytics/HarePointAnalyticsForSharePoint-UserGuide.EN_2013-2016.docx#_Role)

## **Report fields**

## **Unused pages**

This report shows the list of pages that have not been viewed and/or modified since the certain date. By default, it is set to one month before the current date.

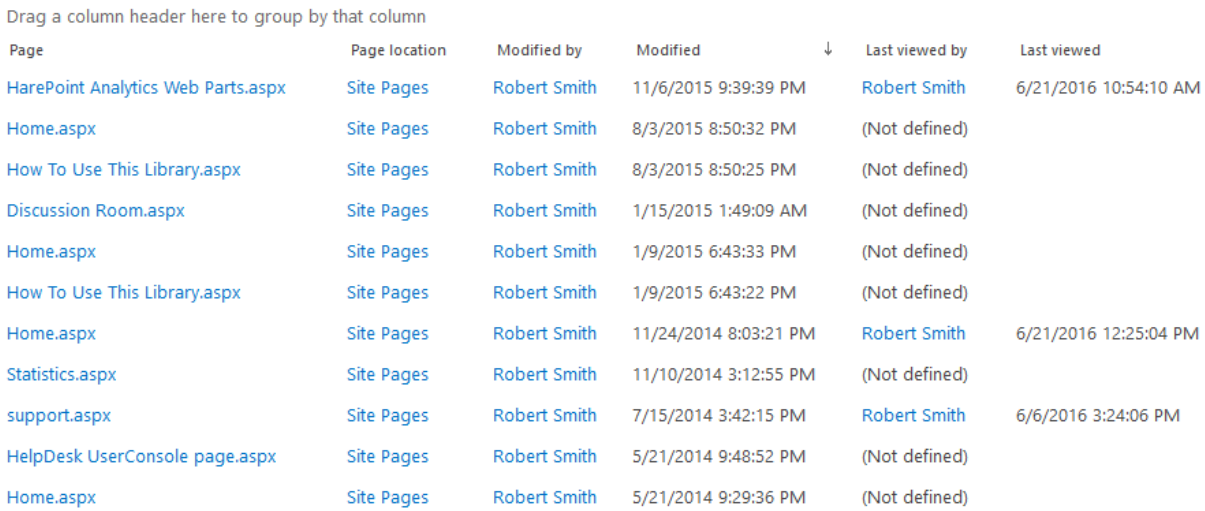

Using this report, you can detect problems in the site functioning, relevance of the provided information. If some pages are not viewed, possibly visitors are not interested in page content or they simply cannot find these pages.

## *Examples*

- To which documents there are no links on sites?
- Which pages are excluded from search?
- Are there any technical issues preventing some documents from being viewed?

## *Columns*

[Page,](#page-217-3) [Page location,](#page-217-5) [Modified by,](#page-216-2) [Modified,](#page-215-1) [Last viewed by,](#page-213-0) [Last viewed,](#page-213-1) [Web-site url,](#page-222-3) [Web-site](#page-222-1)  [title](#page-222-1)

#### *Filters*

[Page,](#page-251-1) [Page location,](#page-252-3) [Not modified since,](#page-251-3) [Modified by,](#page-250-2) [Not viewed since,](#page-251-0) [Last viewed by,](#page-247-0) [Web](#page-258-0)[site url,](#page-258-0) [Web-site title](#page-258-1)

#### **Exit pages**

This report shows the last pages in visits. After visiting these pages, visitors either closed their browsers, of were inactive for longer than 20 minutes.

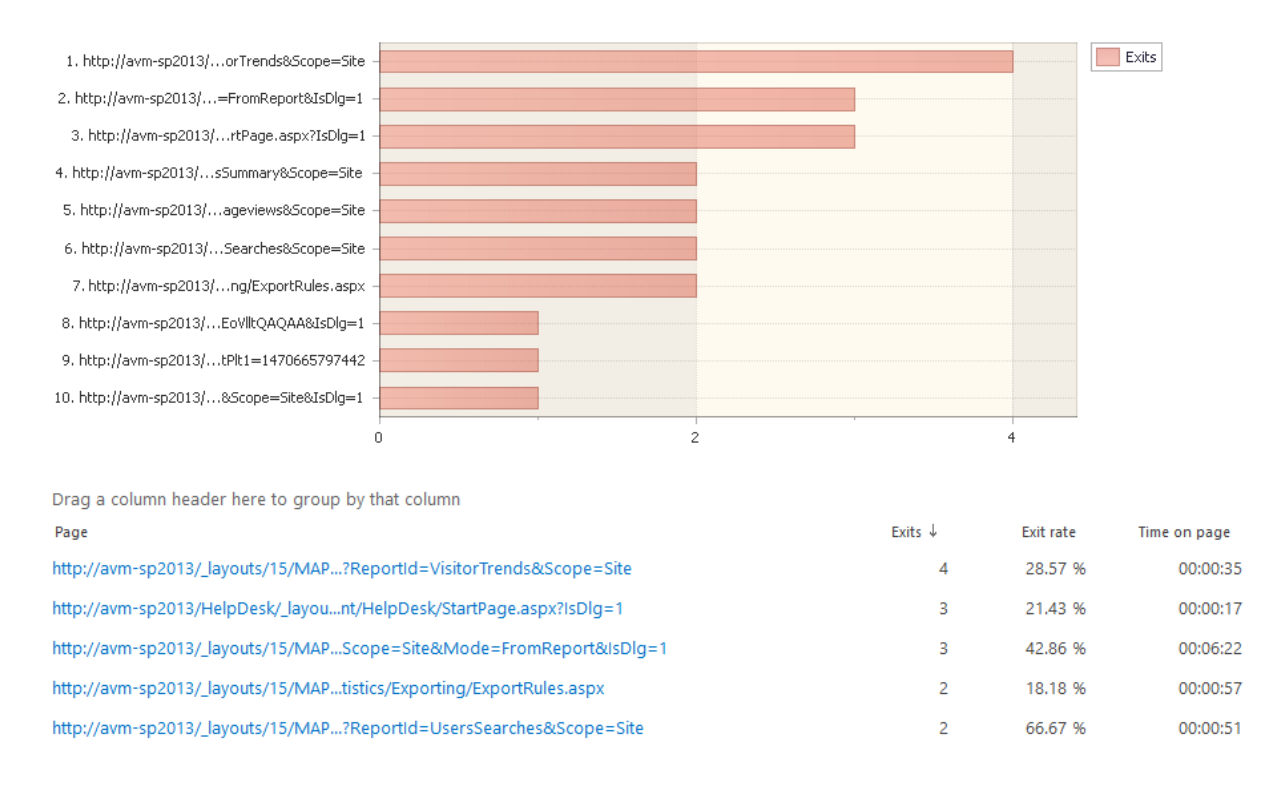

Using the report, you can review the exit rate for various web pages. Knowing this value, you can easily detect pages with an increased exit rate. You can analyze the content on such pages to find out why most visitors leave the site after viewing those pages. There could be several reasons for that:

## *Examples*

- The page is not interesting for a visitor. The interests of visitors got to these pages do not match the subject of the provided information. Possibly, the advertising campaign brings you inappropriate audience. Possibly, the page does not contain the expected information according to a banner or link.
- Inefficient representation of information on the page. It is hard to read bulk unstructured texts. If you highlight the keywords in the text, improve text structure, much more visitors will read the complete text and continue to work with the site
- Program errors on pages, problems with the site layout
- Inaccurate design of pages

*Columns*

[Page,](#page-217-3) [Exits,](#page-210-2) [Exit rate,](#page-209-2) [Time on page,](#page-224-2) [Page title,](#page-217-4) [Web-site url,](#page-222-3) [Web-site title](#page-222-1)

## *Filters*

# **General** [Report data source,](#page-231-0) [Specify time period](#page-231-1) **Active Directory** [Include logons,](#page-269-0) [Canonical Name,](https://d.docs.live.net/8a8c0d8fdd4c42c3/Guides/Analytics/HarePointAnalyticsForSharePoint-UserGuide.EN_2013-2016.docx#_Canonical_Name) [Account name,](#page-269-2) [Active Directory Department,](#page-269-3) [Active Directory](#page-269-4)  **[Group](#page-269-4) SharePoint groups and users**  [SharePoint Group,](#page-270-0) [Account name,](#page-270-1) [User name,](https://d.docs.live.net/8a8c0d8fdd4c42c3/Guides/Analytics/HarePointAnalyticsForSharePoint-UserGuide.EN_2013-2016.docx#_User_name_4) [SharePoint Department,](https://d.docs.live.net/8a8c0d8fdd4c42c3/Guides/Analytics/HarePointAnalyticsForSharePoint-UserGuide.EN_2013-2016.docx#_f_SPSharePointDepartment_) [Role](https://d.docs.live.net/8a8c0d8fdd4c42c3/Guides/Analytics/HarePointAnalyticsForSharePoint-UserGuide.EN_2013-2016.docx#_Role) **Report fields** [Page,](#page-251-1) [Exits,](#page-243-1) [Exit rate,](#page-243-0) [Time on page,](#page-260-1) [Page title,](#page-252-2) [Web-site url,](#page-258-0) [Web-site title](#page-258-1)

## **Traffic sources**

<span id="page-101-0"></span>This report shows sites (domains) where the visitors came from to this site.

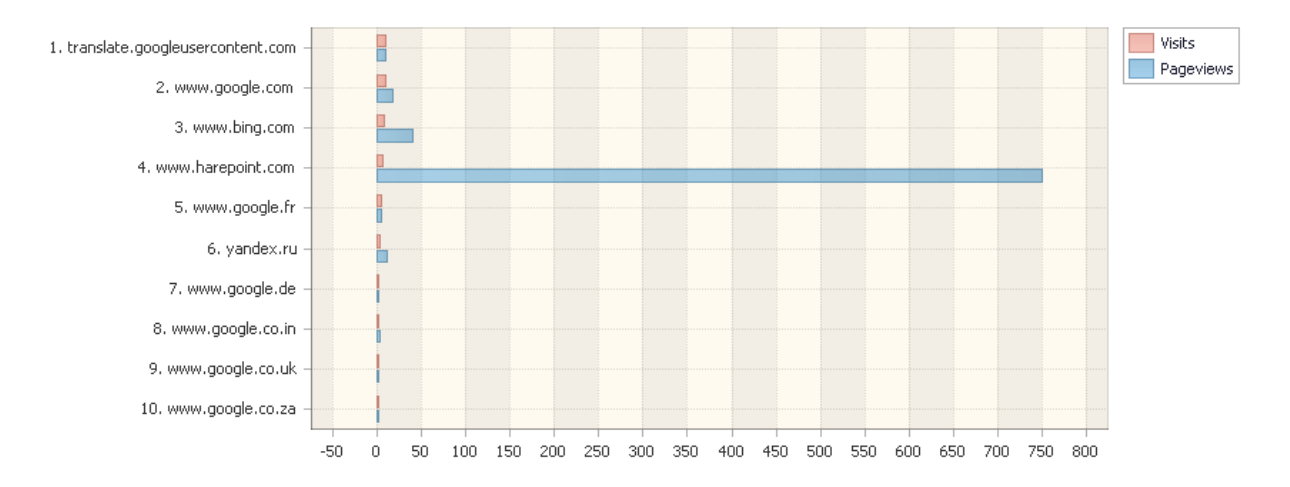

Drag a column header here to group by that column

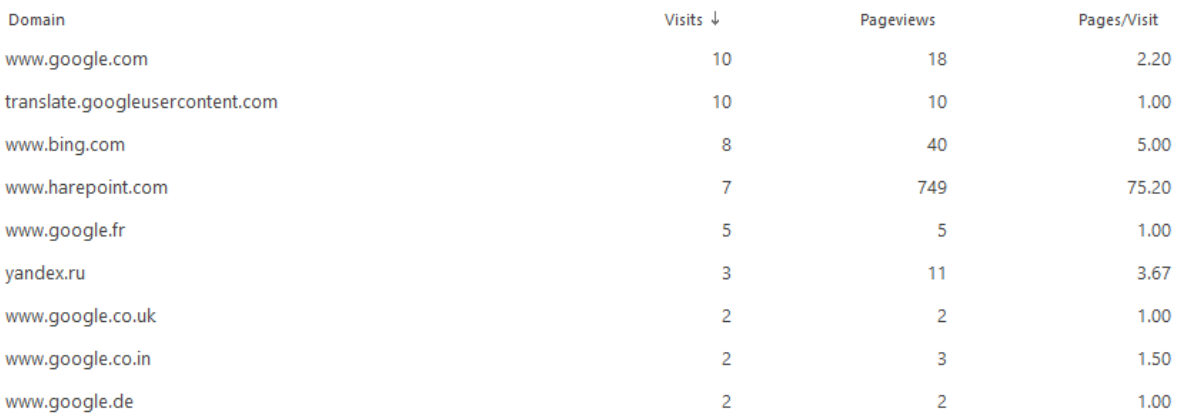

This report can help to evaluate the efficiency of advertising campaigns and their placement on certain sites.

You can click on domain names to drill-down to [Traffic Sources \(details\)](#page-102-0) report to see actual URLs of the source pages.

# *Examples*

- Where the visitors do come from? It is a very important indicator if you conduct several advertising campaigns simultaneously
- What is the intensity of transitions to the site from search engines?

## *Columns*

[Domain,](#page-208-1) [Visits,](#page-229-0) [Pageviews,](#page-217-0) [Pages per visit.](#page-217-1)

*Filters*

**General**

[Report data source,](#page-231-0) [Specify time period](#page-231-1)

**Active Directory**

[Include logons,](#page-269-0) [Canonical Name,](https://d.docs.live.net/8a8c0d8fdd4c42c3/Guides/Analytics/HarePointAnalyticsForSharePoint-UserGuide.EN_2013-2016.docx#_Canonical_Name) [Account name,](#page-269-2) [Active Directory Department,](#page-269-3) [Active Directory](#page-269-4)  **[Group](#page-269-4)** 

**SharePoint groups and users** 

[SharePoint Group,](#page-270-0) [Account name,](#page-270-1) [User name,](https://d.docs.live.net/8a8c0d8fdd4c42c3/Guides/Analytics/HarePointAnalyticsForSharePoint-UserGuide.EN_2013-2016.docx#_User_name_4) [SharePoint Department,](https://d.docs.live.net/8a8c0d8fdd4c42c3/Guides/Analytics/HarePointAnalyticsForSharePoint-UserGuide.EN_2013-2016.docx#_f_SPSharePointDepartment_) [Role](https://d.docs.live.net/8a8c0d8fdd4c42c3/Guides/Analytics/HarePointAnalyticsForSharePoint-UserGuide.EN_2013-2016.docx#_Role)

## **Report fields**

[Domain,](#page-240-0) [Visits,](#page-268-0) [Pageviews,](#page-252-0) [Pages per visit.](#page-252-1)

# **Traffic sources (details)**

<span id="page-102-0"></span>This report shows actual URLs of the traffic sources from **Traffic sources** report. **Note:** there is no link to this report in the left pane of HarePoint Analytics. You can only get to this report by drilling-down from [Traffic sources](#page-101-0) report.

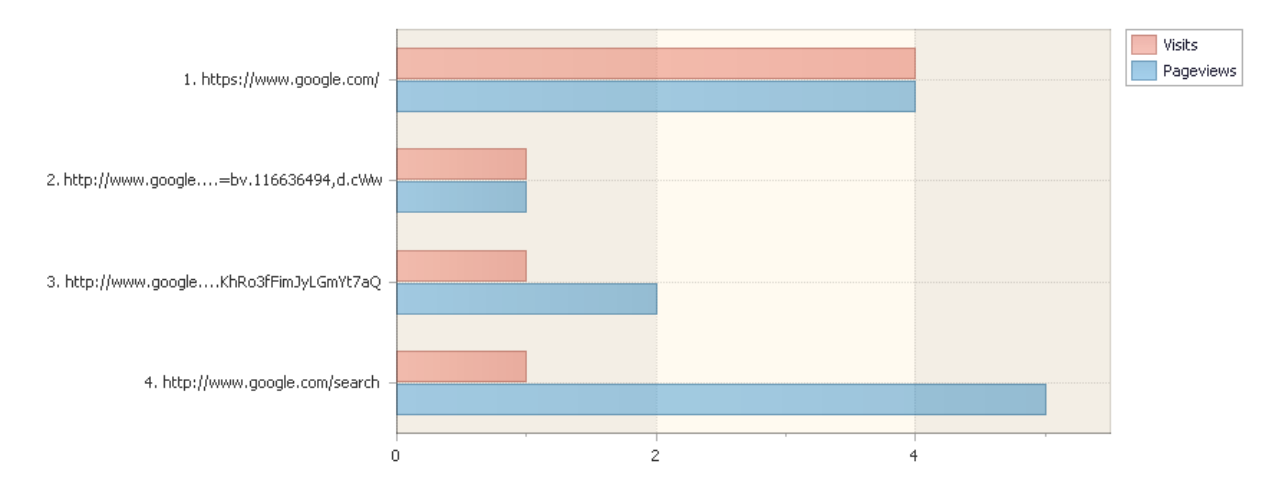

Drag a column header here to group by that column

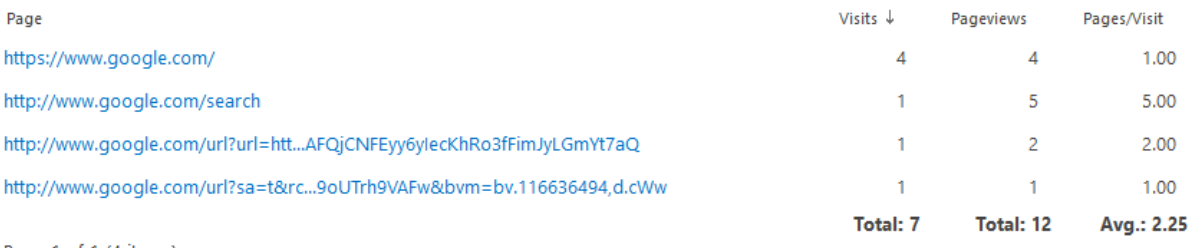

Dona 1 of 1 (A iteme)

The report can help to evaluate the efficiency of advertising campaigns placed on certain pages of other sites.

## *Examples*

- What pages of the external site have links to your site?
- From what pages of the external site comes the most active audience?

#### *Columns*

[Page,](#page-217-3) [Visits,](#page-229-0) [Pageviews,](#page-217-0) [Pages per visit.](#page-217-1)

### *Filters*

(not available for this report)

## **Events**

<span id="page-103-0"></span>This report provides a list of custom events tracked by a special JavaScript for HarePoint Analytics for this site or site collection.

A special JavaScript can be setup by SharePoint administrator to track custom events on a page. It is possible to transfer the event description and numeric parameter – these are completely customizable.

Adding and configuring JavaScript is described in **HarePoint Analytics Administrator Guide**.

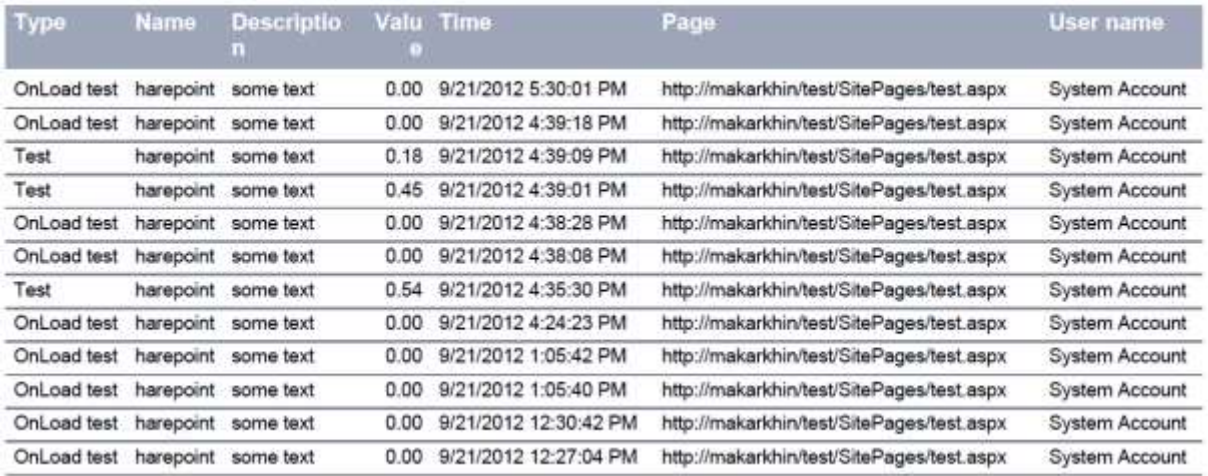

With this report, you can monitor visitor activity on certain areas on the page such as custom menus, custom web parts, HTML5 player, or button/link clicks.

By clicking on an event type, you will drill-down to **Events Popularity** report that will show all events for this event type, and many times each event has occurred.

## *Examples*

- Do visitors use the new drop down menu at the top of the page?
- How often did visitors click on a certain link or button on a page?
- For how long was a video file played in HTML5 player on a page?

## *Columns*

[Type,](#page-226-3) [Name,](#page-216-3) [Description,](#page-206-4) [Value,](#page-227-3) [Time,](#page-224-3) [Page,](#page-217-3) [Page title,](#page-217-4) [User name,](#page-227-1) [User e-mail,](#page-209-1) [Visitor ID,](#page-229-2) [Visit](#page-228-0)  [ID,](#page-228-0) [IP](#page-212-1)

## *Filters*

**General** [Report data source,](#page-231-0) [Specify time period](#page-231-1) **Active Directory** [Include logons,](#page-269-0) [Canonical Name,](https://d.docs.live.net/8a8c0d8fdd4c42c3/Guides/Analytics/HarePointAnalyticsForSharePoint-UserGuide.EN_2013-2016.docx#_Canonical_Name) [Account name,](#page-269-2) [Active Directory Department,](#page-269-3) [Active Directory](#page-269-4)  **[Group](#page-269-4) SharePoint groups and users**  [SharePoint Group,](#page-270-0) [Account name,](#page-270-1) [User name,](https://d.docs.live.net/8a8c0d8fdd4c42c3/Guides/Analytics/HarePointAnalyticsForSharePoint-UserGuide.EN_2013-2016.docx#_User_name_4) [SharePoint Department,](https://d.docs.live.net/8a8c0d8fdd4c42c3/Guides/Analytics/HarePointAnalyticsForSharePoint-UserGuide.EN_2013-2016.docx#_f_SPSharePointDepartment_) [Role](https://d.docs.live.net/8a8c0d8fdd4c42c3/Guides/Analytics/HarePointAnalyticsForSharePoint-UserGuide.EN_2013-2016.docx#_Role) **Report fields** [Type,](#page-260-2) [Name,](#page-216-3) [Description,](#page-238-2) [Value,](#page-266-2) [User e-mail,](#page-242-1) [Page,](#page-251-1) [Page title,](#page-252-2) [Visitor ID,](#page-268-2) [Visit ID,](#page-228-0) [IP](#page-246-0)

# **Events popularity**

<span id="page-104-0"></span>This report shows the most popular events, based on the list of events from [Events](#page-103-0) report. A special JavaScript can be setup by SharePoint administrator to track custom events on a page. Adding and configuring JavaScript is described in **HarePoint Analytics Administrator Guide**.

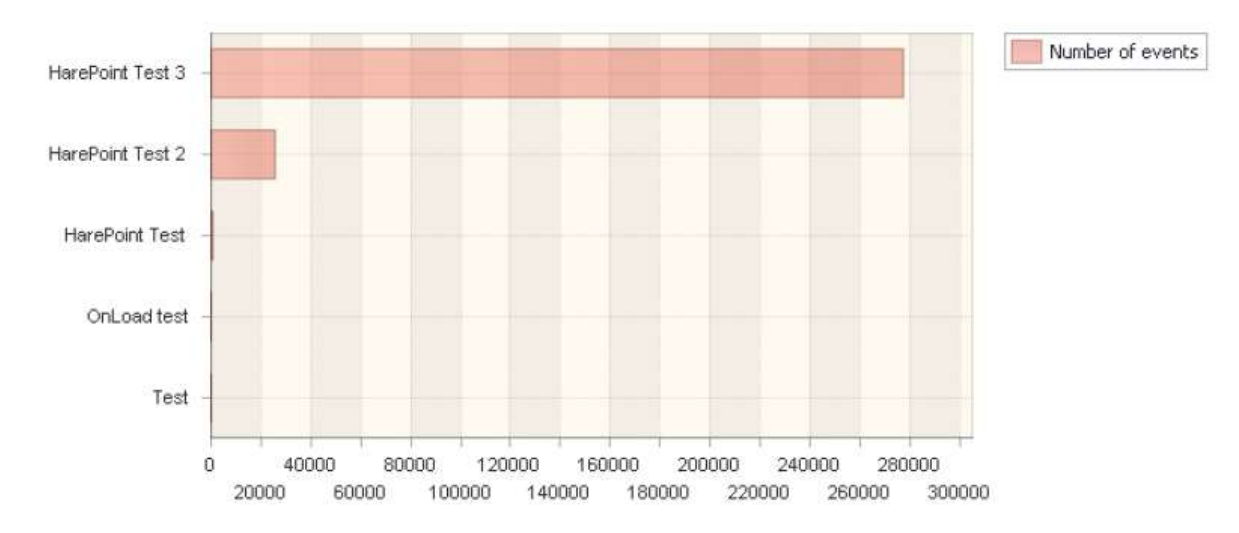

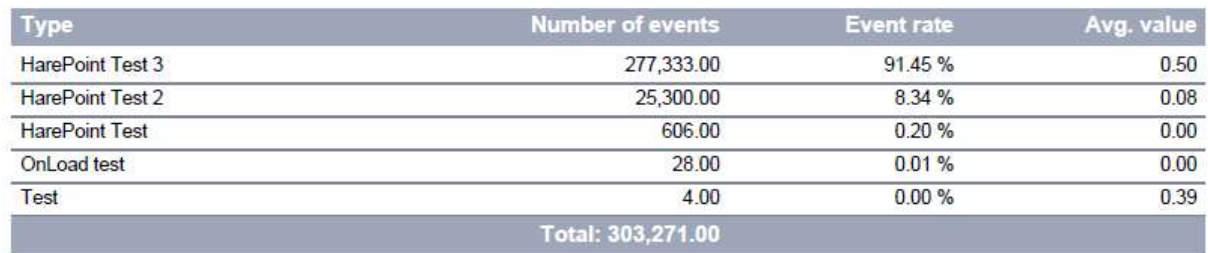

With this report, you can determine which events occur most frequently.

By default, this report shows event types and additional information about them.

Drill-down on **event type** will show the **names** of all events of this type.

An additional drill-down on **event name** will show **event descriptions** of all events with this name.

#### *Examples*

- Do visitors use the new drop down menu at the top of the page?
- How often did visitors click on a certain link or button on a page?

#### *Columns*

[Type](#page-226-3)*,* [Name](#page-216-3)*,* [Description](#page-206-4)*,* [Number of events,](#page-216-4) [Event rate,](#page-209-4) [Avg. value](#page-202-2)

## *Filters*

## **General**

[Report data source,](#page-231-0) [Specify time period](#page-231-1)

## **Active Directory**

[Include logons,](#page-269-0) [Canonical Name,](https://d.docs.live.net/8a8c0d8fdd4c42c3/Guides/Analytics/HarePointAnalyticsForSharePoint-UserGuide.EN_2013-2016.docx#_Canonical_Name) [Account name,](#page-269-2) [Active Directory Department,](#page-269-3) [Active Directory](#page-269-4)  [Group](#page-269-4)

#### **SharePoint groups and users**

[SharePoint Group,](#page-270-0) [Account name,](#page-270-1) [User name,](https://d.docs.live.net/8a8c0d8fdd4c42c3/Guides/Analytics/HarePointAnalyticsForSharePoint-UserGuide.EN_2013-2016.docx#_User_name_4) [SharePoint Department,](https://d.docs.live.net/8a8c0d8fdd4c42c3/Guides/Analytics/HarePointAnalyticsForSharePoint-UserGuide.EN_2013-2016.docx#_f_SPSharePointDepartment_) [Role](https://d.docs.live.net/8a8c0d8fdd4c42c3/Guides/Analytics/HarePointAnalyticsForSharePoint-UserGuide.EN_2013-2016.docx#_Role)

## **Report fields**

<span id="page-105-0"></span>[Type,](#page-260-2) [Number of events,](#page-251-4) [Avg. value,](#page-234-3) [Page,](#page-251-1) [Page title](#page-252-2)

# **Events popularity by type**

This report shows the most popular events grouped by their type, based on the list of events from [Events](#page-103-0) report.

A special JavaScript can be setup by SharePoint administrator to track custom events on a page. Adding and configuring JavaScript is described in **HarePoint Analytics Administrator Guide**.

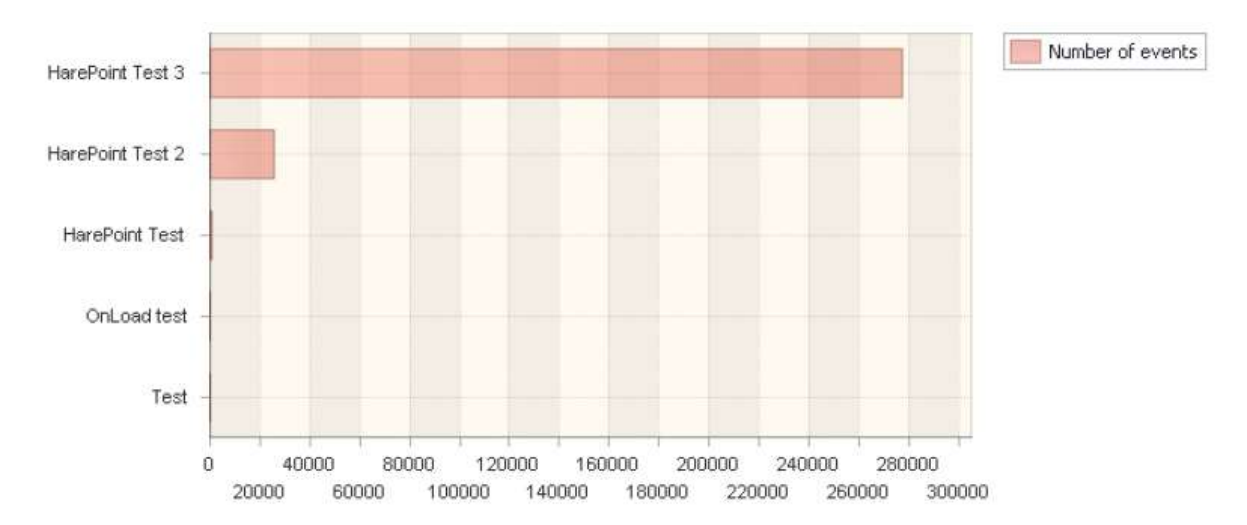

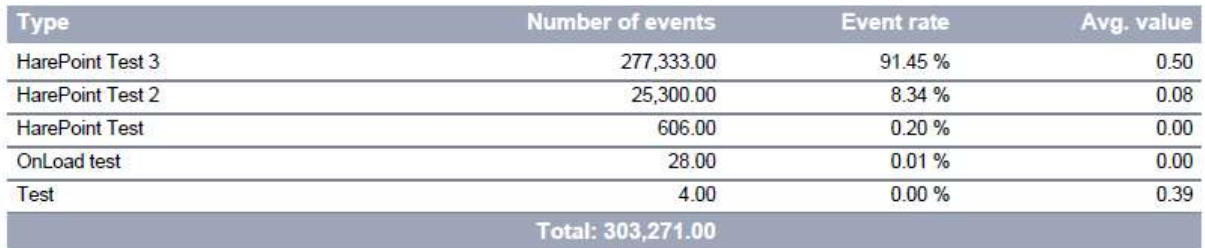

With this report, you can determine which type of events occur most frequently.

By default, this report shows number of events for each event type.

## *Examples*

- Which event type is the most popular?
- How many events each event type has?

## *Columns*

[Type](#page-226-3)*,* [Name](#page-216-3)*,* [Number of events,](#page-216-4) [Event rate,](#page-209-4) [Avg. value](#page-202-2)

## *Filters*

**General** [Report data source,](#page-231-0) [Specify time period](#page-231-1) **Active Directory** [Include logons,](#page-269-0) [Canonical Name,](https://d.docs.live.net/8a8c0d8fdd4c42c3/Guides/Analytics/HarePointAnalyticsForSharePoint-UserGuide.EN_2013-2016.docx#_Canonical_Name) [Account name,](#page-269-2) [Active Directory Department,](#page-269-3) [Active Directory](#page-269-4)  [Group](#page-269-4) **SharePoint groups and users**  [SharePoint Group,](#page-270-0) [Account name,](#page-270-1) [User name,](https://d.docs.live.net/8a8c0d8fdd4c42c3/Guides/Analytics/HarePointAnalyticsForSharePoint-UserGuide.EN_2013-2016.docx#_User_name_4) [SharePoint Department,](https://d.docs.live.net/8a8c0d8fdd4c42c3/Guides/Analytics/HarePointAnalyticsForSharePoint-UserGuide.EN_2013-2016.docx#_f_SPSharePointDepartment_) [Role](https://d.docs.live.net/8a8c0d8fdd4c42c3/Guides/Analytics/HarePointAnalyticsForSharePoint-UserGuide.EN_2013-2016.docx#_Role)

## **Report fields**

[Type,](#page-260-2) [Number of events,](#page-251-4) [Avg. value,](#page-234-3) [Page,](#page-251-1) [Page](#page-252-2) title

# **Documents**

## **Document libraries summary**

This report shows the total number of documents and their size in document libraries of this site or site collection.

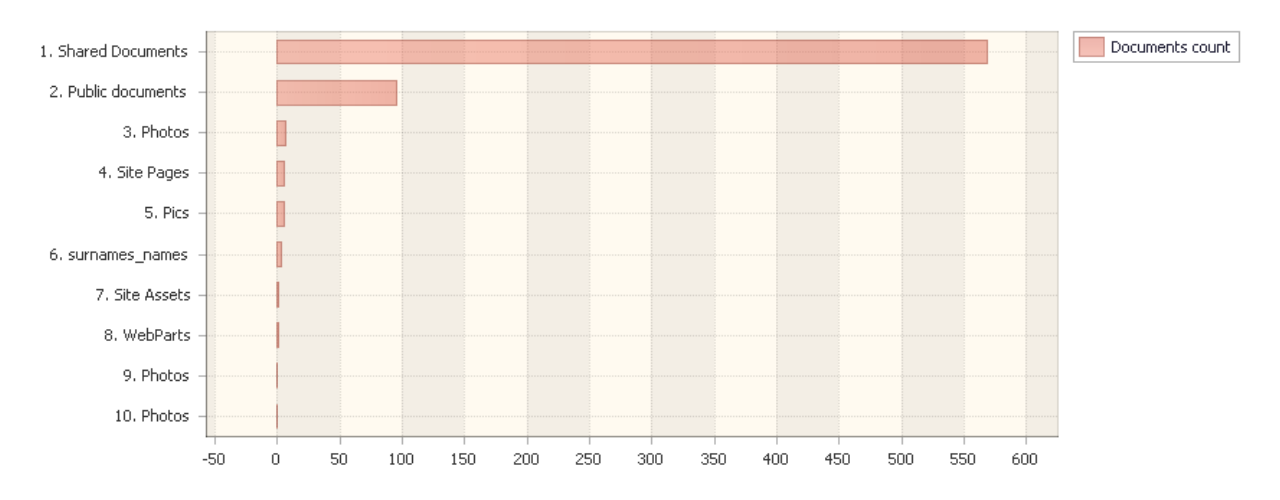

Drag a column header here to group by that column

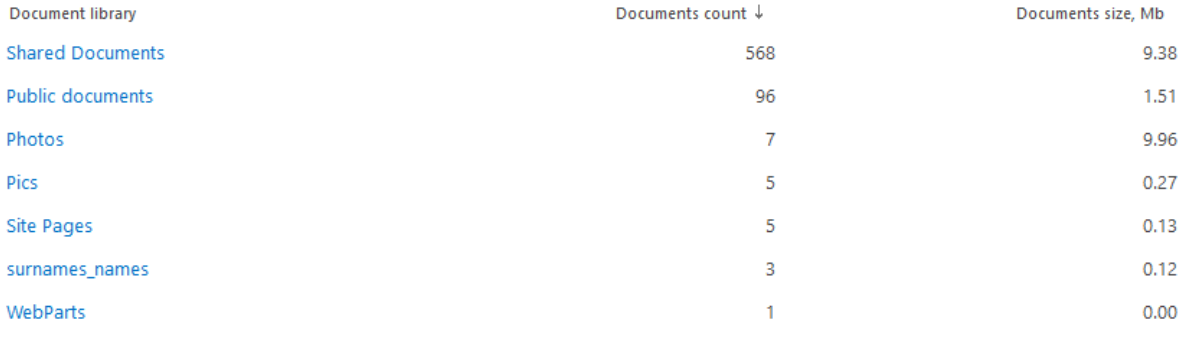

## *Examples*

- Which document libraries are too large?
- Which site of a collection uses document libraries most actively?
- How many documents are there on a certain site in total?

## *Columns*

[Document library,](#page-207-0) [Documents count,](#page-208-2) [Documents size, Mb,](#page-208-3) [Site title.](#page-222-1)
#### *Filters*

#### [Document library location,](#page-239-0) [Documents count,](#page-240-0) [Documents size, Mb,](#page-240-1) [Site title.](#page-258-0)

#### **Document libraries usage**

This report shows the number of document events (Views, Edits, Created, Deleted) for each document library.

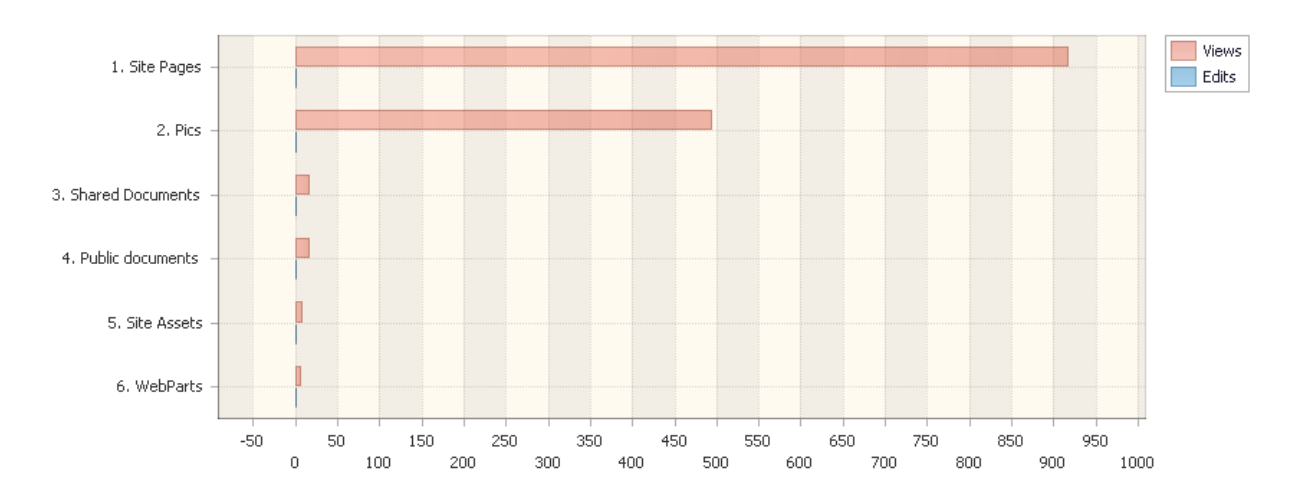

Drag a column header here to group by that column

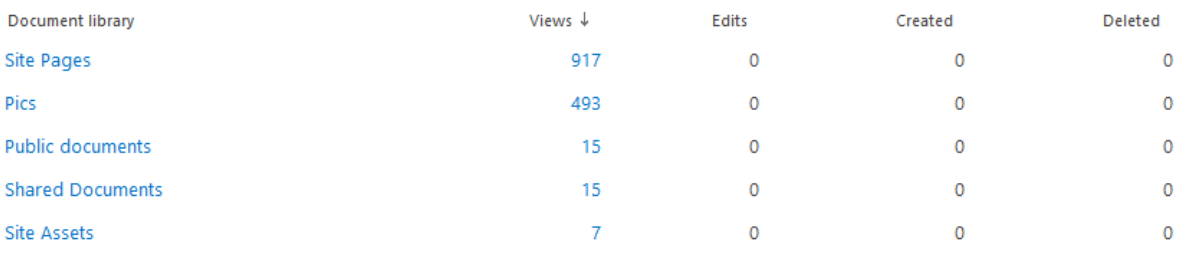

The report allows you to evaluate how active document libraries are used.

## *Examples*

- Which document libraries are used more frequently?
- How many documents have been deleted and from which document libraries? This kind of information might be needed if, for example, you want to carry out an investigation.
- Which document libraries are used more frequently by a particular visitor or a group of visitor?

#### *Columns*

[Document library,](#page-207-0) [Views,](#page-228-0) [Edits,](#page-208-0) [Created,](#page-204-0) [Deleted.](#page-206-0)

#### *Filters*

**General** [Report data source,](#page-231-0) [Specify time period](#page-231-1)

## **Active Directory**

[Include logons,](#page-269-0) [Canonical Name,](https://d.docs.live.net/8a8c0d8fdd4c42c3/Guides/Analytics/HarePointAnalyticsForSharePoint-UserGuide.EN_2013-2016.docx#_Canonical_Name) [Account name,](#page-269-1) [Active Directory Department,](#page-269-2) [Active Directory](#page-269-3)  **[Group](#page-269-3) SharePoint groups and users**  [SharePoint Group,](#page-270-0) [Account name,](#page-270-1) [User name,](https://d.docs.live.net/8a8c0d8fdd4c42c3/Guides/Analytics/HarePointAnalyticsForSharePoint-UserGuide.EN_2013-2016.docx#_User_name_4) [SharePoint Department,](https://d.docs.live.net/8a8c0d8fdd4c42c3/Guides/Analytics/HarePointAnalyticsForSharePoint-UserGuide.EN_2013-2016.docx#_f_SPSharePointDepartment_) [Role](https://d.docs.live.net/8a8c0d8fdd4c42c3/Guides/Analytics/HarePointAnalyticsForSharePoint-UserGuide.EN_2013-2016.docx#_Role) **Report fields** [Document library,](#page-239-0) [Views,](#page-266-0) [Edits,](#page-242-0) [Created,](#page-237-0) [Deleted.](#page-237-1)

#### **Document usage overview**

This report shows how the documents have been used over a time.

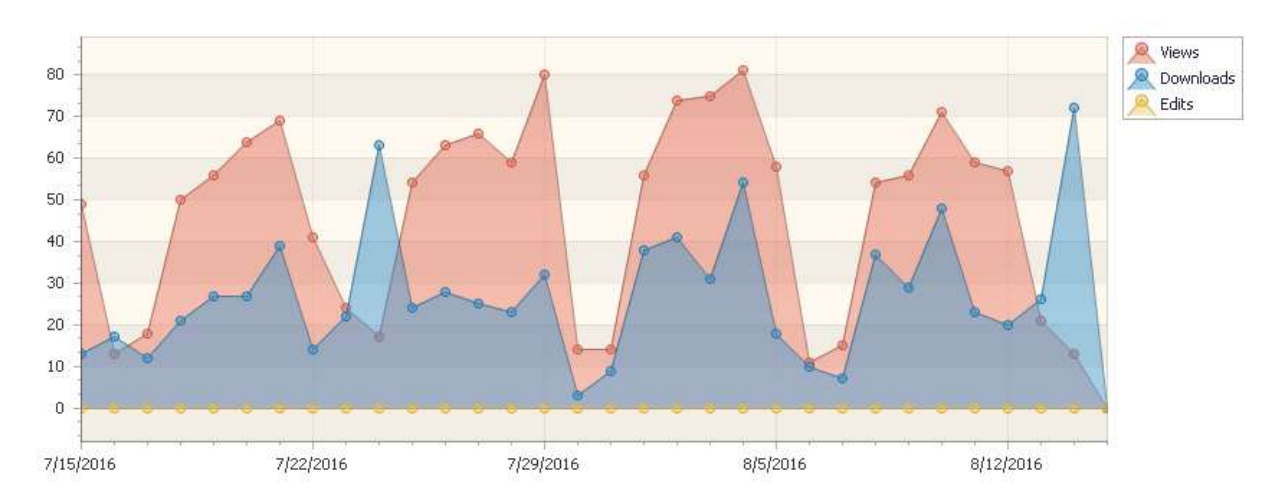

Drag a column header here to group by that column

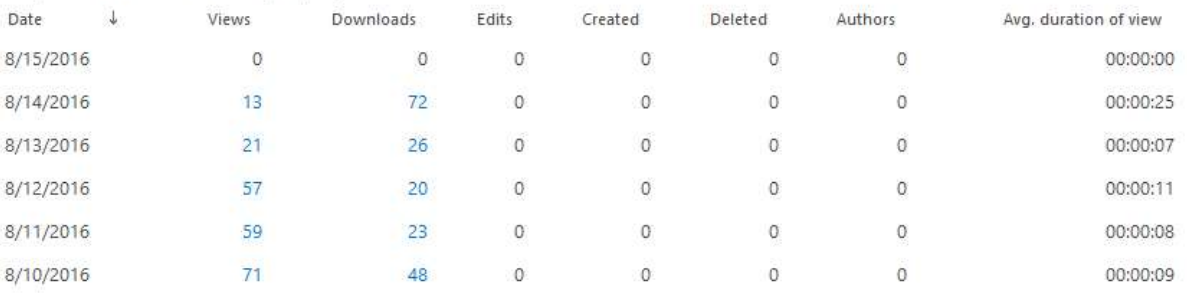

The report provides a document usage trend, broken down by events (Views, Downloads, Edits, Created, Deleted).

#### *Examples*

- What is the dynamics of document usage? (For example, do users collaborate by working with documents stored in SharePoint?)
- Does the number of Created documents increase?

#### *Columns*

[Date,](#page-205-0) [Views,](#page-228-0) [Downloads,](#page-208-1) [Edits,](#page-208-0) [Created,](#page-204-0) [Deleted,](#page-206-0) [Authors,](#page-200-0) [Avg. duration of view](#page-201-0)

## *Filters*

# **General** [Report data source,](#page-231-0) [Specify time period](#page-231-1) **Active Directory** [Include logons,](#page-269-0) [Canonical Name,](https://d.docs.live.net/8a8c0d8fdd4c42c3/Guides/Analytics/HarePointAnalyticsForSharePoint-UserGuide.EN_2013-2016.docx#_Canonical_Name) [Account name,](#page-269-1) [Active Directory Department,](#page-269-2) [Active Directory](#page-269-3)  [Group](#page-269-3) **SharePoint groups and users**  [SharePoint Group,](#page-270-0) [Account name,](#page-270-1) [User name,](https://d.docs.live.net/8a8c0d8fdd4c42c3/Guides/Analytics/HarePointAnalyticsForSharePoint-UserGuide.EN_2013-2016.docx#_User_name_4) [SharePoint Department,](https://d.docs.live.net/8a8c0d8fdd4c42c3/Guides/Analytics/HarePointAnalyticsForSharePoint-UserGuide.EN_2013-2016.docx#_f_SPSharePointDepartment_) [Role](https://d.docs.live.net/8a8c0d8fdd4c42c3/Guides/Analytics/HarePointAnalyticsForSharePoint-UserGuide.EN_2013-2016.docx#_Role) **Report fields** [Document,](#page-238-0) [Document url,](#page-239-1) [Document type,](#page-239-2) [Document location,](#page-239-0) [Document title,](#page-239-3) [Author name,](#page-232-0) [Views,](#page-266-0) [Downloads,](#page-241-0) [Edits,](#page-242-0) [Created,](#page-237-0) [Deleted,](#page-237-1) [Authors,](#page-232-1) [Avg. duration of views \(seconds\)](#page-233-0)

## **Document unique events overview**

This report provides a document usage trend, broken down by unique events (Views, Downloads, Edits, Created, Deleted).

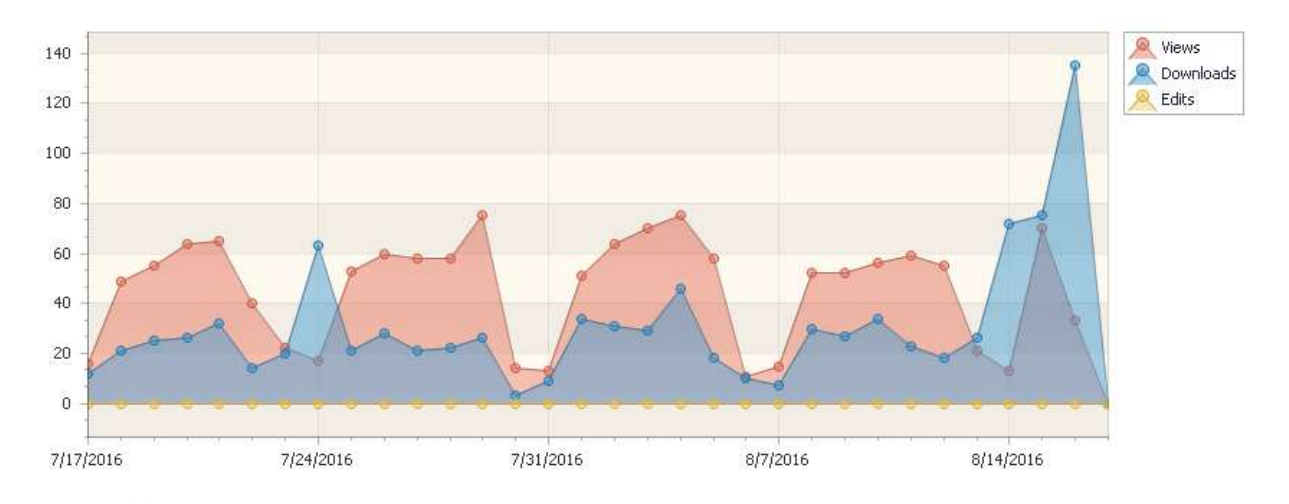

Drag a column header here to group by that column

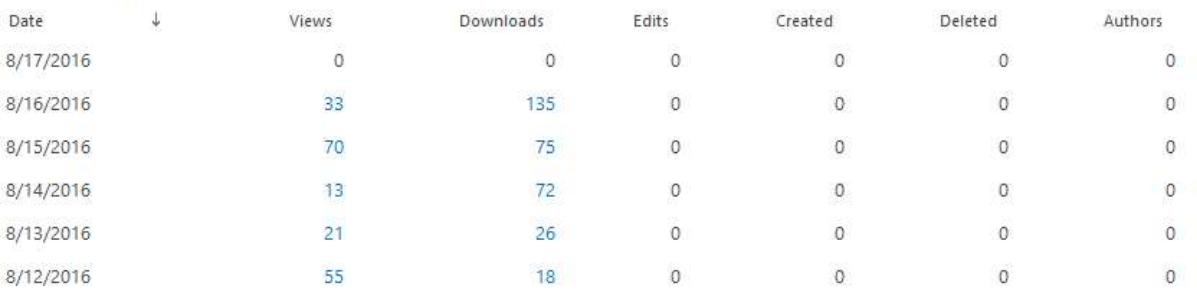

Quite often, there are situations when a person works with one document for a long time, saving intermediate results. Because of this, statistics shows a large number of views and edits, making, for example, **Document usage overview** report uninformative. As opposed to it, the **Document unique events overview** report shows unique events, which makes it possible to estimate the number of effective edits and unique views of documents.

## *Columns*

[Date,](#page-205-0) [Views,](#page-228-0) [Downloads,](#page-208-1) [Edits,](#page-208-0) [Created,](#page-204-0) [Deleted,](#page-206-0) [Authors.](#page-200-0)

*Filters*

[Report data source,](#page-231-0) [Specify time period](#page-231-1)

**Active Directory**

[Include logons,](#page-269-0) [Canonical Name,](https://d.docs.live.net/8a8c0d8fdd4c42c3/Guides/Analytics/HarePointAnalyticsForSharePoint-UserGuide.EN_2013-2016.docx#_Canonical_Name) [Account name,](#page-269-1) [Active Directory Department,](#page-269-2) [Active Directory](#page-269-3) 

[Group](#page-269-3)

**General**

## **SharePoint groups and users**

[SharePoint Group,](#page-270-0) [Account name,](#page-270-1) [User name,](https://d.docs.live.net/8a8c0d8fdd4c42c3/Guides/Analytics/HarePointAnalyticsForSharePoint-UserGuide.EN_2013-2016.docx#_User_name_4) [SharePoint Department,](https://d.docs.live.net/8a8c0d8fdd4c42c3/Guides/Analytics/HarePointAnalyticsForSharePoint-UserGuide.EN_2013-2016.docx#_f_SPSharePointDepartment_) [Role](https://d.docs.live.net/8a8c0d8fdd4c42c3/Guides/Analytics/HarePointAnalyticsForSharePoint-UserGuide.EN_2013-2016.docx#_Role)

#### **Report fields**

[Document,](#page-238-0) [Document url,](#page-239-1) [Document type,](#page-239-2) [Document location,](#page-239-0) [Document title,](#page-239-3) [Author name,](#page-232-0) [Views,](#page-266-0) [Downloads,](#page-241-0) [Edits,](#page-242-0) [Created,](#page-237-0) [Deleted,](#page-237-1) [Authors.](#page-232-1)

## **Document growth trends**

This report shows how the number of document libraries, documents, and total documents' size have been changing over the time.

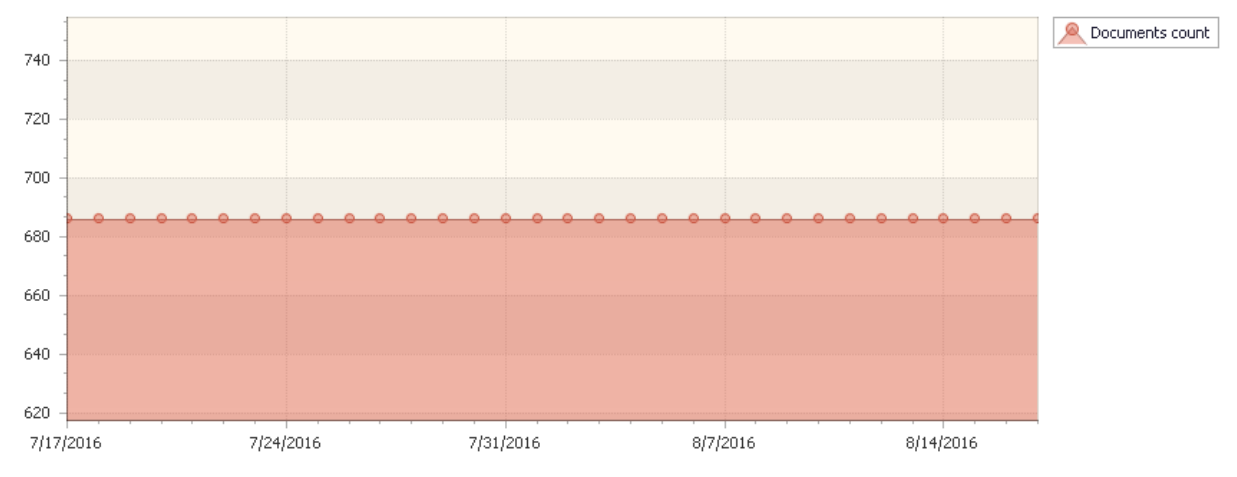

Drag a column header here to group by that column

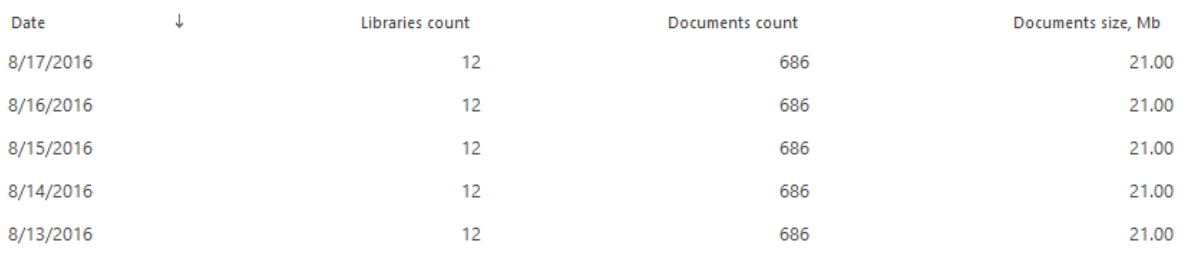

With this report, you can identify when documents have been actively added or removed.

## *Columns*

[Date,](#page-205-0) [Libraries count,](#page-214-0) [Documents count,](#page-208-2) [Items size, Mb.](#page-213-0)

112 Site and Site Collection reports | HarePoint.Com

## *Filters*

**General** [Report data source,](#page-231-0) [Specify time period](#page-231-1) **Report fields** [Document library](#page-239-0)

#### **Document usage**

#### This report provides information on how documents have been used on this site or site collection.

Drag a column header here to group by that column

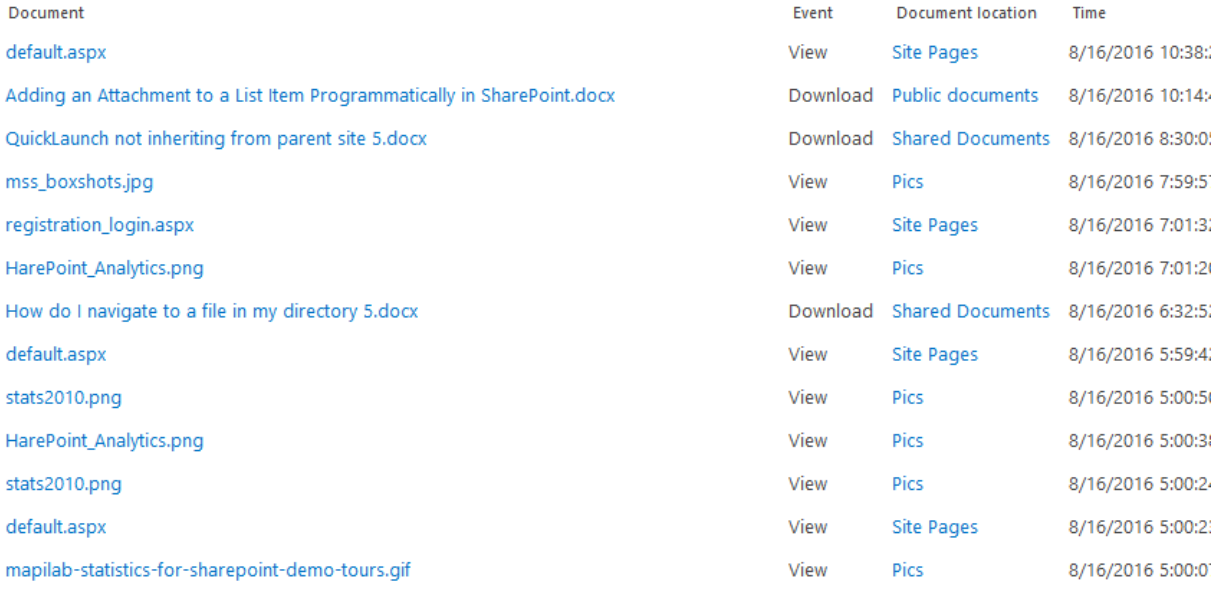

#### *Examples*

- Who uses a particular document?
- Which documents have been changed for a certain period?

#### *Columns*

[Document,](#page-207-1) [Event,](#page-209-0) [Document location,](#page-207-2) [Time,](#page-224-0) [Duration,](#page-208-3) [Author name,](#page-200-1) [User name,](#page-227-0) [Visitor ID,](#page-229-0) [Visit](#page-228-1)  [ID,](#page-228-1) [IP,](#page-212-0) [Document title,](#page-207-3) [Account name,](#page-199-0) [Domain,](#page-208-4) [Company,](#page-204-1) [Active Directory Department,](#page-199-1) [City,](#page-203-0) [Country,](#page-204-2) [Active Directory Email,](#page-199-2) [Active Directory Title,](#page-199-3) [Home page,](#page-210-0) [SharePoint Department,](#page-222-0) [Email,](#page-209-1) [Title.](#page-225-0)

#### *Filters*

#### **General**

[Specify time period](#page-231-1)

#### **Active Directory**

[Include logons,](#page-269-0) [Canonical](https://d.docs.live.net/8a8c0d8fdd4c42c3/Guides/Analytics/HarePointAnalyticsForSharePoint-UserGuide.EN_2013-2016.docx#_Canonical_Name) Name, [Account name,](#page-269-1) [Active Directory Department,](#page-269-2) [Active Directory](#page-269-3)  **[Group](#page-269-3)** 

#### **SharePoint groups and users**

[SharePoint Group,](#page-270-0) [Account name,](#page-270-1) [User name,](https://d.docs.live.net/8a8c0d8fdd4c42c3/Guides/Analytics/HarePointAnalyticsForSharePoint-UserGuide.EN_2013-2016.docx#_User_name_4) [SharePoint Department,](https://d.docs.live.net/8a8c0d8fdd4c42c3/Guides/Analytics/HarePointAnalyticsForSharePoint-UserGuide.EN_2013-2016.docx#_f_SPSharePointDepartment_) [Role](https://d.docs.live.net/8a8c0d8fdd4c42c3/Guides/Analytics/HarePointAnalyticsForSharePoint-UserGuide.EN_2013-2016.docx#_Role)

#### **Report fields**

[Event,](#page-242-1) [Duration \(seconds\),](#page-241-1) [Document,](#page-238-0) [Document url,](#page-239-1) [Document type,](#page-239-2) [Document location,](#page-239-0) [Document title,](#page-239-3) [Author name,](#page-232-0) [Visitor ID,](#page-268-0) [Visit ID,](#page-267-0) [IP,](#page-246-0) [Domain,](#page-240-2) [Company,](#page-236-0) [City,](#page-235-0) [Country,](#page-236-1) Active [Directory Email,](#page-231-2) [Active Directory Title,](#page-232-2) [Home page,](#page-245-0) [Email,](#page-242-2) [Title.](#page-260-0)

#### **Document unique events**

#### This report provides information on documents unique events on this site or site collection.

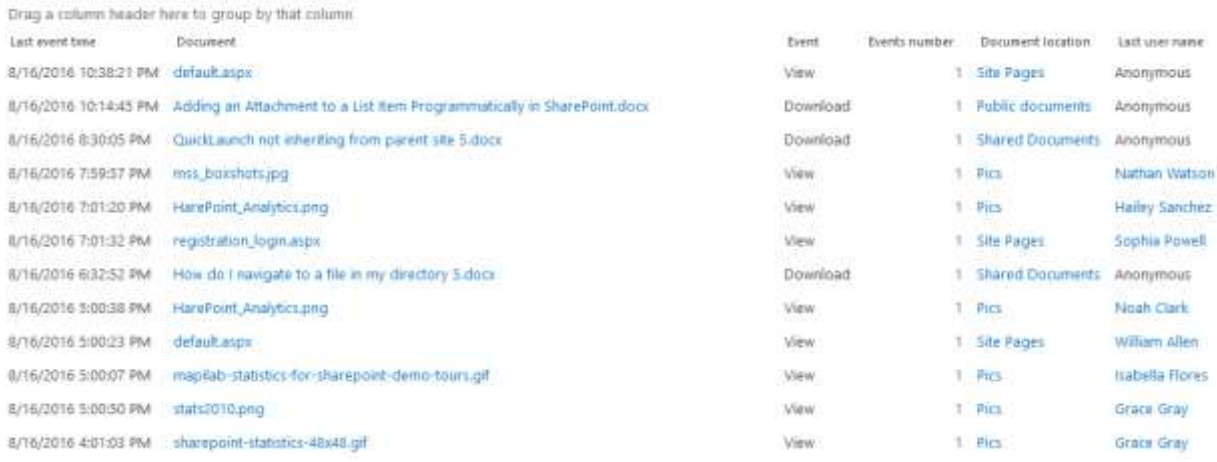

The report displays documents' usage grouped by event types, thus displaying only one entry for one or more document events.

#### *Examples*

- How many visitors have downloaded a particular file?
- How many unique files has a particular visitor downloaded?

## *Columns*

[Last event time,](#page-213-1) [Document,](#page-207-1) [Event,](#page-209-0) [Events number,](#page-209-2) [Document location,](#page-207-2) [Author name,](#page-200-1) [Last user](#page-214-1)  [name,](#page-214-1) [Visitor ID,](#page-229-0) [Visit ID.](#page-228-1)

#### *Filters*

## **General**

[Specify time period](#page-231-1)

#### **Active Directory**

[Include logons,](#page-269-0) [Canonical Name,](https://d.docs.live.net/8a8c0d8fdd4c42c3/Guides/Analytics/HarePointAnalyticsForSharePoint-UserGuide.EN_2013-2016.docx#_Canonical_Name) [Account name,](#page-269-1) [Active Directory Department,](#page-269-2) [Active Directory](#page-269-3)  **[Group](#page-269-3)** 

## **SharePoint groups and users**

[SharePoint Group,](#page-270-0) [Account name,](#page-270-1) [User name,](https://d.docs.live.net/8a8c0d8fdd4c42c3/Guides/Analytics/HarePointAnalyticsForSharePoint-UserGuide.EN_2013-2016.docx#_User_name_4) [SharePoint Department,](https://d.docs.live.net/8a8c0d8fdd4c42c3/Guides/Analytics/HarePointAnalyticsForSharePoint-UserGuide.EN_2013-2016.docx#_f_SPSharePointDepartment_) [Role](https://d.docs.live.net/8a8c0d8fdd4c42c3/Guides/Analytics/HarePointAnalyticsForSharePoint-UserGuide.EN_2013-2016.docx#_Role)

#### **Report fields**

[Event,](#page-242-1) Document, [Document url,](#page-239-1) [Document type,](#page-239-2) [Document location,](#page-239-0) [Author name,](#page-232-0) [Visitor ID,](#page-268-0) [Visit ID.](#page-267-0)

## **Document popularity**

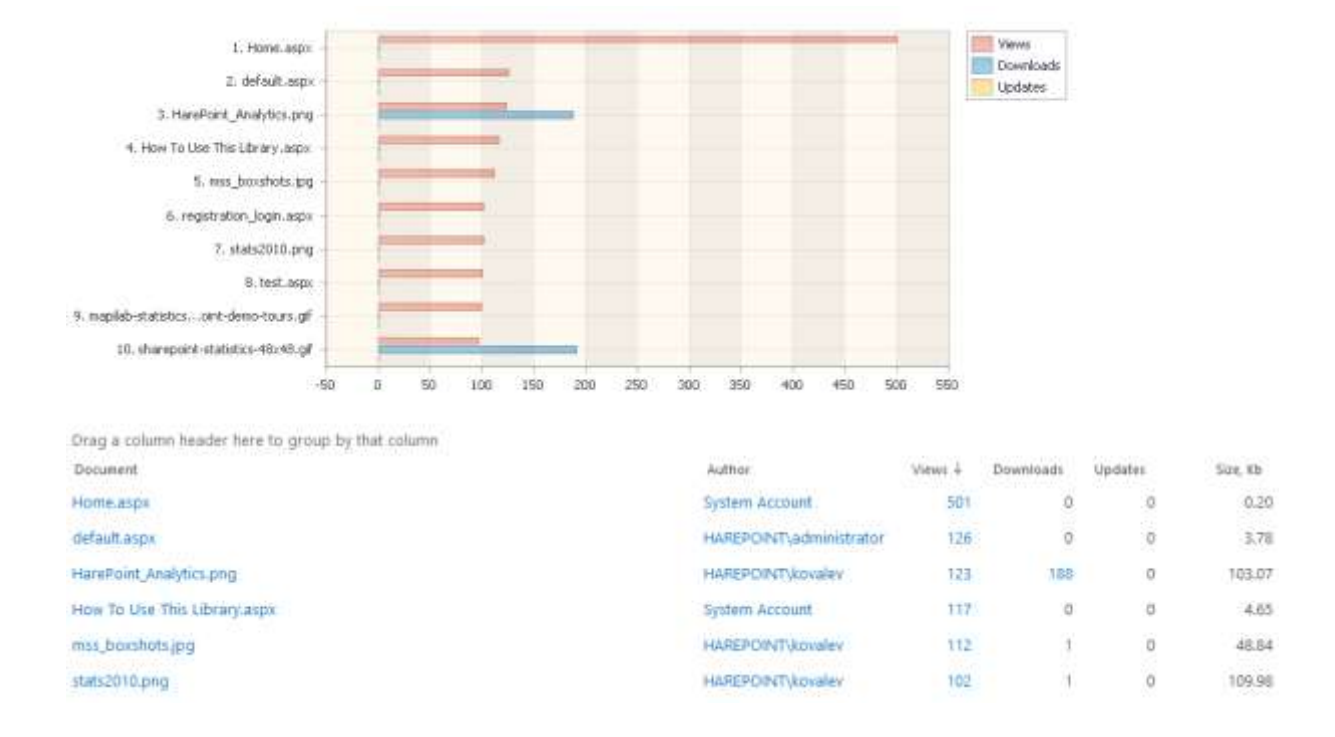

This report shows the most popular documents for this site collection.

The report represents documents in order of decreasing popularity – the number of document events.

By using filters, the report provides an opportunity to highlight the most used documents not only by the site in general, but also by a certain library, author, file types or any other document properties.

**Important note:** This report is technically designed to show statistics specifically on documents' usage. Despite the site pages (.aspx) also show up in this report (because they are stored in document libraries as well), for comprehensive analysis of visits, pageviews and content popularity use the corresponding reports from **[Content & Traffic](#page-96-0)** and **[Visits & Visitors](#page-73-0)** categories of reports.

## *Examples*

- Which documents are used more actively?
- How actively the documents of a particular author are used?
- Which documents are the most popular for various departments?

#### *Columns*

[Document,](#page-207-1) [Document location,](#page-207-2) [Author,](#page-200-1) [Views,](#page-228-0) [Downloads,](#page-208-1) [Updates,](#page-226-0) [Size, Kb,](#page-222-1) [Document title,](#page-207-3) [Account name,](#page-199-0) [Domain,](#page-208-4) [Company,](#page-204-3) [Active Directory Department,](#page-199-1) [City,](#page-203-0) [Country,](#page-204-4) [Active Directory](#page-199-2)  [Email,](#page-199-2) [Active Directory Title,](#page-199-3) [Home page,](#page-210-1) [SharePoint Department,](#page-222-0) [Email,](#page-209-1) [Title.](#page-225-0)

## *Filters*

## **General**

[Report data source,](#page-231-0) [Specify time period](#page-231-1)

## **Active Directory**

[Include logons,](#page-269-0) [Canonical Name,](https://d.docs.live.net/8a8c0d8fdd4c42c3/Guides/Analytics/HarePointAnalyticsForSharePoint-UserGuide.EN_2013-2016.docx#_Canonical_Name) [Account name,](#page-269-1) [Active Directory Department,](#page-269-2) [Active Directory](#page-269-3)  [Group](#page-269-3)

#### **SharePoint groups and users**

[SharePoint Group,](#page-270-0) [Account name,](#page-270-1) [User name,](https://d.docs.live.net/8a8c0d8fdd4c42c3/Guides/Analytics/HarePointAnalyticsForSharePoint-UserGuide.EN_2013-2016.docx#_User_name_4) [SharePoint Department,](https://d.docs.live.net/8a8c0d8fdd4c42c3/Guides/Analytics/HarePointAnalyticsForSharePoint-UserGuide.EN_2013-2016.docx#_f_SPSharePointDepartment_) [Role](https://d.docs.live.net/8a8c0d8fdd4c42c3/Guides/Analytics/HarePointAnalyticsForSharePoint-UserGuide.EN_2013-2016.docx#_Role)

#### **Report fields**

[Document,](#page-238-0) [Document url,](#page-239-1) [Document library,](#page-239-0) [Author,](#page-232-0) [Views,](#page-266-0) [Downloads,](#page-241-0) [Updates,](#page-264-0) [Size, Kb,](#page-258-1) [Document title,](#page-239-3) [Domain,](#page-240-2) [Company,](#page-236-0) [City,](#page-203-0) [Country,](#page-236-1) [Active Directory Email,](#page-231-2) [Active Directory Title,](#page-260-0) [Home page,](#page-245-0) [Email,](#page-242-2) [Title.](#page-225-0)

## **Unused documents**

This report shows the list of documents that have not been viewed and/or modified since certain date.

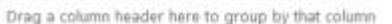

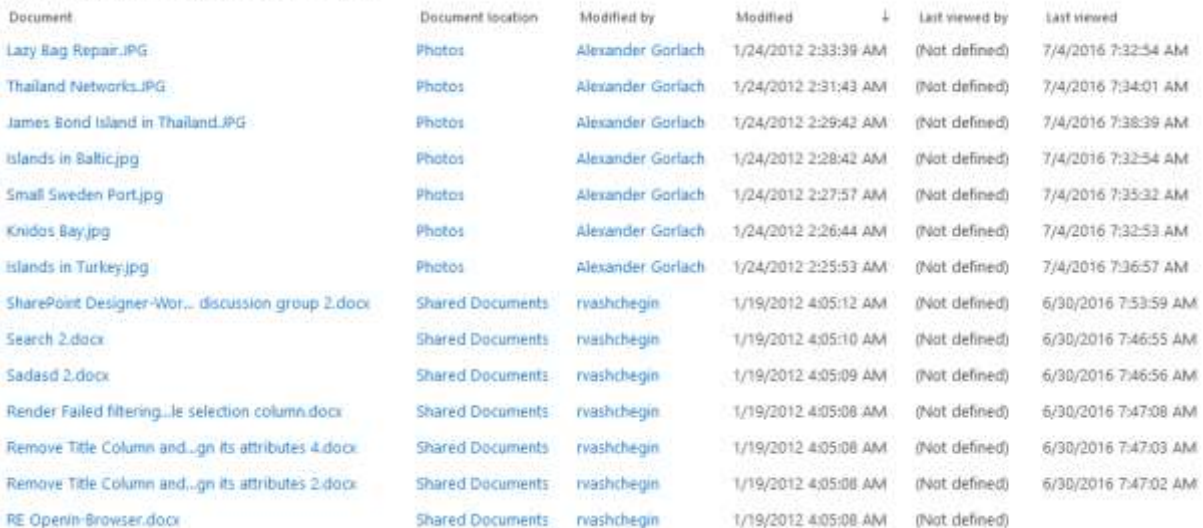

This report helps to discover irrelevant information, problems in the site operation; simplifies the cleanup of unused content in SharePoint

## *Examples*

- Visitors can't find documents, because there are no links these documents on site pages or the document library is excluded from the search. Visitors simply do not know about the existence of this document
- The document has become outdated or lost relevance
- The document name does not correlate with its content or is uninformative

## *Columns*

[Document,](#page-207-1) [Document location,](#page-207-2) [Modified by,](#page-216-0) [Modified,](#page-215-0) [Last viewed by,](#page-213-2) [Last viewed.](#page-213-3)

#### *Filters*

#### **Report fields**

[Document,](#page-238-0) [Document url,](#page-239-1) [Document location,](#page-239-0) [Not modified since,](#page-251-0) [Modified by,](#page-250-0) [Not viewed](#page-251-1)  [since,](#page-251-1) [Last viewed by.](#page-247-0)

#### **Documents by site**

**Note:** This report is only available for **site collection** scope.

In this report, document events are grouped by sites of the collection.

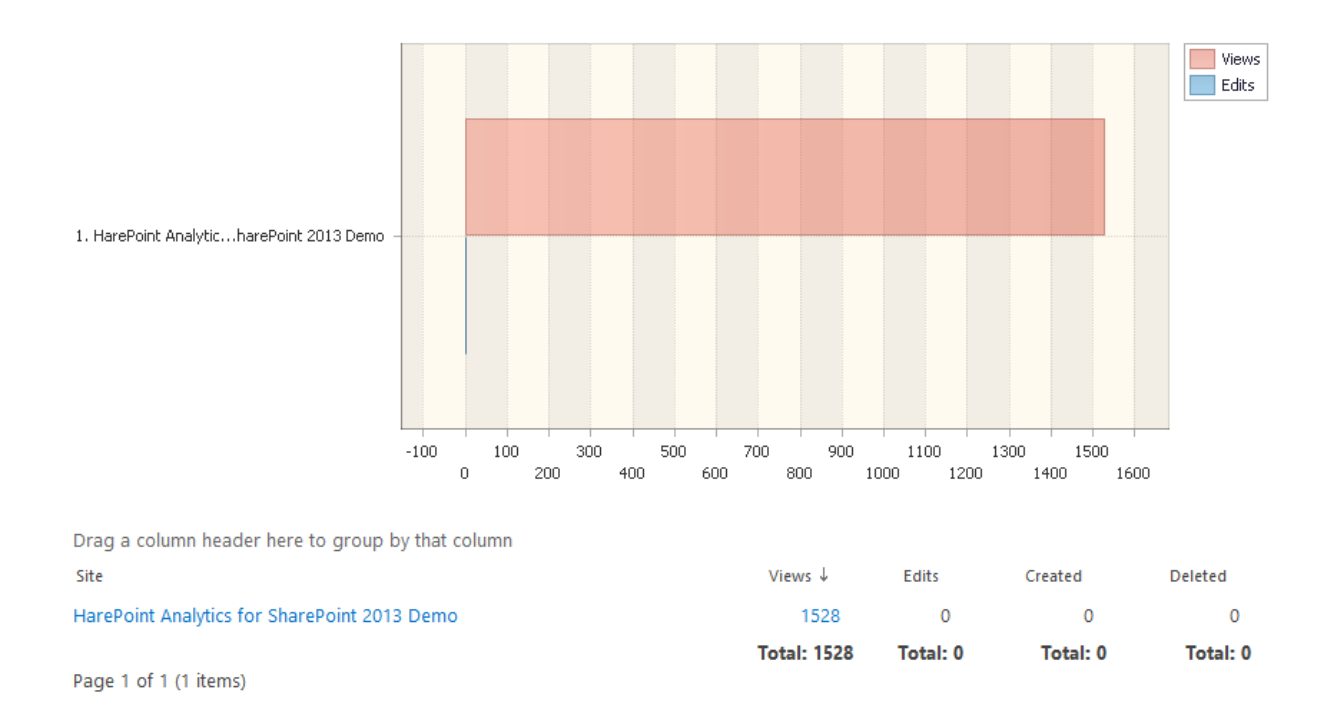

With this report, you can compare how actively the documents are used across sites of the collection.

## *Columns*

[Site,](#page-222-2) [Views,](#page-228-0) [Edits,](#page-208-0) [Created,](#page-204-0) [Deleted.](#page-206-0)

#### *Filters*

## **General**

[Report data source,](#page-231-0) [Specify time period](#page-231-1)

## **Active Directory**

[Include logons,](#page-269-0) [Canonical Name,](https://d.docs.live.net/8a8c0d8fdd4c42c3/Guides/Analytics/HarePointAnalyticsForSharePoint-UserGuide.EN_2013-2016.docx#_Canonical_Name) [Account name,](#page-269-1) [Active Directory Department,](#page-269-2) [Active Directory](#page-269-3)  **[Group](#page-269-3)** 

118 Site and Site Collection reports | HarePoint.Com

# **SharePoint groups and users**  [SharePoint Group,](#page-270-0) [Account name,](#page-270-1) [User name,](https://d.docs.live.net/8a8c0d8fdd4c42c3/Guides/Analytics/HarePointAnalyticsForSharePoint-UserGuide.EN_2013-2016.docx#_User_name_4) [SharePoint Department,](https://d.docs.live.net/8a8c0d8fdd4c42c3/Guides/Analytics/HarePointAnalyticsForSharePoint-UserGuide.EN_2013-2016.docx#_f_SPSharePointDepartment_) [Role](https://d.docs.live.net/8a8c0d8fdd4c42c3/Guides/Analytics/HarePointAnalyticsForSharePoint-UserGuide.EN_2013-2016.docx#_Role) **Report fields** [Site title,](#page-258-0) [Created,](#page-237-0) [Deleted,](#page-237-1) [Edits,](#page-242-0) [Views.](#page-266-0)

## **Documents by roles**

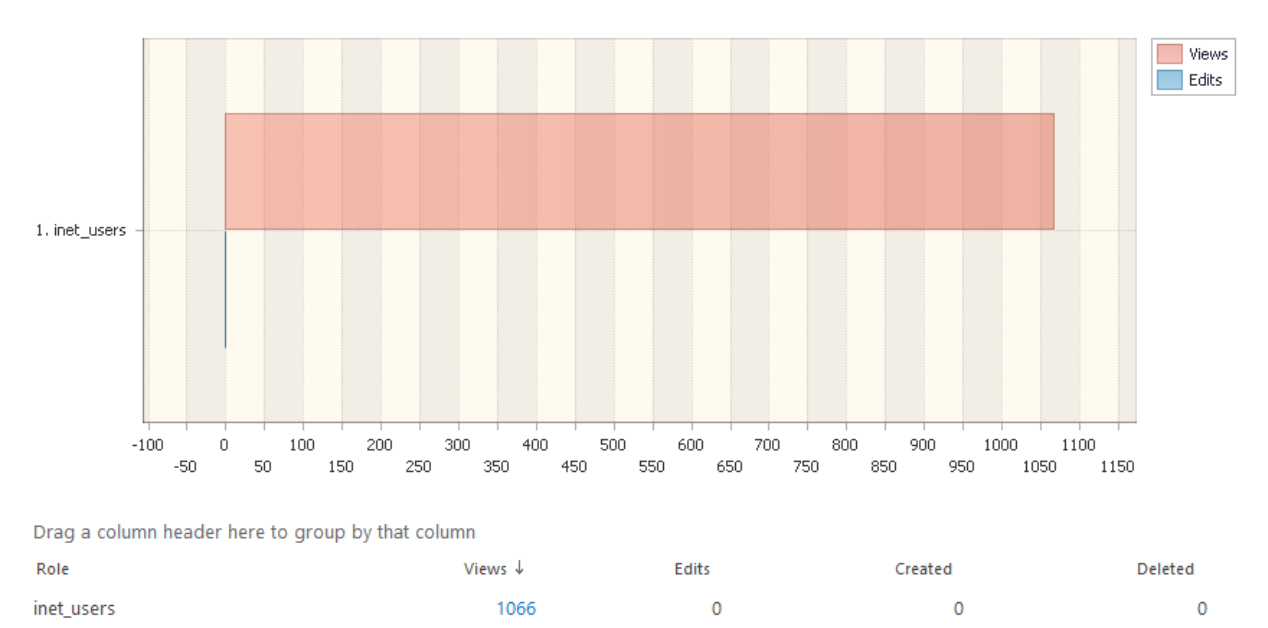

This report displays document events grouped by IIS security roles.

This report allows you to evaluate how actively the documents are used by visitors with different access levels.

**Total: 0** 

**Total: 1066** 

Depending on SharePoint configuration, the roles of visitors are specified either by site collection administrators, or by a system administrator. Only one role can be assigned for a single account (or for unauthorized visitors).

#### *Columns*

Page 1 of 1 (1 items)

[Role,](#page-220-0) [Views,](#page-228-0) [Edits,](#page-208-0) [Created,](#page-204-0) [Deleted.](#page-206-0)

#### *Filters*

**General** [Report data source,](#page-231-0) [Specify time period](#page-231-1) **Report fields** [Role,](#page-256-0) [Views,](#page-266-0) [Edits,](#page-242-0) [Created,](#page-237-0) [Deleted.](#page-237-1)

**Total: 0** 

**Total: 0** 

**Documents by Active Directory departments**

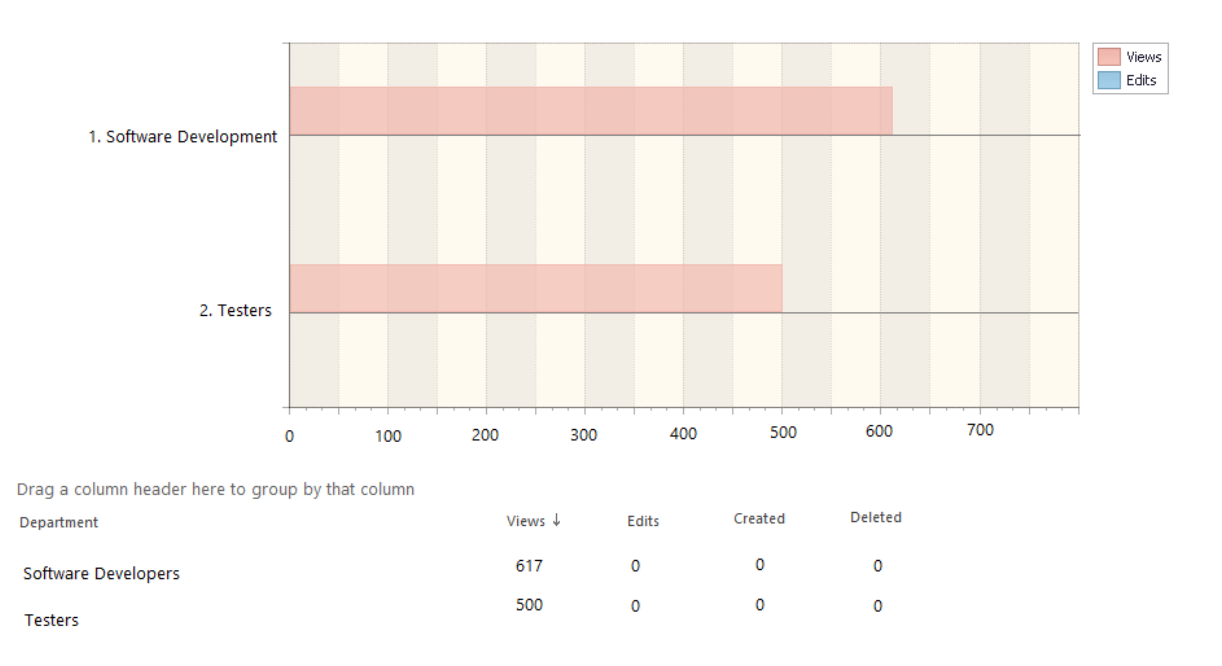

This report displays document events grouped by Active Directory departments.

This report allows you to evaluate how actively the documents are used by visitors from various company departments.

Active Directory departments are managed by Domain administrators.

#### *Columns*

[Department,](#page-206-1) [Views,](#page-228-0) [Edits,](#page-208-0) [Created,](#page-204-0) [Deleted.](#page-206-0)

*Filters*

**General** [Report data source,](#page-231-0) [Specify time period](#page-231-1) **Report fields** [Department,](#page-237-2) [Views,](#page-266-0) [Edits,](#page-242-0) [Created,](#page-237-0) [Deleted.](#page-237-1)

## **Documents by SharePoint departments**

This report displays document events grouped by SharePoint departments.

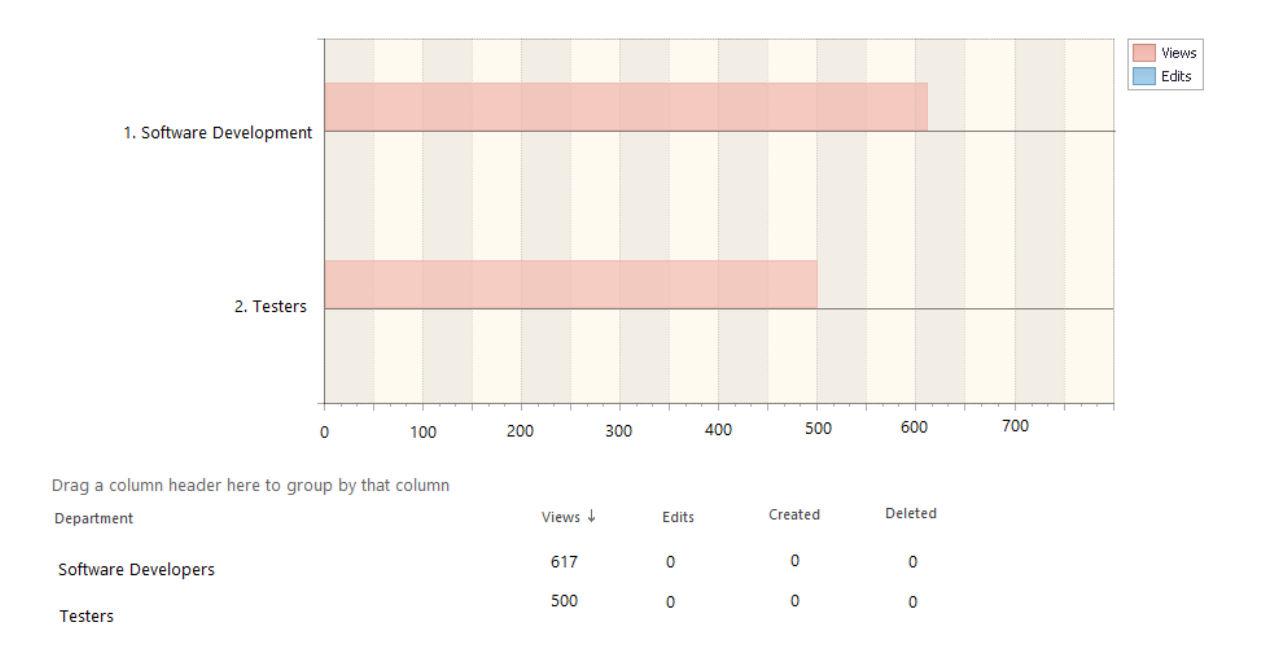

This report allows you to evaluate how actively the documents are used by visitors from various company departments.

SharePoint departments are managed by Site Collection Administrators.

#### *Columns*

[Department,](#page-206-1) [Views,](#page-228-0) [Edits,](#page-208-0) [Created,](#page-204-0) [Deleted.](#page-206-0)

#### *Filters*

**General** [Report data source,](#page-231-0) [Specify time period](#page-231-1) **Report fields** [Department,](#page-237-2) [Views,](#page-266-0) [Edits,](#page-242-0) [Created,](#page-237-0) [Deleted.](#page-237-1)

## **Documents by type**

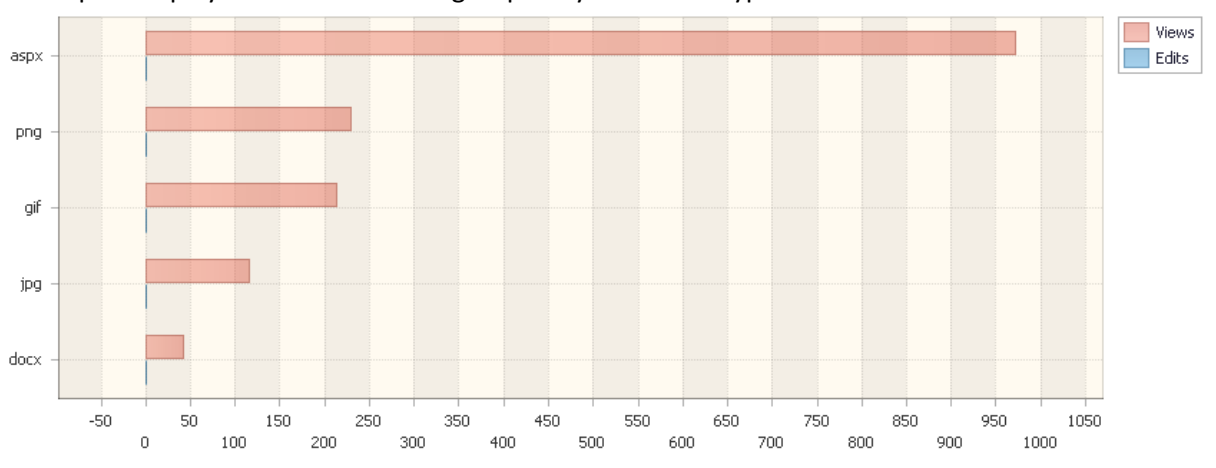

#### This report displays document events grouped by document types.

Drag a column header here to group by that column

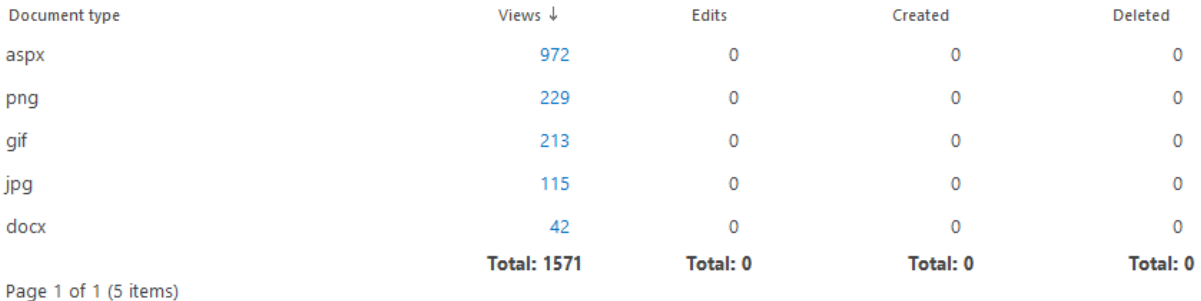

## *Examples*

- How many pictures have been viewed over the month?
- How many site pages have been changed over the year?
- How many text documents have been created?

#### *Columns*

[Document type,](#page-207-4) [Views,](#page-228-0) [Edits,](#page-208-0) [Created,](#page-204-0) [Deleted,](#page-206-0) [Downloaded.](#page-208-1)

## *Filters*

## **General**

[Report data source,](#page-231-0) [Specify time period](#page-231-1)

#### **Active Directory**

[Include logons,](#page-269-0) [Canonical Name,](https://d.docs.live.net/8a8c0d8fdd4c42c3/Guides/Analytics/HarePointAnalyticsForSharePoint-UserGuide.EN_2013-2016.docx#_Canonical_Name) [Account name,](#page-269-1) [Active Directory Department,](#page-269-2) [Active Directory](#page-269-3) 

[Group](#page-269-3)

## **SharePoint groups and users**

[SharePoint Group,](#page-270-0) [Account name,](#page-270-1) [User name,](https://d.docs.live.net/8a8c0d8fdd4c42c3/Guides/Analytics/HarePointAnalyticsForSharePoint-UserGuide.EN_2013-2016.docx#_User_name_4) [SharePoint Department,](https://d.docs.live.net/8a8c0d8fdd4c42c3/Guides/Analytics/HarePointAnalyticsForSharePoint-UserGuide.EN_2013-2016.docx#_f_SPSharePointDepartment_) [Role](https://d.docs.live.net/8a8c0d8fdd4c42c3/Guides/Analytics/HarePointAnalyticsForSharePoint-UserGuide.EN_2013-2016.docx#_Role)

#### **Report fields**

[Document type,](#page-239-2) [Views,](#page-266-0) [Edits,](#page-242-0) [Created,](#page-237-0) [Deleted,](#page-237-1) [Downloaded.](#page-241-0)

122 Site and Site Collection reports | HarePoint.Com

#### **Documents by users**

This report displays document events grouped by site visitors.

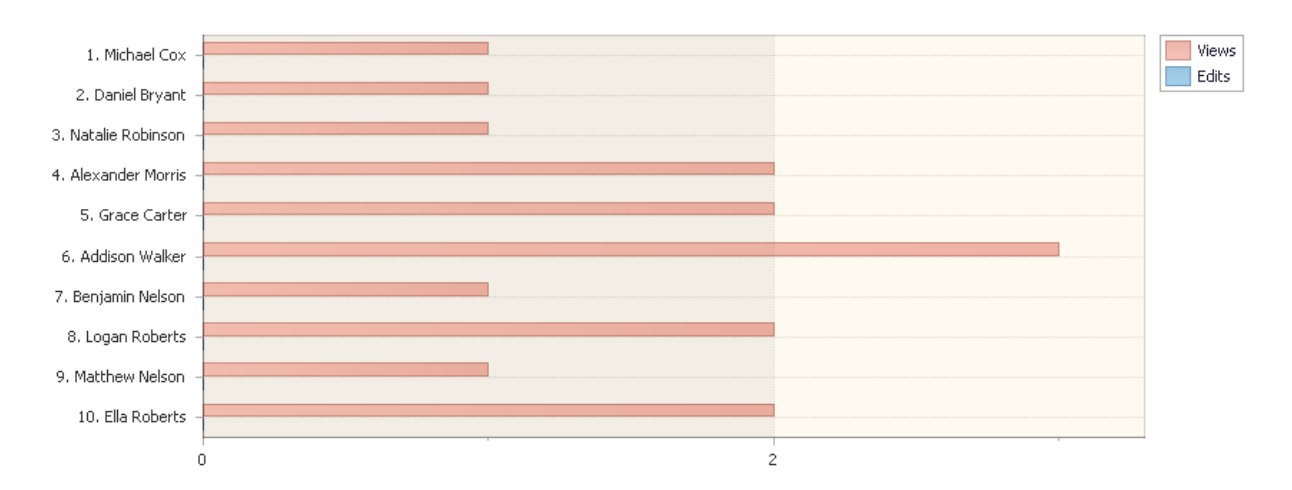

Drag a column header here to group by that column

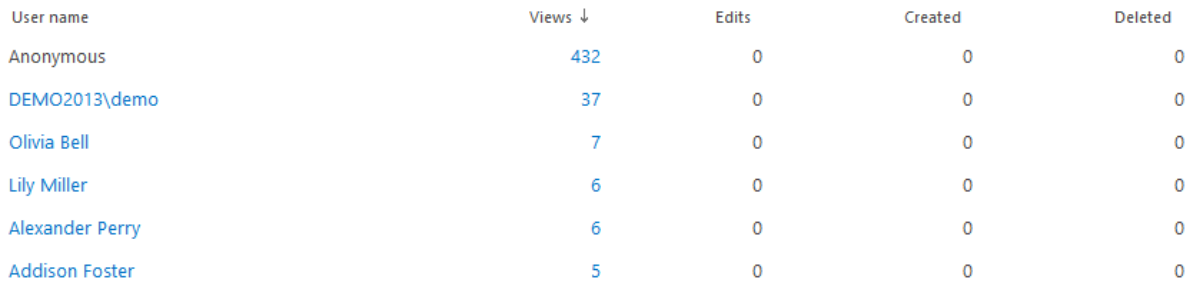

## *Examples*

- How many documents has a particular visitor viewed or edited?
- Which of the visitors is the most active in working with documents on this site collection?
- Who edits documents most frequently?

#### *Columns*

[User name,](#page-227-0) [Views,](#page-228-0) [Edits,](#page-208-0) [Created,](#page-204-0) [Deleted,](#page-206-0) [Downloaded,](#page-208-1) [Account name,](#page-199-0) [Domain,](#page-208-4) [Company,](#page-204-3) [Active Directory Department,](#page-199-1) [City,](#page-203-0) [Country,](#page-204-4) [Active Directory Email,](#page-199-2) [Home page,](#page-210-1) [SharePoint](#page-222-0)  [Department,](#page-222-0) [Email,](#page-209-1) [Title.](#page-225-0)

#### *Filters*

## **General**

[Report data source,](#page-231-0) [Specify time period](#page-231-1)

#### **Active Directory**

[Include logons,](#page-269-0) [Canonical Name,](https://d.docs.live.net/8a8c0d8fdd4c42c3/Guides/Analytics/HarePointAnalyticsForSharePoint-UserGuide.EN_2013-2016.docx#_Canonical_Name) [Account name,](#page-269-1) [Active Directory Department,](#page-269-2) [Active Directory](#page-269-3)  **[Group](#page-269-3)** 

## **SharePoint groups and users**

[SharePoint Group,](#page-270-0) [Account name,](#page-270-1) [User name,](https://d.docs.live.net/8a8c0d8fdd4c42c3/Guides/Analytics/HarePointAnalyticsForSharePoint-UserGuide.EN_2013-2016.docx#_User_name_4) [SharePoint Department,](https://d.docs.live.net/8a8c0d8fdd4c42c3/Guides/Analytics/HarePointAnalyticsForSharePoint-UserGuide.EN_2013-2016.docx#_f_SPSharePointDepartment_) [Role](https://d.docs.live.net/8a8c0d8fdd4c42c3/Guides/Analytics/HarePointAnalyticsForSharePoint-UserGuide.EN_2013-2016.docx#_Role)

## **Report fields**

## **Documents by Active Directory groups**

This report displays document events grouped by Active Directory groups.

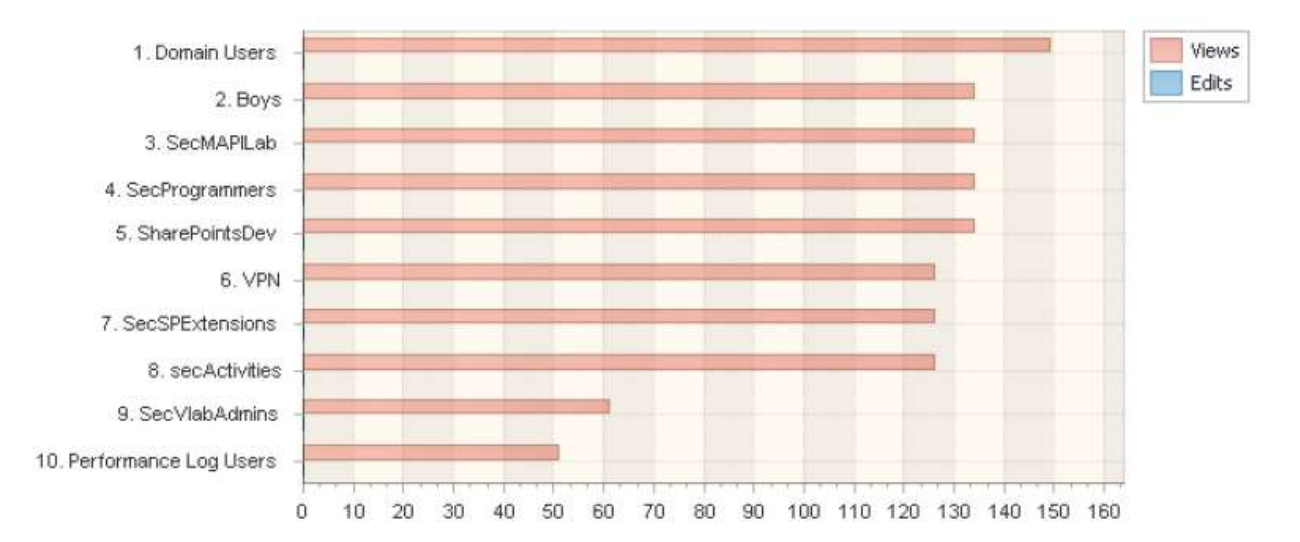

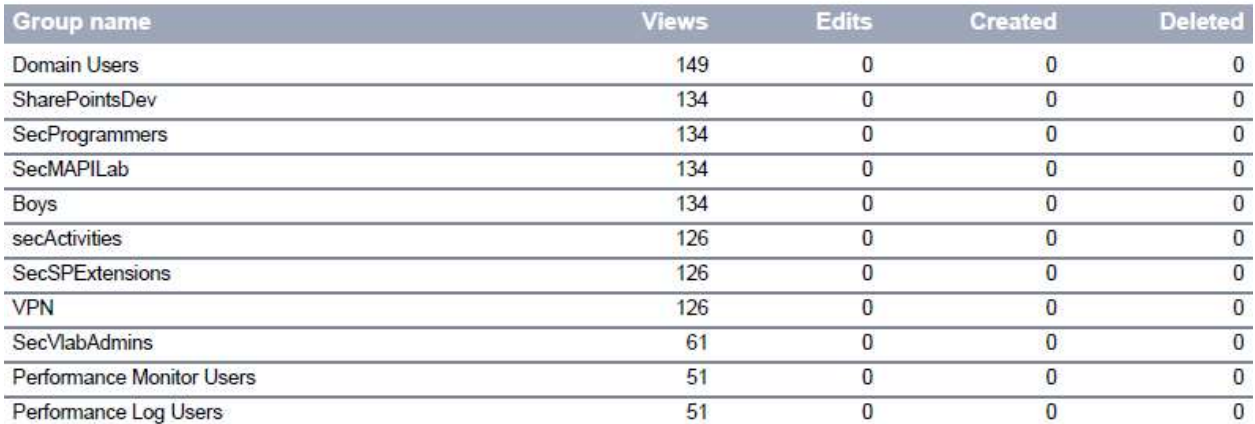

This report allows you to evaluate how actively the documents are used by visitors from various Active Directory groups.

Active Directory groups are managed by domain administrator; AD group permissions in SharePoint are managed by site collection administrators. A single account can be a member of several groups.

## *Columns*

[Group name,](#page-210-2) [Views,](#page-228-0) [Edits,](#page-208-0) [Created,](#page-204-0) [Deleted,](#page-206-0) [About Me.](#page-199-4)

124 Site and Site Collection reports | HarePoint.Com

## *Filters*

**General** [Report data source,](#page-231-0) [Specify time period](#page-231-1) **Report fields** [Group name,](#page-244-0) [Views,](#page-266-0) [Edits,](#page-242-0) [Created,](#page-237-0) [Deleted,](#page-237-1) [About Me.](#page-231-3)

## **Documents by SharePoint groups**

This report displays document events grouped by SharePoint groups.

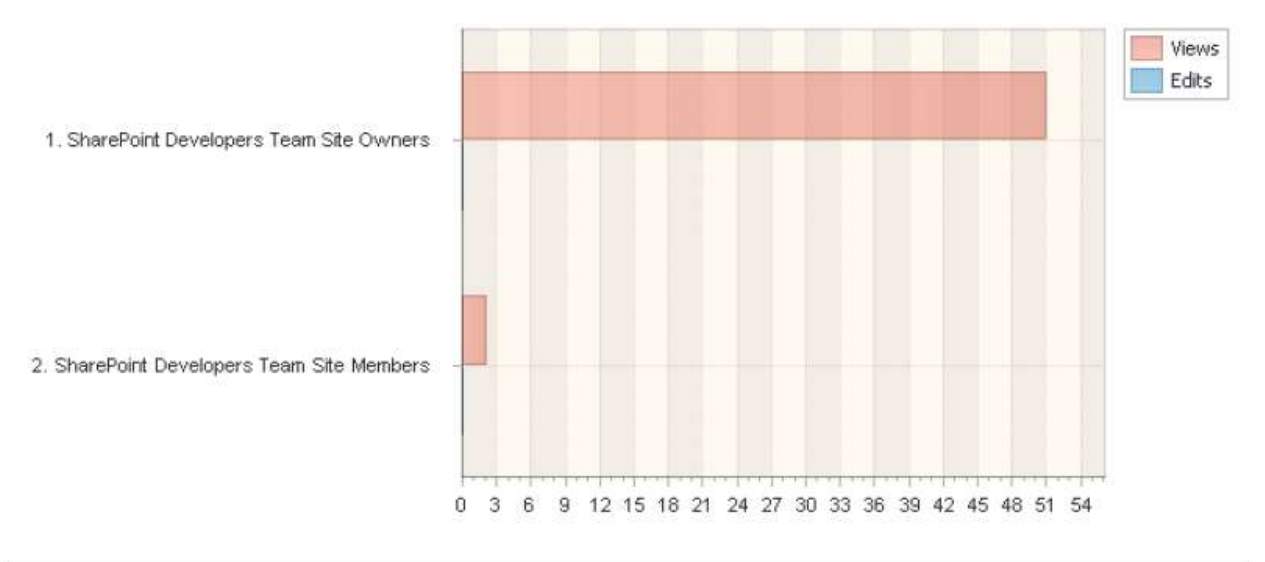

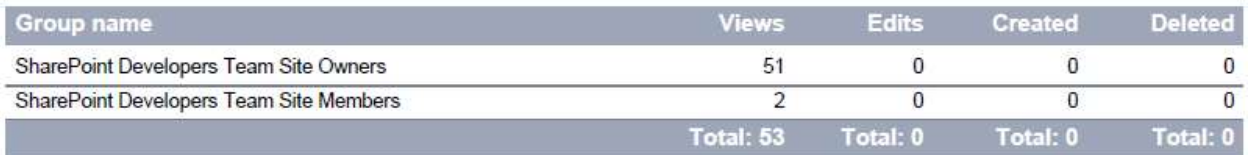

This report allows you to evaluate how actively the documents are used by visitors from various SharePoint groups.

SharePoint groups, as well as group permissions are managed by site collection administrator. A single account can be a member of several groups.

## *Columns*

[Group name,](#page-210-2) [Views,](#page-228-0) [Edits,](#page-208-0) [Created,](#page-204-0) [Deleted,](#page-206-0) [Downloaded,](#page-208-1) [Description.](#page-206-2)

*Filters*

**General** [Report data source,](#page-231-0) [Specify time period](#page-231-1) **Report fields** [Group name,](#page-244-0) [Views,](#page-266-0) [Edits,](#page-242-0) [Created,](#page-237-0) [Deleted,](#page-237-1) [Downloaded,](#page-241-0) [Description.](#page-238-1)

## **Documents size by type**

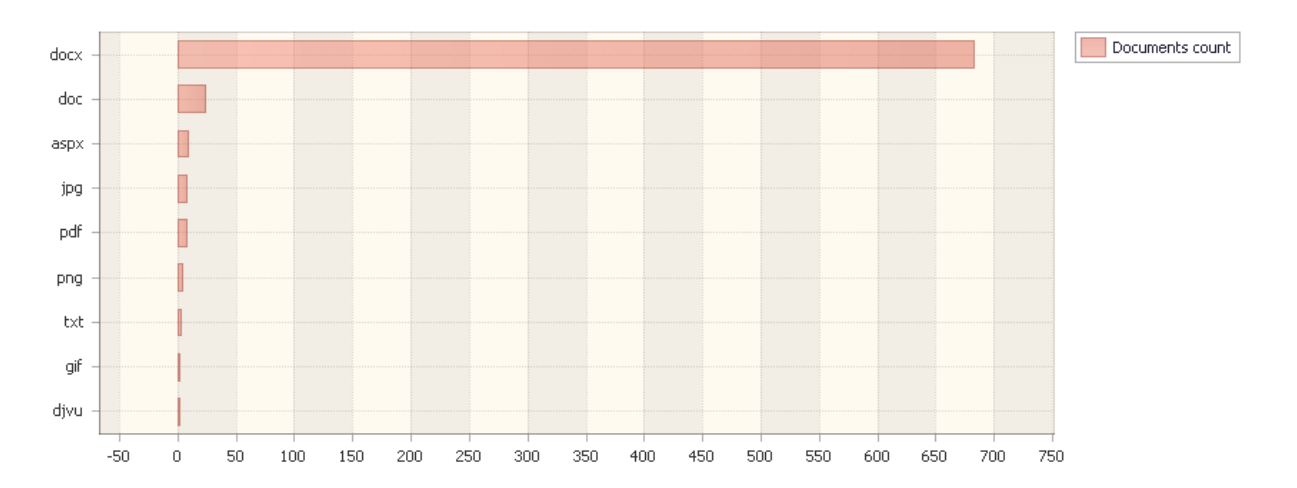

<span id="page-125-0"></span>This report displays how much space is used by documents, broken down by document types.

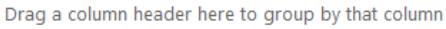

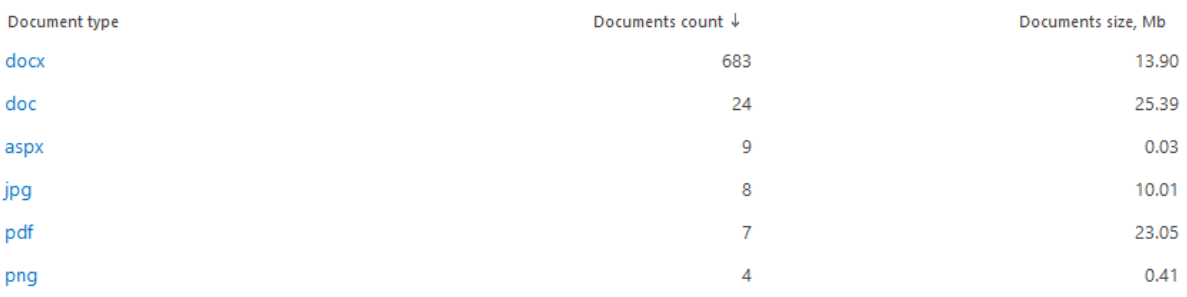

You can find out more details on certain document type and drill down to **Document size (details)** report by clicking on a document type.

## *Examples*

- What is the data size of files of a certain type?
- What is the data size of all images (file types jpg, gif, png)?
- What is the data size of office documents (file types doc, docx, pdf)?

#### *Columns*

[Document type,](#page-207-4) [Documents count,](#page-208-2) [Size, Kb.](#page-222-1)

#### *Filters*

## **Report fields**

[Document type,](#page-239-2) [Documents count,](#page-240-0) [Size, Kb.](#page-258-1)

## **Documents size (details)**

<span id="page-126-0"></span>This report shows the documents of a certain type sorted by their size. **Note:** there is no link to this report in the left pane of HarePoint Analytics. You can only access this report by drilling-down from [Documents size by type](#page-125-0) report (by clicking on a document type).

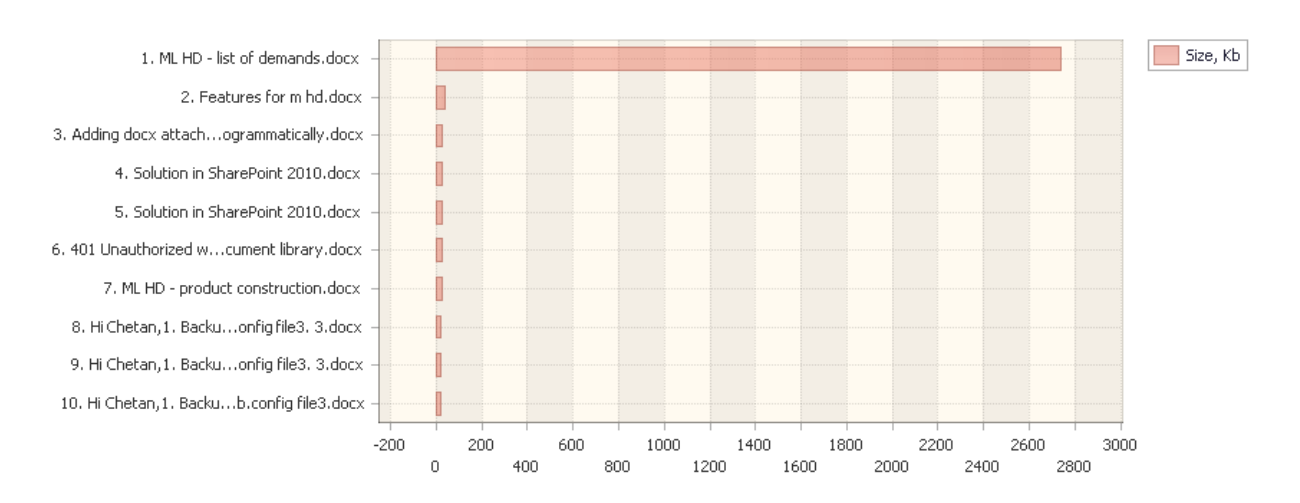

Drag a column header here to group by that column

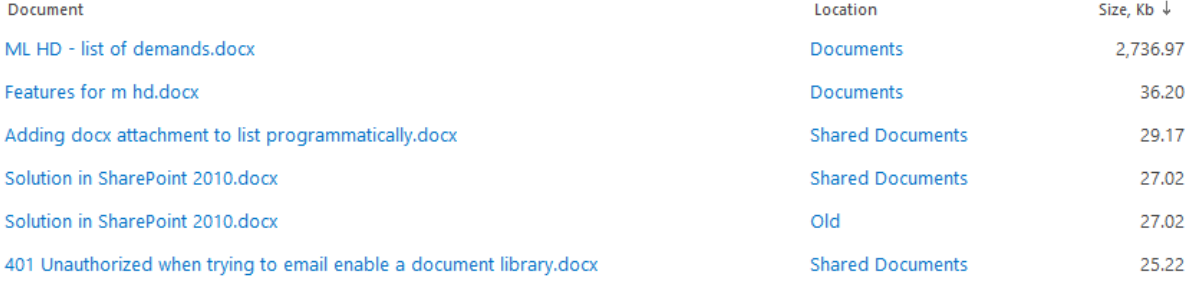

## *Example*

- Which documents of this type are the largest (consume disk space the most)?
- Which document libraries are they stored in?

#### *Columns*

[Document,](#page-207-1) [Location,](#page-215-1) [Size, Kb.](#page-222-1)

#### *Filters*

(not available for this report)

# **List items**

#### **Lists summary**

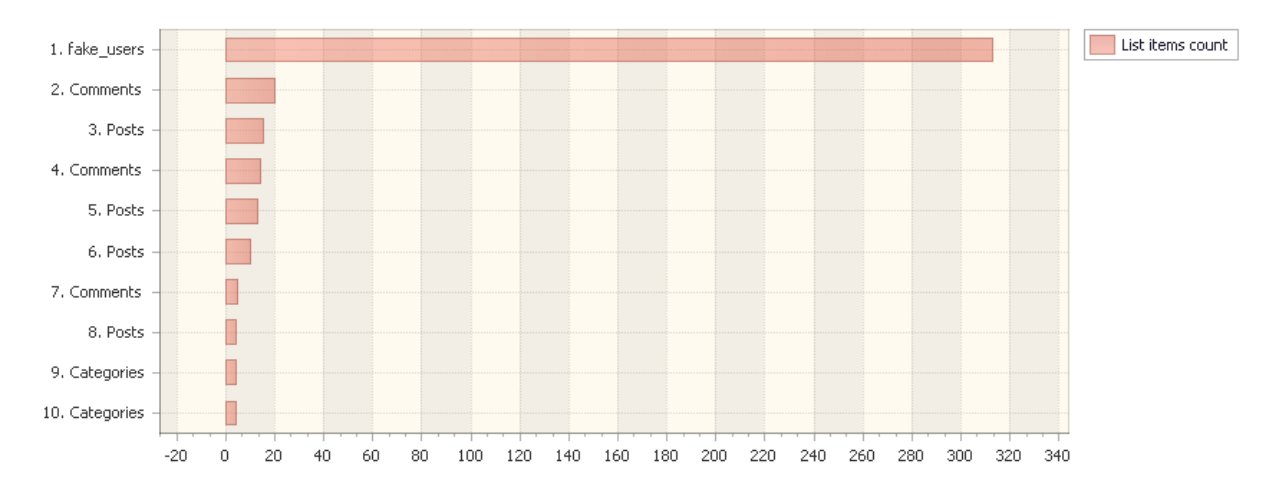

This report shows the list items count, size of lists and list items attachments.

Drag a column header here to group by that column

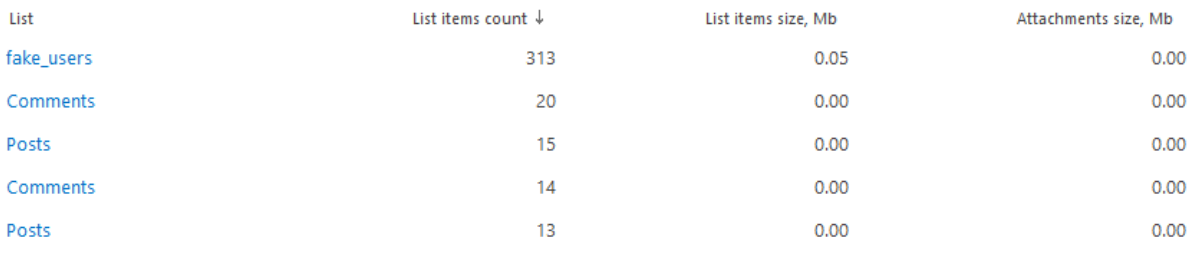

#### *Columns*

[List,](#page-214-2) [List items](#page-214-3) count[, List items](#page-214-4) size, Mb[, Attachment size, Mb,](#page-200-2) [Site title.](#page-222-3)

#### *Filters*

**General** [Specify time period](#page-231-1) **Report fields** [List,](#page-248-0) [List location,](#page-249-0) [List items count,](#page-248-1) [List items size, Mb,](#page-248-2) [Attachment size, Mb,](#page-232-3) [Site title.](#page-258-0)

#### **Lists growth trends**

This report shows how the number of lists, list items, and list item attachments have been changing over the time.

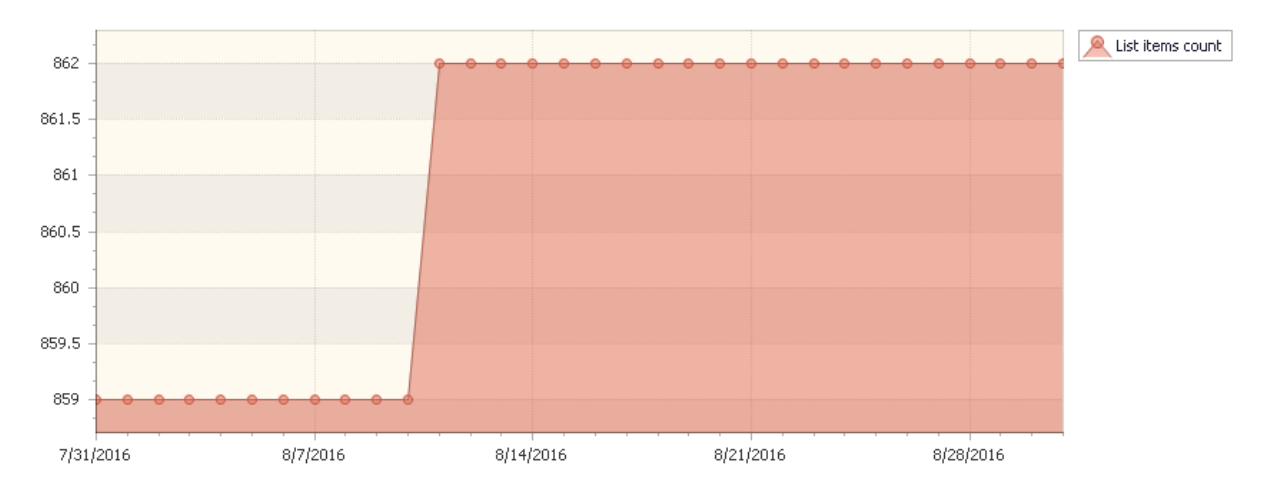

Drag a column header here to group by that column

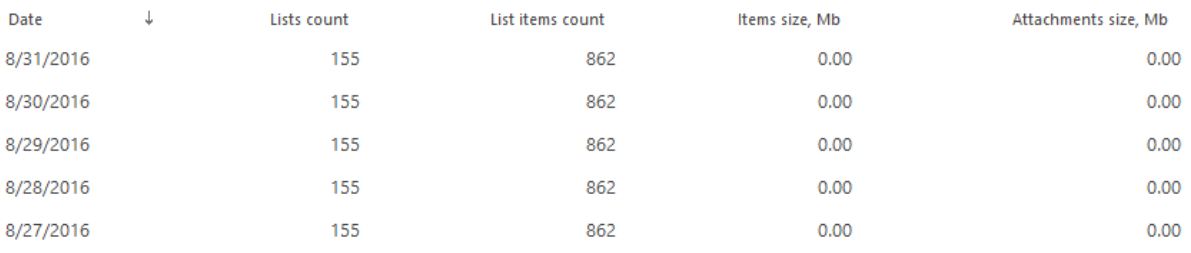

The report allows you to track changes in the number of list items.

## *Columns*

[Date,](#page-205-0) [Lists count,](#page-215-2) [List items count,](#page-214-3) [Items size, Mb,](#page-214-4) [Attachment size, Mb,](#page-200-2)

## *Filters*

**General** [Report data source,](#page-231-0) [Specify time period](#page-231-1) **Report fields** [List](#page-248-0)

## **List items usage overview**

This report shows how the list items have been used over a time.

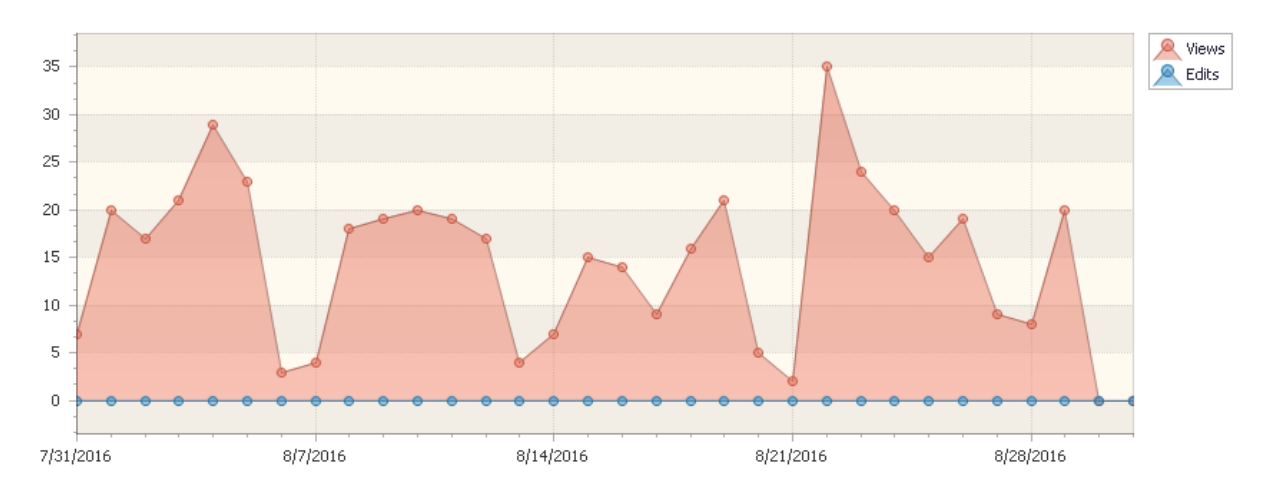

Drag a column header here to group by that column

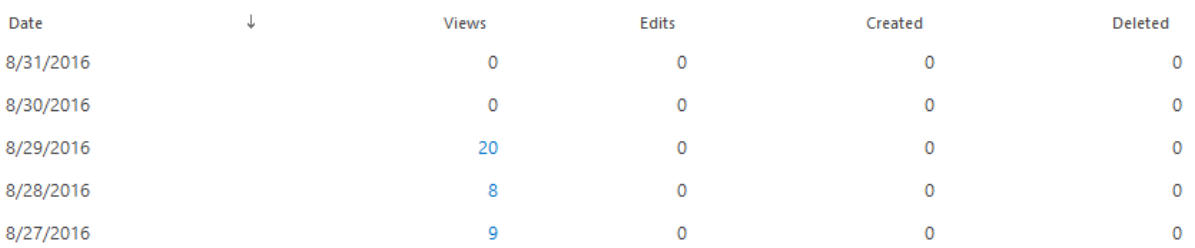

The report provides a list items usage trend, broken down by events (Views, Downloads, Edits, Created, Deleted).

## *Columns*

[Date,](#page-205-1) [Views,](#page-228-0) [Edits,](#page-208-0) [Created,](#page-204-0) [Deleted.](#page-206-0)

## *Filters*

**General** [Report data source,](#page-231-0) [Specify time period](#page-231-1) **Active Directory** [Include logons,](#page-269-0) [Canonical Name,](https://d.docs.live.net/8a8c0d8fdd4c42c3/Guides/Analytics/HarePointAnalyticsForSharePoint-UserGuide.EN_2013-2016.docx#_Canonical_Name) [Account name,](#page-269-1) [Active Directory Department,](#page-269-2) [Active Directory](#page-269-3)  **[Group](#page-269-3) SharePoint groups and users**  [SharePoint Group,](#page-270-0) [Account name,](#page-270-1) [User name,](https://d.docs.live.net/8a8c0d8fdd4c42c3/Guides/Analytics/HarePointAnalyticsForSharePoint-UserGuide.EN_2013-2016.docx#_User_name_4) [SharePoint Department,](https://d.docs.live.net/8a8c0d8fdd4c42c3/Guides/Analytics/HarePointAnalyticsForSharePoint-UserGuide.EN_2013-2016.docx#_f_SPSharePointDepartment_) [Role](https://d.docs.live.net/8a8c0d8fdd4c42c3/Guides/Analytics/HarePointAnalyticsForSharePoint-UserGuide.EN_2013-2016.docx#_Role) **Report fields** [List,](#page-248-0) [List url,](#page-249-0) [List item,](#page-248-3) [List item url,](#page-249-1) [Folder path,](#page-243-0) [Views,](#page-266-0) [Edits,](#page-242-0) [Created,](#page-237-0) [Deleted.](#page-237-1)

## **List items usage**

This report provides information on how list items have been used on this site or site collection.

Drag a column header here to group by that column

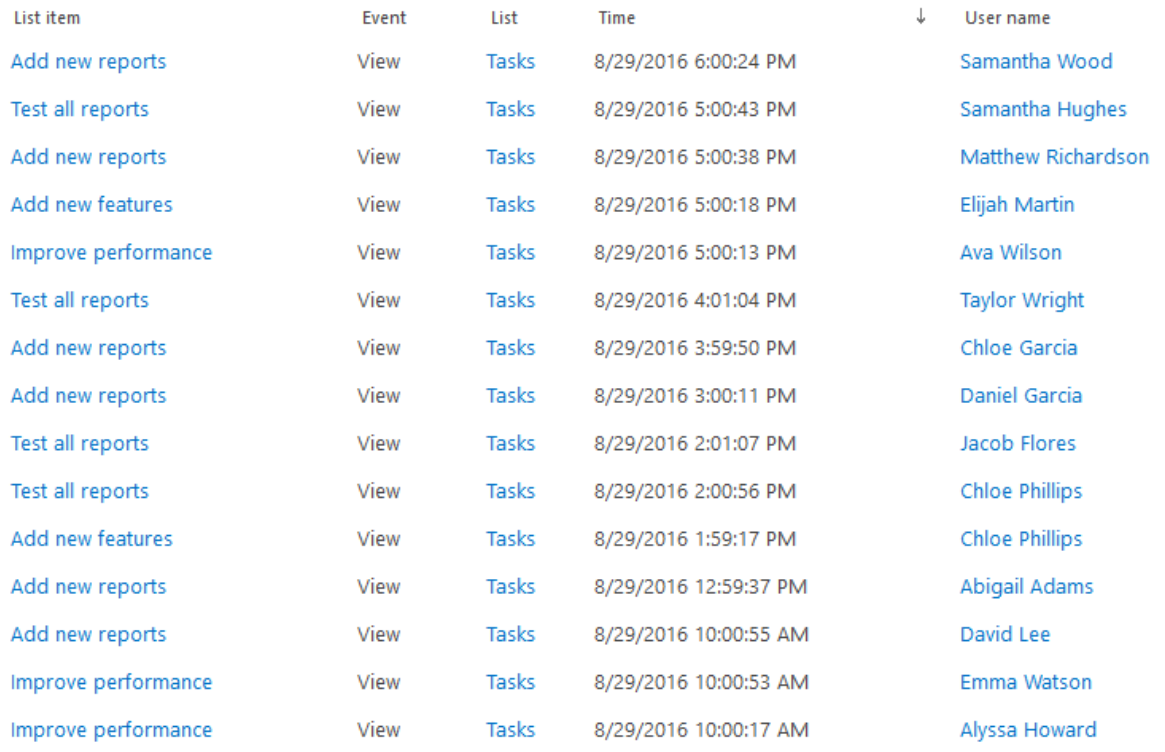

#### *Examples*

- Which visitors have worked with certain list items?
- With which list items has a particular visitor worked?
- Which list items have been created or modified during a certain time period?

## *Columns*

[List item,](#page-248-3) [Event,](#page-209-0) [List,](#page-214-2) [Folder,](#page-210-3) [Time,](#page-224-0) [User name,](#page-227-0) [Visitor ID,](#page-229-0) [Visit ID,](#page-228-1) [IP,](#page-212-0) [Account name,](#page-199-0) [Domain,](#page-208-4) [Company,](#page-204-1) [Active Directory Department,](#page-199-1) [City,](#page-203-0) [Country,](#page-204-2) [Active Directory Email,](#page-199-2) [Active Directory](#page-199-3)  [Title,](#page-199-3) [Home page,](#page-210-0) [SharePoint Department,](#page-222-0) [Email,](#page-209-1) [Title.](#page-225-0)

#### *Filters*

#### **General**

[Report data source,](#page-231-0) [Specify time period](#page-231-1)

## **Active Directory**

[Include logons,](#page-269-0) [Canonical](https://d.docs.live.net/8a8c0d8fdd4c42c3/Guides/Analytics/HarePointAnalyticsForSharePoint-UserGuide.EN_2013-2016.docx#_Canonical_Name) Name, [Account name,](#page-269-1) [Active Directory Department,](#page-269-2) [Active Directory](#page-269-3)  **[Group](#page-269-3)** 

## **SharePoint groups and users**

[SharePoint Group,](#page-270-0) [Account name,](#page-270-1) [User name,](https://d.docs.live.net/8a8c0d8fdd4c42c3/Guides/Analytics/HarePointAnalyticsForSharePoint-UserGuide.EN_2013-2016.docx#_User_name_4) [SharePoint Department,](https://d.docs.live.net/8a8c0d8fdd4c42c3/Guides/Analytics/HarePointAnalyticsForSharePoint-UserGuide.EN_2013-2016.docx#_f_SPSharePointDepartment_) [Role](https://d.docs.live.net/8a8c0d8fdd4c42c3/Guides/Analytics/HarePointAnalyticsForSharePoint-UserGuide.EN_2013-2016.docx#_Role)

#### **Report fields**

[List item,](#page-248-3) [List item url,](#page-249-1) [Event,](#page-242-1) [List,](#page-248-0) [List url,](#page-249-0) [Folder path,](#page-243-0) [Visitor ID,](#page-268-0) [Visit ID,](#page-267-0) [IP,](#page-246-0) [Domain,](#page-240-2) [Company,](#page-236-0) [City,](#page-235-0) [Country,](#page-236-1) [Active Directory Email,](#page-231-2) [Active Directory Title,](#page-232-2) [Home page,](#page-245-0) [Email,](#page-242-2) [Title](#page-260-0) .

## **List items popularity**

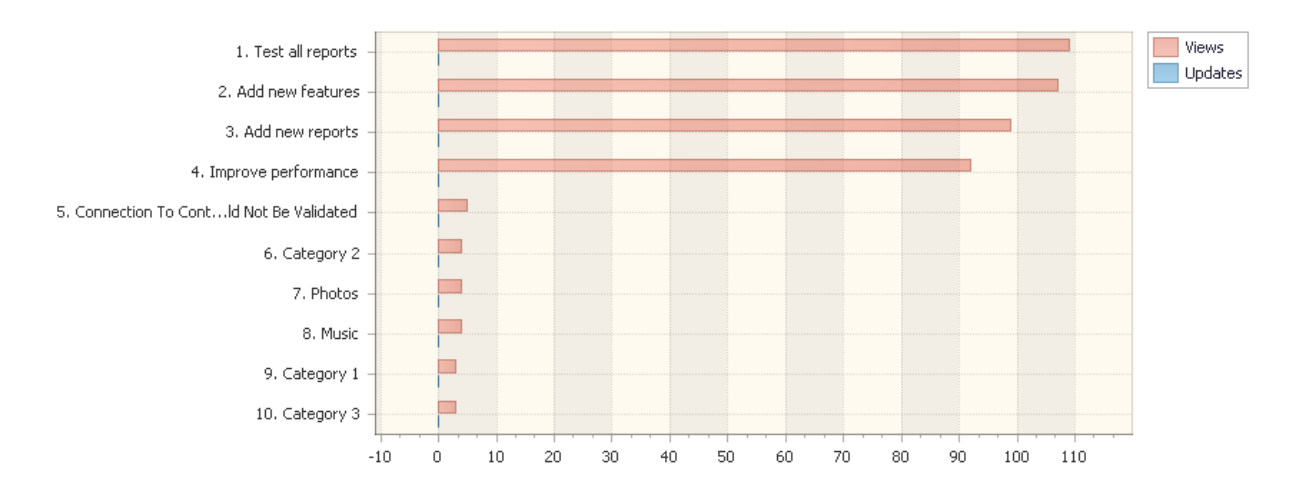

#### This report shows the most popular list items for all lists on this site or site collection.

Drag a column header here to group by that column

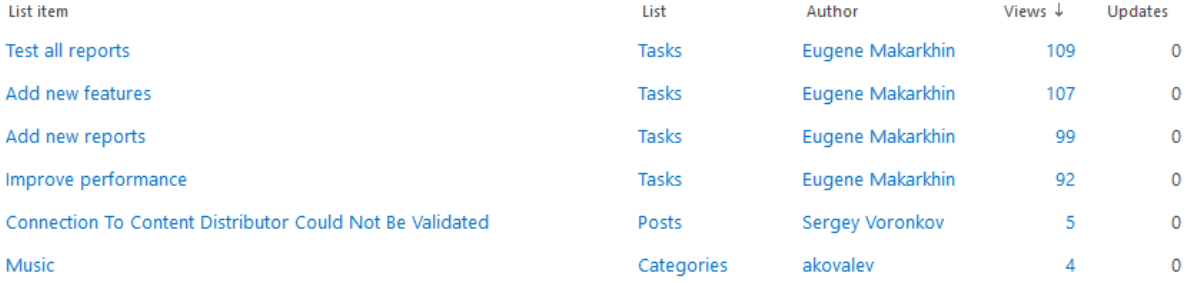

## *Examples*

- List items of which author are the most popular?
- Which list items are the most popular in certain list(s)?
- Which company departments use list items more actively?

#### *Columns*

[List item,](#page-214-5) [List,](#page-214-2) [Folder,](#page-210-3) [Author,](#page-200-1) [Views,](#page-228-0) [Updates,](#page-226-0) [Account name,](#page-199-0) [Domain,](#page-208-4) [Company,](#page-204-3) [Active](#page-206-1)  [Directory Department,](#page-206-1) [City,](#page-203-0) [Country,](#page-204-4) [Active Directory](#page-199-2) Email, [Active Directory Title,](#page-199-3) [Home page,](#page-210-1) [SharePoint Department,](#page-222-0) [Email,](#page-209-1) [Title.](#page-225-0)

## *Filters*

**General** [Report data source,](#page-231-0) [Specify time period](#page-231-1) **Active Directory** [Include logons,](#page-269-0) [Canonical Name,](https://d.docs.live.net/8a8c0d8fdd4c42c3/Guides/Analytics/HarePointAnalyticsForSharePoint-UserGuide.EN_2013-2016.docx#_Canonical_Name) [Account name,](#page-269-1) [Active Directory Department,](#page-269-2) [Active Directory](#page-269-3)  [Group](#page-269-3)

132 Site and Site Collection reports | HarePoint.Com

## **SharePoint groups and users**

[SharePoint Group,](#page-270-0) [Account name,](#page-270-1) [User name,](https://d.docs.live.net/8a8c0d8fdd4c42c3/Guides/Analytics/HarePointAnalyticsForSharePoint-UserGuide.EN_2013-2016.docx#_User_name_4) [SharePoint Department,](https://d.docs.live.net/8a8c0d8fdd4c42c3/Guides/Analytics/HarePointAnalyticsForSharePoint-UserGuide.EN_2013-2016.docx#_f_SPSharePointDepartment_) [Role](https://d.docs.live.net/8a8c0d8fdd4c42c3/Guides/Analytics/HarePointAnalyticsForSharePoint-UserGuide.EN_2013-2016.docx#_Role)

#### **Report fields**

[List item,](#page-248-3) [List item url,](#page-249-1) [Folder,](#page-243-0) [List Url,](#page-249-2) [Author,](#page-232-0) [Views,](#page-266-0) [Updates,](#page-264-0) [Domain,](#page-240-2) [Company,](#page-236-0) [City,](#page-235-0) [Country,](#page-236-1) [Active Directory Email,](#page-231-2) [Active Directory Title,](#page-232-2) [Home page,](#page-245-0) [Email,](#page-242-2) [Title.](#page-260-0)

## **List items by SharePoint departments**

Views Edits 1. SharePoint 2. Software Development 0  $\overline{2}$  $\overline{4}$ 6 8

## This report shows list items' events grouped by SharePoint departments.

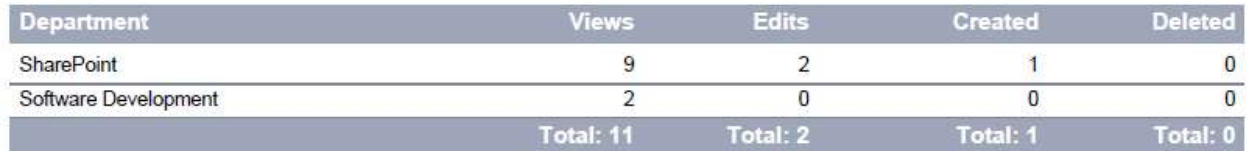

This report allows you to evaluate how actively list items are used by visitors from various company departments.

SharePoint departments are managed by Site Collection Administrators.

## *Columns*

[Department,](#page-206-1) [Views,](#page-228-0) [Edits,](#page-208-0) [Created,](#page-204-0) [Deleted.](#page-206-0)

*Filters*

**General** [Report data source,](#page-231-0) [Specify time period](#page-231-1)

#### **Report fields**

[Department,](#page-237-2) [Views,](#page-266-0) [Created,](#page-237-0) [Edits,](#page-242-0) [Deleted.](#page-237-1)

#### **List items by roles**

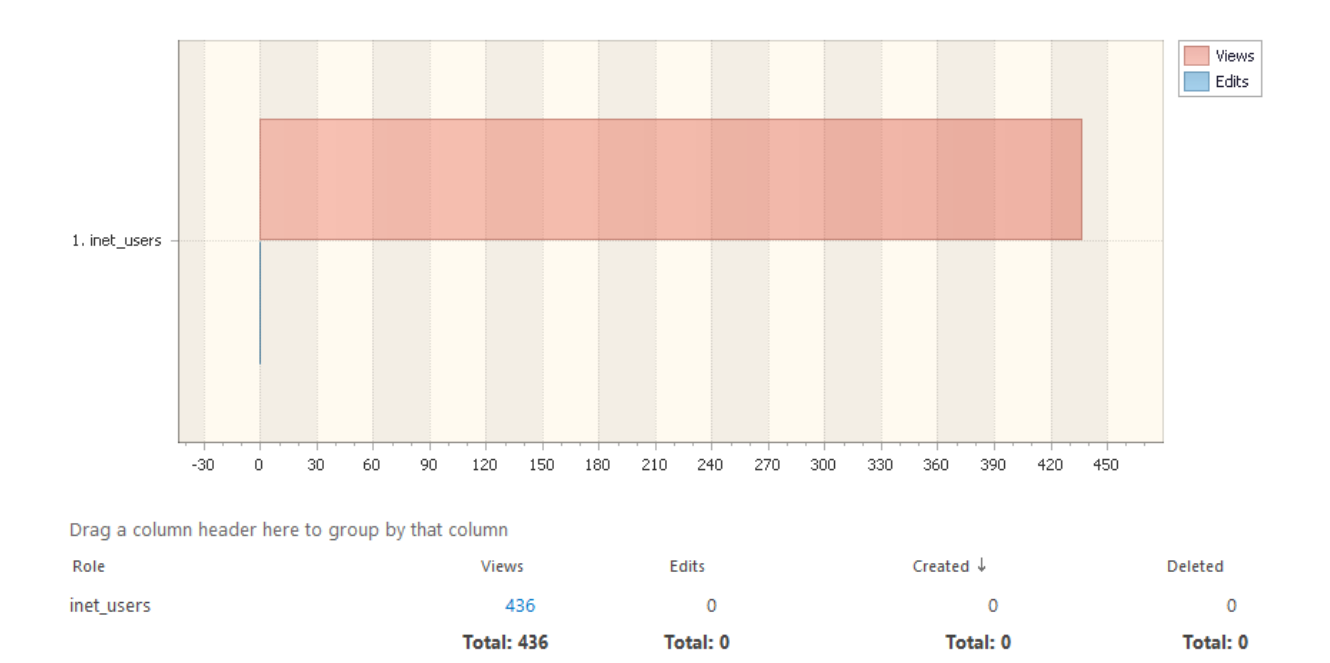

This report displays list items' events grouped by IIS security roles.

This report allows you to evaluate how actively list items are used by visitors with different access levels.

Depending on SharePoint configuration, the roles of visitors are specified either by site collection administrators, or by a system administrator. Only one role can be assigned for a single account (or for unauthorized visitors).

## *Columns*

[Role,](#page-220-0) [Views,](#page-228-0) [Edits,](#page-208-0) [Created,](#page-204-0) [Deleted.](#page-206-0)

*Filters*

**General** [Report data source,](#page-231-0) [Specify time period](#page-231-1) **Report fields** [Role,](#page-256-0) [Views,](#page-266-0) [Created,](#page-237-0) [Edits,](#page-242-0) [Deleted.](#page-237-1)

This report displays list items' events grouped by Active Directory departments.

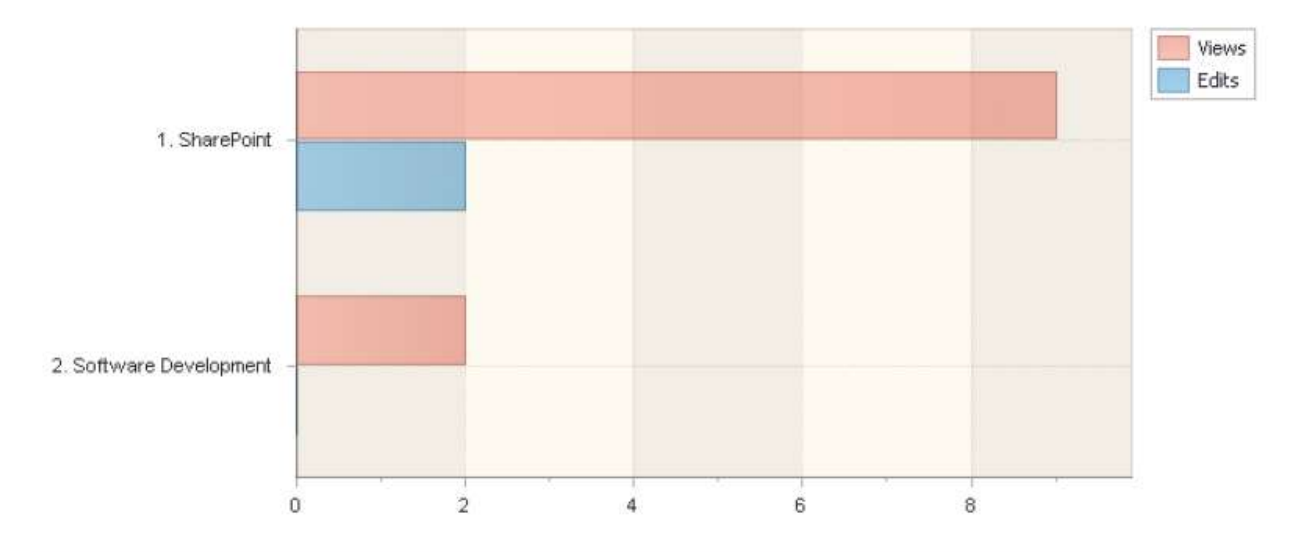

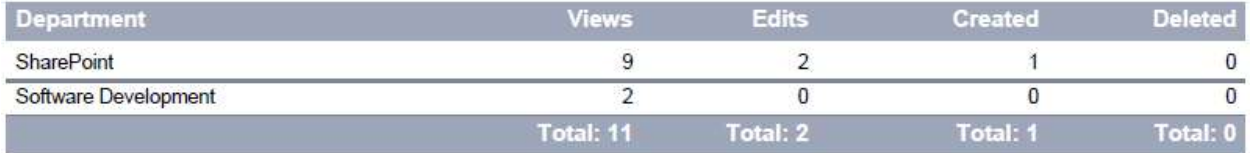

This report allows you to evaluate how actively list items are used by visitors from various company departments.

Active Directory departments are managed by Domain administrators.

#### *Columns*

[Department,](#page-206-1) [Views,](#page-228-0) [Edits,](#page-208-0) [Created,](#page-204-0) [Deleted.](#page-206-0)

## *Filters*

**General** [Report data source,](#page-231-0) [Specify time period](#page-231-1) **Report fields** [Department,](#page-237-2) [Views,](#page-266-0) [Created,](#page-237-0) [Edits,](#page-242-0) [Deleted](#page-237-1)

#### **List items by users**

#### This report displays list items' events grouped by site visitors.

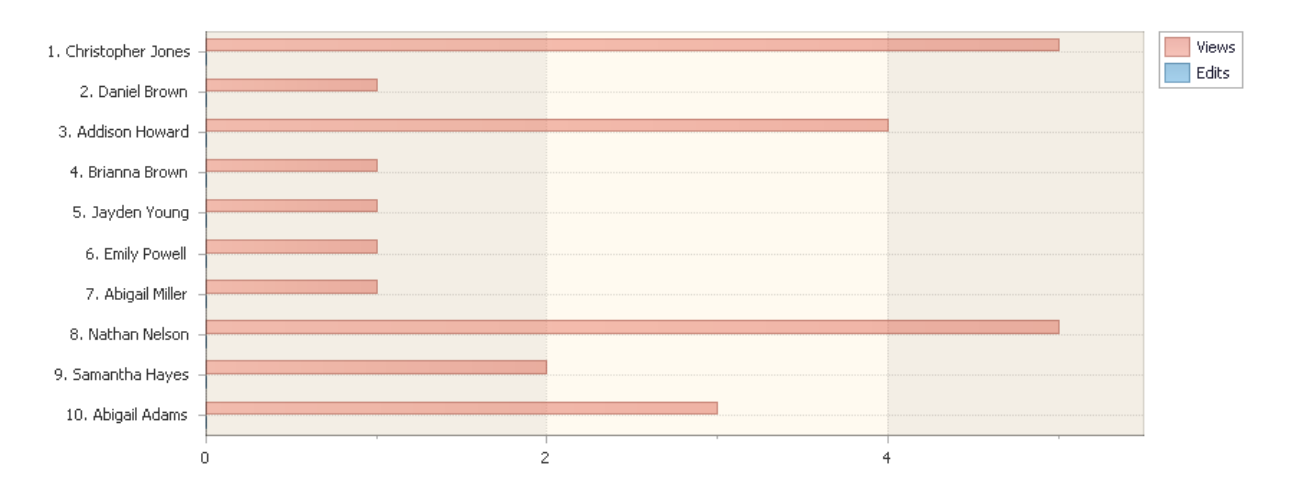

Drag a column header here to group by that column

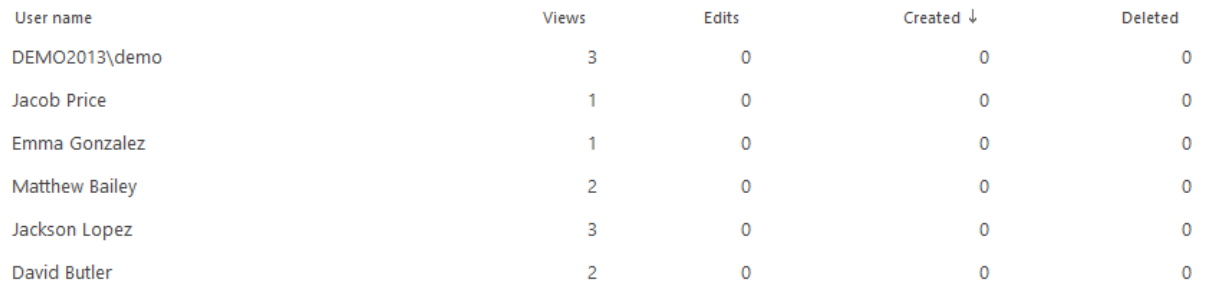

## *Examples*

- Which users work with list items the most actively?
- How many list items has a particular visitor viewed or edited for the reporting period?

#### *Columns*

[User name,](#page-227-0) [Views,](#page-228-0) [Edits,](#page-242-0) [Created,](#page-204-0) [Deleted,](#page-206-0) [Account name,](#page-199-0) [Domain,](#page-208-4) [Company,](#page-204-3) [Active Directory](#page-206-1)  [Department,](#page-206-1) [City,](#page-203-0) [Country,](#page-204-4) [Active Directory Email,](#page-199-2) [Active Directory Title,](#page-199-3) [Home page,](#page-210-1) [SharePoint](#page-222-0)  [Department,](#page-222-0) [Email,](#page-209-1) [Title.](#page-225-0)

#### *Filters*

## **General**

[Report data source,](#page-231-0) [Specify time period](#page-231-1)

## **Active Directory**

[Include logons,](#page-269-0) [Canonical](https://d.docs.live.net/8a8c0d8fdd4c42c3/Guides/Analytics/HarePointAnalyticsForSharePoint-UserGuide.EN_2013-2016.docx#_Canonical_Name) Name, [Account name,](#page-269-1) [Active Directory Department,](#page-269-2) [Active Directory](#page-269-3)  **[Group](#page-269-3)** 

## **SharePoint groups and users**

[SharePoint Group,](#page-270-0) [Account name,](#page-270-1) [User name,](https://d.docs.live.net/8a8c0d8fdd4c42c3/Guides/Analytics/HarePointAnalyticsForSharePoint-UserGuide.EN_2013-2016.docx#_User_name_4) [SharePoint Department,](https://d.docs.live.net/8a8c0d8fdd4c42c3/Guides/Analytics/HarePointAnalyticsForSharePoint-UserGuide.EN_2013-2016.docx#_f_SPSharePointDepartment_) [Role](https://d.docs.live.net/8a8c0d8fdd4c42c3/Guides/Analytics/HarePointAnalyticsForSharePoint-UserGuide.EN_2013-2016.docx#_Role)

#### **Report fields**

136 Site and Site Collection reports | HarePoint.Com

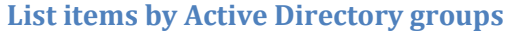

1. Domain Users **Views** Edits 2. Boys 3. SecMAPILab 4. SecProgrammers 5. SharePointsDev 6. VPN 7. SecSPExtensions 8. secActivities 9. SecVlabAdmins 10. Performance Log Users  $10<sup>10</sup>$ 20 50 60 70 80 90 100 110 120 130 140 150 160  $\alpha$ 30  $40<sup>°</sup>$ 

This report displays list items' events grouped by Active Directory groups.

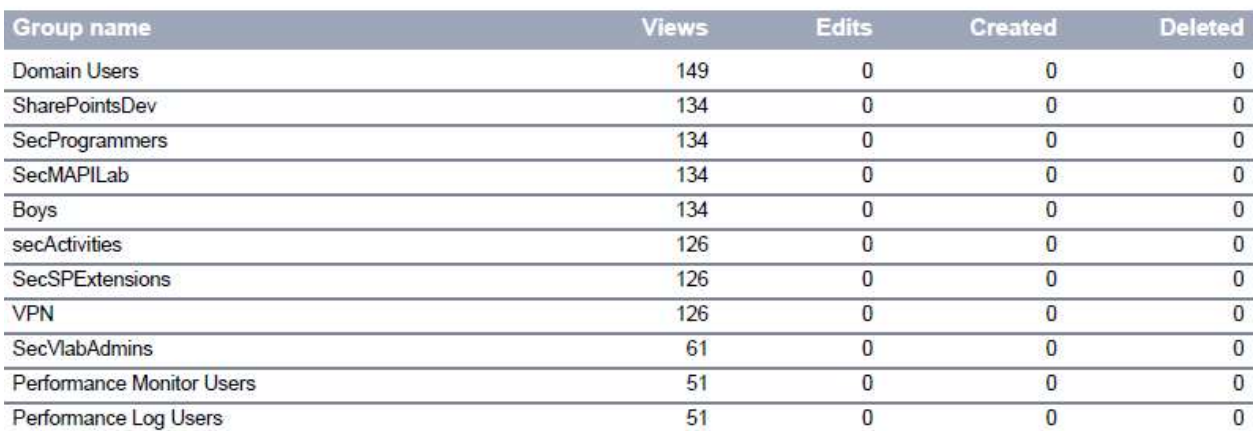

This report allows you to evaluate how actively list items are used by visitors from various Active Directory groups.

Active Directory groups are managed by domain administrator; AD group permissions in SharePoint are managed by site collection administrators. A single account can be a member of several groups.

## *Columns*

[Group name,](#page-210-2) [Views,](#page-228-0) [Edits,](#page-208-0) [Created,](#page-204-0) [Deleted,](#page-206-0) [Description.](#page-206-2)

## *Filters*

**General** [Report data source,](#page-231-0) [Specify time period](#page-231-1) **Report fields** [Group name,](#page-244-0) [Views,](#page-266-0) [Edits,](#page-242-0) [Created,](#page-237-0) [Deleted,](#page-237-1) [Description.](#page-238-1)

## **List items by SharePoint groups**

This report displays list items' events grouped by SharePoint groups.

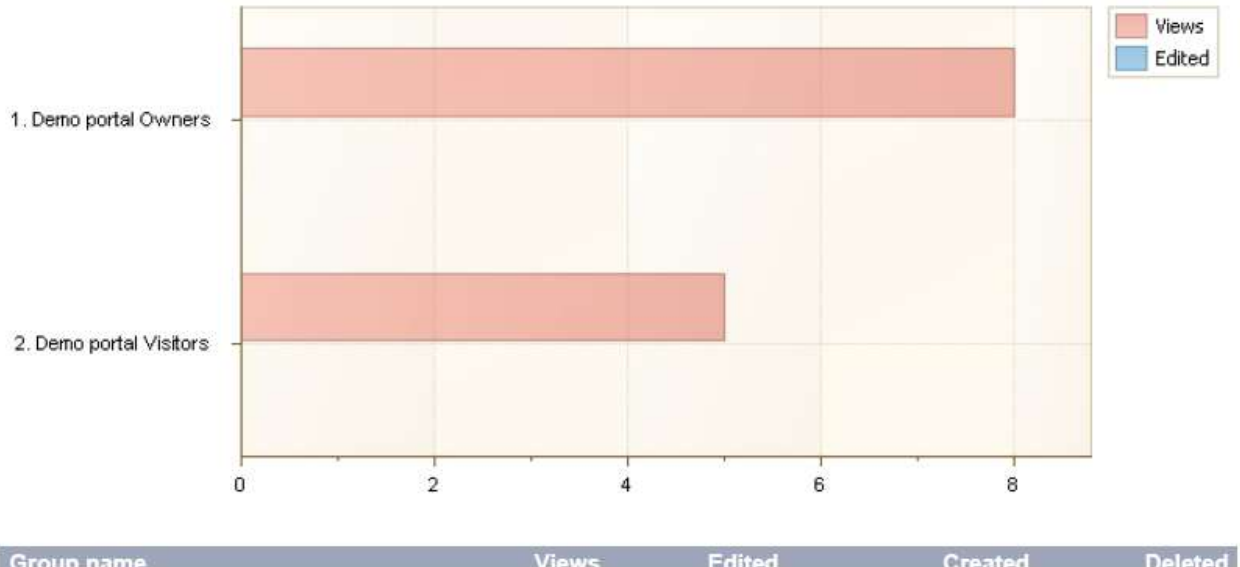

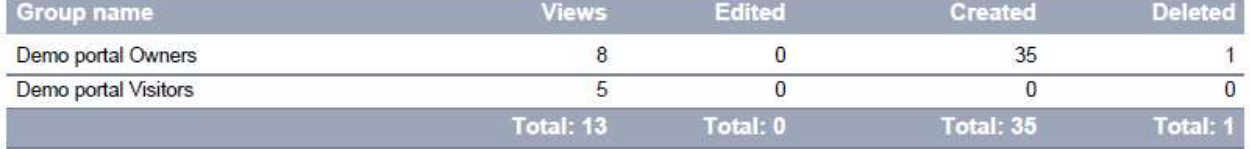

This report allows you to evaluate how actively list items are used by visitors from various SharePoint groups.

SharePoint groups, as well as group permissions are managed by site collection administrator. A single account can be a member of several groups.

## *Columns*

[Group name,](#page-210-2) [Views,](#page-228-0) [Edits,](#page-208-0) [Created,](#page-204-0) [Deleted,](#page-206-0) [Description.](#page-206-2)

*Filters*

**General** [Report data source,](#page-231-0) [Specify time period](#page-231-1) **Report fields** [Group name,](#page-244-0) [Views,](#page-266-0) [Edits,](#page-242-0) [Created,](#page-237-0) [Deleted,](#page-237-1) [Description.](#page-238-1)

138 Site and Site Collection reports | HarePoint.Com

# **Content Types**

**Note:** This category of reports is only available for **site collection level** reports.

## **Site collection Content Types**

**Note:** This report is only available for site collection scope.

## The report shows list of content types that are used on the current site-collection. It does not include the Lists content types.

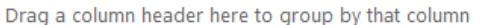

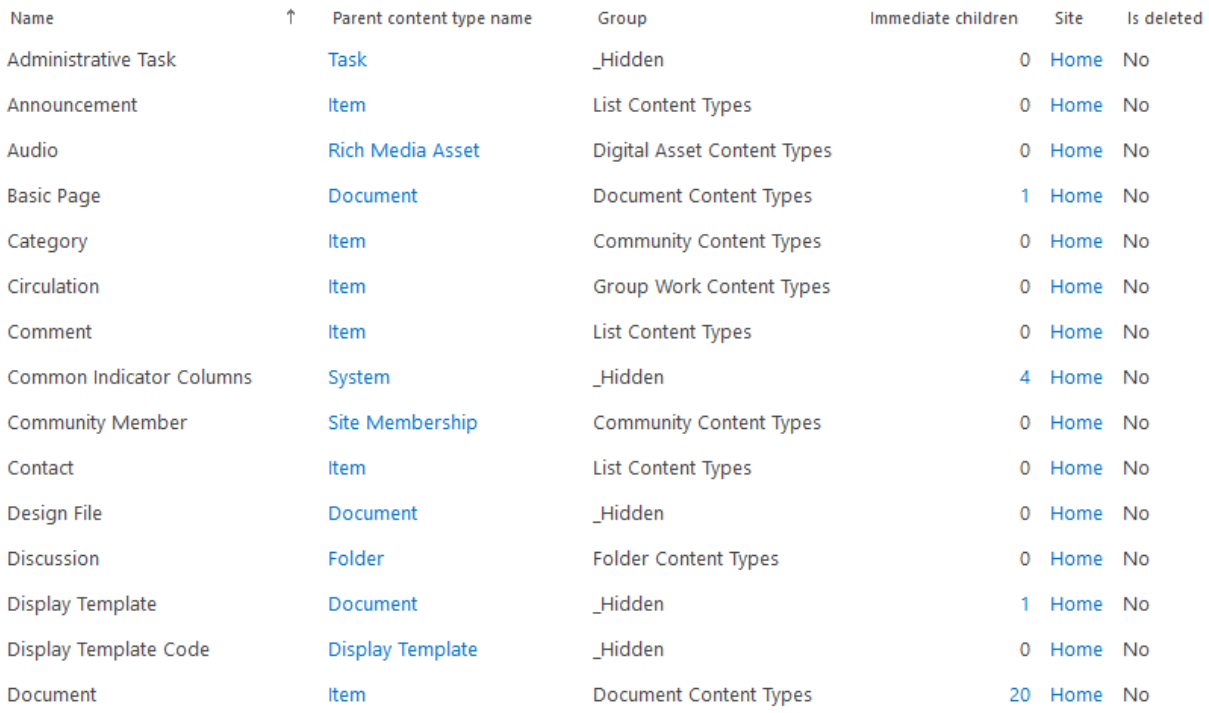

## *Examples*

- What types of documents are included in the site collection?
- How many documents of a given type this site collection contains?

#### *Columns*

[Id,](#page-211-0) [Name,](#page-216-1) [Parent content type Id,](#page-217-0) [Parent content type name,](#page-217-1) [Description,](#page-206-2) [Group,](#page-210-4) [Version,](#page-228-2) [Immediate children,](#page-211-1) [Is hidden,](#page-212-1) [Is read only,](#page-212-2) [Is sealed,](#page-212-3) [Site,](#page-222-2) [Is deleted,](#page-212-4) [Deleted time](#page-206-3)

#### *Filters*

## **Report fields**

[Id,](#page-245-1) [Parent content type Id,](#page-252-0) [Parent content type name,](#page-253-0) [Name,](#page-250-1) [Description,](#page-238-1) [Group,](#page-244-1) [Version,](#page-266-1) [Immediate children,](#page-245-2) [Is hidden,](#page-246-1) [Is read only,](#page-246-2) [Is sealed,](#page-246-3) [Is deleted](#page-246-4)

## **Content Types by Document Libraries**

**Note:** This report is only available for site collection scope.

The report shows document libraries and the associated content types.

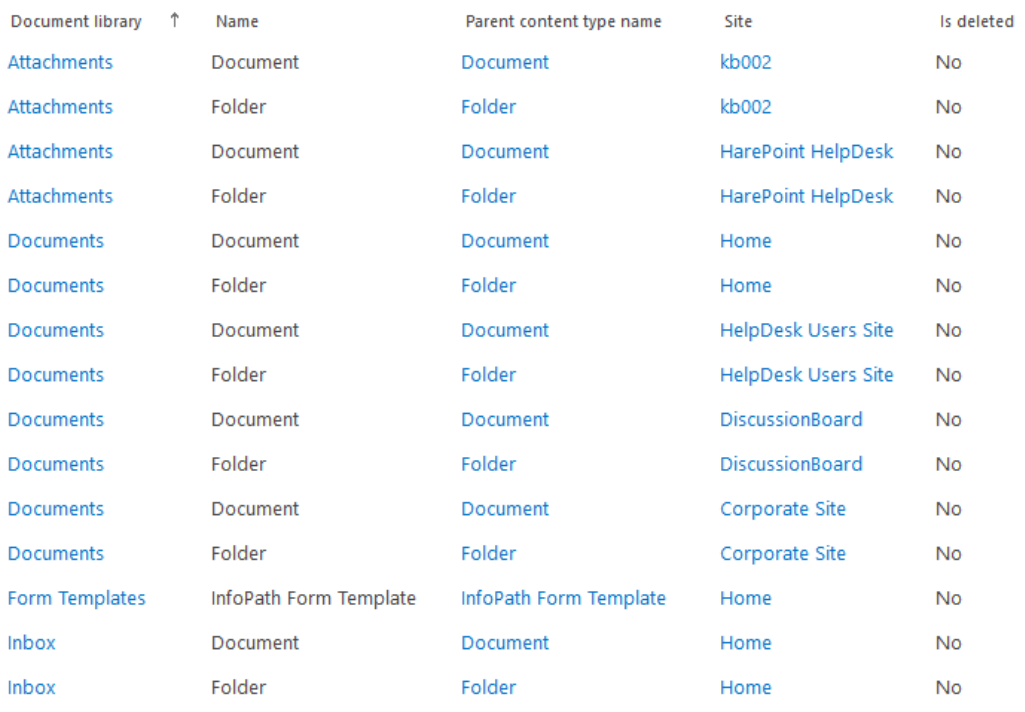

Drag a column header here to group by that column

## *Examples*

What types of documents are included into given document library?

#### *Columns*

[Document library,](#page-207-0) [Id,](#page-211-0) [Name,](#page-216-1) [Parent content type Id,](#page-217-0) [Parent content type name,](#page-217-1) [Site,](#page-222-2) [Description,](#page-206-2) [Group,](#page-210-4) [Version,](#page-228-2) [Is hidden,](#page-212-1) [Is read only,](#page-212-2) [Is sealed,](#page-212-3) [Is deleted,](#page-212-4) [Deleted time](#page-206-3)

#### *Filter*

#### **Report fields**

[Id,](#page-245-1) [Parent content type Id,](#page-252-0) [Parent content type name,](#page-253-0) [Name,](#page-250-1) [Description,](#page-238-1) [Group,](#page-244-1) [Version,](#page-266-1) [Is](#page-246-1)  [hidden,](#page-246-1) [Is read only,](#page-246-2) [Is sealed,](#page-246-3) [Is deleted](#page-246-4)

## **Content Types by Lists**

**Note:** This report is only available for site collection scope.

The report shows SharePoint Lists and the associated content types.

Drag a column header here to group by that column

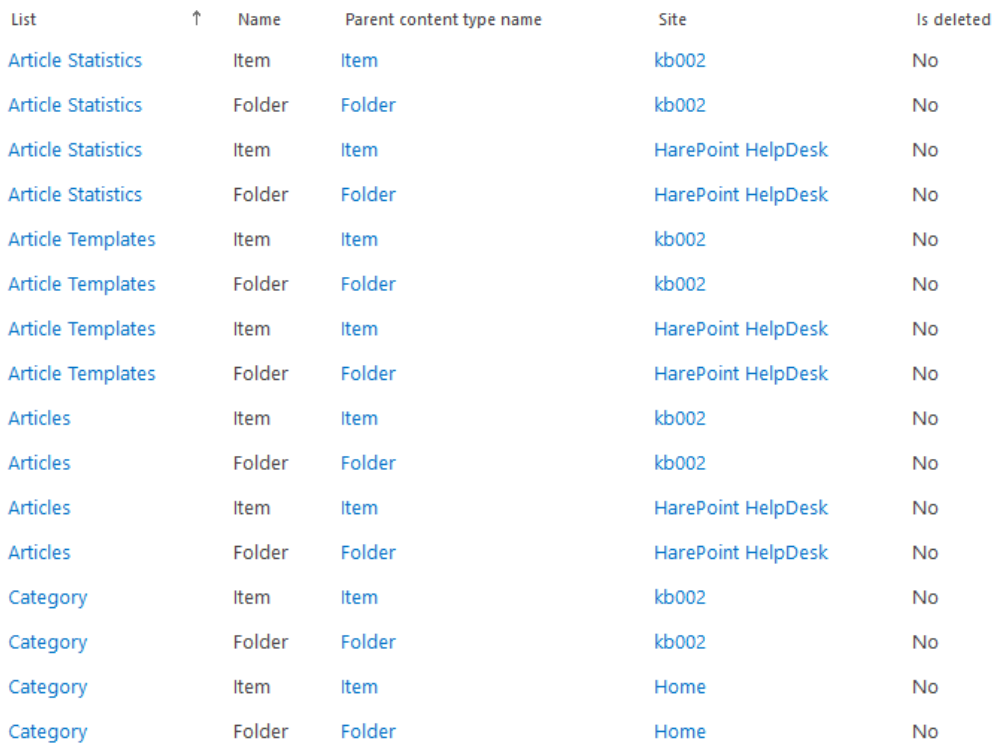

#### *Examples*

What types of documents are included into given list?

#### *Columns*

[List,](#page-214-2) [Id,](#page-211-0) [Name,](#page-216-1) [Parent content type Id,](#page-217-0) [Parent content type name,](#page-217-1) [Site,](#page-222-2) [Description,](#page-206-2) [Group,](#page-210-4) [Version,](#page-228-2) [Is hidden,](#page-212-1) [Is read only,](#page-212-2) [Is sealed,](#page-212-3) [Is deleted,](#page-212-4) [Deleted time](#page-206-3)

#### *Filter*

#### **Report fields**

[Id,](#page-245-1) [Parent content type Id,](#page-252-0) [Parent content type name,](#page-253-0) [Name,](#page-250-1) [Description,](#page-238-1) [Group,](#page-244-1) [Version,](#page-266-1) [Is](#page-246-1)  [hidden,](#page-246-1) [Is read only,](#page-246-2) [Is sealed,](#page-246-3) [Is deleted](#page-246-4)

## **Search**

**Note:** This category of reports is only available for **site collection level** reports.

## **Search overview**

**Note:** This report is only available for site collection scope.

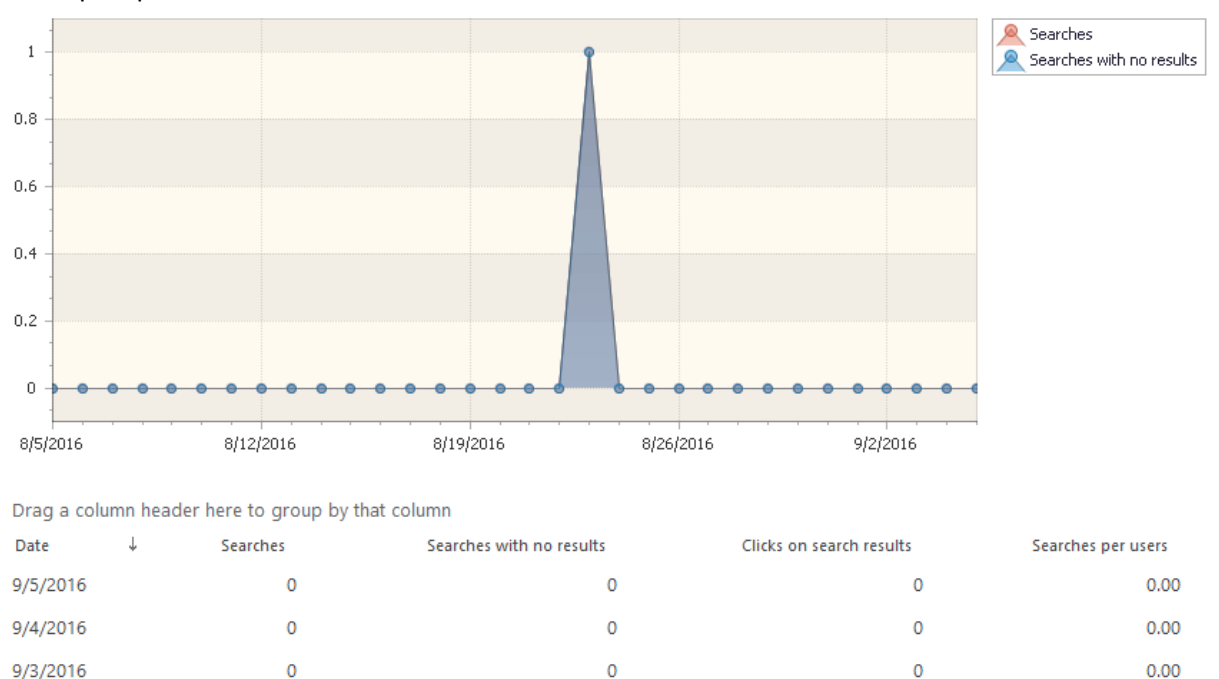

#### The report provides an overview of how Search has been used on this site collection.

Unsuccessful searches (the number of search queries with no results) is a very important parameter. If you see a large number of unsuccessful searches - that means visitors are not able to find what they expect on this site collection. You can drill down by clicking on the numbers in the report to find out exactly which queries have failed.

 $\overline{O}$ 

 $0.00$ 

 $\overline{0}$ 

If you improve the content and layout of the pages, so that visitors can quickly see what they need on a page, then from this report you will see the number of searches had reduced.

## *Examples*

9/2/2016

Are there search queries with no results?

 $\mathbf 0$ 

How actively do visitors use the search on a given site collection?

#### *Columns*

[Date,](#page-205-0) [Searches,](#page-221-0) [Searches with no results,](#page-221-1) [Clicks on search results,](#page-203-1) [Searches per users.](#page-221-2)

#### *Filters*

## **General**

[Report data source,](#page-231-0) [Specify time period](#page-231-1)

#### **Active Directory**

[Include logons,](#page-269-0) [Canonical Name,](https://d.docs.live.net/8a8c0d8fdd4c42c3/Guides/Analytics/HarePointAnalyticsForSharePoint-UserGuide.EN_2013-2016.docx#_Canonical_Name) [Account name,](#page-269-1) [Active Directory Department,](#page-269-2) [Active Directory](#page-269-3) 

## **[Group](#page-269-3)**

**SharePoint groups and users** 

[SharePoint Group,](#page-270-0) [Account name,](#page-270-1) [User name,](https://d.docs.live.net/8a8c0d8fdd4c42c3/Guides/Analytics/HarePointAnalyticsForSharePoint-UserGuide.EN_2013-2016.docx#_User_name_4) [SharePoint Department,](https://d.docs.live.net/8a8c0d8fdd4c42c3/Guides/Analytics/HarePointAnalyticsForSharePoint-UserGuide.EN_2013-2016.docx#_f_SPSharePointDepartment_) [Role](https://d.docs.live.net/8a8c0d8fdd4c42c3/Guides/Analytics/HarePointAnalyticsForSharePoint-UserGuide.EN_2013-2016.docx#_Role)

#### **Report fields**

[Searches,](#page-256-1) [Searches with no results,](#page-257-0) [Clicks on search results,](#page-236-2) [Searches per users.](#page-257-1)

## **Search keywords**

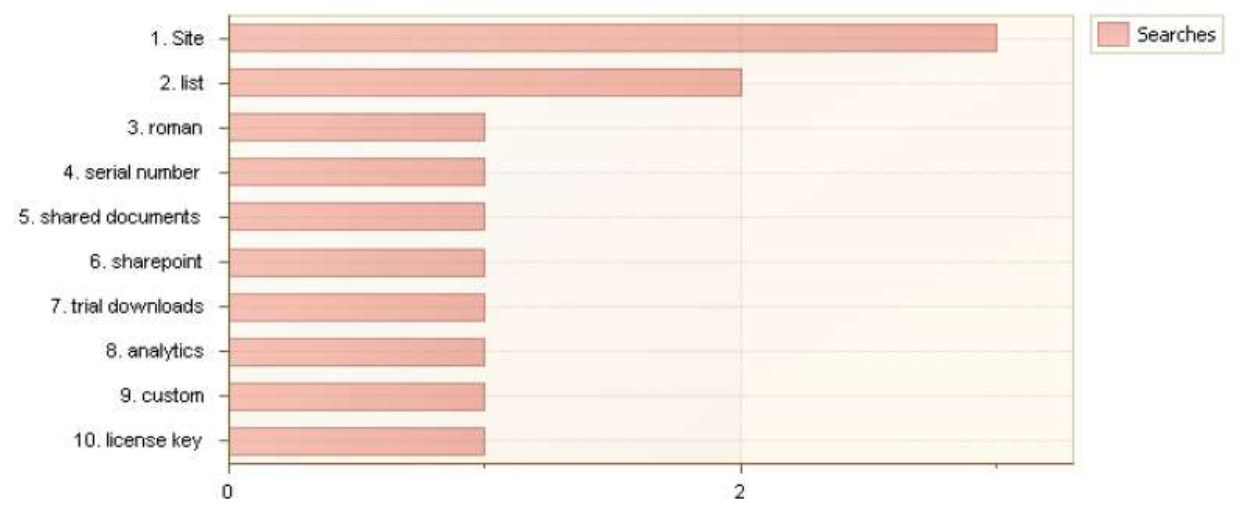

The report displays search keywords, sorted by their popularity.

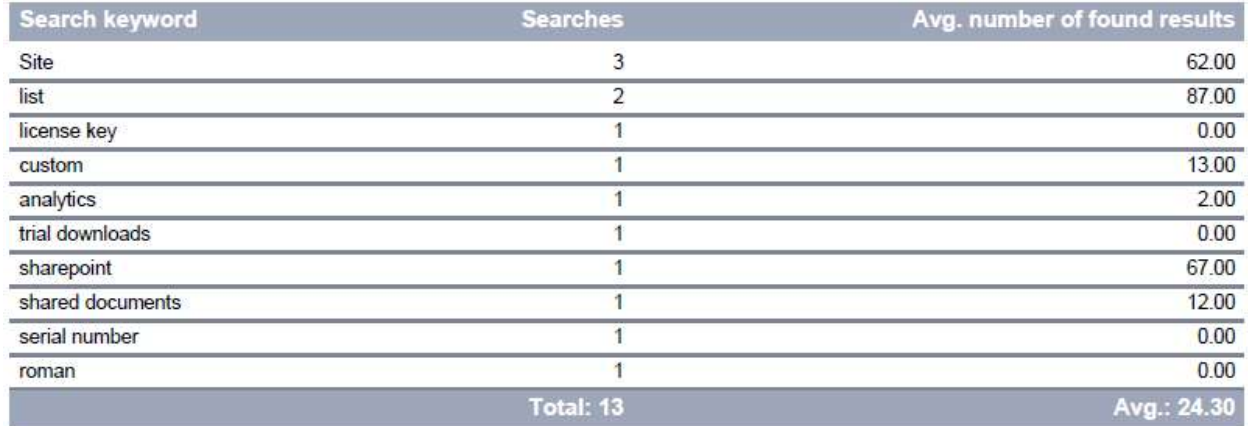

In particular, using the filter you can display only keywords for unsuccessful searches (queries with no results). If such search keywords are popular, it indicates the site visitors are expecting to find that, but it is not on the site. This report can give directions on which content exactly needs to be improved on a site.

## *Examples*

- Which search keywords are the most popular for this site collection?
- Which content exactly cannot be found on the sites?

#### *Columns*

[Search keyword,](#page-220-1) [Searches,](#page-221-0) [Avg. number of found results.](#page-202-0)

#### *Filters*

**General** [Report data source, Specify time period](#page-231-0) **Report fields** [Search keyword,](#page-256-2) [Searches,](#page-256-1) [Avg. number of found results.](#page-233-1)

## **Users searches**

#### This report shows the history of search queries.

Drag a column header here to group by that column

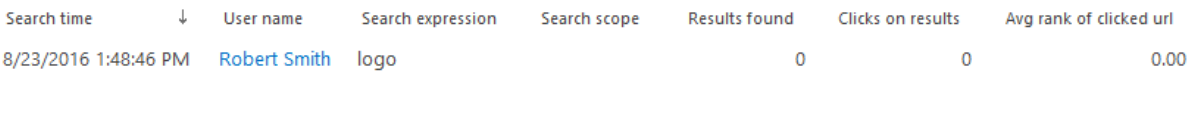

Page 1 of 1 (1 items)

## *Examples*

- What was a particular visitor searching for?
- Which visitors were searching for a certain search expression?

## *Columns*

[Search time,](#page-221-3) [User name,](#page-227-0) [Search expression,](#page-220-1) [Search scope,](#page-220-2) [Results found,](#page-220-3) [Clicks on results,](#page-203-2) [Avg](#page-200-3)  [rank of clicked url,](#page-200-3) [Account name,](#page-199-0) [Domain,](#page-208-4) [Company,](#page-204-1) [Active Directory Department,](#page-199-1) [City,](#page-203-0) [Country,](#page-204-2) [Active Directory Email,](#page-199-2) [Active Directory Title,](#page-199-3) [Home page,](#page-210-0) [SharePoint Department,](#page-222-0) [Email,](#page-209-1) [Title.](#page-225-0)

## *Filters*

#### **General**

[Report data source,](#page-231-0) [Specify time period](#page-231-1)

## **Active Directory**

[Include logons,](#page-269-0) [Canonical Name,](https://d.docs.live.net/8a8c0d8fdd4c42c3/Guides/Analytics/HarePointAnalyticsForSharePoint-UserGuide.EN_2013-2016.docx#_Canonical_Name) [Account name,](#page-269-1) [Active Directory Department,](#page-269-2) [Active Directory](#page-269-3)  [Group](#page-269-3)

## **SharePoint groups and users**

[SharePoint Group,](#page-270-0) [Account name,](#page-270-1) [User name,](https://d.docs.live.net/8a8c0d8fdd4c42c3/Guides/Analytics/HarePointAnalyticsForSharePoint-UserGuide.EN_2013-2016.docx#_User_name_4) [SharePoint Department,](https://d.docs.live.net/8a8c0d8fdd4c42c3/Guides/Analytics/HarePointAnalyticsForSharePoint-UserGuide.EN_2013-2016.docx#_f_SPSharePointDepartment_) [Role](https://d.docs.live.net/8a8c0d8fdd4c42c3/Guides/Analytics/HarePointAnalyticsForSharePoint-UserGuide.EN_2013-2016.docx#_Role)

## **Report fields**

[Search expression,](#page-256-2) [Search scope,](#page-256-3) [Results found,](#page-255-0) [Clicks on results,](#page-236-3) [Avg rank of clicked url,](#page-232-4) [Domain,](#page-240-2) [Company,](#page-236-0) [City,](#page-235-0) [Country,](#page-236-1) [Active Directory Email,](#page-231-2) [Active Directory Title,](#page-232-2) [Home page,](#page-245-0) [Email,](#page-242-2) [Title.](#page-260-0)
# **Search destinations**

<span id="page-144-0"></span>This report shows information on the destination of search queries.

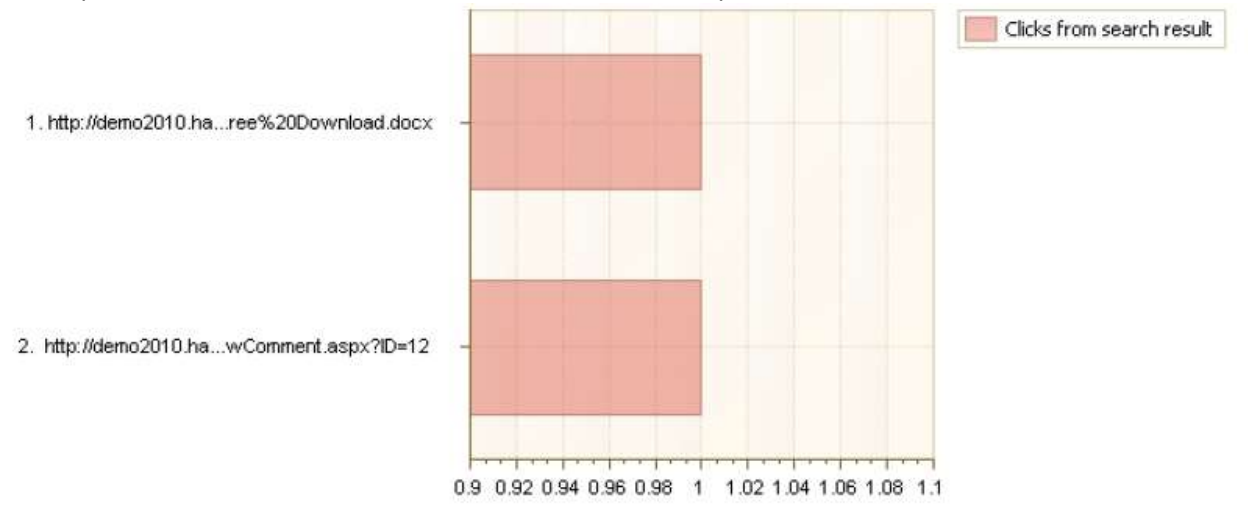

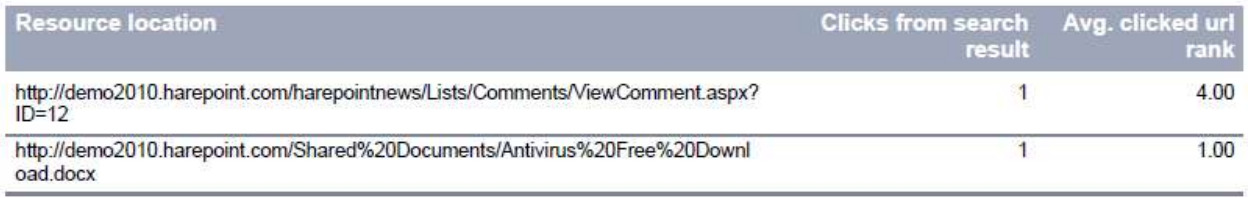

The report allows you to determine to what pages visitors get from the search results page.

# *Columns*

[Resource location,](#page-219-0) [Clicks from search result,](#page-203-0) [Avg. clicked url rank.](#page-201-0)

# *Filters*

# **General**

[Report data source,](#page-231-0) [Specify time period](#page-231-1)

# **Active Directory**

[Include logons,](#page-269-0) [Canonical Name,](https://d.docs.live.net/8a8c0d8fdd4c42c3/Guides/Analytics/HarePointAnalyticsForSharePoint-UserGuide.EN_2013-2016.docx#_Canonical_Name) [Account name,](#page-269-1) [Active Directory Department,](#page-269-2) [Active Directory](#page-269-3) 

# [Group](#page-269-3)

# **SharePoint groups and users**

[SharePoint Group,](#page-270-0) [Account name,](#page-270-1) [User name,](https://d.docs.live.net/8a8c0d8fdd4c42c3/Guides/Analytics/HarePointAnalyticsForSharePoint-UserGuide.EN_2013-2016.docx#_User_name_4) [SharePoint Department,](https://d.docs.live.net/8a8c0d8fdd4c42c3/Guides/Analytics/HarePointAnalyticsForSharePoint-UserGuide.EN_2013-2016.docx#_f_SPSharePointDepartment_) [Role](https://d.docs.live.net/8a8c0d8fdd4c42c3/Guides/Analytics/HarePointAnalyticsForSharePoint-UserGuide.EN_2013-2016.docx#_Role)

# **Report fields**

[Resource location,](#page-255-0) [Clicks from search result,](#page-236-0) [Avg. clicked url rank.](#page-233-0)

# **Search destination (details)**

The report shows detailed information on transitions from the search to a particular page. **Note:** there is no link to this report in the left pane of HarePoint Analytics. You can only access this report by drilling-down from [Search destinations](#page-144-0) report (by clicking on a certain destination page).

#### *Columns*

[Search time,](#page-221-0) [Search expres](#page-220-0)sion[, Resource rank,](#page-220-1) [Search scope,](#page-220-2) [User name.](#page-227-0)

*Filters*

(not available for this report)

# **Workflows**

**Important note:** This section of reports only displays activity of workflows that are built on **SharePoint 2010 Workflow Platform**!

# **Workflow association usage**

This report shows a list of workflows that have been created or modified within a reporting date range.

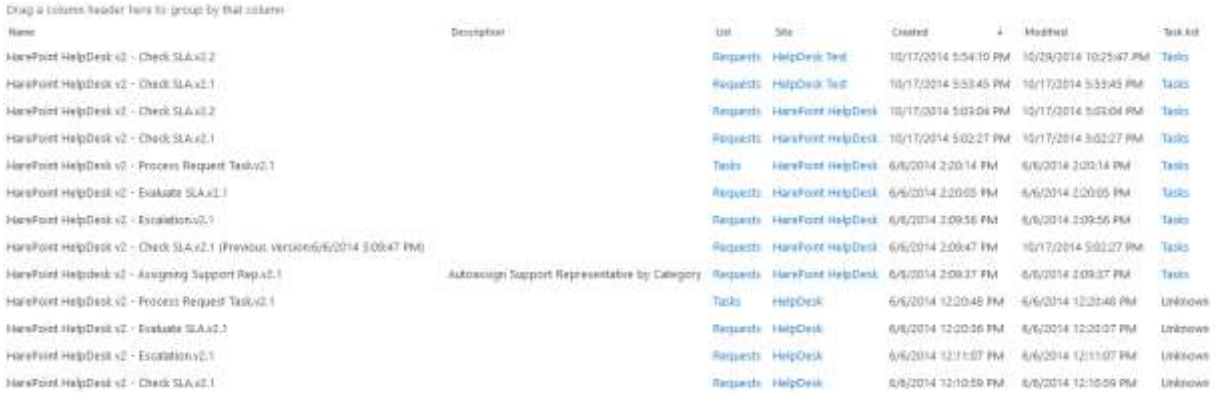

Using this report, you can analyze how many workflows have been created or modified on this site or site collection. This indicates how actively the automation of business processes are used for the sites.

# *Examples*

- How many workflows have been created in the last month?
- Which lists or document libraries use automation the most?
- How often is the certain workflow updated (i.e. improved or troubleshooted)?

# *Columns*

[Name,](#page-216-0) [Association ID,](#page-200-0) [Description,](#page-206-0) [Author,](#page-200-1) [Account name,](#page-199-0) [Domain,](#page-208-0) [SharePoint Department,](#page-222-0) [Email,](#page-209-0) [Active Directory Department,](#page-199-1) [Company,](#page-204-0) [City,](#page-203-1) [Country,](#page-204-1) [Active Directory Email,](#page-199-2) [Active Directory Title,](#page-199-3) [List,](#page-214-0) [Site,](#page-222-1) [Created,](#page-204-2) [Modified,](#page-215-0) [Task list.](#page-224-0)

#### *Filters*

# **General** [Report data source,](#page-231-0) [Specify time period](#page-231-1) **Active Directory** [Include logons,](#page-269-0) [Canonical Name,](https://d.docs.live.net/8a8c0d8fdd4c42c3/Guides/Analytics/HarePointAnalyticsForSharePoint-UserGuide.EN_2013-2016.docx#_Canonical_Name) [Account name,](#page-269-1) [Active Directory Department,](#page-269-2) [Active Directory](#page-269-3)  [Group](#page-269-3) **SharePoint groups and users**  [SharePoint Group,](#page-270-0) [Account name,](#page-270-1) User [name,](https://d.docs.live.net/8a8c0d8fdd4c42c3/Guides/Analytics/HarePointAnalyticsForSharePoint-UserGuide.EN_2013-2016.docx#_User_name_4) [SharePoint Department,](https://d.docs.live.net/8a8c0d8fdd4c42c3/Guides/Analytics/HarePointAnalyticsForSharePoint-UserGuide.EN_2013-2016.docx#_f_SPSharePointDepartment_) [Role](https://d.docs.live.net/8a8c0d8fdd4c42c3/Guides/Analytics/HarePointAnalyticsForSharePoint-UserGuide.EN_2013-2016.docx#_Role) **Report fields** [Name,](#page-250-0) [Association ID,](#page-232-0) [Association Description,](#page-232-1) [List,](#page-248-0) [List Url,](#page-249-0) [List ID,](#page-248-1) [Task list,](#page-259-0) [Domain,](#page-240-0) [Company,](#page-236-1) [City,](#page-235-0) [Country,](#page-236-2) [Active Directory Email,](#page-231-2) [Active Directory Title,](#page-232-2) [Email](#page-242-0)

# **Workflow instances usage**

<span id="page-146-0"></span>This report shows the status of workflow instances running on a current site or site collection.

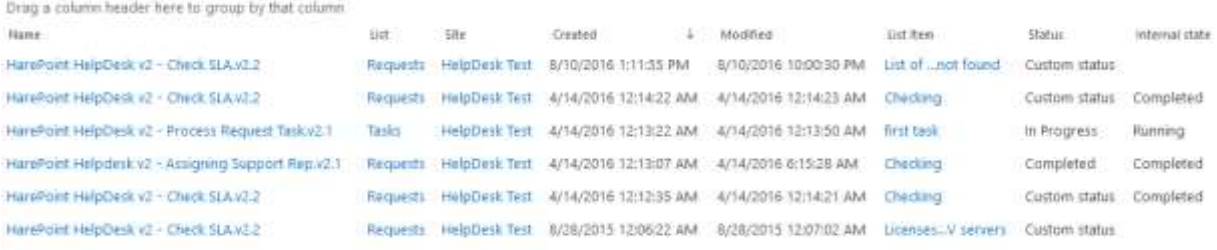

Page 1 of 1 (6 items)

Using this report, you can discover problematic workflows that have failed, stuck or have been canceled.

# *Examples*

- How many workflows have been in In Progress status for too long?
- Which list or document library has the most of problematic workflows?

# *Columns*

[Name,](#page-216-0) [Workflow ID,](#page-230-0) [Workflow Template ID,](#page-230-1) [Author,](#page-200-1) [Account name,](#page-199-0) [Domain,](#page-208-0) [SharePoint](#page-222-0)  [Department,](#page-222-0) [Email,](#page-209-0) [Active Directory Department,](#page-199-1) [Company,](#page-204-0) [City,](#page-203-1) [Country,](#page-204-1) [Active Directory](#page-199-2)  [Email,](#page-199-2) [Active Directory Title,](#page-199-3) [List,](#page-214-0) [Site,](#page-222-1) [Created,](#page-204-2) [Modified,](#page-215-0) [Task list,](#page-224-0) [List item,](#page-214-1) [Status,](#page-223-0) [Internal](#page-211-0)  [State.](#page-211-0)

# *Filters*

# **General**

[Report data source,](#page-231-0) [Specify time period](#page-231-1)

# **Active Directory**

[Include logons,](#page-269-0) [Canonical Name,](https://d.docs.live.net/8a8c0d8fdd4c42c3/Guides/Analytics/HarePointAnalyticsForSharePoint-UserGuide.EN_2013-2016.docx#_Canonical_Name) [Account name,](#page-269-1) [Active Directory Department,](#page-269-2) [Active Directory](#page-269-3)  [Group](#page-269-3)

#### **SharePoint groups and users**

[SharePoint Group,](#page-270-0) [Account name,](#page-270-1) [User name,](https://d.docs.live.net/8a8c0d8fdd4c42c3/Guides/Analytics/HarePointAnalyticsForSharePoint-UserGuide.EN_2013-2016.docx#_User_name_4) [SharePoint Department,](https://d.docs.live.net/8a8c0d8fdd4c42c3/Guides/Analytics/HarePointAnalyticsForSharePoint-UserGuide.EN_2013-2016.docx#_f_SPSharePointDepartment_) [Role](https://d.docs.live.net/8a8c0d8fdd4c42c3/Guides/Analytics/HarePointAnalyticsForSharePoint-UserGuide.EN_2013-2016.docx#_Role)

#### **Report fields**

[Name,](#page-250-0) [Workflow ID,](#page-230-0) [Status,](#page-259-1) [Internal State,](#page-245-0) [List,](#page-248-0) [List Url,](#page-249-0) [List ID,](#page-248-1) [Task list,](#page-259-0) [Task List Url,](#page-260-0) [Task List ID,](#page-260-1) [List Item Url,](#page-249-1) [List Item Unique ID,](#page-249-2) [Domain,](#page-240-0) [City,](#page-235-0) [Country,](#page-236-2) [Active Directory Email,](#page-231-2) [Active Directory](#page-232-2)  [Title,](#page-232-2) [Email](#page-242-0)

#### **Workflow instances duration**

This report displays the execution time of each workflow instance that was running on this site or site collection.

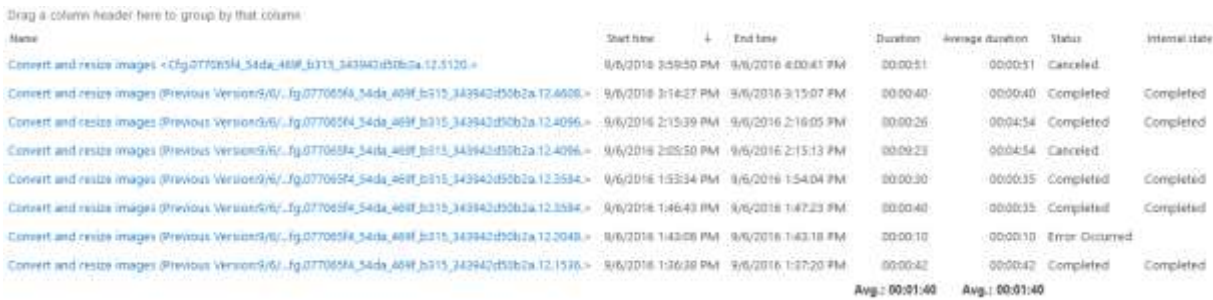

Using this report, you can review workflow instances execution times and their statuses to identify workflows running for too long and/or failing. This information is very helpful in troubleshooting workflows.

### *Examples*

- Are there previous instances of a workflow that are still running?
- For which workflows the newer instances are running for too long or failing while previous instances used to run quickly and complete successfully?

#### *Columns*

[Name,](#page-216-0) [Workflow ID,](#page-230-0) [Author,](#page-200-1) [Account name,](#page-199-0) [Domain,](#page-208-0) [SharePoint Department,](#page-222-0) [Email,](#page-209-0) [Active](#page-199-1)  [Directory Department,](#page-199-1) [Company,](#page-204-0) [City,](#page-203-1) [Country,](#page-204-1) [Active Directory Email,](#page-199-2) [Active Directory Title,](#page-199-3) [Start time,](#page-223-1) [End time,](#page-209-1) [Duration,](#page-208-1) [Average duration,](#page-200-2) [Status,](#page-223-1) [Internal State.](#page-211-0)

#### *Filters*

# **General**

[Report data source, SSpecify time period](#page-231-0)

#### **Active Directory**

[Include logons,](#page-269-0) [Canonical Name,](https://d.docs.live.net/8a8c0d8fdd4c42c3/Guides/Analytics/HarePointAnalyticsForSharePoint-UserGuide.EN_2013-2016.docx#_Canonical_Name) [Account name,](#page-269-1) [Active Directory Department,](#page-269-2) [Active Directory](#page-269-3)  [Group](#page-269-3)

#### **SharePoint groups and users**

[SharePoint Group,](#page-270-0) [Account name,](#page-270-1) [User name,](https://d.docs.live.net/8a8c0d8fdd4c42c3/Guides/Analytics/HarePointAnalyticsForSharePoint-UserGuide.EN_2013-2016.docx#_User_name_4) [SharePoint Department,](https://d.docs.live.net/8a8c0d8fdd4c42c3/Guides/Analytics/HarePointAnalyticsForSharePoint-UserGuide.EN_2013-2016.docx#_f_SPSharePointDepartment_) [Role](https://d.docs.live.net/8a8c0d8fdd4c42c3/Guides/Analytics/HarePointAnalyticsForSharePoint-UserGuide.EN_2013-2016.docx#_Role)

#### **Report fields**

[Name,](#page-250-0) [Workflow ID,](#page-230-0) [Status,](#page-259-1) [Internal State,](#page-245-0) [Duration,](#page-241-0) [Domain,](#page-240-0) [Company,](#page-204-0) [City,](#page-235-0) [Country,](#page-236-2) [Active](#page-231-2) 

# [Directory Email,](#page-231-2) [Active Directory Title,](#page-232-2) [Email,](#page-242-0) [List,](#page-248-0) [List Url,](#page-249-0) [List ID,](#page-248-1) [List Item,](#page-248-2) [List Item Url,](#page-249-1) [List Item](#page-249-2)  [Unique ID.](#page-249-2)

# **Workflow instances by status**

This report displays information about workflow instances grouped by their statuses.

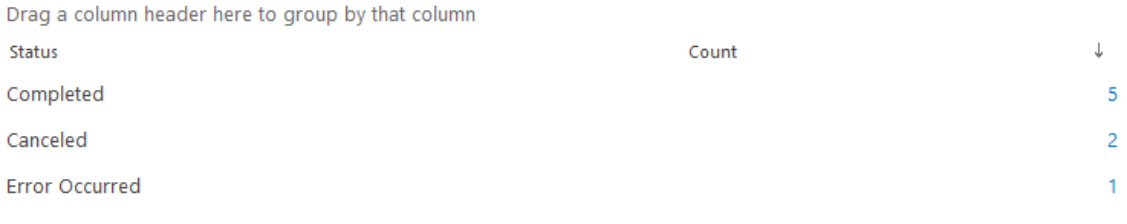

Page 1 of 1 (3 items)

This report gives an overview of how workflow instances are running. You can easily find out if you have too many failing or canceled workflows.

By clicking on a number in Count column, you can get more details on workflow instances with corresponding status, as it will drill-down to Workflow [Instances Usage](#page-146-0) report.

### *Examples*

- How many workflow instances have failed or have been canceled on this site or site collection?
- What is the percentage of failed workflow instances?

# *Columns*

[Status,](#page-259-1) [Count.](#page-204-3)

# *Filters*

**General** [Report data source,](#page-231-0) [Specify time period](#page-231-1) **Active Directory** [Include logons,](#page-269-0) [Canonical Name,](https://d.docs.live.net/8a8c0d8fdd4c42c3/Guides/Analytics/HarePointAnalyticsForSharePoint-UserGuide.EN_2013-2016.docx#_Canonical_Name) [Account name,](#page-269-1) [Active Directory Department,](#page-269-2) [Active Directory](#page-269-3)  [Group](#page-269-3) **SharePoint groups and users**  [SharePoint Group,](#page-270-0) [Account name,](#page-270-1) [User name,](https://d.docs.live.net/8a8c0d8fdd4c42c3/Guides/Analytics/HarePointAnalyticsForSharePoint-UserGuide.EN_2013-2016.docx#_User_name_4) [SharePoint Department,](https://d.docs.live.net/8a8c0d8fdd4c42c3/Guides/Analytics/HarePointAnalyticsForSharePoint-UserGuide.EN_2013-2016.docx#_f_SPSharePointDepartment_) [Role](https://d.docs.live.net/8a8c0d8fdd4c42c3/Guides/Analytics/HarePointAnalyticsForSharePoint-UserGuide.EN_2013-2016.docx#_Role) **Report fields**

[Name,](#page-250-0) [Status,](#page-259-1) [List,](#page-248-0) [List Url,](#page-249-0) [List ID,](#page-248-1) [Task list,](#page-259-0) [Task List Url,](#page-260-0) [Task List ID,](#page-260-1) [List Item Url,](#page-249-1) [List Item](#page-249-2)  [Unique ID,](#page-249-2) [Domain,](#page-240-0) [Company,](#page-204-0) [City,](#page-235-0) [Country,](#page-236-2) [Active Directory Email,](#page-231-2) [Active Directory Title,](#page-232-2) [Email.](#page-242-0)

# **Workflow by site**

**Note:** this report is only available at **site collection level**.

This report displays a summary information about workflows for each site of the current site collection.

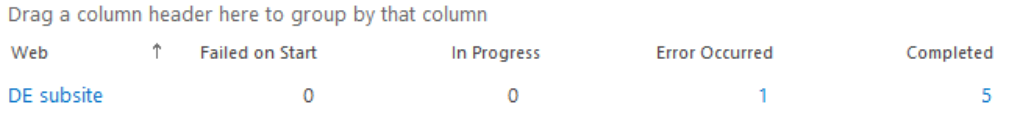

Page 1 of 1 (1 items)

With this report, you can quickly overview how workflows are running on each site in this site collection.

By clicking on numbers in columns, you can get more details on workflow instances with corresponding status, as it will drill-down to [Workflow Instances Usage](#page-146-0) report.

# *Examples*

- Which site in this site collection has the biggest number of failed workflows?
- How many workflows have been successfully completed on each site in this site collection?

# *Columns*

[Web,](#page-222-2) [Starting, Failed on Start, In Progress, Error Occurred, Canceled, Completed, Failed on Start](#page-223-0)  [\(retrying\), Error Occurred \(retrying\), ViewQueryOverflow, Max, Approved, Rejected, Custom](#page-223-0)  [status.](#page-223-0)

### *Filters*

# **General** [Report data source,](#page-231-0) [Specify time](#page-231-1) period **Active Directory** [Include logons,](#page-269-0) [Canonical Name,](https://d.docs.live.net/8a8c0d8fdd4c42c3/Guides/Analytics/HarePointAnalyticsForSharePoint-UserGuide.EN_2013-2016.docx#_Canonical_Name) [Account name,](#page-269-1) [Active Directory Department,](#page-269-2) [Active Directory](#page-269-3)  [Group](#page-269-3) **SharePoint groups and users**  [SharePoint Group,](#page-270-0) [Account name,](#page-270-1) [User name,](https://d.docs.live.net/8a8c0d8fdd4c42c3/Guides/Analytics/HarePointAnalyticsForSharePoint-UserGuide.EN_2013-2016.docx#_User_name_4) [SharePoint Department,](https://d.docs.live.net/8a8c0d8fdd4c42c3/Guides/Analytics/HarePointAnalyticsForSharePoint-UserGuide.EN_2013-2016.docx#_f_SPSharePointDepartment_) [Role](https://d.docs.live.net/8a8c0d8fdd4c42c3/Guides/Analytics/HarePointAnalyticsForSharePoint-UserGuide.EN_2013-2016.docx#_Role)

# **Report fields**

[Name,](#page-250-0) [Internal State,](#page-245-0) [List,](#page-248-0) [List Url,](#page-249-0) [List ID,](#page-248-1) [Task list,](#page-259-0) [Task List Url,](#page-260-0) [Task List ID,](#page-260-1) [List Item Url,](#page-249-1) [List](#page-249-2)  [Item Unique ID,](#page-249-2) [Domain,](#page-240-0) [Company,](#page-204-0) [City,](#page-235-0) [Country,](#page-236-2) [Active Directory Email,](#page-231-2) [Active Directory Title,](#page-232-2) [Email.](#page-242-0)

# **Social**

**Note:** By default, HarePoint Analytics does not collect data on users' social activity. If you are not seeing data in this section, consult your SharePoint administrator.

# **Users' social activity**

This report shows a social activity of SharePoint users (likes, rates, follows, replies, posts, comments, joins, etc) within a reporting date range.

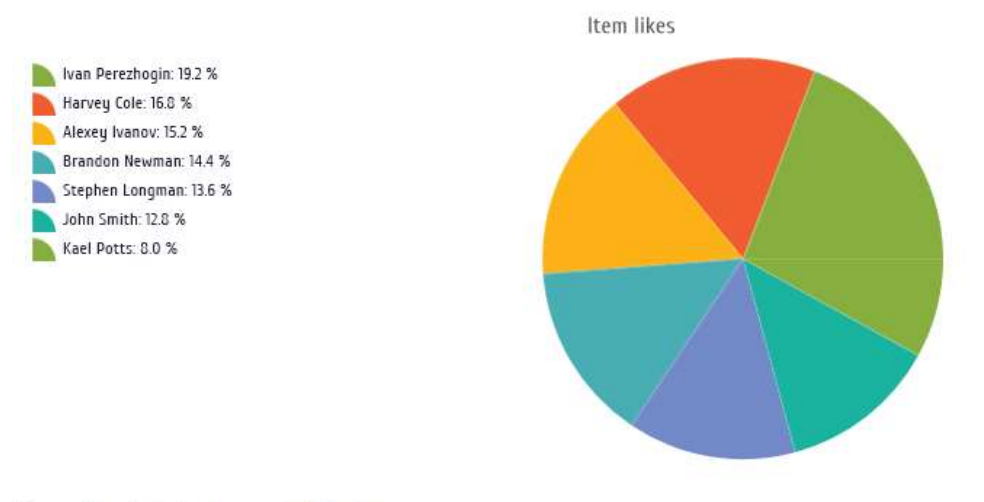

#### Drag a column header here to group by that column

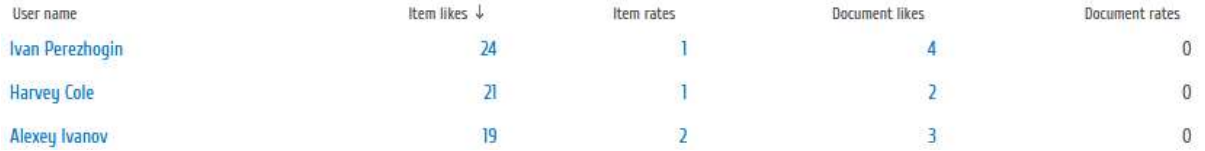

Using this report, you can analyze how actively SharePoint portal visitors are using the social features available since SharePoint 2013.

#### *Examples*

- How many times users liked list items or documents?
- How actively users participated in discussions?
- How often certain user joined or left community sites?

#### *Columns*

[User name,](#page-227-0) [Item likes,](#page-213-0) [Item rates,](#page-213-1) [Document likes,](#page-207-0) [Document rates,](#page-207-1) [Document follows,](#page-207-2) [Discussions,](#page-207-3) [Replies,](#page-219-1) [Posts,](#page-218-0) [Comments,](#page-204-0) [Joins,](#page-213-2) [Leaves,](#page-214-2) [Account name,](#page-199-0) [Domain,](#page-208-0) [SharePoint](#page-222-0)  [Department,](#page-222-0) [Email,](#page-209-0) [Title,](#page-225-0) [Company,](#page-204-0) [Active Directory Department,](#page-199-1) [City,](#page-203-1) [Country,](#page-204-1) [Active Directory](#page-199-2)  [Email,](#page-199-2) [Active Directory Title,](#page-199-3) [Home page.](#page-210-0)

#### *Filters*

# **General**

[Specify time period](#page-231-1)

# **Active Directory**

[Include logons,](#page-269-0) [Canonical Name,](https://d.docs.live.net/8a8c0d8fdd4c42c3/Guides/Analytics/HarePointAnalyticsForSharePoint-UserGuide.EN_2013-2016.docx#_Canonical_Name) [Account name,](#page-269-1) [Active Directory Department,](#page-269-2) [Active Directory](#page-269-3)  [Group](#page-269-3)

### **SharePoint groups and users**

[SharePoint Group,](#page-270-0) [Account name,](#page-270-1) [User name,](https://d.docs.live.net/8a8c0d8fdd4c42c3/Guides/Analytics/HarePointAnalyticsForSharePoint-UserGuide.EN_2013-2016.docx#_User_name_4) [SharePoint Department,](https://d.docs.live.net/8a8c0d8fdd4c42c3/Guides/Analytics/HarePointAnalyticsForSharePoint-UserGuide.EN_2013-2016.docx#_f_SPSharePointDepartment_) [Role](https://d.docs.live.net/8a8c0d8fdd4c42c3/Guides/Analytics/HarePointAnalyticsForSharePoint-UserGuide.EN_2013-2016.docx#_Role)

### **Report fields**

[Item likes,](#page-246-0) [Item rates,](#page-247-0) [Document likes,](#page-240-1) [Document rates,](#page-240-2) [Document follows,](#page-239-0) [Discussions,](#page-238-0) [Replies,](#page-255-0) [Posts,](#page-253-0) [Comments,](#page-236-2) [Joins,](#page-247-1) [Leaves,](#page-248-3) [Domain,](#page-240-0) [Email,](#page-242-0) [Title](#page-260-2)

# **List items popularity by rating**

This report shows the most popular list items by rating (likes, unlikes, rates) within a reporting date range.

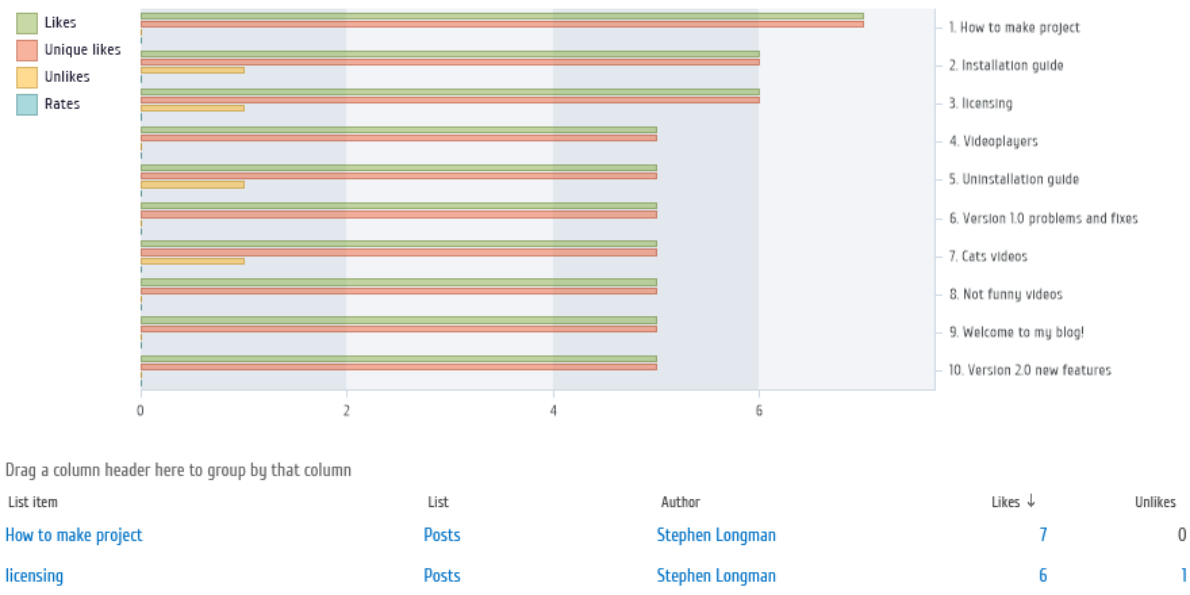

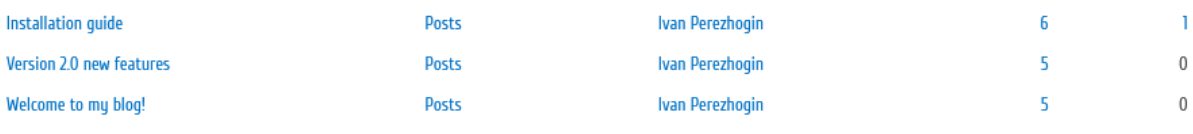

Using this report, you can analyze which list items are the most popular in terms of users' rating activity (have been rated/liked the most).

# *Examples*

- How many times specific list item was rated?
- Which list items were liked the most?
- Items from which list have the most social reaction from users?

# *Columns*

[List item,](#page-214-1) [List,](#page-214-3) [Folder,](#page-210-1) [Author,](#page-200-1) [Likes,](#page-213-0) [Unlikes,](#page-226-0) [Unique likes,](#page-226-1) [Total likes,](#page-225-1) [Rates,](#page-213-1) [Total rates,](#page-225-2) [Total](#page-225-3)  [rating,](#page-225-3) [Web-site url,](#page-222-3) [Web-site title,](#page-222-2) [Account name,](#page-199-0) [Domain,](#page-208-0) [Company,](#page-204-0) [Active Directory](#page-199-1)  [Department,](#page-199-1) [City,](#page-203-1) [Country,](#page-204-1) [Active Directory Email,](#page-199-2) [Active Directory Title,](#page-199-3) [Home page,](#page-210-0) [SharePoint](#page-222-0)  [Department,](#page-222-0) [Email,](#page-209-0) Title.

#### *Filters*

#### **General**

[Specify time period](#page-231-1)

152 Site and Site Collection reports | HarePoint.Com

# **Active Directory**

[Include logons,](#page-269-0) [Canonical Name,](https://d.docs.live.net/8a8c0d8fdd4c42c3/Guides/Analytics/HarePointAnalyticsForSharePoint-UserGuide.EN_2013-2016.docx#_Canonical_Name) [Account name,](#page-269-1) [Active Directory Department,](#page-269-2) [Active Directory](#page-269-3)  **[Group](#page-269-3) SharePoint groups and users** 

[SharePoint Group,](#page-270-0) [Account name,](#page-270-1) [User name,](https://d.docs.live.net/8a8c0d8fdd4c42c3/Guides/Analytics/HarePointAnalyticsForSharePoint-UserGuide.EN_2013-2016.docx#_User_name_4) [SharePoint Department,](https://d.docs.live.net/8a8c0d8fdd4c42c3/Guides/Analytics/HarePointAnalyticsForSharePoint-UserGuide.EN_2013-2016.docx#_f_SPSharePointDepartment_) [Role](https://d.docs.live.net/8a8c0d8fdd4c42c3/Guides/Analytics/HarePointAnalyticsForSharePoint-UserGuide.EN_2013-2016.docx#_Role)

### **Report fields**

[List item,](#page-248-2) [List,](#page-248-3) [Folder,](#page-243-0) [List url,](#page-249-3) [Author,](#page-232-3) [Likes,](#page-246-0) [Unlikes,](#page-264-0) [Unique likes,](#page-263-0) [Total likes,](#page-261-0) [Rates,](#page-247-0) [Total rates,](#page-262-0) [Total rating,](#page-262-1) [Web-site url,](#page-258-0) [Web-site title,](#page-258-1) [Domain,](#page-240-0) [Company,](#page-236-1) [City,](#page-235-0) [Country,](#page-236-2) [Active Directory](#page-231-2)  [Email,](#page-231-2) [Active Directory Title,](#page-232-2) [Home page,](#page-245-1) [Email,](#page-242-0) [Title](#page-260-2)

# **List items social usage**

### This report shows how list items have been rated/liked within a reporting date range.

Drag a column header here to group by that column

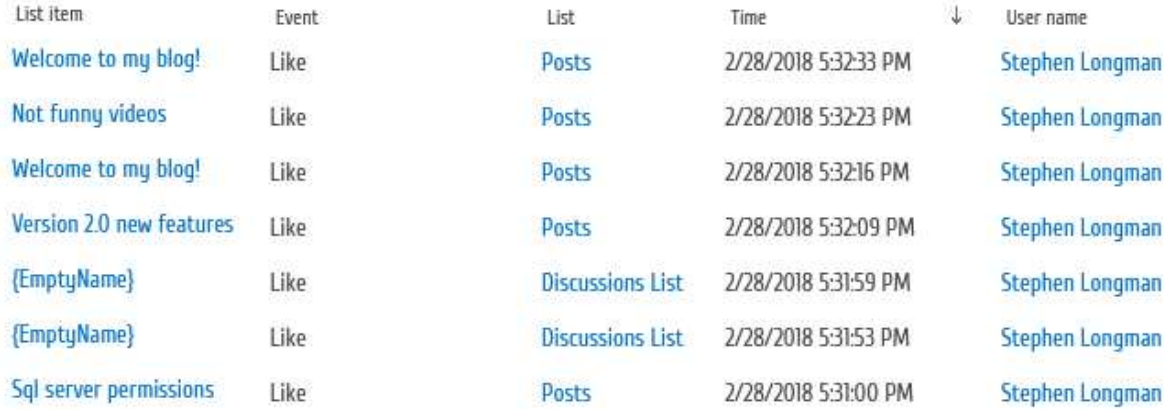

Using this report, you can find out when a specific social event (like, unlike, rate, comment) took place for the list items.

# *Examples*

- When the specific list item was liked?
- Who rated the given list item and when?

# *Columns*

[List item,](#page-214-1) [Event,](#page-209-2) [Stars,](#page-223-1) [List,](#page-214-3) [Folder,](#page-210-1) [Time,](#page-224-1) [User name,](#page-227-0) [Web-site url,](#page-222-3) [Web-site title,](#page-222-2) [Account name,](#page-199-0) [Domain,](#page-208-0) [Company,](#page-204-0) [Active Directory Department,](#page-199-1) [City,](#page-203-1) [Country,](#page-204-1) [Active Directory Email,](#page-199-2) [Active](#page-199-3)  [Directory Title,](#page-199-3) [Home page,](#page-210-0) [SharePoint Department,](#page-222-0) [Email,](#page-209-0) Title.

# *Filters*

# **General**

[Specify time period](#page-231-1)

# **Active Directory**

[Include logons,](#page-269-0) [Canonical Name,](https://d.docs.live.net/8a8c0d8fdd4c42c3/Guides/Analytics/HarePointAnalyticsForSharePoint-UserGuide.EN_2013-2016.docx#_Canonical_Name) [Account name,](#page-269-1) [Active Directory Department,](#page-269-2) [Active Directory](#page-269-3)  [Group](#page-269-3)

#### **SharePoint groups and users**

[SharePoint Group,](#page-270-0) [Account name,](#page-270-1) [User name,](https://d.docs.live.net/8a8c0d8fdd4c42c3/Guides/Analytics/HarePointAnalyticsForSharePoint-UserGuide.EN_2013-2016.docx#_User_name_4) [SharePoint Department,](https://d.docs.live.net/8a8c0d8fdd4c42c3/Guides/Analytics/HarePointAnalyticsForSharePoint-UserGuide.EN_2013-2016.docx#_f_SPSharePointDepartment_) [Role](https://d.docs.live.net/8a8c0d8fdd4c42c3/Guides/Analytics/HarePointAnalyticsForSharePoint-UserGuide.EN_2013-2016.docx#_Role) **Report fields** [List item,](#page-248-2) [List item url,](#page-249-1) [Event,](#page-242-1) [Stars,](#page-259-1) [List,](#page-248-3) [List url,](#page-249-3) [Folder path,](#page-243-0) [Web-site url,](#page-258-0) [Web-site title,](#page-258-1) [Domain,](#page-240-0) [Company,](#page-236-1) [City,](#page-235-0) [Country,](#page-236-2) [Active Directory Email,](#page-231-2) [Active Directory Title,](#page-232-2) [Home page,](#page-245-1) [Email,](#page-242-0) [Title](#page-260-2)

# **Document social popularity**

This report shows the most popular documents by rating (likes, unlikes, reates) within a reporting date range.

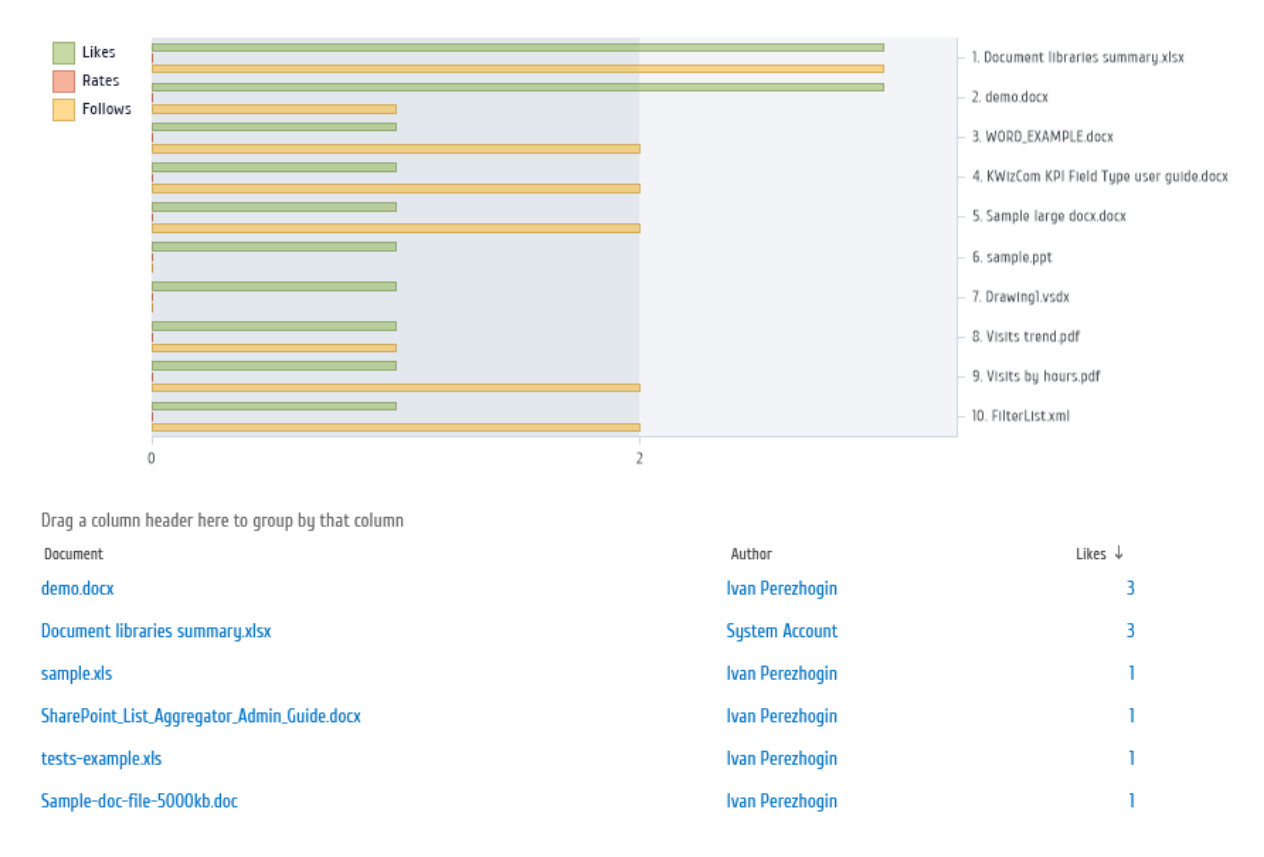

Using this report, you can analyze which documents are the most popular in terms of users' rating activity (have been rated/liked the most).

# *Examples*

- How many times specific document was rated?
- Which documents were liked?
- Documents from which library have the most social reaction from users?

# *Columns*

[Document,](#page-207-3) [Document location,](#page-207-0) [Author,](#page-200-1) [Likes,](#page-213-0) [Unique likes,](#page-226-2) [Total likes,](#page-225-1) [Unlikes,](#page-226-0) [Rates,](#page-213-1) [Unique](#page-226-3)  [rates,](#page-226-3) [Total rates,](#page-225-2) [Rating,](#page-219-2) [Follows,](#page-210-2) [Unique follows,](#page-226-4) [Total follows,](#page-225-1) [Unfollows,](#page-226-1) [Size Kb,](#page-222-4) [Web-site](#page-222-3) 

154 Site and Site Collection reports | HarePoint.Com

[url,](#page-222-3) [Web-site title,](#page-222-2) [Account name,](#page-199-0) [Domain,](#page-208-0) [Company,](#page-204-0) [Active Directory Department,](#page-199-1) [City,](#page-203-1) [Country,](#page-204-1) [Active Directory Email,](#page-199-2) [Active Directory Title,](#page-199-3) [Home page,](#page-210-0) [SharePoint Department,](#page-222-0) [Email,](#page-209-0) Title.

### *Filters*

**General** [Specify time period](#page-231-1) **Active Directory** [Include logons,](#page-269-0) [Canonical Name,](https://d.docs.live.net/8a8c0d8fdd4c42c3/Guides/Analytics/HarePointAnalyticsForSharePoint-UserGuide.EN_2013-2016.docx#_Canonical_Name) [Account name,](#page-269-1) [Active Directory Department,](#page-269-2) [Active Directory](#page-269-3)  [Group](#page-269-3) **SharePoint groups and users**  [SharePoint Group,](#page-270-0) [Account name,](#page-270-1) [User name,](https://d.docs.live.net/8a8c0d8fdd4c42c3/Guides/Analytics/HarePointAnalyticsForSharePoint-UserGuide.EN_2013-2016.docx#_User_name_4) [SharePoint Department,](https://d.docs.live.net/8a8c0d8fdd4c42c3/Guides/Analytics/HarePointAnalyticsForSharePoint-UserGuide.EN_2013-2016.docx#_f_SPSharePointDepartment_) [Role](https://d.docs.live.net/8a8c0d8fdd4c42c3/Guides/Analytics/HarePointAnalyticsForSharePoint-UserGuide.EN_2013-2016.docx#_Role) **Report fields** [Document,](#page-238-0) [Document url,](#page-239-1) [Document library,](#page-239-0) [Author,](#page-232-3) [Likes,](#page-246-0) [Unlikes,](#page-264-0) [Unique likes,](#page-263-0) [Total likes,](#page-260-3) [Rates,](#page-247-0) [Rating,](#page-255-0) [Unique rates,](#page-263-1) [Total rates,](#page-261-1) [Follows,](#page-244-0) [Unique follows,](#page-263-2) [Unfollows,](#page-262-2) [Total follows,](#page-260-3) [Web](#page-258-0)[site url,](#page-258-0) [Web-site title,](#page-258-1) [Domain,](#page-240-0) [Company,](#page-236-1) [City,](#page-235-0) [Country,](#page-236-2) [Active Directory Email,](#page-231-2) Active Directory [Title,](#page-232-2) [Home page,](#page-245-1) [Email,](#page-242-0) [Title](#page-260-2)

# **Document social usage**

# This report shows how documents have been rated/liked within a reporting date range.

Drag a column header here to group by that column

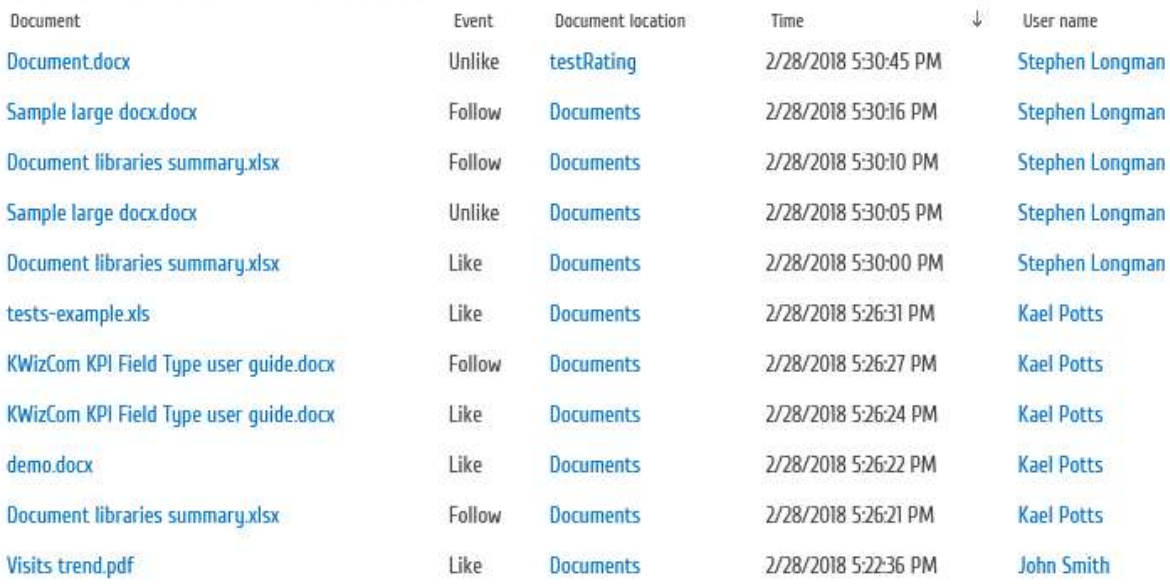

Using this report, you can find out when a specific social event (like, unlike, rate, comment) took place for the documents.

#### *Examples*

- When the specific document was liked?
- Who rated the given document and when?

### *Columns*

[Document,](#page-207-3) [Event,](#page-209-2) [Stars,](#page-223-1) [Document location,](#page-207-0) [Time,](#page-224-1) [User name,](#page-227-0) [Web-site url,](#page-222-3) [Web-site title,](#page-222-2) [Account name,](#page-199-0) [Domain,](#page-208-0) [Company,](#page-204-0) [Active Directory Department,](#page-199-1) [City,](#page-203-1) [Country,](#page-204-1) [Active Directory](#page-199-2)  [Email,](#page-199-2) [Active Directory Title,](#page-199-3) [Home page,](#page-210-0) [SharePoint Department,](#page-222-0) [Email,](#page-209-0) Title.

### *Filters*

# **General** [Specify time period](#page-231-1) **Active Directory** [Include logons,](#page-269-0) [Canonical Name,](https://d.docs.live.net/8a8c0d8fdd4c42c3/Guides/Analytics/HarePointAnalyticsForSharePoint-UserGuide.EN_2013-2016.docx#_Canonical_Name) [Account name,](#page-269-1) [Active Directory Department,](#page-269-2) [Active Directory](#page-269-3)  [Group](#page-269-3) **SharePoint groups and users**  [SharePoint Group,](#page-270-0) [Account name,](#page-270-1) [User name,](https://d.docs.live.net/8a8c0d8fdd4c42c3/Guides/Analytics/HarePointAnalyticsForSharePoint-UserGuide.EN_2013-2016.docx#_User_name_4) [SharePoint Department,](https://d.docs.live.net/8a8c0d8fdd4c42c3/Guides/Analytics/HarePointAnalyticsForSharePoint-UserGuide.EN_2013-2016.docx#_f_SPSharePointDepartment_) [Role](https://d.docs.live.net/8a8c0d8fdd4c42c3/Guides/Analytics/HarePointAnalyticsForSharePoint-UserGuide.EN_2013-2016.docx#_Role) **Report fields** [Event,](#page-242-1) [Stars,](#page-259-1) [Document,](#page-238-1) [Document url,](#page-239-1) [Document type,](#page-239-2) [Document location,](#page-239-3) [Author name,](#page-232-3) [Web-site url,](#page-258-0) [Web-site title,](#page-258-1) [Domain,](#page-240-0) [Company,](#page-236-1) [City,](#page-235-0) [Country,](#page-236-2) [Active Directory Email,](#page-231-2) [Active](#page-232-2)  [Directory Title,](#page-232-2) [Home page,](#page-245-1) [Email,](#page-242-0) [Title](#page-260-2)

# **Blog posts popularity**

This report shows the most popular blog posts by rating (likes, unlikes, reates) within a reporting date range.

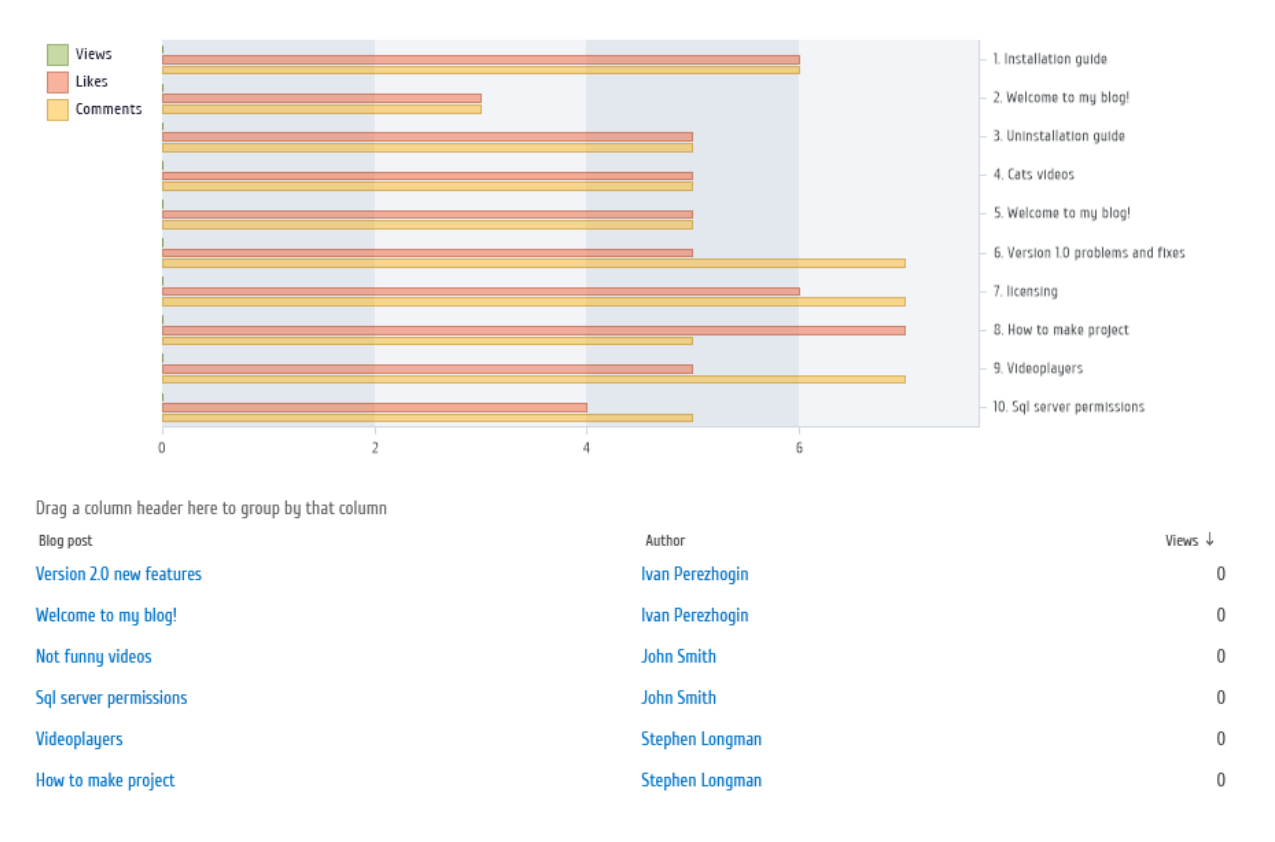

Using this report, you can analyze which blog posts are the most popular in terms of users' rating activity (have been rated/liked the most).

# *Examples*

- How many times specific blog post was rated?
- Which blog posts were unliked?

# *Columns*

[Blog post,](#page-202-0) [Author,](#page-200-1) [Views,](#page-228-0) [Updates,](#page-226-5) [Likes,](#page-213-0) [Unique likes,](#page-226-1) [Total likes,](#page-225-1) [Unlikes,](#page-226-0) [Rates,](#page-213-1) [Rating,](#page-219-2) [Unique](#page-226-3)  [rates,](#page-226-3) [Total rates,](#page-225-2) [Total rating,](#page-225-3) [Comments,](#page-204-0) [Total comments,](#page-225-1) [Web-site url,](#page-222-3) [Web-site title,](#page-222-2) [Created](#page-204-4)

# *Filters*

**General** [Specify time period](#page-231-1) **Active Directory** [Include logons,](#page-269-0) [Canonical](https://d.docs.live.net/8a8c0d8fdd4c42c3/Guides/Analytics/HarePointAnalyticsForSharePoint-UserGuide.EN_2013-2016.docx#_Canonical_Name) Name, [Account name,](#page-269-1) [Active Directory Department,](#page-269-2) [Active Directory](#page-269-3)  [Group](#page-269-3) **SharePoint groups and users**  [SharePoint Group,](#page-270-0) [Account name,](#page-270-1) [User name,](https://d.docs.live.net/8a8c0d8fdd4c42c3/Guides/Analytics/HarePointAnalyticsForSharePoint-UserGuide.EN_2013-2016.docx#_User_name_4) [SharePoint Department,](https://d.docs.live.net/8a8c0d8fdd4c42c3/Guides/Analytics/HarePointAnalyticsForSharePoint-UserGuide.EN_2013-2016.docx#_f_SPSharePointDepartment_) [Role](https://d.docs.live.net/8a8c0d8fdd4c42c3/Guides/Analytics/HarePointAnalyticsForSharePoint-UserGuide.EN_2013-2016.docx#_Role) **Report fields** [Blog post,](#page-234-0) [Blog post url,](#page-234-1) [Views,](#page-266-0) [Updates,](#page-264-1) [Likes,](#page-246-0) [Unlikes,](#page-264-0) [Unique likes,](#page-263-0) [Total likes,](#page-261-0) [Rates,](#page-247-0) [Unique](#page-263-1)  [rates,](#page-263-1) [Rating,](#page-255-0) [Total rates,](#page-261-1) [Total rating,](#page-262-1) [Comments,](#page-236-2) [Total comments,](#page-260-3) [Author,](#page-232-3) [Web-site url,](#page-258-0) [Web](#page-258-1)[site title,](#page-258-1) [Created](#page-237-0)

# **Blog posts usage**

# This report shows how blog posts have been rated/liked within a reporting date range.

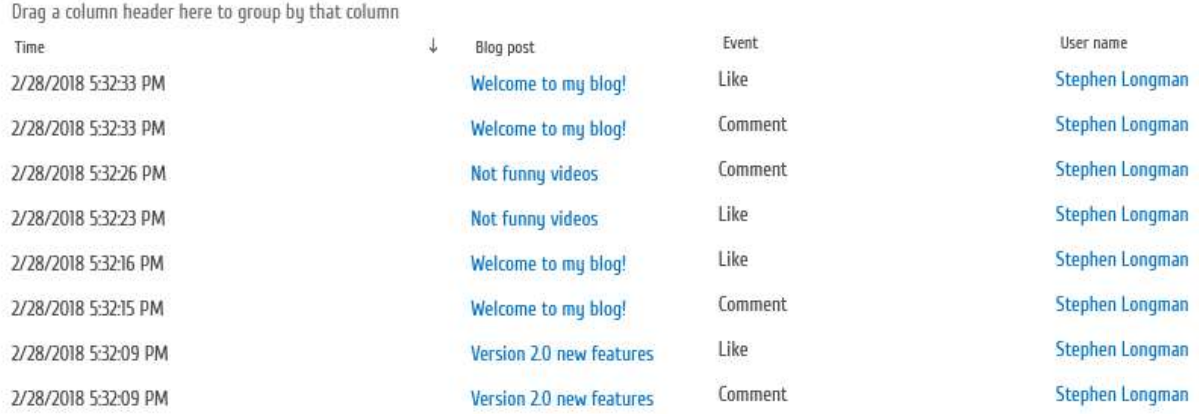

Using this report, you can find out when a specific social event (like, unlike, rate, comment) took place for the blog posts.

# *Examples*

- When the specific blog post was liked?
- Who rated the given blog post and when?

### *Columns*

[Time,](#page-224-1) [Blog post,](#page-202-0) [Event,](#page-209-2) [User name,](#page-227-0) [Web-site url,](#page-222-3) [Web-site title,](#page-222-2) [Account name,](#page-199-0) [Domain,](#page-208-0) [Company,](#page-204-0) [Active Directory Department,](#page-199-1) [City,](#page-203-1) [Country,](#page-204-1) [Active Directory Email,](#page-199-2) [Active Directory](#page-199-3)  [Title,](#page-199-3) [Home page,](#page-210-0) [SharePoint Department,](#page-222-0) [Email,](#page-209-0) Title.

*Filters*

# **General**

[Specify time period](#page-231-1)

### **Active Directory**

[Include logons,](#page-269-0) [Canonical Name,](https://d.docs.live.net/8a8c0d8fdd4c42c3/Guides/Analytics/HarePointAnalyticsForSharePoint-UserGuide.EN_2013-2016.docx#_Canonical_Name) [Account name,](#page-269-1) [Active Directory Department,](#page-269-2) [Active Directory](#page-269-3)  **[Group](#page-269-3)** 

# **SharePoint groups and users**

[SharePoint Group,](#page-270-0) [Account name,](#page-270-1) [User name,](https://d.docs.live.net/8a8c0d8fdd4c42c3/Guides/Analytics/HarePointAnalyticsForSharePoint-UserGuide.EN_2013-2016.docx#_User_name_4) [SharePoint Department,](https://d.docs.live.net/8a8c0d8fdd4c42c3/Guides/Analytics/HarePointAnalyticsForSharePoint-UserGuide.EN_2013-2016.docx#_f_SPSharePointDepartment_) [Role](https://d.docs.live.net/8a8c0d8fdd4c42c3/Guides/Analytics/HarePointAnalyticsForSharePoint-UserGuide.EN_2013-2016.docx#_Role)

### **Report fields**

[Blog post,](#page-234-0) [Blog post url,](#page-234-1) [Event,](#page-242-1) [Web-site url,](#page-258-0) [Web-site title,](#page-258-1) [Domain,](#page-240-0) [Company,](#page-236-1) [City,](#page-235-0) [Country,](#page-236-2) [Active Directory Email,](#page-231-2) [Active Directory Title,](#page-232-2) [Home page,](#page-245-1) [Email,](#page-242-0) [Title](#page-260-2)

# **Discussions popularity**

This report shows the most popular discussions by rating (likes, unlikes, reates) within a reporting date range.

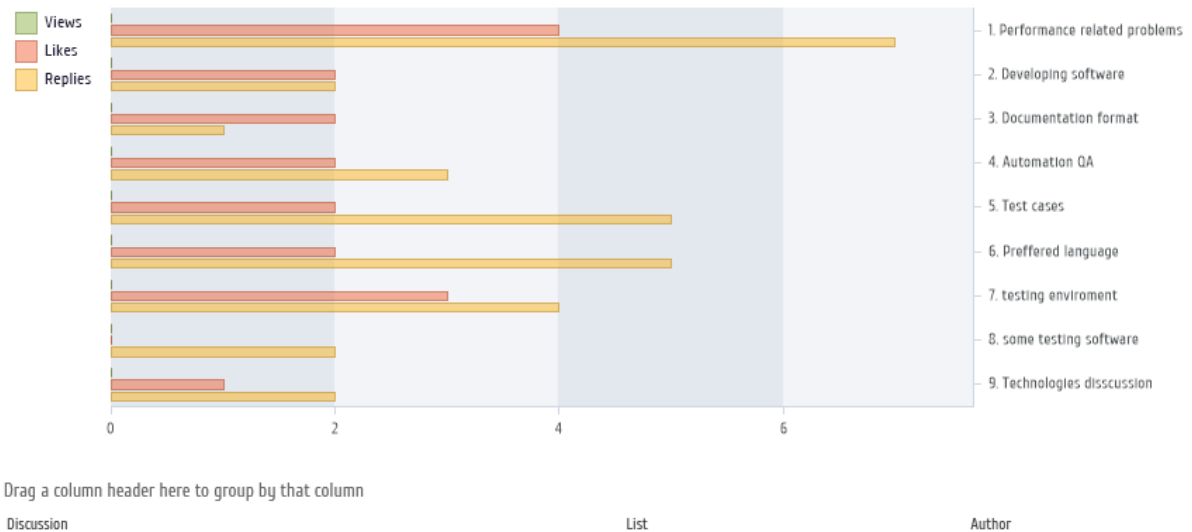

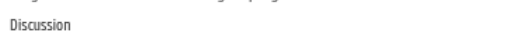

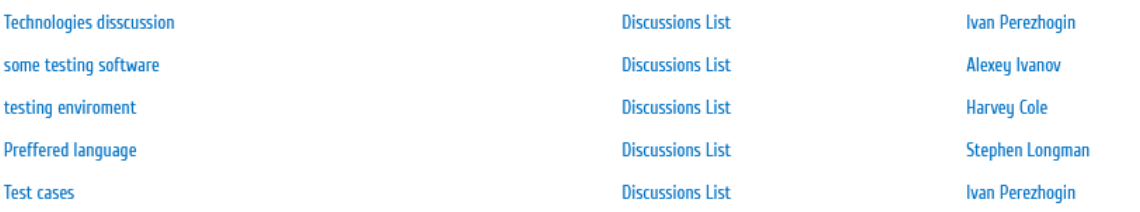

Using this report, you can analyze which discussions are the most popular in terms of users' rating activity (have been rated/liked the most).

# *Examples*

- How many times specific discussion was rated?
- Which discussions have replies?

# *Columns*

[Discussion,](#page-207-3) [List,](#page-214-3) [Folder,](#page-210-1) [Author,](#page-200-1) [Views,](#page-228-0) [Updates,](#page-226-5) [Likes,](#page-213-0) [Unlikes,](#page-226-0) [Rates,](#page-213-1) [Replies,](#page-219-1) [Web-site url,](#page-222-3) [Web](#page-222-2)[site title,](#page-222-2) [Created](#page-204-4)

# *Filters*

# **General**

[Specify time period](#page-231-1)

# **Active Directory**

[Include logons,](#page-269-0) [Canonical Name,](https://d.docs.live.net/8a8c0d8fdd4c42c3/Guides/Analytics/HarePointAnalyticsForSharePoint-UserGuide.EN_2013-2016.docx#_Canonical_Name) [Account name,](#page-269-1) [Active Directory Department,](#page-269-2) [Active Directory](#page-269-3)  [Group](#page-269-3)

# **SharePoint groups and users**

[SharePoint Group,](#page-270-0) [Account name,](#page-270-1) [User name,](https://d.docs.live.net/8a8c0d8fdd4c42c3/Guides/Analytics/HarePointAnalyticsForSharePoint-UserGuide.EN_2013-2016.docx#_User_name_4) [SharePoint Department,](https://d.docs.live.net/8a8c0d8fdd4c42c3/Guides/Analytics/HarePointAnalyticsForSharePoint-UserGuide.EN_2013-2016.docx#_f_SPSharePointDepartment_) [Role](https://d.docs.live.net/8a8c0d8fdd4c42c3/Guides/Analytics/HarePointAnalyticsForSharePoint-UserGuide.EN_2013-2016.docx#_Role)

# **Report fields**

[Discussion,](#page-238-0) [Views,](#page-266-0) [Updates,](#page-264-1) [Likes,](#page-246-0) [Unlikes,](#page-264-0) [Rates,](#page-247-0) [List,](#page-248-4) [Folder,](#page-243-0) [List url,](#page-249-3) [Author,](#page-232-3) [Web-site url,](#page-258-0) [Web](#page-258-1)[site title,](#page-258-1) [Created](#page-237-0)

#### **Discussions usage**

#### This report shows how discussions have been rated/liked within a reporting date range.

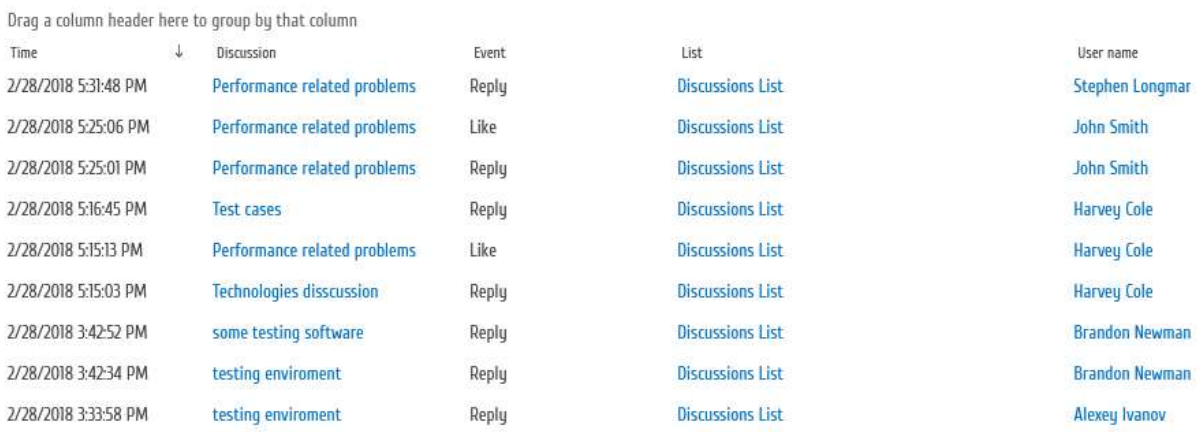

Using this report, you can find out when a specific social event (like, unlike, rate, comment) took place for the discussions.

### *Examples*

- When the specific discussion was liked?
- Who rated the given discussion and when?

#### *Columns*

[Time,](#page-224-1) [Discussion,](#page-207-3) [Event,](#page-209-2) [List,](#page-214-3) [Folder,](#page-210-1) [User name,](#page-227-0) [Web-site url,](#page-222-3) [Web-site title,](#page-222-2) [Account name,](#page-199-0) [Domain,](#page-208-0) [Company,](#page-204-0) [Active Directory Department,](#page-199-1) [City,](#page-203-1) [Country,](#page-204-1) [Active Directory Email,](#page-199-2) [Active](#page-199-3)  [Directory Title,](#page-199-3) [Home page,](#page-210-0) [SharePoint Department,](#page-222-0) [Email,](#page-209-0) Title.

#### *Filters*

**General**

[Specify time period](#page-231-1)

#### **Active Directory**

[Include logons,](#page-269-0) [Canonical Name,](https://d.docs.live.net/8a8c0d8fdd4c42c3/Guides/Analytics/HarePointAnalyticsForSharePoint-UserGuide.EN_2013-2016.docx#_Canonical_Name) [Account name,](#page-269-1) [Active Directory Department,](#page-269-2) [Active Directory](#page-269-3)  **[Group](#page-269-3)** 

#### **SharePoint groups and users**

[SharePoint Group,](#page-270-0) [Account name,](#page-270-1) [User name,](https://d.docs.live.net/8a8c0d8fdd4c42c3/Guides/Analytics/HarePointAnalyticsForSharePoint-UserGuide.EN_2013-2016.docx#_User_name_4) [SharePoint Department,](https://d.docs.live.net/8a8c0d8fdd4c42c3/Guides/Analytics/HarePointAnalyticsForSharePoint-UserGuide.EN_2013-2016.docx#_f_SPSharePointDepartment_) [Role](https://d.docs.live.net/8a8c0d8fdd4c42c3/Guides/Analytics/HarePointAnalyticsForSharePoint-UserGuide.EN_2013-2016.docx#_Role)

# **Report fields**

[Discussion,](#page-238-0) [Discussion url,](#page-238-2) [Event,](#page-242-1) [List,](#page-248-3) [List url,](#page-249-3) [Folder path,](#page-243-0) [Web-site url,](#page-258-0) [Web-site title,](#page-258-1) [Domain,](#page-240-0) [Company,](#page-236-1) [City,](#page-235-0) [Country,](#page-236-2) [Active Directory Email,](#page-231-2) [Active Directory Title,](#page-232-2) [Home page,](#page-245-1) [Email,](#page-242-0) [Title](#page-260-2)

# **Community site summary**

This report shows the summary information on user activity for the community sites, within a reporting date range.

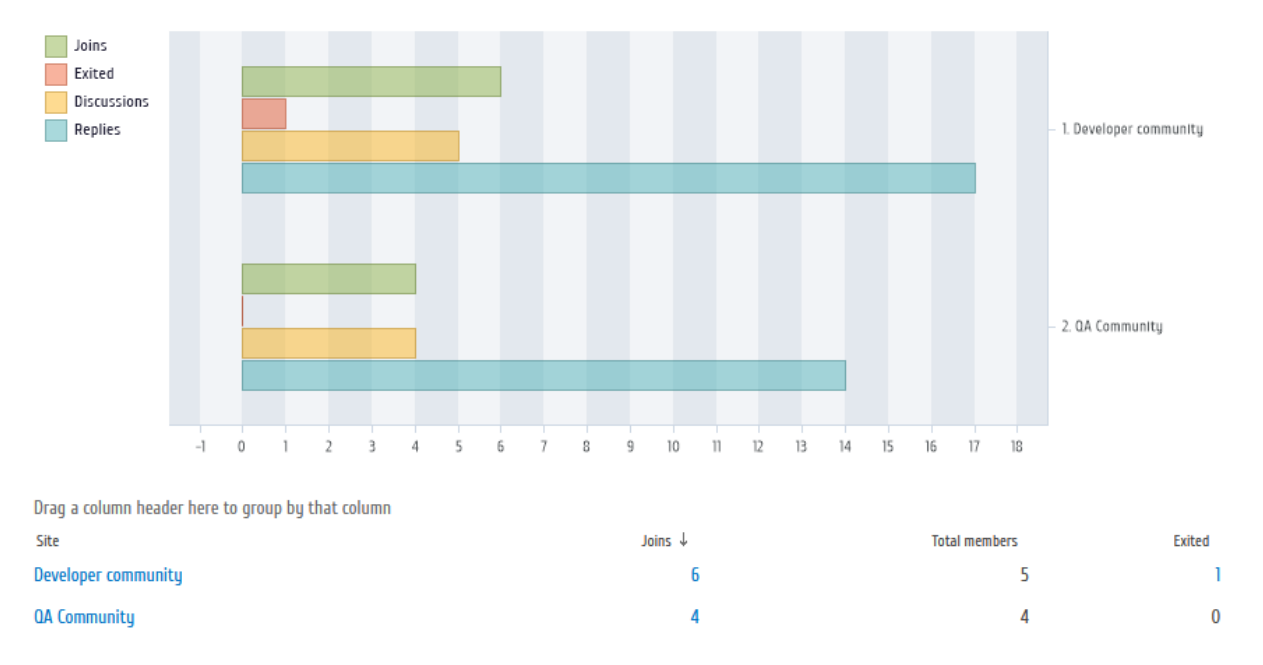

Using this report, you can get the summary on users' joins, exits, discussions, replies, etc on the community sites.

# *Examples*

- How many members does the community sites have?
- How many joins and exits a specific community site had within last month?
- Which community site has the largest number of new members (joins) for the last week?

# *Columns*

[Site,](#page-222-1) [Web-site url,](#page-222-3) [Joins,](#page-213-2) [Total members,](#page-225-2) [Exited,](#page-210-3) [Discussions,](#page-207-4) [Total discussions,](#page-225-4) [Replies,](#page-219-1) [Total](#page-225-5)  [replies](#page-225-5)

# *Filters*

**General**

[Specify time period](#page-231-1)

# **Active Directory**

[Include logons,](#page-269-0) [Canonical](https://d.docs.live.net/8a8c0d8fdd4c42c3/Guides/Analytics/HarePointAnalyticsForSharePoint-UserGuide.EN_2013-2016.docx#_Canonical_Name) Name, [Account name,](#page-269-1) [Active Directory Department,](#page-269-2) [Active Directory](#page-269-3)  [Group](#page-269-3)

# **SharePoint groups and users**

[SharePoint Group,](#page-270-0) [Account name,](#page-270-1) [User name,](https://d.docs.live.net/8a8c0d8fdd4c42c3/Guides/Analytics/HarePointAnalyticsForSharePoint-UserGuide.EN_2013-2016.docx#_User_name_4) [SharePoint Department,](https://d.docs.live.net/8a8c0d8fdd4c42c3/Guides/Analytics/HarePointAnalyticsForSharePoint-UserGuide.EN_2013-2016.docx#_f_SPSharePointDepartment_) [Role](https://d.docs.live.net/8a8c0d8fdd4c42c3/Guides/Analytics/HarePointAnalyticsForSharePoint-UserGuide.EN_2013-2016.docx#_Role)

# **Report fields**

[Site,](#page-257-0) [Web-site url,](#page-258-0) [Joins,](#page-247-1) [Total members,](#page-261-1) [Exited,](#page-243-1) [Discussions,](#page-238-3) [Total discussions,](#page-261-2) [Replies,](#page-255-0) [Total](#page-262-3)  [replies](#page-262-3)

# **Farm reports**

This chapter describes the reports available in HarePoint Analytics for **farm** scope. Farm reports are available in Central Administration. For detailed instructions on how to access them, refer t[o Accessing farm reports](#page-11-0) paragraph.

By default, only SharePoint farm administrators have access to farm reports, but if necessary, the access permissions can be granted to other users as well. For further information, consult your SharePoint administrator.

Please refer t[o Getting started](#page-10-0) chapter for important information. In particular, if you are not sure which report to choose, refer to [Selecting a report](#page-14-0) paragraph.

# <span id="page-161-0"></span>**Visits & Visitors**

# **Site collection summary**

This report provides the number of visitors, users, pageviews as well as the average values: pageviews per visit and length of visit - for each site collection on a farm.

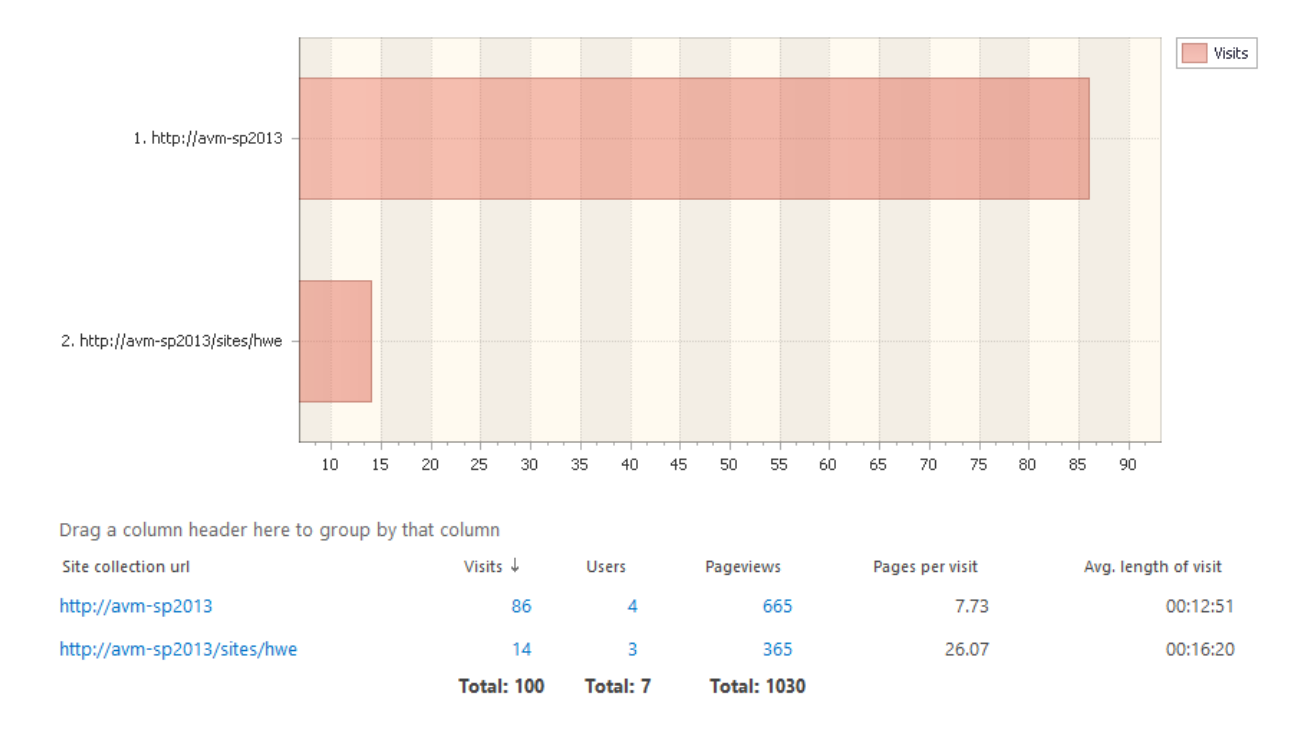

The report allows you to draw conclusions on the overall activity of visitors and audience quality. If the average number of pages viewed per visit is close to 1.00 and the length of visit is less than 10 seconds – the sites in this site collection likely mismatch the expectations of visitors. For example, interests of visitors differ from the interests of your target audience, or your target audience is not interested in the information on site pages. In any case, a large number of visitors with low visit

length indicates the need of studying the site audience, its sources and analyzing how good the visited site pages meet the expectations of this audience.

# *Examples*

- What site collections in a farm are visited more actively?
- Are there any site collections in this farm that are almost never visited, "neglected"?

# *Columns*

[Site collection url,](#page-222-5) [Visits,](#page-229-0) [Users,](#page-227-1) [Pageviews,](#page-217-0) [Pages per visit,](#page-217-1) [Avg. length of visit.](#page-201-1)

# *Filters*

**General** [Report data source,](#page-231-0) [Specify time period](#page-231-1) **Report fields** [Site collection URL,](#page-257-1) [Web application](#page-268-0)

# **Users summary**

# This report shows the summary information for all users who have at least once accessed site collections where HarePoint Analytics is activated.

Drag a column header here to group by that column

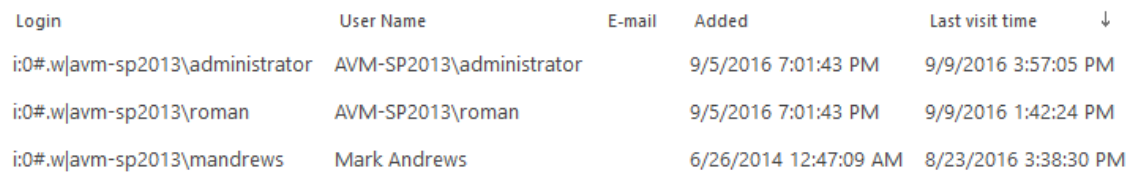

Page 1 of 1 (3 items)

**Note:** this report does not list all users from your organization! It will list only those who have at least once accessed site collections where HarePoint Analytics is activated.

This report will also include the users who are no longer with the company, because their activity on the sites is still stored in HarePoint Analytics database, and can be displayed in certain reports.

# *Examples*

- When did a certain user visit sites on this farm last time?
- Which users visited sites on this farm within last three months?

# *Columns*

[Login,](#page-215-1) [User name,](#page-227-0) [E-Mail,](#page-209-0) [Added,](#page-199-4) [Last visit time](#page-214-4)

# *Filters*

**General** [Report data source,](#page-231-0) [Specify time period](#page-231-1) **Report fields** [Login,](#page-250-1) [User name,](#page-227-0) [E-Mail,](#page-242-0) [Web application](#page-268-0)

# **User Profile fullness**

**Note:** this report is not available on SharePoint 2013 Foundation. This report shows an overview of how fully are the User Profile properties are filled.

Drag a column header here to group by that column

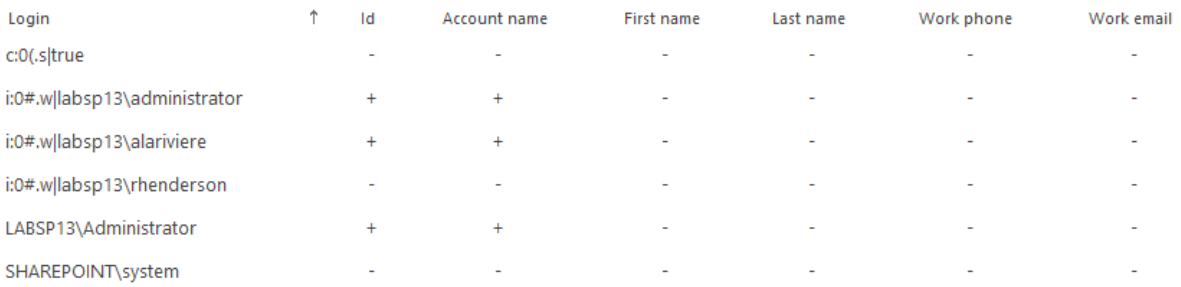

Using this report, you can easily analyze which properties in SharePoint User Profile are not filled. If you have Active Directory and SharePoint User Profile synchronized, you can also analyze the status of corresponding Active Directory properties.

# *Example*

Which users don't have e-mail addresses specified in their profiles?

# *Columns*

[Login,](#page-215-1) UserProfile\_GUID, AccountName, FirstName, LastName, WorkPhone, WorkEmail, [Department, PictureURL](#page-227-2)

# *Filters*

# **Report fields**

[Login,](#page-250-1) [Selected fields are empty, User profile fields](#page-265-0)

# **Sites summary**

The **Site summary** report provides the number of visitors, users, pageviews as well as the average values: pageviews per visit and length of visit - for each site on the entire farm.

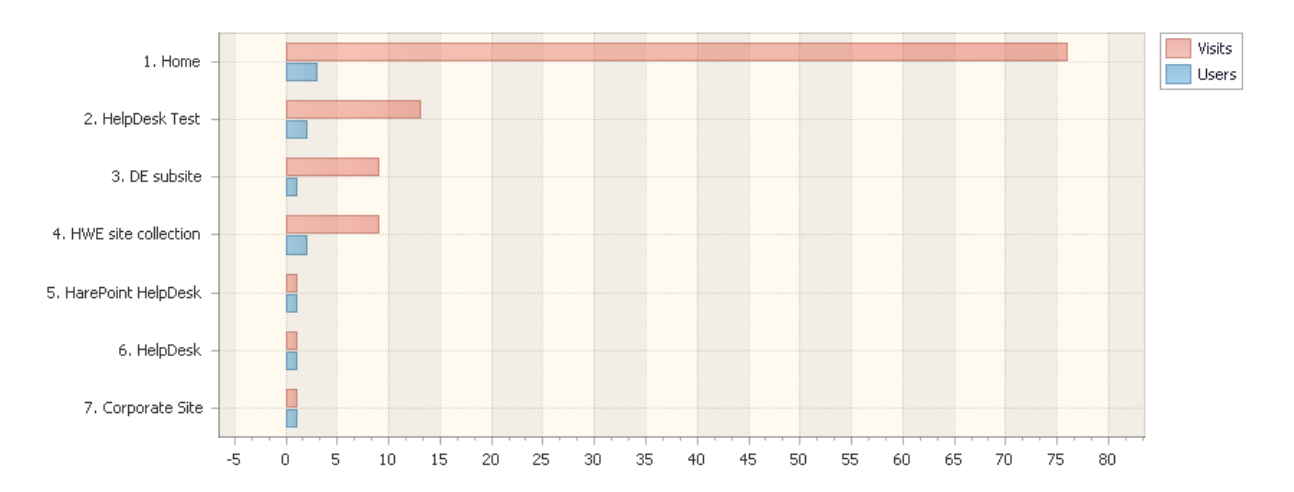

Drag a column header here to group by that column

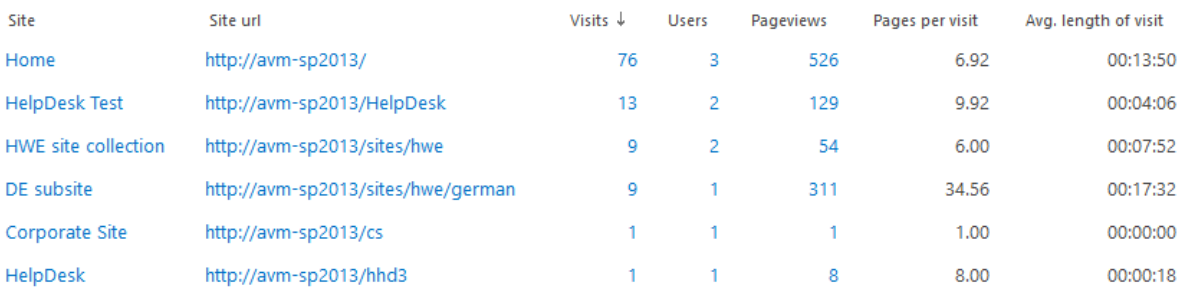

The report allows you to draw conclusions on the overall activity of users, detect sites that are visited rarely, conduct basic analysis of the audience quality. The indicator of audience quality is an average length of visits. If the average number of pages viewed per visit is close to 1.00 and the length of visit is less than 10 seconds – this site likely mismatches the expectations of visitors.

For example, interests of visitors differ from the interests of your target audience, or your target audience is not interested in the information on site pages. In any case, a large number of visitors with low visit length indicates the need of studying the site audience, its sources and analyzing how good the visited site pages meet the expectations of this audience.

# *Examples*

- What sites on this farm are visited more actively?
- Are there any sites on this farm that are almost never visited, "neglected"?
- How active is a certain part of the audience (for example, employees of a certain department)?

# *Columns*

[Site,](#page-222-1) [Site url,](#page-222-3) [Visits,](#page-229-0) [Users,](#page-227-1) [Pageviews,](#page-217-0) [Pages per visit,](#page-217-1) [Avg. length of visit.](#page-201-2)

# *Filters*

# **General**

[Report data source,](#page-231-0) [Specify time](#page-231-1) period

# **Active Directory**

[Include logons,](#page-269-0) [Canonical Name,](https://d.docs.live.net/8a8c0d8fdd4c42c3/Guides/Analytics/HarePointAnalyticsForSharePoint-UserGuide.EN_2013-2016.docx#_Canonical_Name) [Account name,](#page-269-1) [Active Directory Department,](#page-269-2) [Active Directory](#page-269-3)  [Group](#page-269-3)

# **SharePoint groups and users** [SharePoint Group,](#page-270-0) [Account name,](#page-270-1) [User name,](https://d.docs.live.net/8a8c0d8fdd4c42c3/Guides/Analytics/HarePointAnalyticsForSharePoint-UserGuide.EN_2013-2016.docx#_User_name_4) [SharePoint Department,](https://d.docs.live.net/8a8c0d8fdd4c42c3/Guides/Analytics/HarePointAnalyticsForSharePoint-UserGuide.EN_2013-2016.docx#_f_SPSharePointDepartment_) [Role](https://d.docs.live.net/8a8c0d8fdd4c42c3/Guides/Analytics/HarePointAnalyticsForSharePoint-UserGuide.EN_2013-2016.docx#_Role) **Report fields** [Site,](#page-257-0) [Site url,](#page-258-0) [Visits,](#page-268-1) [Users,](#page-265-1) [Pageviews,](#page-252-0) [Visit length \(seconds\),](#page-267-0) [Web application](#page-268-0)

# **Web-sites without visits**

# The **Web-sites without visits** report shows a list of sites that both haven't been viewed since certain date, and haven't been viewed at all.

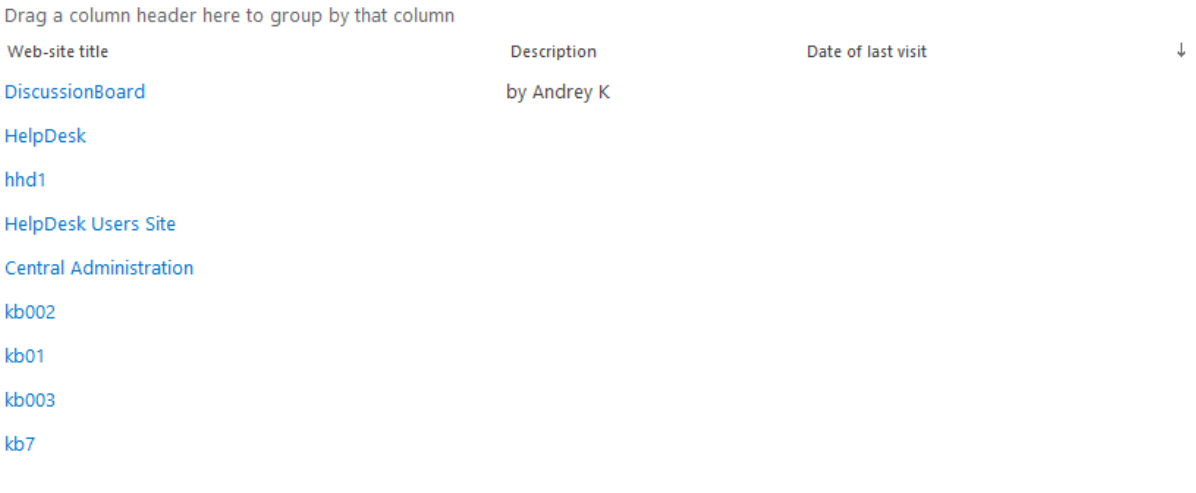

# *Examples*

- Which sites on this farm haven't been viewed in last three months?
- Which sites on this farm haven't been viewed at all?

### *Columns*

[Web-site title,](#page-222-2) [Description,](#page-206-0) [Date of last visit](#page-205-0)

#### *Filters*

#### **Report fields**

[Web-site title,](#page-258-1) [Description,](#page-238-4) [Not viewed since,](#page-251-0) [Web application](#page-268-0)

# **Visitor trends summary**

This report shows summary information on how many users have visited all the sites (monitored by HarePoint Analytics) on this farm, and how many visits have been there accordingly.

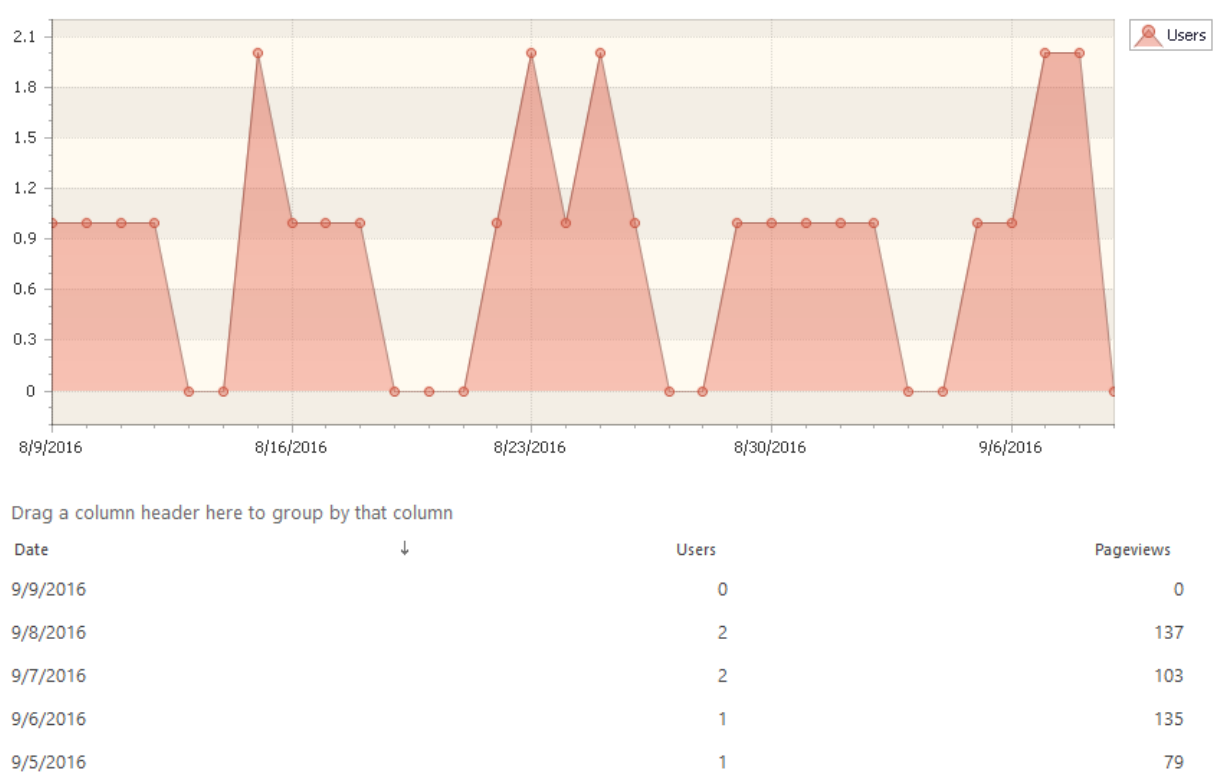

9/4/2016

Data are also visualized in a chart. With this report you can easily and simply figure out on which days there have been the highest and lowest activity on the site, identify the days when the number of visitors increased or decreased dramatically.

 $\pmb{0}$ 

# *Examples*

- How does the activity of visitors change with the time?
- How do advertising campaigns and actions influence the activity of visitors?

# *Columns*

[Date,](#page-205-1) [Users,](#page-227-1) [Pageviews](#page-217-0)

# *Filters*

**General** [Report data source,](#page-231-0) [Specify time period](#page-231-1) **Report fields** [Users,](#page-265-1) [Pageviews,](#page-252-0) [Web application](#page-268-0)

# **Web-sites with anonymous access**

This report shows a list of all sites on this farm that have anonymous access enabled.

 $\pmb{0}$ 

Drag a column header here to group by that column

Web-site title

↑ Description

Permission mask

No data to display

With this report, you can easily identify sites that can be accessed anonymously.

#### *Columns*

[Web-site title,](#page-222-2) [Description,](#page-206-0) [Permission mask](#page-218-1)

#### *Filters*

### **Report fields**

[Web-site title,](#page-258-1) [Description,](#page-238-4) [Permission mask,](#page-253-1) [Web application](#page-268-0)

# **Web-sites details**

#### This report shows the summary information for all sites on this farm.

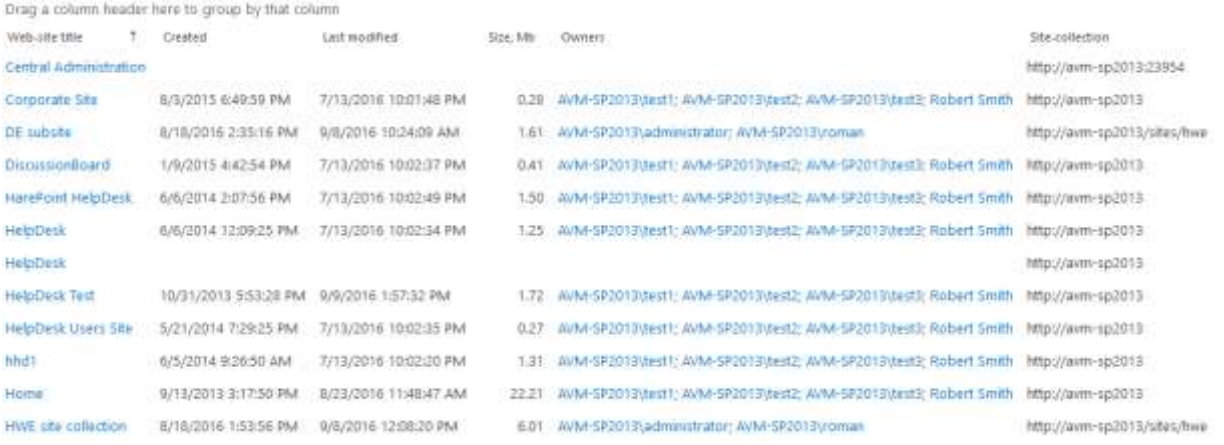

With this report you can find out when a site was created, last modified, how many disk space it consumes, who are site owners and many more.

Using the filter, you can limit report to a specific web application or a site collection.

### *Examples*

- When was a specific site created?
- Who are the site owners on sites from a specific site collection?
- On which sites the specific user is an owner?

# *Columns*

[Web-site title,](#page-222-2) [Created,](#page-204-4) [Last modified,](#page-213-3) [Size Mb,](#page-223-2) [Owners,](#page-216-1) [Site Collection](#page-257-1)

### *Filters*

#### **Report fields**

[Web-site title,](#page-258-1) [Size Mb,](#page-258-2) [Owners,](#page-251-1) [Site collection,](#page-257-1) [Web application](#page-268-0)

168 Farm reports | HarePoint.Com

# <span id="page-168-0"></span>**Content & Traffic**

# **Content popularity**

This report displays the most popular content and links on the entire farm.

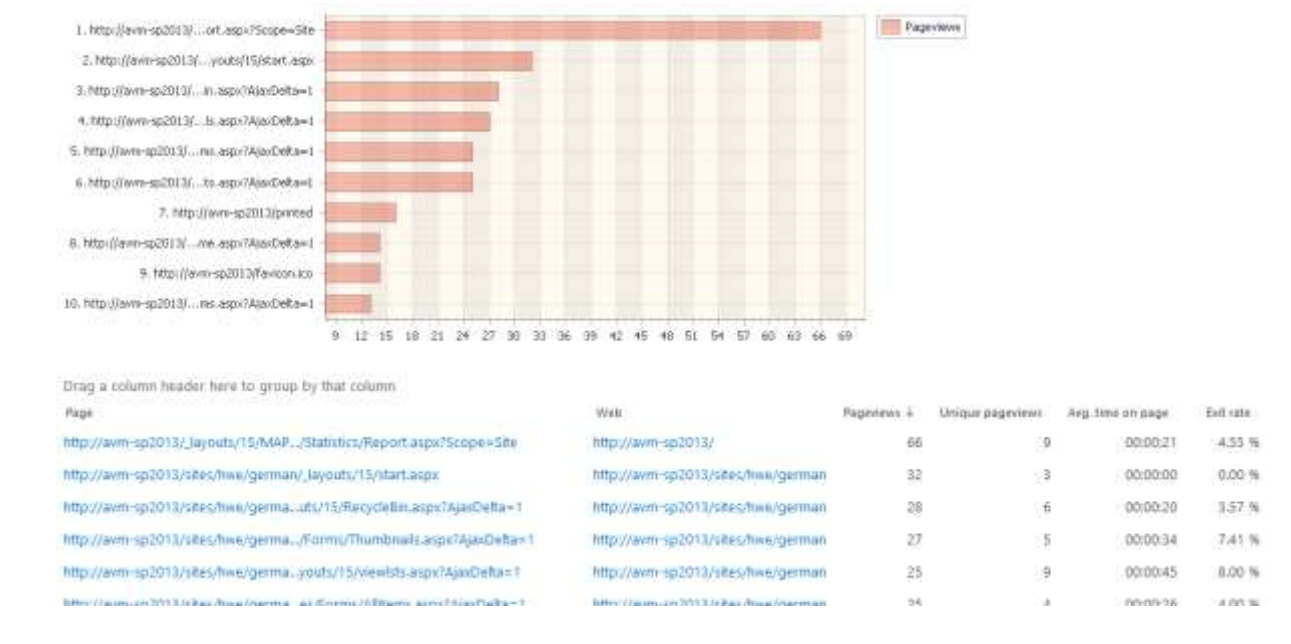

With the information in this report, you can assess the effectiveness of the page content. Key indicators allowing you to do this – *exit rate* and *average time on a page*. If any page has the exit rate significantly higher than the average value for a site or site collection, and the average time on a page is much shorter, then the content of this page needs to be revised – the visitors are not interested in viewing this site anymore after looking at that page.

# *Examples*

- What pages are the most popular?
- Which site collections have the most popular content?

**Important note:** This report is technically designed to show statistics for the most popular **pages and links**. Despite some of the links may be links to documents, use the corresponding reports from **[Documents](#page-171-0)** category of farm reports for comprehensive analysis of document usage and document popularity.

#### *Columns*

[Page,](#page-217-2) [Web,](#page-222-3) [Pageviews,](#page-217-0) [Unique pageviews,](#page-226-1) [Avg. time on page,](#page-202-1) [Exit rate,](#page-209-3) [Page title.](#page-217-3)

# *Filters*

# **General**

[Report data source,](#page-231-0) [Specify time period](#page-231-1)

### **Active Directory**

[Include logons,](#page-269-0) [Canonical Name,](https://d.docs.live.net/8a8c0d8fdd4c42c3/Guides/Analytics/HarePointAnalyticsForSharePoint-UserGuide.EN_2013-2016.docx#_Canonical_Name) [Account name,](#page-269-1) [Active Directory Department,](#page-269-2) [Active Directory](#page-269-3)  [Group](#page-269-3)

### **SharePoint groups and users**

[SharePoint Group,](#page-270-0) [Account name,](#page-270-1) [User name,](https://d.docs.live.net/8a8c0d8fdd4c42c3/Guides/Analytics/HarePointAnalyticsForSharePoint-UserGuide.EN_2013-2016.docx#_User_name_4) [SharePoint Department,](https://d.docs.live.net/8a8c0d8fdd4c42c3/Guides/Analytics/HarePointAnalyticsForSharePoint-UserGuide.EN_2013-2016.docx#_f_SPSharePointDepartment_) [Role](https://d.docs.live.net/8a8c0d8fdd4c42c3/Guides/Analytics/HarePointAnalyticsForSharePoint-UserGuide.EN_2013-2016.docx#_Role)

#### **Report fields**

[Page,](#page-251-2) [Web,](#page-258-0) [Pageviews,](#page-252-0) [Unique pageviews,](#page-262-2) [Avg. time on page \(seconds\),](#page-233-1) [Exit rate,](#page-243-2) [Page title,](#page-252-1) [Web](#page-268-0)  [application](#page-268-0)

# **Events**

<span id="page-169-0"></span>This report provides a list of all custom events tracked by a special JavaScript for HarePoint Analytics for the entire farm.

A special JavaScript can be setup by SharePoint administrator to track custom events on a page. It is possible to transfer the event description and numeric parameter – these are completely customizable.

Adding and configuring JavaScript is described in **HarePoint Analytics Administrator Guide**.

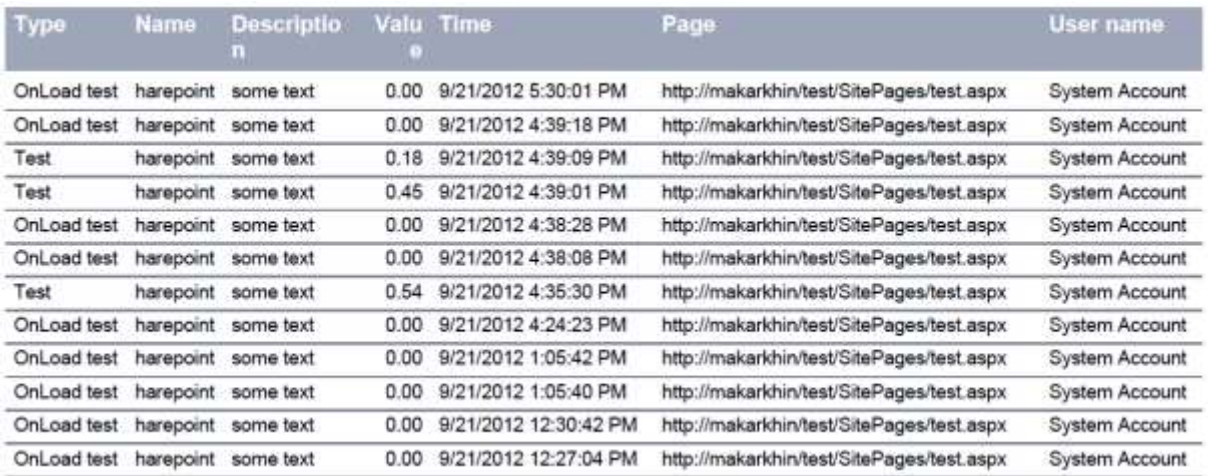

With this report, you can monitor visitor activity on certain areas on the page such as custom menus, custom web parts, HTML5 player, or button/link clicks.

By clicking on an event type, you will drill-down t[o Events Popularity](#page-170-0) farm report that will show all events for this event type, and many times each event has occurred.

# *Examples*

- Do visitors use the new drop down menu at the top of the page?
- How often did visitors click on certain links or buttons on pages?
- 170 Farm reports | HarePoint.Com

For how long was a video file played in HTML5 player on a page?

# *Columns*

[Type,](#page-226-6) [Name,](#page-216-2) [Description,](#page-206-1) [Value,](#page-227-3) [Time,](#page-224-1) [Page,](#page-217-2) [Page title,](#page-217-3) [User name,](#page-227-0) [User e-mail,](#page-209-0) [Visitor ID,](#page-229-1) [Visit](#page-228-1)  [ID,](#page-228-1) [IP](#page-212-0)

# *Filters*

**General** [Report data source,](#page-231-0) [Specify time period](#page-231-1) **Active Directory** [Include logons,](#page-269-0) [Canonical Name,](https://d.docs.live.net/8a8c0d8fdd4c42c3/Guides/Analytics/HarePointAnalyticsForSharePoint-UserGuide.EN_2013-2016.docx#_Canonical_Name) [Account name,](#page-269-1) [Active Directory Department,](#page-269-2) [Active Directory](#page-269-3)  **[Group](#page-269-3) SharePoint groups and users**  [SharePoint Group,](#page-270-0) [Account name,](#page-270-1) [User name,](https://d.docs.live.net/8a8c0d8fdd4c42c3/Guides/Analytics/HarePointAnalyticsForSharePoint-UserGuide.EN_2013-2016.docx#_User_name_4) [SharePoint Department,](https://d.docs.live.net/8a8c0d8fdd4c42c3/Guides/Analytics/HarePointAnalyticsForSharePoint-UserGuide.EN_2013-2016.docx#_f_SPSharePointDepartment_) [Role](https://d.docs.live.net/8a8c0d8fdd4c42c3/Guides/Analytics/HarePointAnalyticsForSharePoint-UserGuide.EN_2013-2016.docx#_Role) **Report fields** [Type,](#page-260-3) [Name,](#page-216-2) [Description,](#page-238-5) [Value,](#page-266-1) [User e-mail,](#page-242-0) [Page,](#page-251-2) [Page title,](#page-252-1) [Web,](#page-258-0) [Web application,](#page-268-0) [Visitor ID,](#page-268-2) [Visit ID,](#page-228-1) [IP](#page-246-0)

# **Events popularity**

<span id="page-170-0"></span>This report shows the most popular events, based on the list of events from [Events](#page-169-0) farm report. A special JavaScript can be setup by SharePoint administrator to track custom events on a page. Adding and configuring JavaScript is described in **HarePoint Analytics Administrator Guide**.

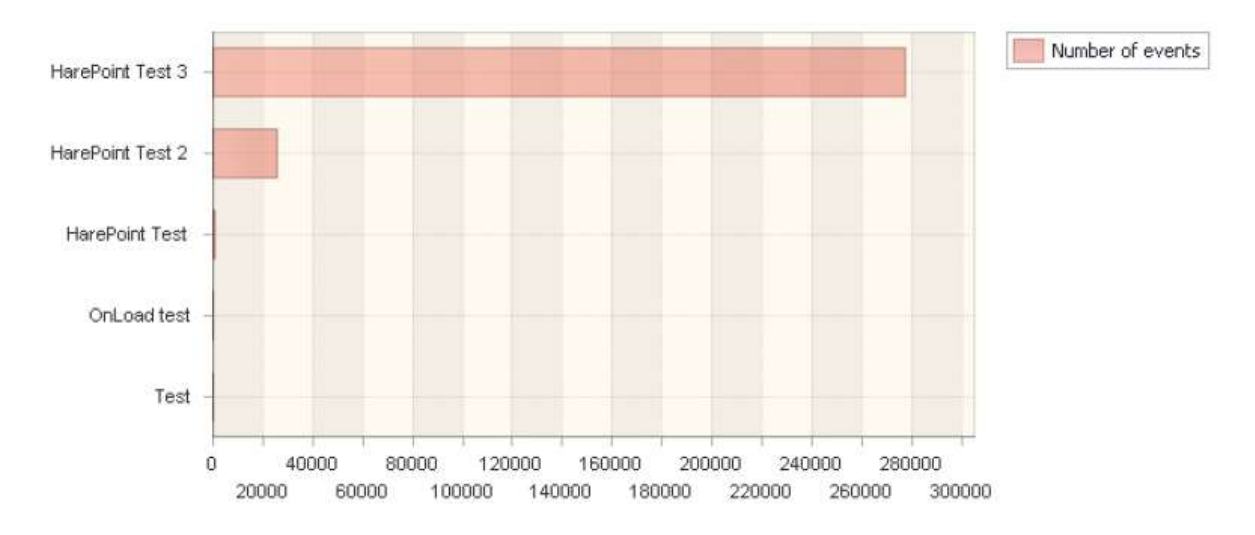

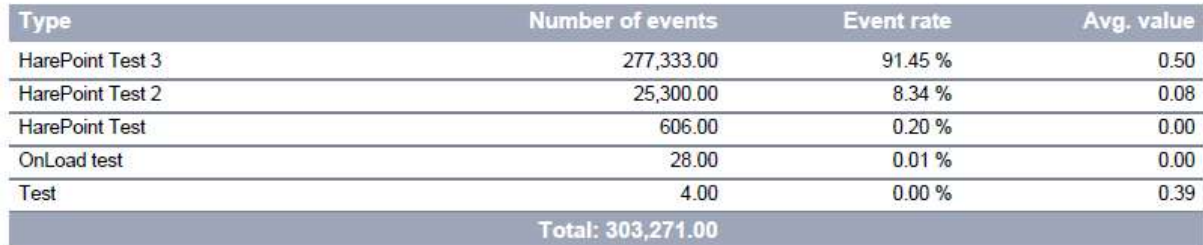

With this report, you can determine which events occur most frequently on this farm.

By default, this report shows event types and additional information about. Drill-down on **event type** will show the **names** of all events of this type. An additional drill-down on **event name** will show **event descriptions** of all events with this name.

# *Examples*

- Do visitors use the new drop down menu at the top of the page?
- How often did visitors click on certain links or buttons on pages?

### *Columns*

[Type](#page-226-6)*,* [Number of events,](#page-216-3) [Event rate,](#page-209-2) [Avg. value](#page-202-2)

### *Filters*

**General** [Report data source,](#page-231-0) [Specify time period](#page-231-1) **Active Directory** [Include logons,](#page-269-0) [Canonical](https://d.docs.live.net/8a8c0d8fdd4c42c3/Guides/Analytics/HarePointAnalyticsForSharePoint-UserGuide.EN_2013-2016.docx#_Canonical_Name) Name, [Account name,](#page-269-1) [Active Directory Department,](#page-269-2) [Active Directory](#page-269-3)  **[Group](#page-269-3) SharePoint groups and users**  [SharePoint Group,](#page-270-0) [Account name,](#page-270-1) [User name,](https://d.docs.live.net/8a8c0d8fdd4c42c3/Guides/Analytics/HarePointAnalyticsForSharePoint-UserGuide.EN_2013-2016.docx#_User_name_4) [SharePoint Department,](https://d.docs.live.net/8a8c0d8fdd4c42c3/Guides/Analytics/HarePointAnalyticsForSharePoint-UserGuide.EN_2013-2016.docx#_f_SPSharePointDepartment_) [Role](https://d.docs.live.net/8a8c0d8fdd4c42c3/Guides/Analytics/HarePointAnalyticsForSharePoint-UserGuide.EN_2013-2016.docx#_Role) **Report fields** [Type,](#page-260-3) [Number of events,](#page-251-3) [Avg. value,](#page-234-2) [Page,](#page-251-2) [Page title](#page-252-1)

# <span id="page-171-0"></span>**Documents**

# **Documents by site collections**

In this report, all document events are grouped by sites collections of a farm.

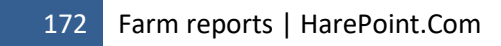

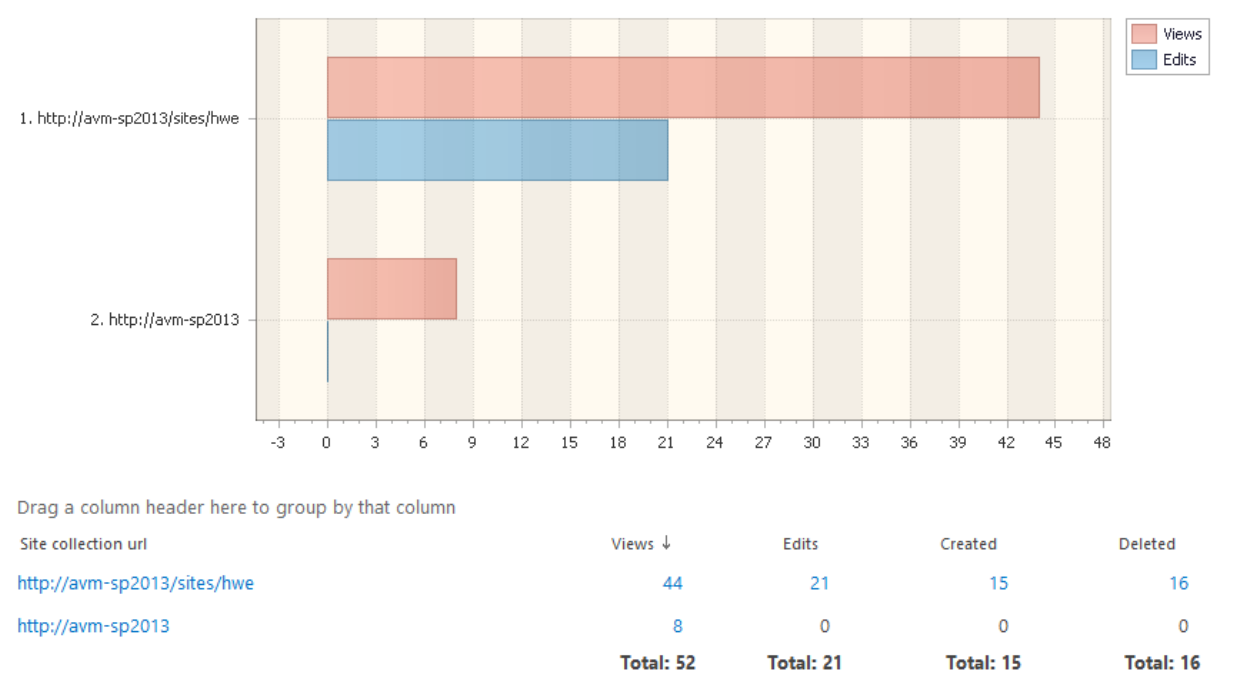

Page 1 of 1 (2 items)

With this report, you can compare how actively the documents are used across the site collections in this farm.

### *Columns*

[Site collection url,](#page-222-5) [Views,](#page-228-0) [Edits,](#page-208-2) [Created,](#page-204-2) [Deleted.](#page-206-2)

### *Filters*

**General** [Report data source,](#page-231-0) [Specify time period](#page-231-1) **Report fields** [Web application](#page-268-0)

### **Document growth trends**

This report shows how the number of document libraries, documents, and total documents' size have been changing over the time on this farm.

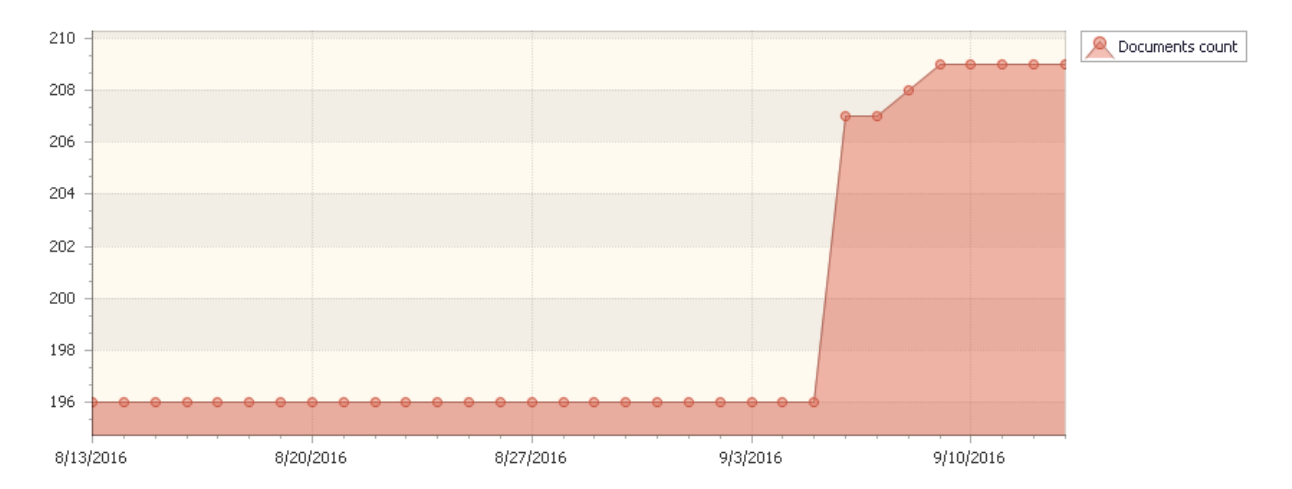

Drag a column header here to group by that column

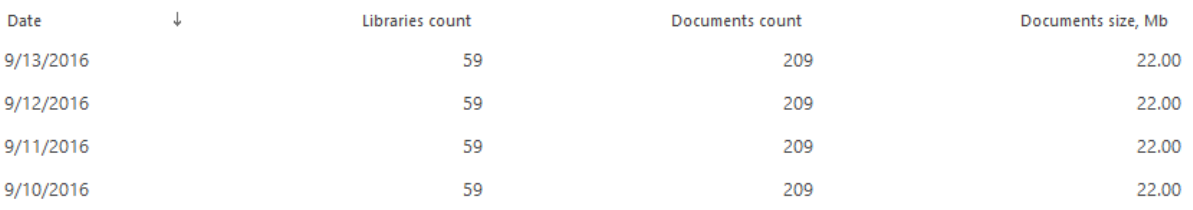

With this report, you can identify when documents have been actively added or removed.

# *Columns*

[Date,](#page-205-1) [Libraries count,](#page-214-5) [Documents count,](#page-208-3) [Items size, Mb.](#page-213-0)

#### *Filters*

**General** [Report data source,](#page-231-0) [Specify time period](#page-231-1) **Report fields** [Document library,](#page-239-0) [Web application](#page-268-0)

# **Document popularity**

This report shows the most popular documents for the entire farm.

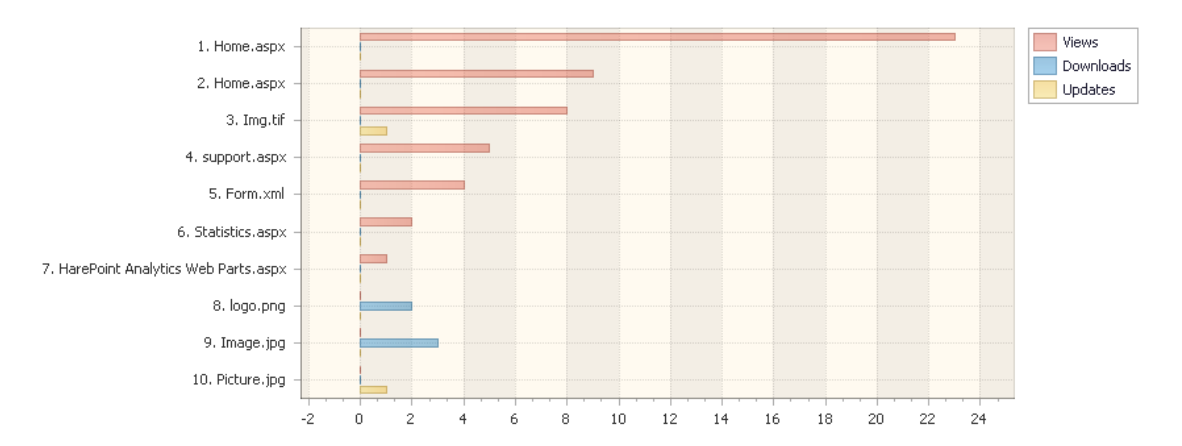

Drag a column header here to group by that column

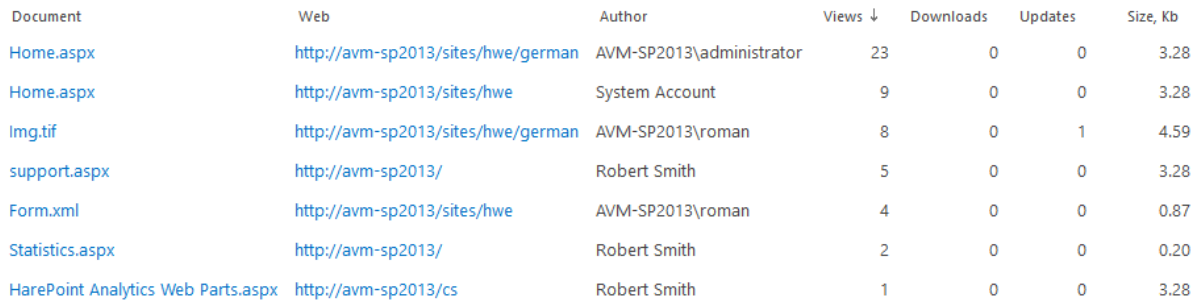

The report represents documents in order of decreasing popularity – the number of document events.

By using filters, the report provides an opportunity to highlight the most used documents not only by the farm in general, but also by a certain site, library, author, file types or any other document properties.

**Important note:** This report is technically designed to show statistics specifically on documents' usage. Despite the site pages (.aspx) also show up in this report (because they are stored in document libraries as well), use the corresponding reports from **[Content & Traffic](#page-168-0)** and **[Visits &](#page-161-0)  [Visitors](#page-161-0)** categories of farm reports for comprehensive analysis of visits, pageviews and content popularity.

# *Examples*

- Which documents are used the most actively on the entire farm?
- How actively the documents of a particular author are used across the entire farm?
- Which documents are the most popular for various departments?

# *Columns*

[Document,](#page-207-3) [Web,](#page-222-3) [Document](#page-207-0) location, [Author,](#page-200-1) [Views,](#page-228-0) [Downloads,](#page-208-4) [Updates,](#page-226-0) [Size, Kb,](#page-222-4) [Document](#page-207-1)  [title,](#page-207-1) [Account name,](#page-199-0) [Domain,](#page-208-0) [Company,](#page-204-5) [Active Directory Department,](#page-199-1) [City,](#page-203-1) [Country,](#page-204-1) [Active](#page-199-2)  [Directory Email,](#page-199-2) [Active Directory Title,](#page-199-3) [Home page,](#page-210-4) [SharePoint Department,](#page-222-0) [Email,](#page-209-0) [Title.](#page-225-0)

#### *Filters*

### **General**

[Report data source,](#page-231-0) [Specify time period](#page-231-1)

# **Active Directory**

[Include logons,](#page-269-0) [Canonical Name,](https://d.docs.live.net/8a8c0d8fdd4c42c3/Guides/Analytics/HarePointAnalyticsForSharePoint-UserGuide.EN_2013-2016.docx#_Canonical_Name) [Account name,](#page-269-1) [Active Directory Department,](#page-269-2) [Active Directory](#page-269-3)  **[Group](#page-269-3)** 

#### **SharePoint groups and users**

[SharePoint Group,](#page-270-0) [Account name,](#page-270-1) [User name,](https://d.docs.live.net/8a8c0d8fdd4c42c3/Guides/Analytics/HarePointAnalyticsForSharePoint-UserGuide.EN_2013-2016.docx#_User_name_4) [SharePoint Department,](https://d.docs.live.net/8a8c0d8fdd4c42c3/Guides/Analytics/HarePointAnalyticsForSharePoint-UserGuide.EN_2013-2016.docx#_f_SPSharePointDepartment_) [Role](https://d.docs.live.net/8a8c0d8fdd4c42c3/Guides/Analytics/HarePointAnalyticsForSharePoint-UserGuide.EN_2013-2016.docx#_Role)

#### **Report fields**

[Document,](#page-238-0) [Document url,](#page-239-1) [Document location,](#page-239-0) [Web,](#page-258-0) [Author,](#page-232-3) [Views,](#page-266-0) [Downloads,](#page-241-1) [Updates,](#page-264-0) [Size,](#page-258-3)  [Kb,](#page-258-3) [Document title,](#page-239-4) [Web application,](#page-268-3) [Domain,](#page-240-0) [Company,](#page-236-1) [City,](#page-235-0) [Country,](#page-236-2) Active [Directory Email,](#page-231-2) [Active Directory Title,](#page-260-2) [Home page,](#page-245-1) [Email,](#page-242-0) [Title.](#page-260-2)

# **Unused documents**

This report shows the list of documents that have not been viewed and/or modified since certain date.

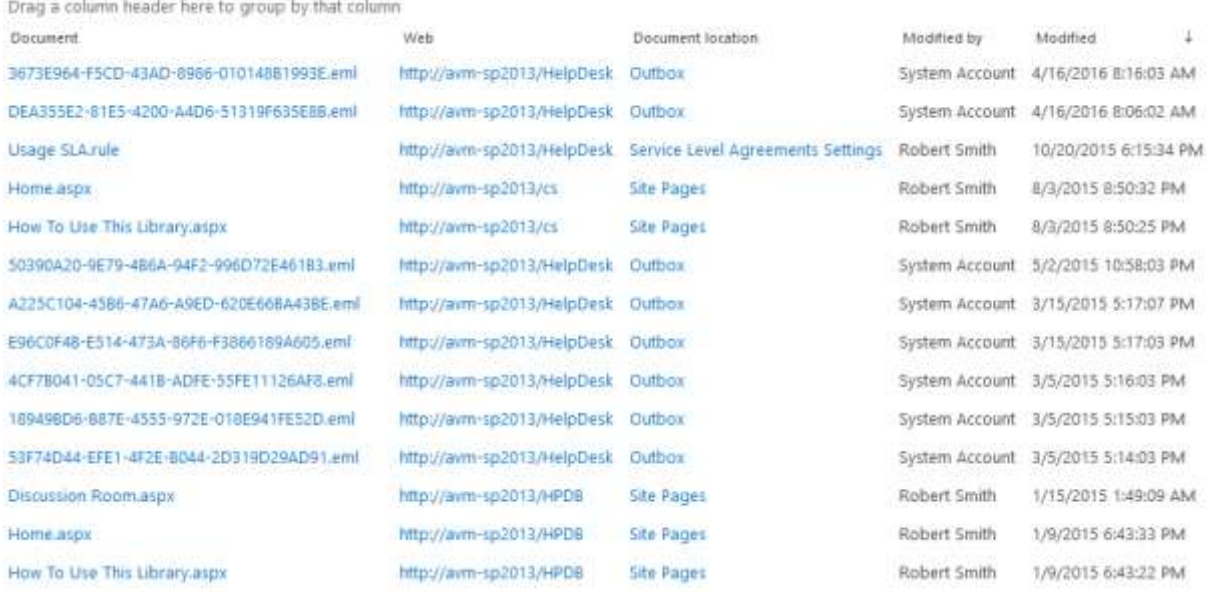

This report helps to discover irrelevant information, problems in the site operation; simplifies the cleanup of unused content in SharePoint

# *Examples*

- Visitors can't find documents, because there are no links these documents on site pages or the document library is excluded from the search. Visitors simply do not know about the existence of this document
- The document has become outdated or lost relevance
- The document name does not correlate with its content or is uninformative

#### *Columns*

[Document,](#page-207-3) [Web,](#page-222-3) [Document location,](#page-207-0) [Modified by,](#page-216-4) [Modified,](#page-215-1) [Last viewed by,](#page-213-4) [Last viewed.](#page-213-5)

# *Filters*

# **Report fields**

[Document,](#page-238-0) [Web,](#page-258-0) [Document url,](#page-239-1) [Document location,](#page-239-0) [Not modified since,](#page-251-4) [Modified by,](#page-250-2) [Not](#page-251-0)  [viewed since,](#page-251-0) [Last viewed by,](#page-247-1) [Web application](#page-268-3)

# **Documents size by type**

This report displays how much space is used by documents on this farm, broken down by document types.

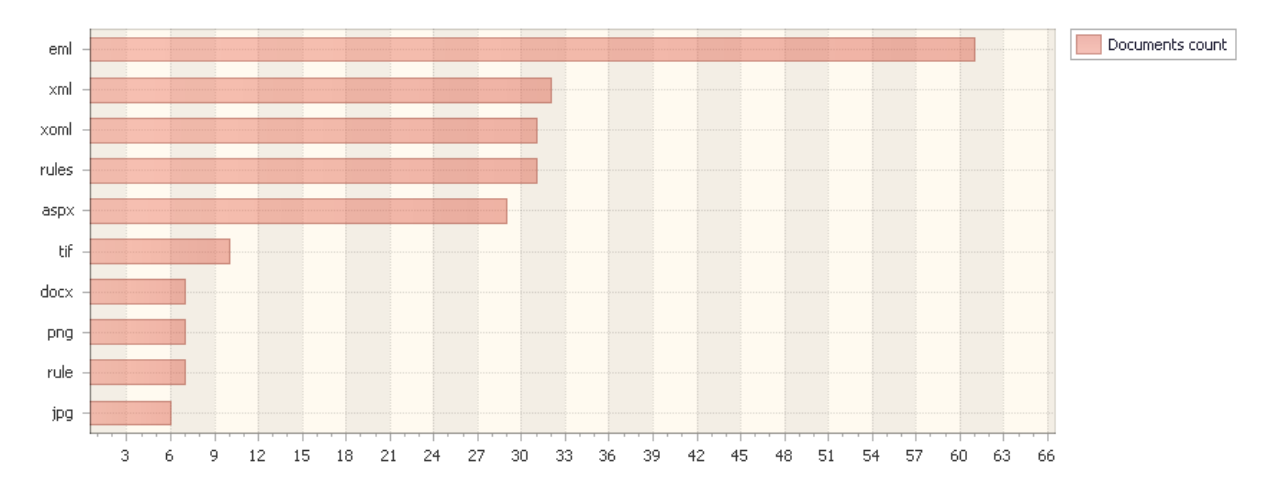

Drag a column header here to group by that column

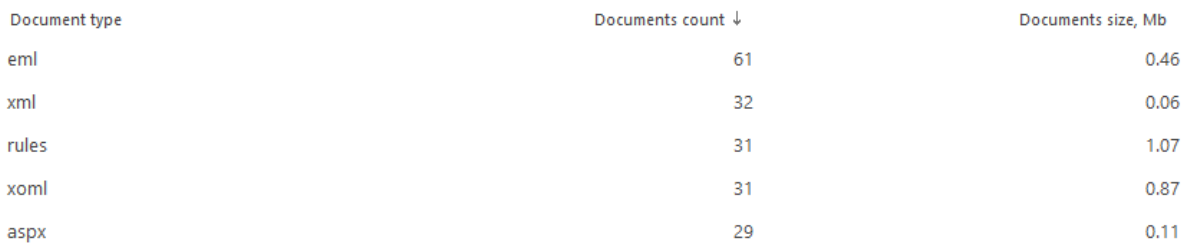

# *Examples*

- What is the data size of all files of a certain type on this farm?
- What is the data size of all images (file types jpg, gif, png) on this farm?
- What is the data size of all office documents (file types doc, docx, pdf) on this farm?

# *Columns*

[Document type,](#page-207-5) [Documents count,](#page-208-3) [Size, Kb.](#page-222-4)

# *Filters*

# **Report fields**

[Document type,](#page-239-2) [Documents count,](#page-240-3) [Size, Kb.](#page-258-3)

# **List items**

### **List growth trends**

This report shows how the number of lists, list items, and list item attachments have been changing over the time on this farm.

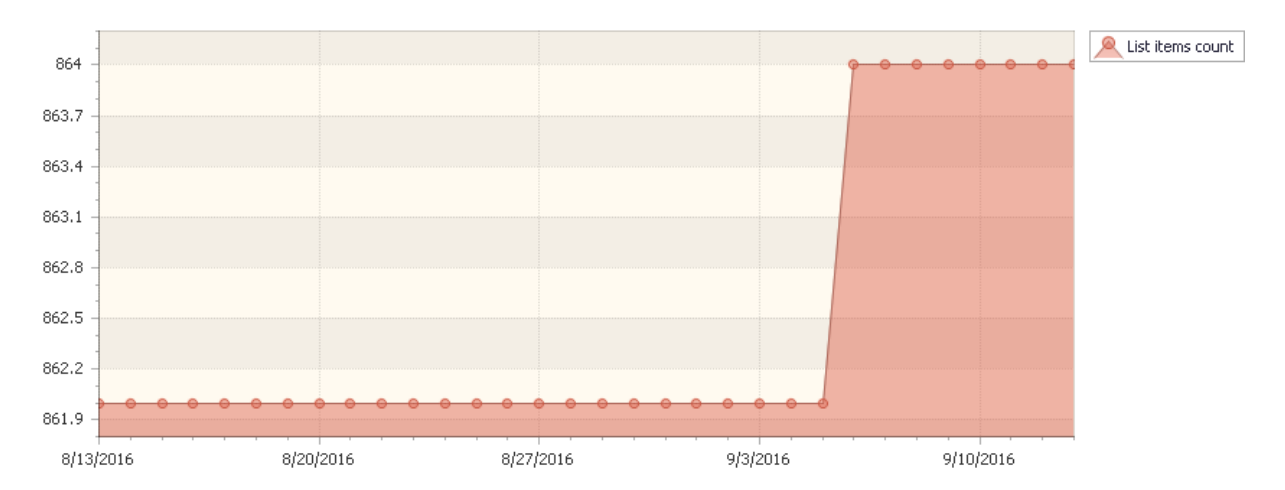

Drag a column header here to group by that column

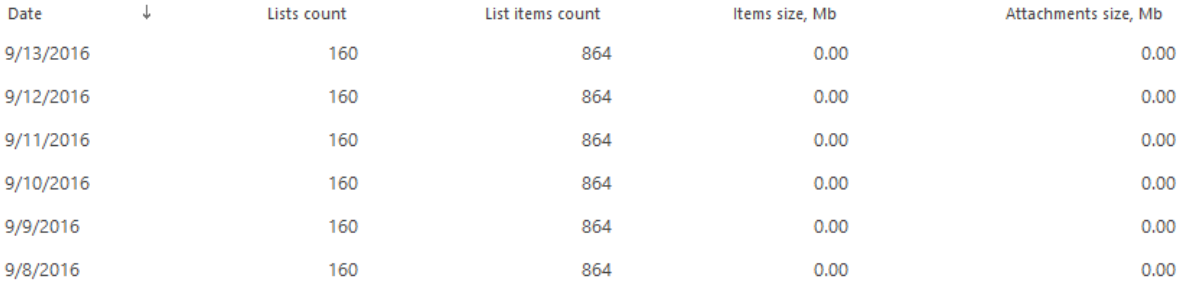

The report allows you to track changes in the number of list items on this farm.

### *Columns*

[Date,](#page-205-1) [Lists count,](#page-215-2) [List items count,](#page-214-6) [Items size, Mb,](#page-214-7) [Attachment size, Mb,](#page-200-3)

#### *Filters*

**General** [Report data source,](#page-231-0) [Specify time period](#page-231-1) **Report fields** [List,](#page-248-3) [Web application](#page-268-3)

### **Lists by site collections**

In this report, all list items' events are grouped by sites collections of a farm.

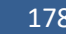

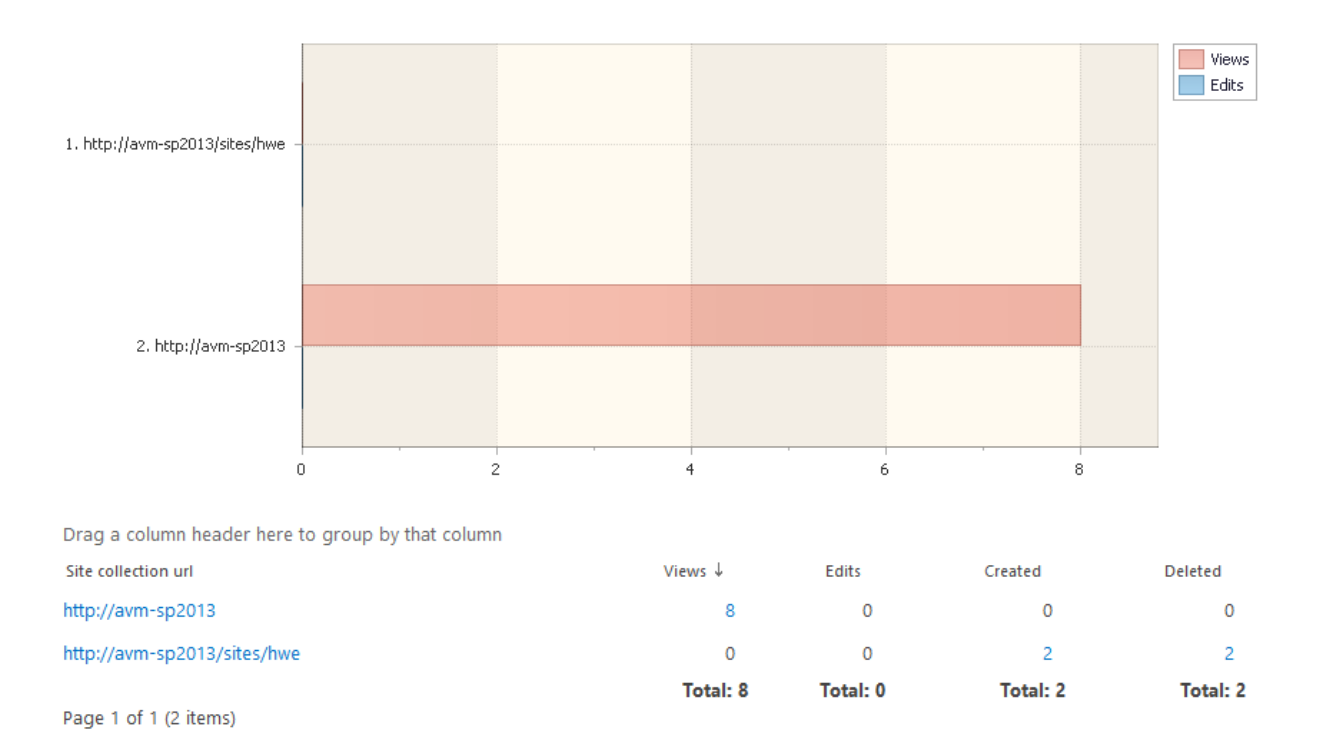

With this report, you can compare how actively the list items are used across the site collections in this farm.

### *Columns*

[Site collection url,](#page-222-5) [Views,](#page-228-0) [Edits,](#page-208-2) [Created,](#page-204-2) [Deleted.](#page-206-2)

#### *Filters*

**General** [Report data source,](#page-231-0) [Specify time period](#page-231-1) **Report fields** [List,](#page-248-3) [Web application](#page-268-3)

# **List items popularity**

This report shows the most popular list items for all lists on this farm.

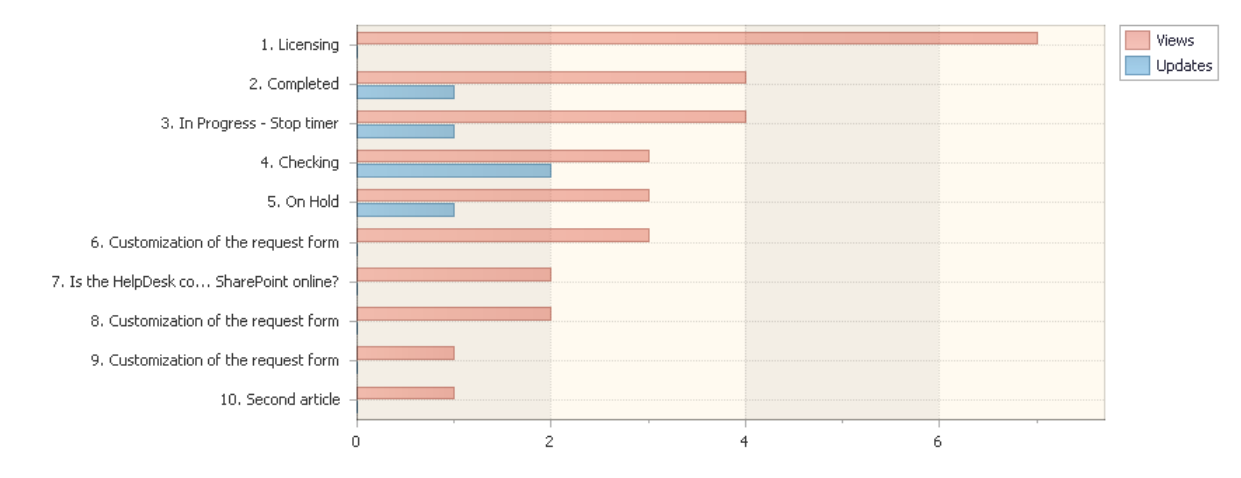

Drag a column header here to group by that column

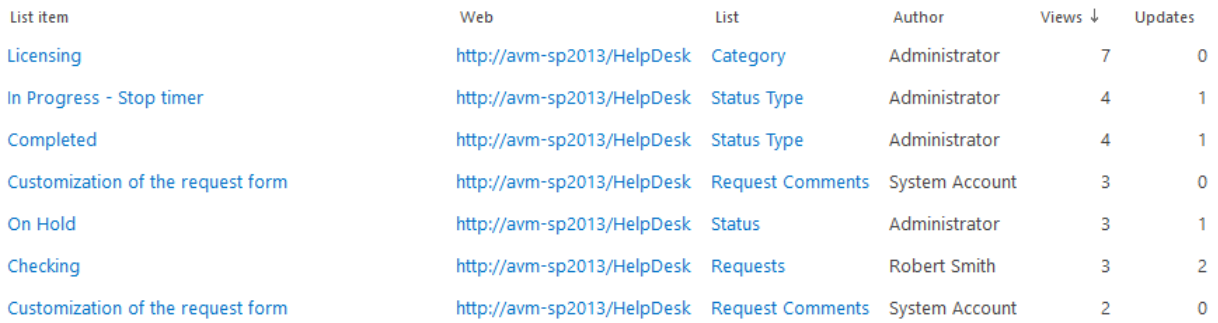

# *Examples*

- List items of which author are the most popular on this farm?
- Which list items are the most popular in certain list(s) on this farm?
- Which company departments use list items more actively?

# *Columns*

[List item,](#page-214-1) [Web,](#page-222-3) [List,](#page-214-3) [Folder,](#page-210-1) [Author,](#page-200-1) [Views,](#page-228-0) [Updates,](#page-226-0) [Account name,](#page-199-0) [Domain,](#page-208-0) [Company,](#page-204-5) [Active](#page-206-3)  [Directory Department,](#page-206-3) [City,](#page-203-1) [Country,](#page-204-1) [Active Directory Email,](#page-199-2) [Active Directory Title,](#page-199-3) [Home page,](#page-210-4) [SharePoint Department,](#page-222-0) [Email,](#page-209-0) [Title.](#page-225-0)

# *Filters*

# **General**

[Report data source,](#page-231-0) [Specify time period](#page-231-1)

# **Active Directory**

[Include logons,](#page-269-0) [Canonical Name,](https://d.docs.live.net/8a8c0d8fdd4c42c3/Guides/Analytics/HarePointAnalyticsForSharePoint-UserGuide.EN_2013-2016.docx#_Canonical_Name) [Account name,](#page-269-1) [Active Directory Department,](#page-269-2) [Active Directory](#page-269-3)  **[Group](#page-269-3)** 

# **SharePoint groups and users**

[SharePoint Group,](#page-270-0) [Account name,](#page-270-1) [User name,](https://d.docs.live.net/8a8c0d8fdd4c42c3/Guides/Analytics/HarePointAnalyticsForSharePoint-UserGuide.EN_2013-2016.docx#_User_name_4) [SharePoint Department,](https://d.docs.live.net/8a8c0d8fdd4c42c3/Guides/Analytics/HarePointAnalyticsForSharePoint-UserGuide.EN_2013-2016.docx#_f_SPSharePointDepartment_) [Role](https://d.docs.live.net/8a8c0d8fdd4c42c3/Guides/Analytics/HarePointAnalyticsForSharePoint-UserGuide.EN_2013-2016.docx#_Role)

# **Report fields**

[List item,](#page-248-2) [List,](#page-248-3) [Folder,](#page-243-0) [List Url,](#page-249-3) [Author,](#page-232-3) [Views,](#page-266-0) [Updates,](#page-264-0) [Web,](#page-258-0) [Web application,](#page-268-3) [Domain,](#page-240-0) [Company,](#page-236-1) [City,](#page-235-0) [Country,](#page-236-2) [Active Directory Email,](#page-231-2) [Active Directory Title,](#page-232-2) [Home page,](#page-245-1) [Email,](#page-242-0) [Title.](#page-260-2)
# **Search**

#### **Search overview**

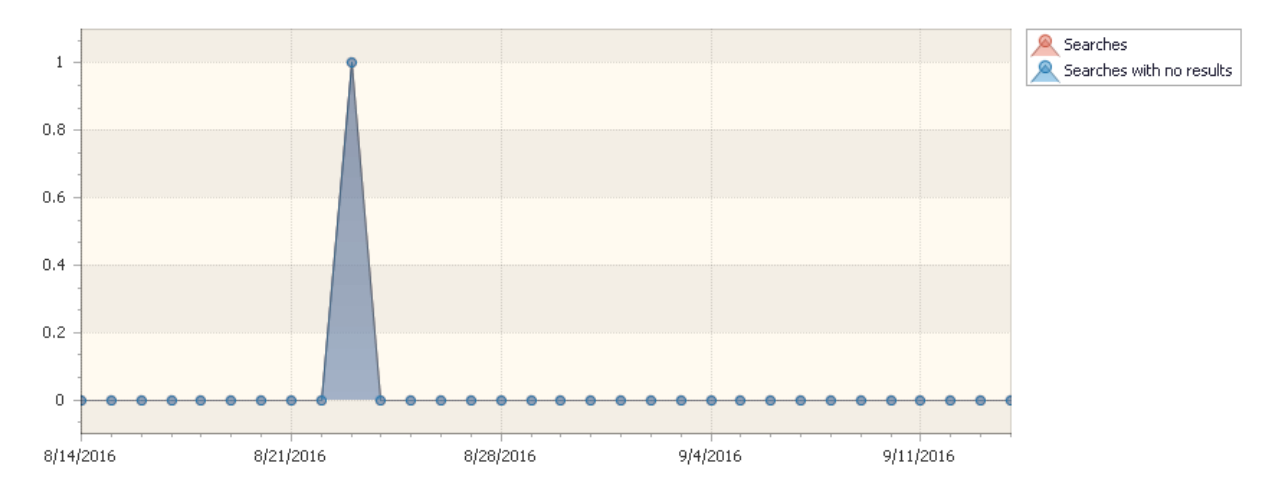

The report provides an overview of how Search has been used on the entire farm.

Drag a column header here to group by that column

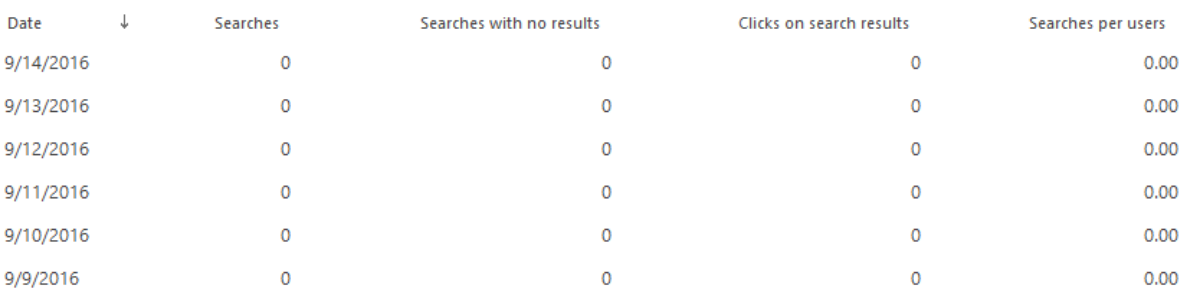

Unsuccessful searches (the number of search queries with no results) is a very important parameter. If you see a large number of unsuccessful searches - that means visitors are not able to find what they expect on this site collection. You can drill down by clicking on the numbers in the report to find out exactly which queries have failed.

If you improve the content and layout of the pages, so that visitors can quickly see what they need on a page, then from this report you will see the number of searches had reduced.

# *Examples*

- Are there search queries with no results?
- How actively do visitors use the search on this farm?

# *Columns*

[Date,](#page-205-0) [Searches,](#page-221-0) [Searches with no results,](#page-221-1) [Clicks on search results,](#page-203-0) [Searches per users.](#page-221-2)

*Filters*

**General** [Report data source,](#page-231-0) [Specify time period](#page-231-1)

## **Report fields**

[Searches,](#page-256-0) [Searches with no results,](#page-257-0) [Clicks on search results,](#page-236-0) [Searches per users.](#page-257-1)

# **Search keywords**

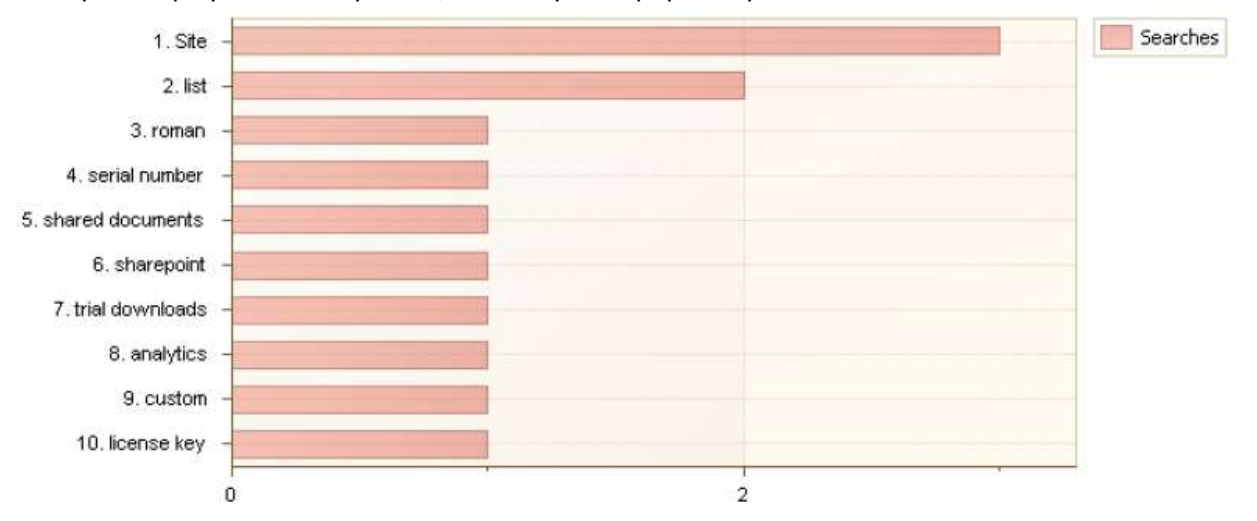

The report displays search keywords, sorted by their popularity.

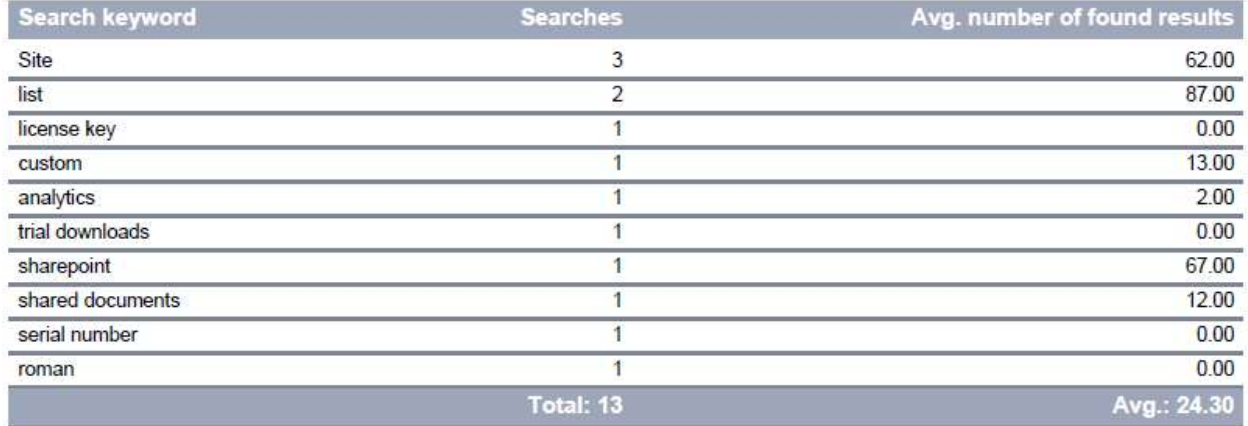

In particular, using the filter you can display only keywords for unsuccessful searches (queries with no results). If such search keywords are popular, it indicates the site visitors are expecting to find that, but it is not on the site. This report can give directions on which content exactly needs to be improved on a site.

# *Examples*

- Which search keywords are the most popular on all sites of this farm?
- Which content exactly cannot be found on the sites in this farm?

# *Columns*

[Search keyword,](#page-220-0) [Searches,](#page-221-0) [Avg. number of found results.](#page-202-0)

#### *Filters*

**General** [Report data source,](#page-231-0) [Specify time period](#page-231-1) **Report fields** [Search keyword,](#page-256-1) [Searches,](#page-256-0) [Avg. number of found results](#page-233-0)

# **Users' searches**

#### This report shows the history of search queries for the entire farm.

Drag a column header here to group by that column

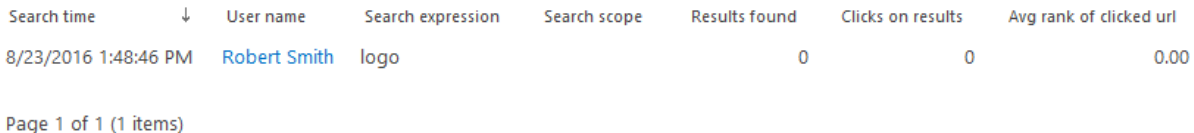

#### *Examples*

- What was a particular visitor searching for?
- Which visitors were searching for a certain search expression?

#### *Columns*

[Search time,](#page-221-3) [User name,](#page-227-0) [Search expression,](#page-220-0) [Search scope,](#page-220-1) [Results found,](#page-220-2) [Clicks on results,](#page-203-1) Avg [rank of clicked url,](#page-200-0) [Account name,](#page-199-0) [Domain,](#page-208-0) [Company,](#page-204-0) [Active Directory Department,](#page-199-1) [City,](#page-203-2) [Country,](#page-204-1) [Active Directory Email,](#page-199-2) [Active Directory Title,](#page-199-3) [Home page,](#page-210-0) [SharePoint Department,](#page-222-0) [Email,](#page-209-0) [Title.](#page-225-0)

#### *Filters*

**General**

[Report data source,](#page-231-0) [Specify time period](#page-231-1)

#### **Active Directory**

[Include logons,](#page-269-0) [Canonical Name,](https://d.docs.live.net/8a8c0d8fdd4c42c3/Guides/Analytics/HarePointAnalyticsForSharePoint-UserGuide.EN_2013-2016.docx#_Canonical_Name) [Account name,](#page-269-1) [Active Directory Department,](#page-269-2) [Active Directory](#page-269-3)  [Group](#page-269-3)

# **Report fields**

[Search expression,](#page-256-1) [Search scope,](#page-256-2) [Results found,](#page-255-0) [Clicks on results,](#page-236-1) [Avg rank of clicked url,](#page-232-0) [Domain,](#page-240-0) [Company,](#page-236-2) [City,](#page-235-0) [Country,](#page-236-3) [Active Directory Email,](#page-231-2) [Active Directory Title,](#page-232-1) [Home page,](#page-245-0) [Email,](#page-242-0) [Title.](#page-260-0)

# **Search destinations**

This report shows information on the destination of search queries.

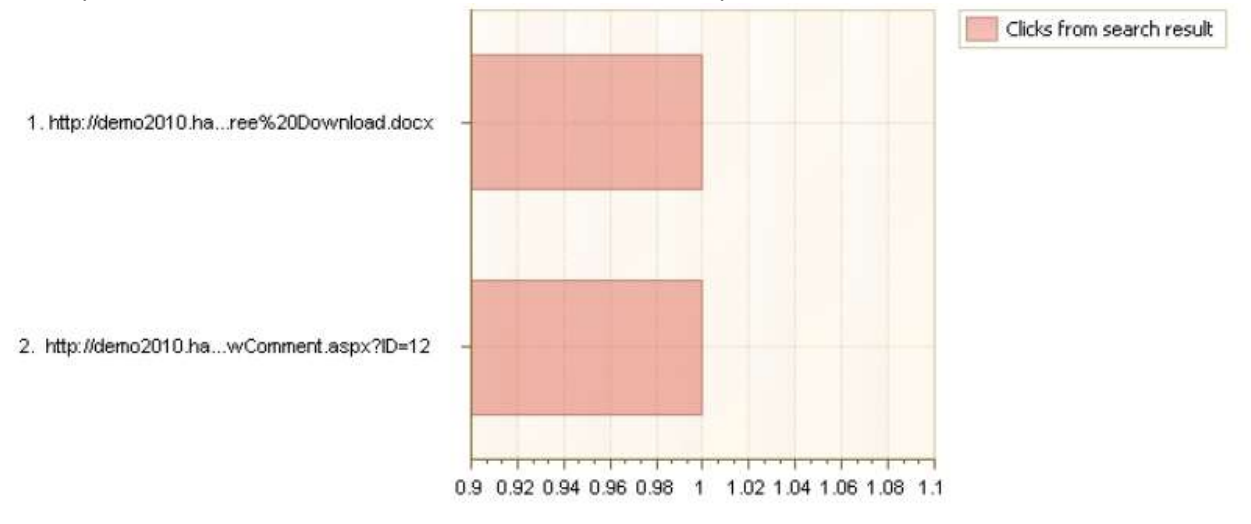

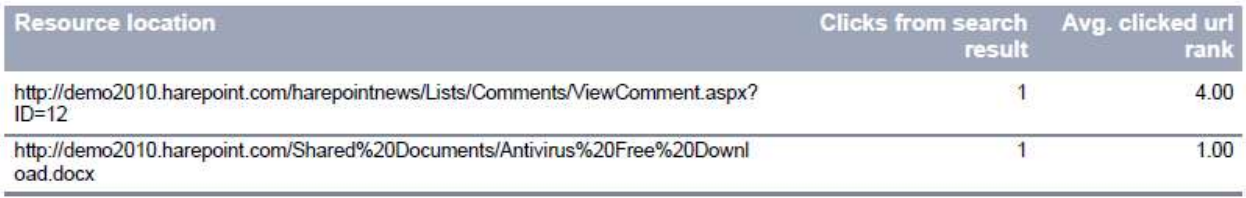

The report allows you to determine to what pages visitors get from the search results page.

# *Columns*

[Resource location,](#page-219-0) [Clicks from search result,](#page-203-3) [Avg. clicked url rank.](#page-201-0)

# *Filters*

**General**

[Report data source,](#page-231-0) [Specify time period](#page-231-1)

# **Active Directory**

[Include logons,](#page-269-0) [Canonical Name,](https://d.docs.live.net/8a8c0d8fdd4c42c3/Guides/Analytics/HarePointAnalyticsForSharePoint-UserGuide.EN_2013-2016.docx#_Canonical_Name) [Account name,](#page-269-1) [Active Directory Department,](#page-269-2) [Active Directory](#page-269-3) 

# [Group](#page-269-3)

# **Report fields**

[Resource location,](#page-255-1) Clicks [from search result,](#page-236-4) [Avg. clicked url rank.](#page-233-1)

# **Databases**

# **Database size growth**

The report shows the size of SharePoint SQL Server databases that are hosted on the same SQL instance as HarePoint Analytics databases, and the changes of their size over the time.

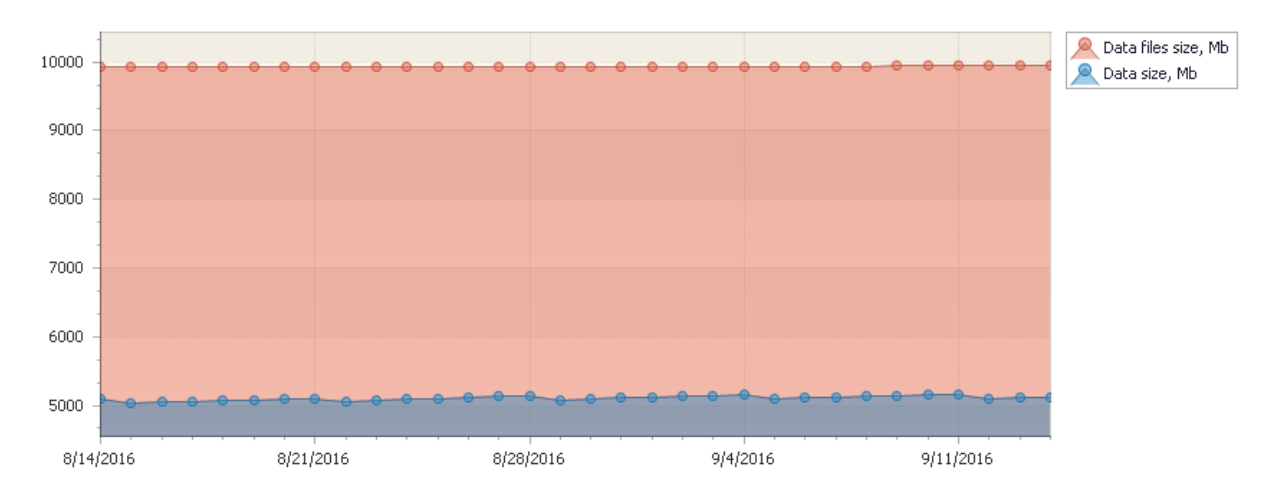

Drag a column header here to group by that column

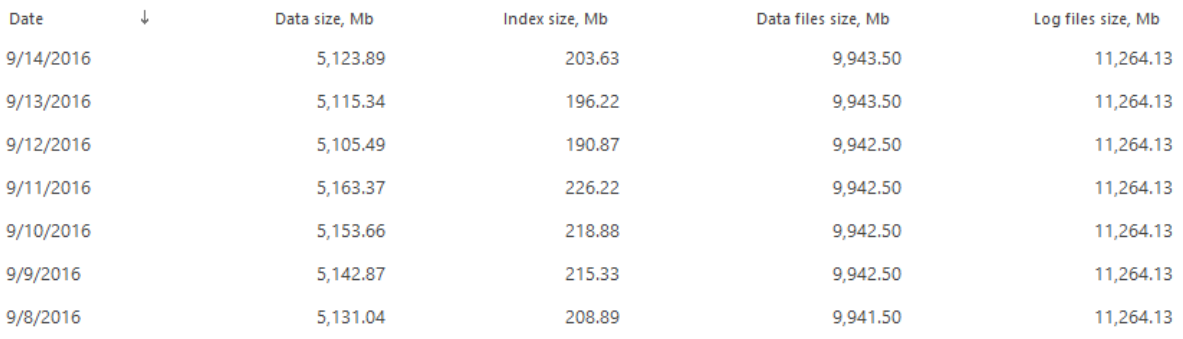

With this report, you can track the status of databases and keep database growth under control.

#### *Columns*

[Date,](#page-205-1) [Data size, Mb,](#page-205-2) [Index size, Mb,](#page-211-0) [Data files size, Mb,](#page-205-3) [Log files size, Mb.](#page-215-0)

# *Filters*

**General** [Specify time period](#page-231-1) **Report fields** [Database.](#page-237-0)

# **Database size overview**

This report shows the sizes of SQL Server databases that are hosted on the same SQL instance as HarePoint Analytics databases.

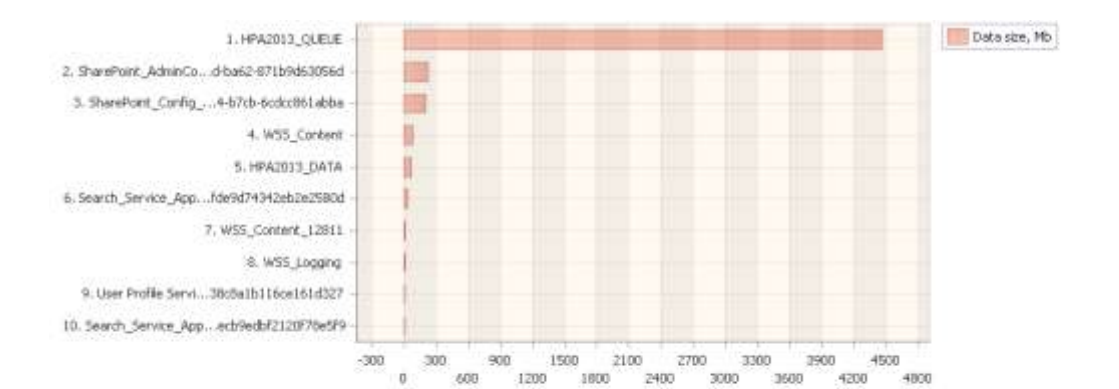

Drag a column header here to group by that column

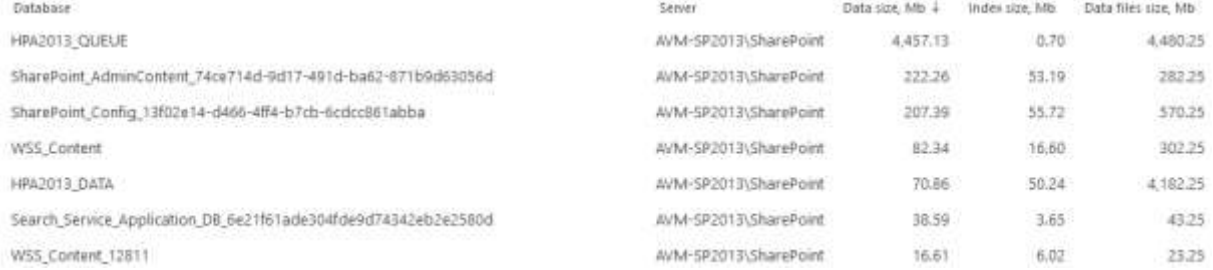

#### *Columns*

[Database,](#page-205-1) [Server,](#page-221-4) [Data size, Mb,](#page-205-2) [Index size, Mb,](#page-211-0) [Data files size, Mb,](#page-205-3) [Log files size, Mb.](#page-215-0)

#### *Filters*

(not available for this report)

# **Performance**

**Note:** by default, collecting statistical data for **Performance** section is **disabled**. If you are not seeing data in this section, consult your SharePoint administrator.

By default, reports in this section display **summary data for all servers** in this farm, but if necessary, data can be filtered by specific server(s).

#### **CPU usage**

This report shows the recent intensity of processor usage on servers in this farm.

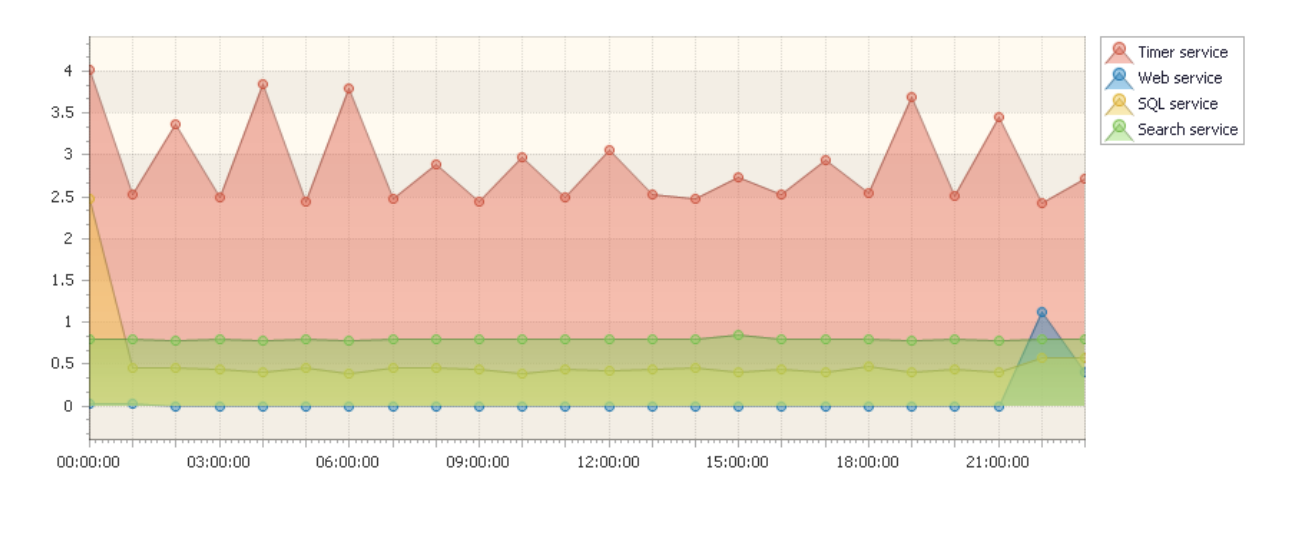

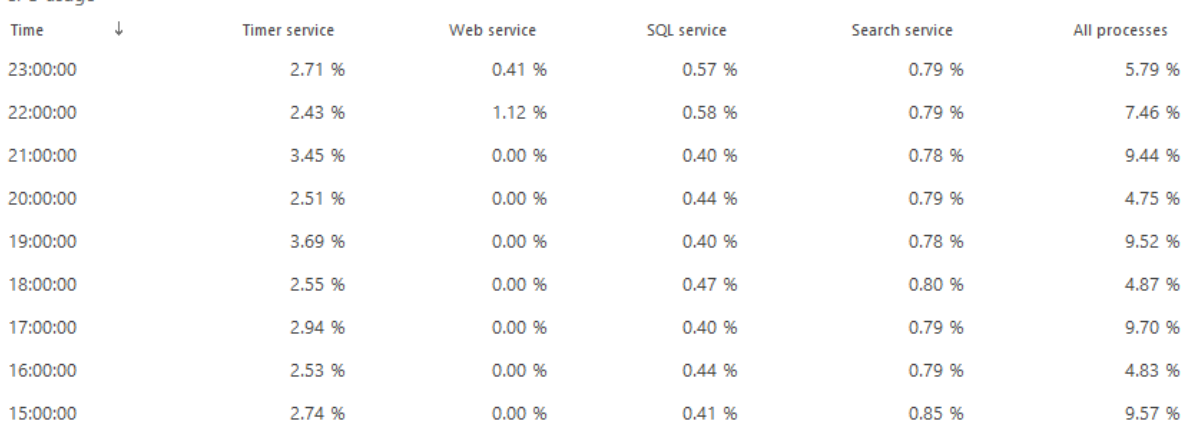

By default, the report shows the processor usage since the beginning of the current day, but you can select any other date.

By default, report data are averaged by 60 minutes, but you can select shorter average parameter (up to 5 minutes) for more detailed reporting.

The report displays the processor usage by the most important services in SharePoint.

**Note:** there are other services not mentioned in the report, but still accounted in **All processes** column, as it displays the summary for all the processes.

# *Examples*

CPU usage

- Does farm servers' hardware needs upgrading?
- What services use resources the most?

# *Columns*

[Time,](#page-224-0) [Timer service,](#page-224-1) [Web service,](#page-230-0) [SQL service,](#page-223-0) [Search service,](#page-220-3) [All processes.](#page-200-1)

# *Filters*

**Set date settings to build a report** [Specify date,](#page-271-0) [Average parameter](#page-271-1)

# **Filter by report fields**

[Server](#page-257-2)

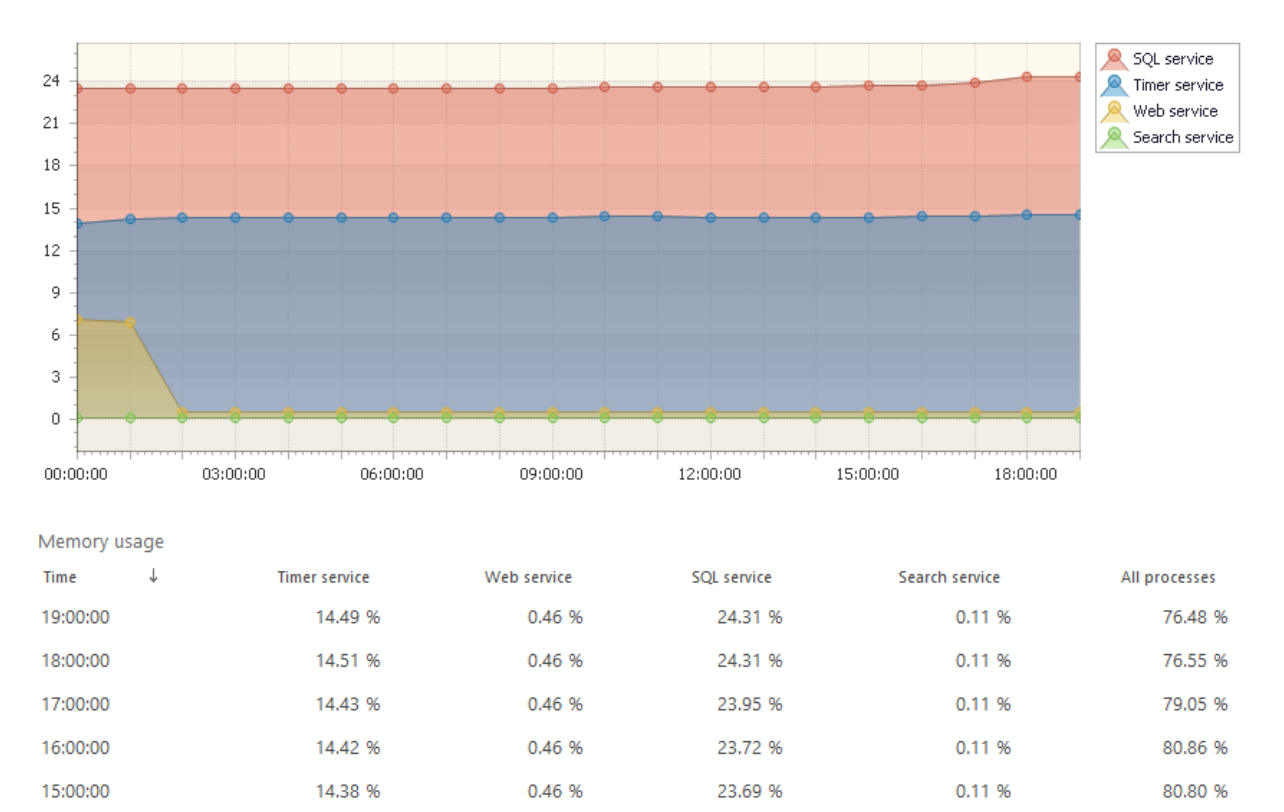

# **Memory usage**

This report shows the recent intensity of memory usage on servers in this farm.

By default, the report shows the memory usage since the beginning of the current day, but you can select any other date.

23.67 %

0.11 %

80.73 %

By default, report data are averaged by 60 minutes, but you can select shorter average parameter (up to 5 minutes) for more detailed reporting.

The report displays the memory usage by the most important services in SharePoint.

0.46 %

**Note:** there are other services not mentioned in the report, but still accounted in **All processes** column, as it displays the summary for all the processes.

# *Examples*

14:00:00

- Does farm servers' hardware needs upgrading?
- What services use memory the most?

14.35 %

*Columns*

[Time,](#page-224-0) [Timer service,](#page-224-1) [Web service,](#page-230-0) [SQL service,](#page-223-0) [Search service,](#page-220-3) [All processes.](#page-200-1)

*Filters*

**Set date settings to build a report** [Specify date,](#page-271-0) [Average parameter](#page-271-1) **Filter by report fields** [Server](#page-257-2)

#### **Disk usage**

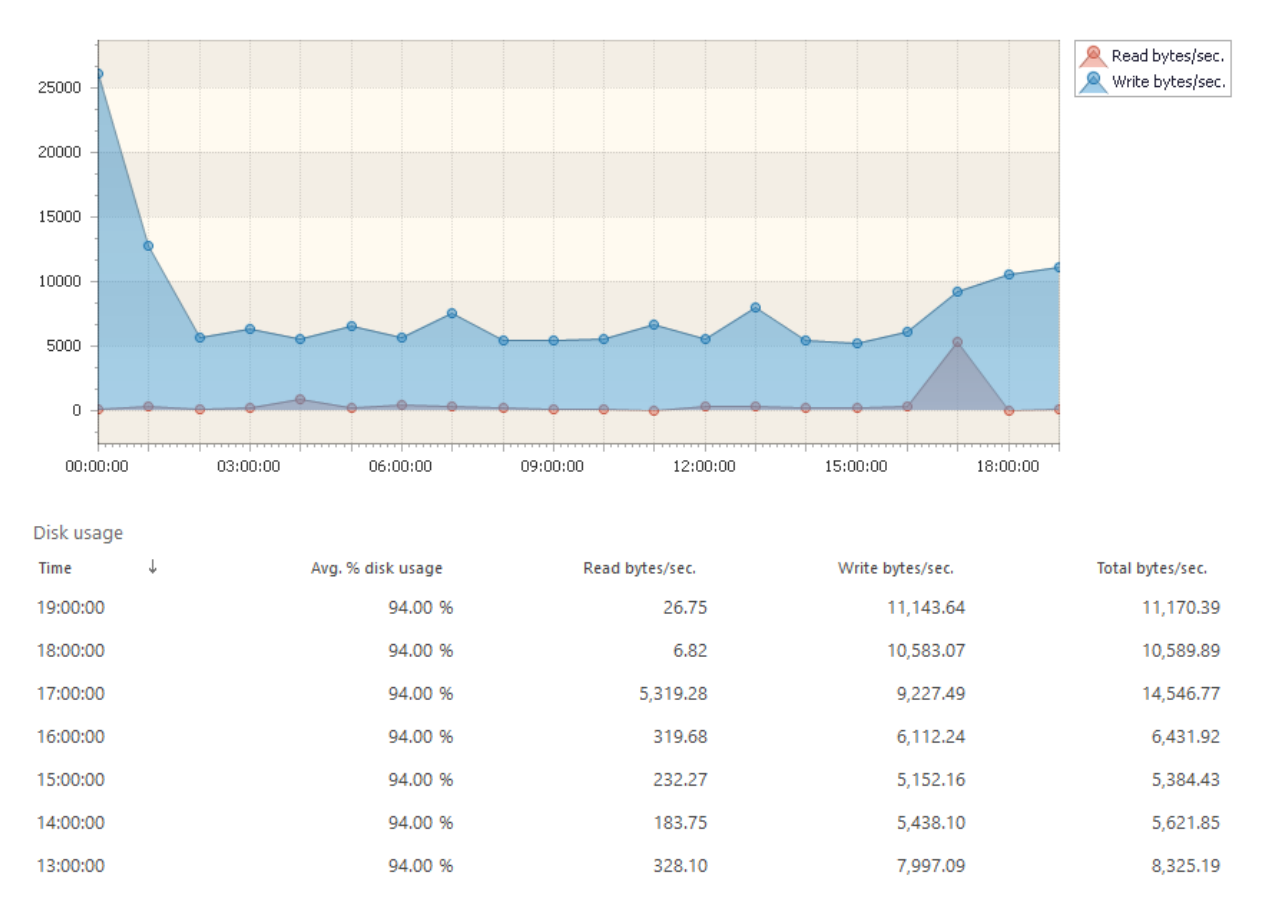

This report shows the hard drives' utilization on servers in this farm.

Using this report, you can monitor the load on servers' hard drives. If the hard drives utilization is close to technical limitations of equipment, it may be worthwhile to think about upgrading equipment.

By default, report data are averaged by 60 minutes, but you can select shorter average parameter (up to 5 minutes) for more detailed reporting.

#### *Columns*

[Time,](#page-224-0) [Avg. % disk usage,](#page-201-1) [Read bytes/sec.,](#page-219-1) [Write bytes/sec.,](#page-230-1) [All processes.](#page-200-1)

# *Filters*

**Set date settings to build a report** [Specify date,](#page-271-0) [Average parameter](#page-271-1) **Filter by report fields** [Server](#page-257-2)

#### **Network usage**

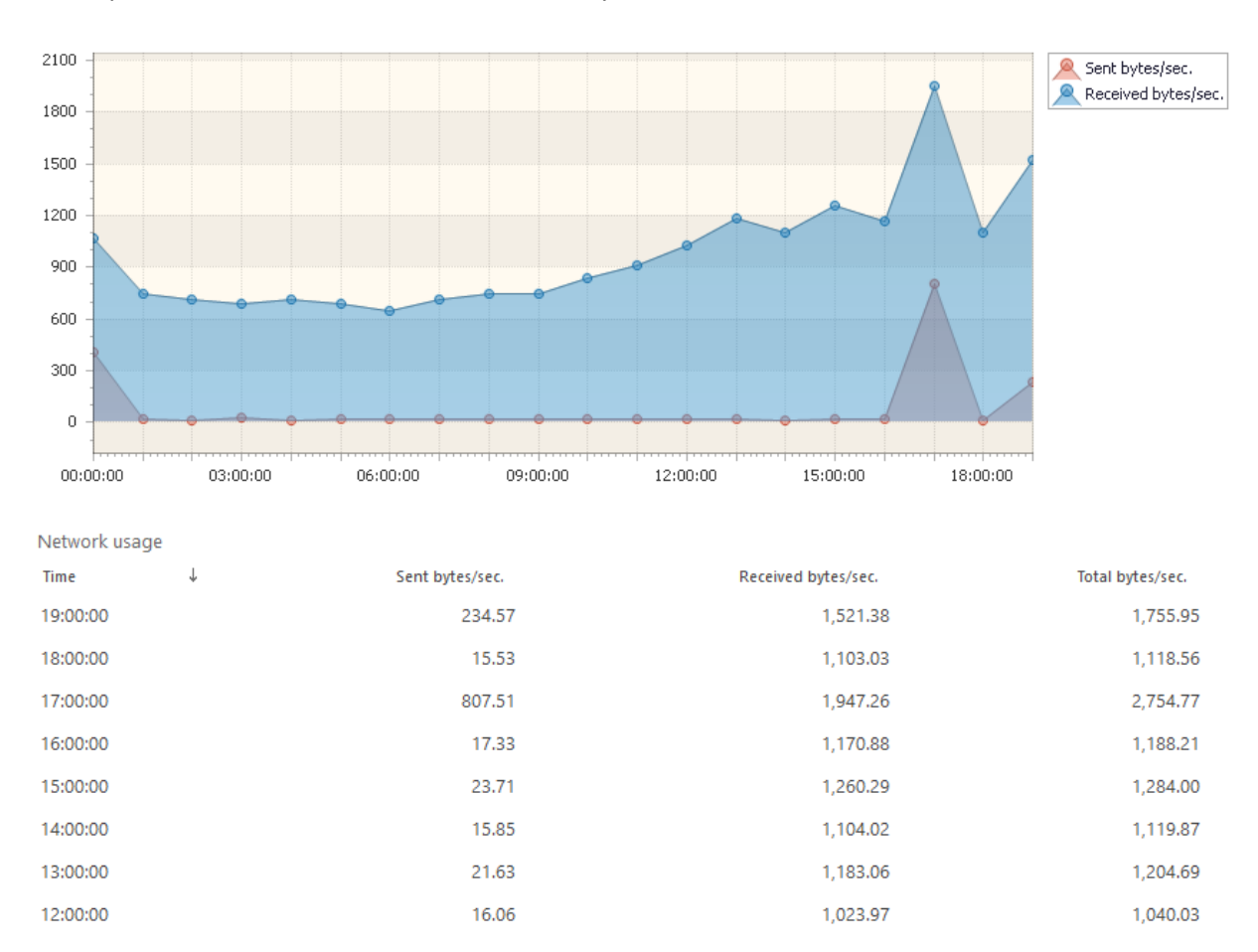

This report shows the local network utilization by servers in this farm.

If local network network utilization approaches the bandwidth limit of your transmission channel, it may be worthwhile to consider upgrading to a larger bandwidth channel.

# *Columns*

[Time,](#page-224-0) [Sent bytes/sec.,](#page-221-5) [Received bytes/sec.,](#page-219-2) [All processes.](#page-200-1)

#### *Filters*

**Set date settings to build a report** [Specify date,](#page-271-0) [Average parameter](#page-271-1) **Filter by report fields** [Server](#page-257-2)

190 Farm reports | HarePoint.Com

#### **IIS usage**

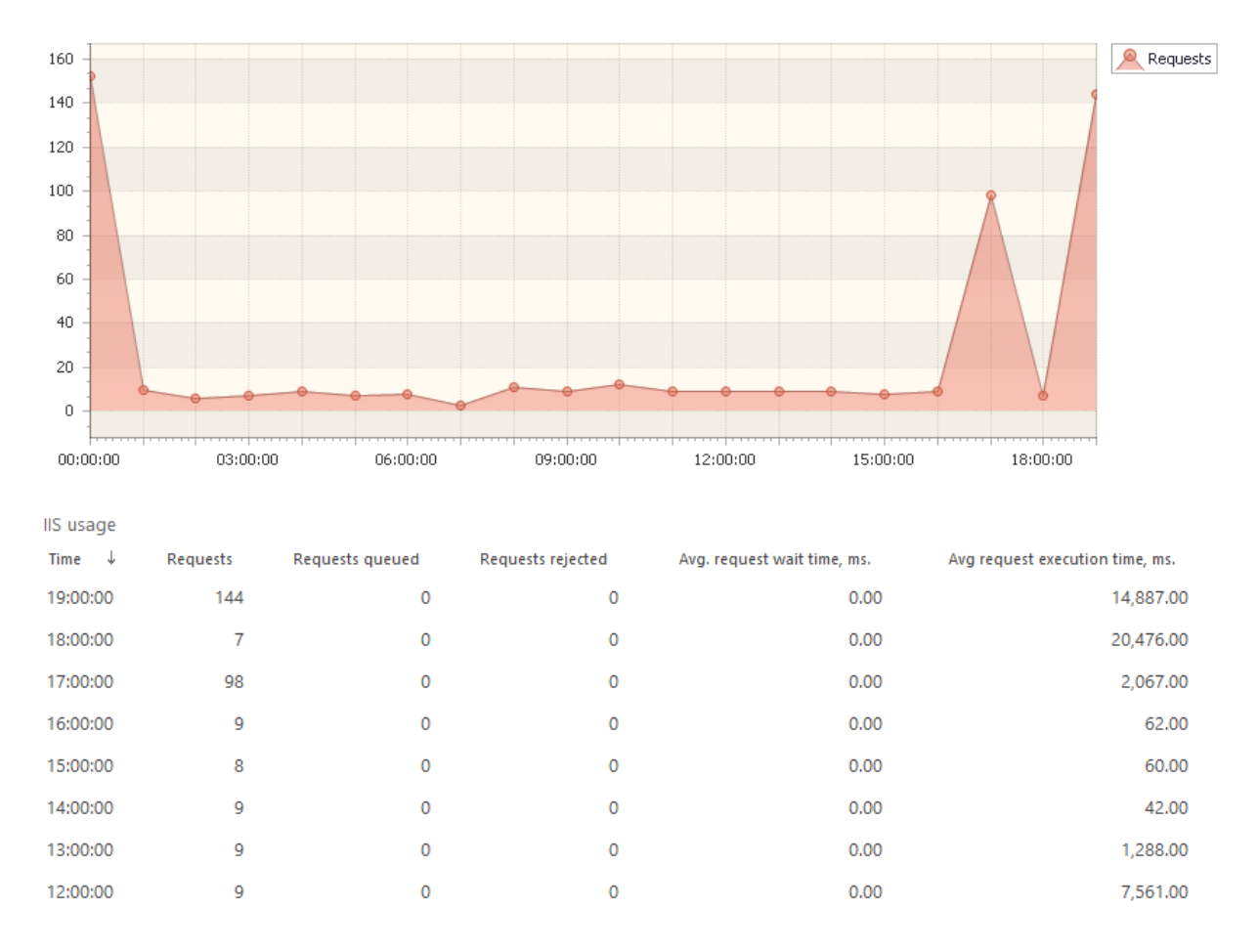

This report shows the intensity of using IIS (Microsoft Internet Information Services) by servers in this farm.

## The key parameter indicating the service load is the number of requests.

# *Columns*

[Time,](#page-224-0) [Requests,](#page-219-3) [Requests queued,](#page-219-4) [Requests rejected,](#page-219-5) [Avg. request wait time, ms.,](#page-202-1) [Avg request](#page-201-2)  [execution time, ms..](#page-201-2)

# *Filters*

**Set date settings to build a report** [Specify date,](#page-271-0) [Average parameter](#page-271-1) **Filter by report fields** [Server](#page-257-2)

#### **SQL usage**

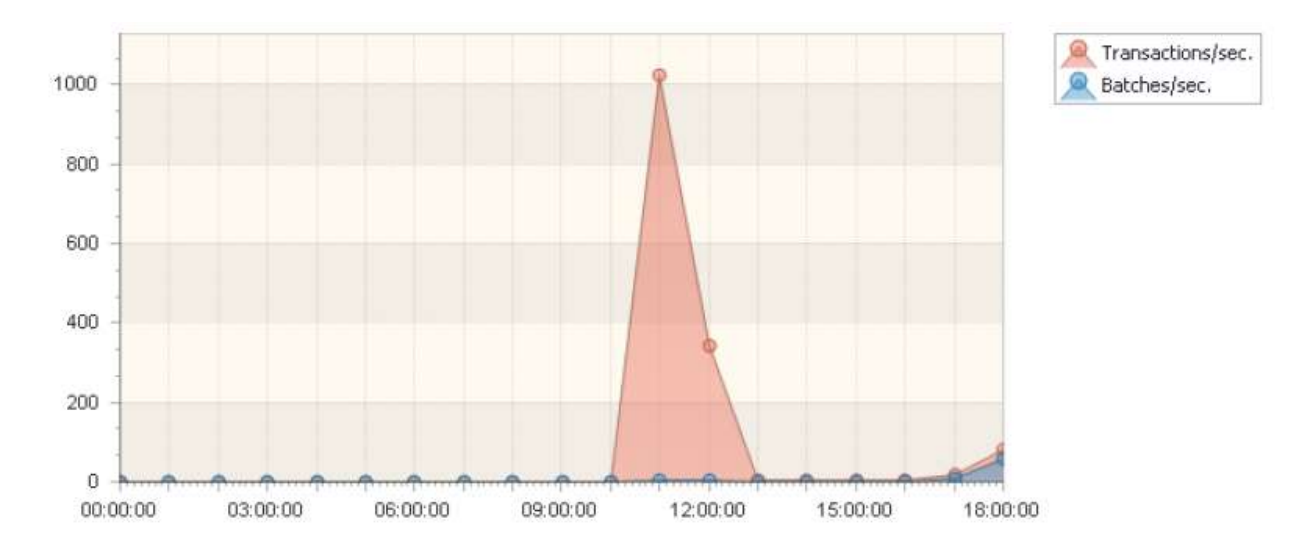

This report shows the intensity of using SQL Server databases by servers in this farm.

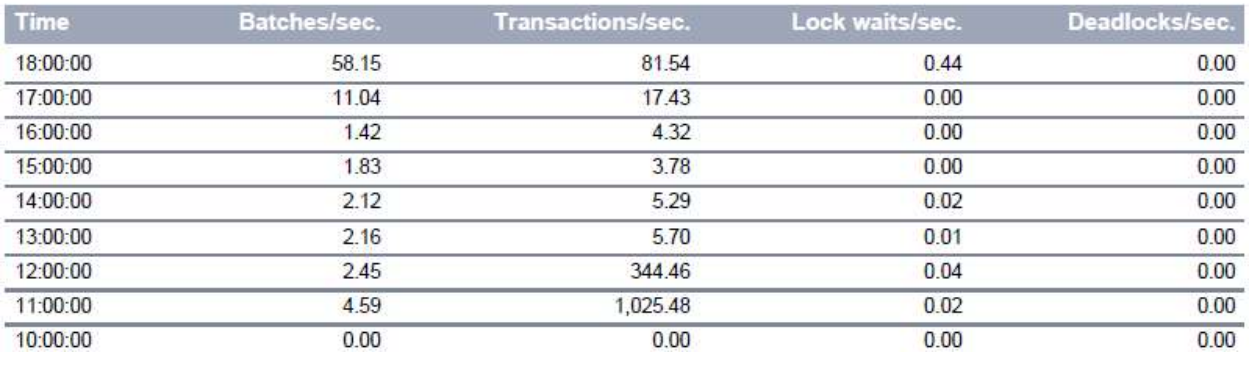

Using this report, you can review how actively the SQL databases are used by servers on this farm. This includes all SQL databases that are hosted on the same SQL instance as HarePoint Analytics databases.

# *Columns*

[Time,](#page-224-0) [Batches/sec.,](#page-202-2) [Transactions/sec.,](#page-225-1) [Lock waits/sec.,](#page-215-1) [Deadlocks/sec.](#page-205-4)

*Filters*

**Set date settings to build a report** [Specify date,](#page-271-0) [Average parameter](#page-271-1) **Filter by report fields [Server](#page-257-2)** 

# **CPU by hours**

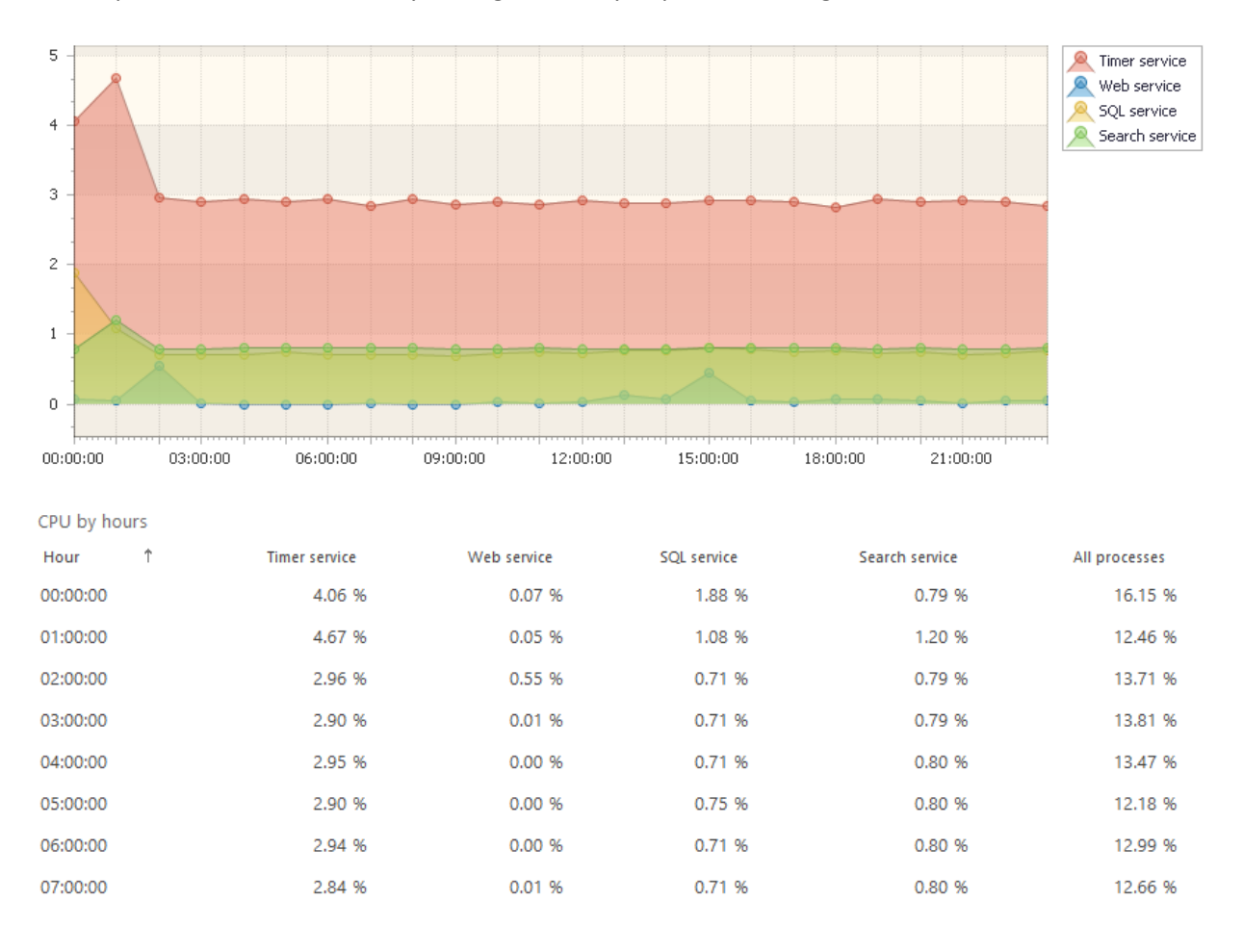

This report shows the statistically average intensity of processor usage on servers in this farm.

By default, this report shows the CPU usage statistically averaged for last 30 days. Using this report you can find out at which hours you have statistically the highest and the lowest CPU usage for all or specific servers in this farm. This information is especially important when planning maintenance jobs on the farm.

The report displays the processor usage by the most important services in SharePoint. **Note:** there are other services not mentioned in the report, but still accounted in **All processes** column, as it displays the summary for all the processes.

#### *Columns*

[Hour,](#page-211-1) [Timer service,](#page-224-1) [Web service,](#page-230-0) [SQL service,](#page-223-0) [Search service,](#page-220-3) [All processes.](#page-200-1)

*Filters*

**General** [Specify time period](#page-231-1) **Filter by report fields** [Server](#page-257-2)

# **Memory by hours**

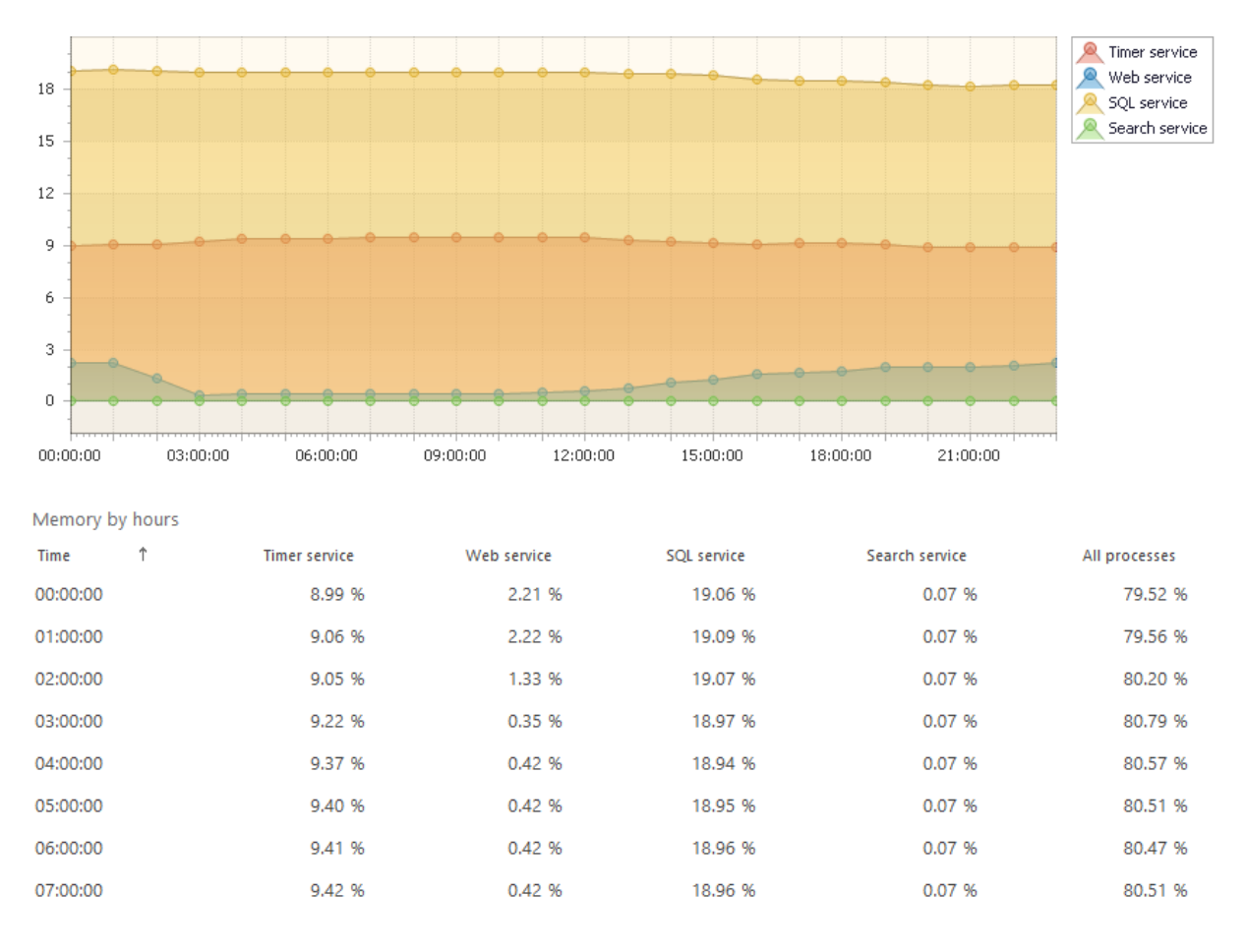

This report shows the statistically average intensity of memory usage on servers in this farm.

By default, this report shows the memory usage statistically averaged for last 30 days. Using this report you can find out at which hours you have statistically the highest and the lowest memory usage for all or specific servers in this farm. This information is especially important when planning maintenance jobs on the farm.

The report displays the memory usage by the most important services in SharePoint. **Note:** there are other services not mentioned in the report, but still accounted in **All processes** column, as it displays the summary for all the processes.

# *Columns*

[Hour,](#page-211-1) [Timer service,](#page-224-1) [Web service,](#page-230-0) [SQL service,](#page-223-0) [Search service,](#page-220-3) [All processes.](#page-200-1)

*Filters*

**General** [Specify time period](#page-231-1) **Filter by report fields** [Server](#page-257-2)

# **Application pools summary**

This report shows the distribution of farm resources usage intensity by various IIS application pools (or web applications) on the farm.

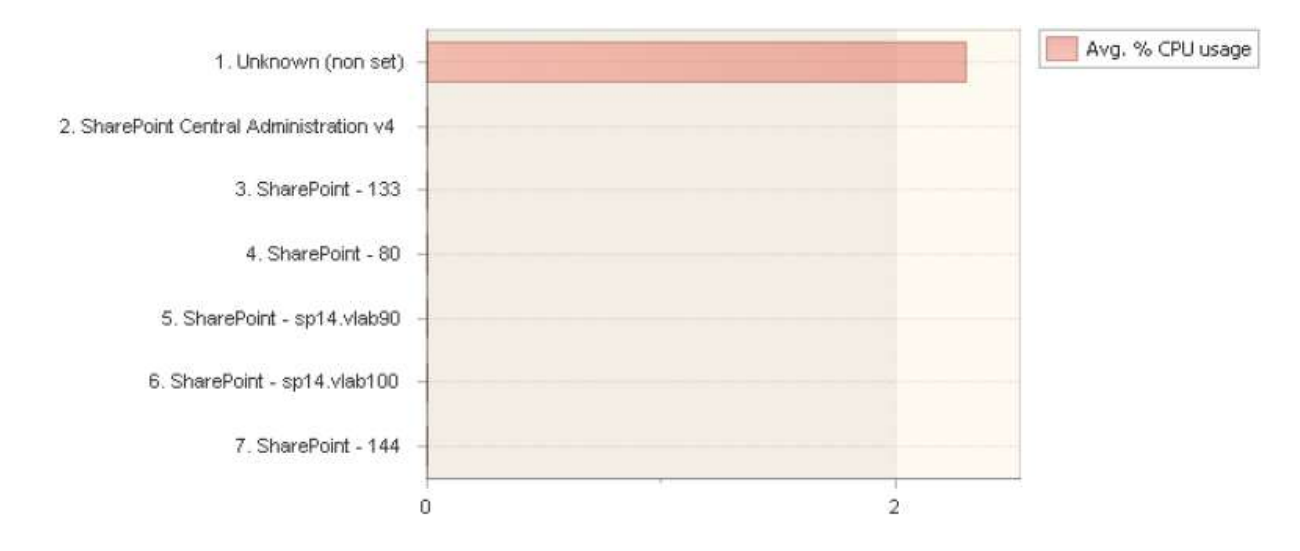

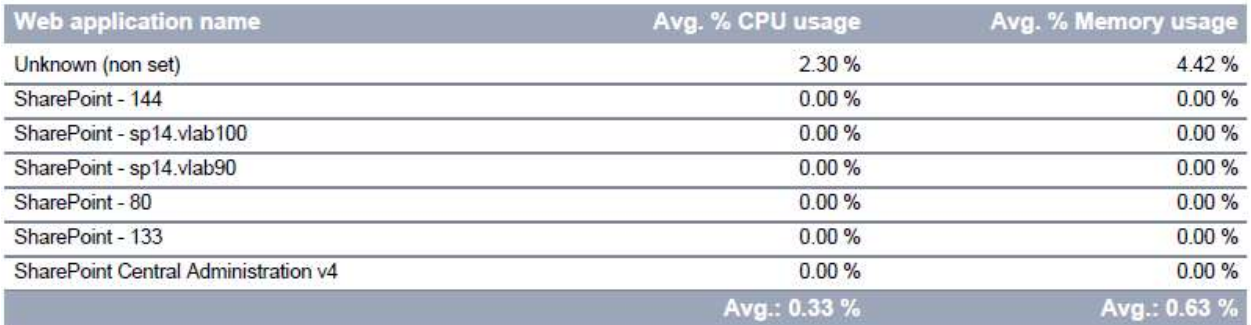

#### *Columns*

[Web application name,](#page-229-0) [Avg. % CPU usage,](#page-201-3) [Avg. % Memory usage.](#page-201-4)

#### *Filters*

**General** [Specify time period](#page-231-1) **Filter by report fields [Server](#page-257-2)** 

#### **Processes summary**

This report shows the distribution of farm resources usage intensity by the most significant services on the farm.

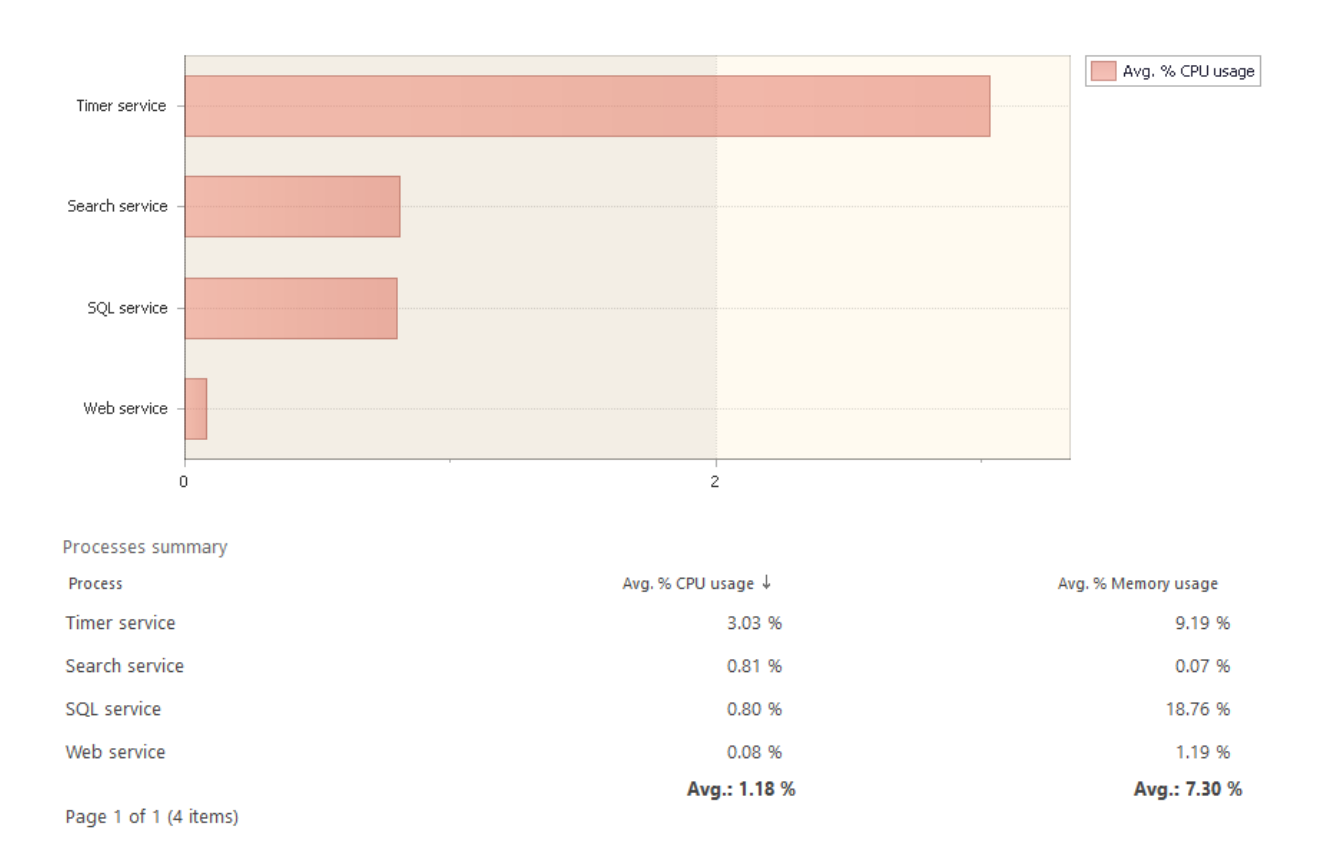

The report displays the processor and memory usage by the most important services in SharePoint. **Note:** there are other services not mentioned in the report.

# *Columns*

[Process,](#page-218-0) [Avg. % CPU usage,](#page-201-3) [Avg. % Memory usage.](#page-201-4)

#### *Filters*

**General** [Specify time period](#page-231-1) **Filter by report fields [Server](#page-257-2)** 

# **Social**

# **Users social activity on farm**

This report shows a social activity of SharePoint users (likes, rates, follows, replies, posts, comments, joins, etc) at the farm scope.

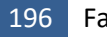

196 Farm reports | HarePoint.Com

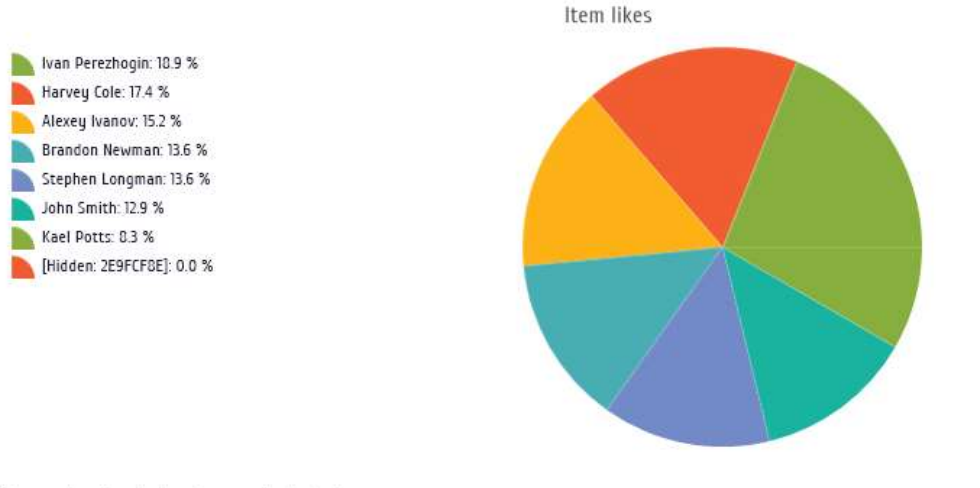

Drag a column header here to group by that column

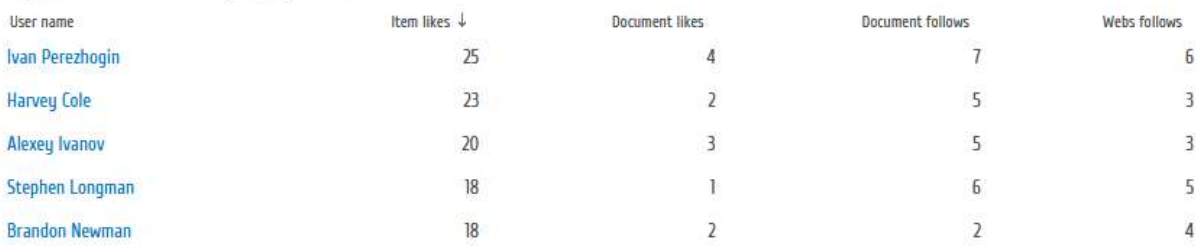

Using this report, you can analyze how actively SharePoint portal visitors are using the social features available since SharePoint 2013.

# *Examples*

- How many times users liked list items or documents on this farm?
- How actively users participated in discussions?
- How often certain user joined or left community sites on this farm?

#### *Columns*

[User name,](#page-227-0) [Login,](#page-215-2) [Item likes,](#page-213-0) [Item rates,](#page-213-1) [Document likes,](#page-207-0) [Document rates,](#page-207-1) [Document follows,](#page-207-2) [Documents unfollows,](#page-208-1) [Webs follows,](#page-230-0) [Webs unfollows,](#page-230-2) [User Profile follows,](#page-227-0) [User Profile](#page-227-1)  [unfollows,](#page-227-1) [Discussions,](#page-207-3) [Replies,](#page-219-3) [Posts,](#page-218-1) [Comments,](#page-204-0) [Joins,](#page-213-2) [Leaves,](#page-214-0) [Followers](#page-210-1)

# *Filters*

# **General**

[Specify time period](#page-231-1)

#### **Active Directory**

[Include logons,](#page-269-0) [Canonical Name,](https://d.docs.live.net/8a8c0d8fdd4c42c3/Guides/Analytics/HarePointAnalyticsForSharePoint-UserGuide.EN_2013-2016.docx#_Canonical_Name) [Account name,](#page-269-1) [Active Directory Department,](#page-269-2) [Active Directory](#page-269-3)  [Group](#page-269-3)

#### **SharePoint groups and users**

[SharePoint Group,](#page-270-0) [Account name,](#page-270-1) [User name,](https://d.docs.live.net/8a8c0d8fdd4c42c3/Guides/Analytics/HarePointAnalyticsForSharePoint-UserGuide.EN_2013-2016.docx#_User_name_4) [SharePoint Department,](https://d.docs.live.net/8a8c0d8fdd4c42c3/Guides/Analytics/HarePointAnalyticsForSharePoint-UserGuide.EN_2013-2016.docx#_f_SPSharePointDepartment_) [Role](https://d.docs.live.net/8a8c0d8fdd4c42c3/Guides/Analytics/HarePointAnalyticsForSharePoint-UserGuide.EN_2013-2016.docx#_Role)

# **Report fields**

[User name,](#page-265-0) [Login,](#page-250-0) [Item likes,](#page-246-0) [Item rates,](#page-247-0) [Document likes,](#page-240-1) [Document rates,](#page-240-2) [Document follows,](#page-239-0) [Documents unfollows,](#page-240-0) [Webs follows,](#page-268-0) [Webs unfollows,](#page-268-1) [User Profile follows,](#page-265-1) [User Profile](#page-266-0) 

[unfollows,](#page-266-0) [Discussions,](#page-238-0) [Replies,](#page-255-1) [Posts,](#page-253-0) [Comments,](#page-236-3) [Joins,](#page-247-1) [Leaves,](#page-248-0) [Followers,](#page-244-0) [Web application,](#page-268-2) [Web-site url](#page-258-0)

# **Blog sites summary**

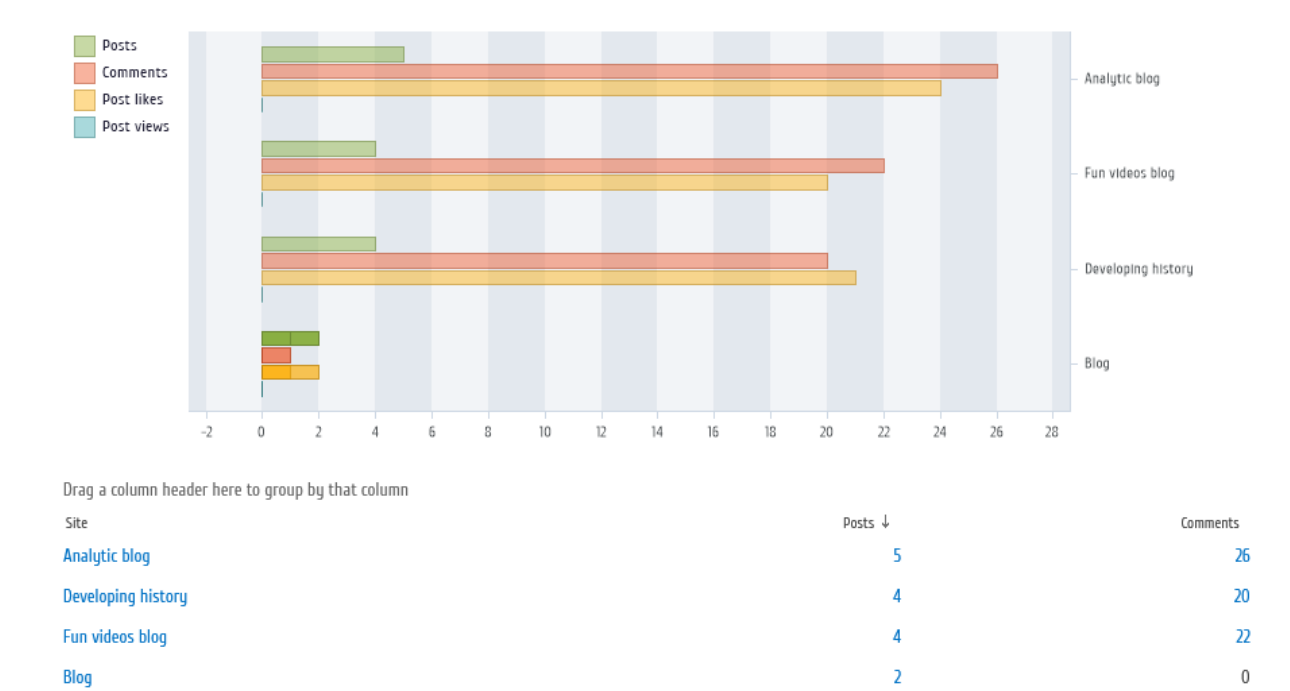

This report shows the summary for the blog sites at farm scope.

Using this report, you can find out how many social events (views, rates, comments) each of the blog sites on this farm has.

# *Examples*

- Which blog site has the largest number of posts on the farm?
- Which blog site on the farm had no posts during last month?

# *Columns*

[Site,](#page-222-1) [Web-site url,](#page-222-2) [Posts,](#page-218-2) [Comments,](#page-204-0) [Post views,](#page-228-0) [Post likes,](#page-218-1) [Post rates](#page-218-3)

# *Filters*

# **General** [Specify time period](#page-231-1) **Active Directory**

[Include logons,](#page-269-0) [Canonical Name,](https://d.docs.live.net/8a8c0d8fdd4c42c3/Guides/Analytics/HarePointAnalyticsForSharePoint-UserGuide.EN_2013-2016.docx#_Canonical_Name) [Account name,](#page-269-1) [Active Directory Department,](#page-269-2) [Active Directory](#page-269-3)  [Group](#page-269-3)

# **SharePoint groups and users**

[SharePoint Group,](#page-270-0) [Account name,](#page-270-1) [User name,](https://d.docs.live.net/8a8c0d8fdd4c42c3/Guides/Analytics/HarePointAnalyticsForSharePoint-UserGuide.EN_2013-2016.docx#_User_name_4) [SharePoint Department,](https://d.docs.live.net/8a8c0d8fdd4c42c3/Guides/Analytics/HarePointAnalyticsForSharePoint-UserGuide.EN_2013-2016.docx#_f_SPSharePointDepartment_) [Role](https://d.docs.live.net/8a8c0d8fdd4c42c3/Guides/Analytics/HarePointAnalyticsForSharePoint-UserGuide.EN_2013-2016.docx#_Role)

# **Report fields**

[Site,](#page-257-3) [Web-site url,](#page-258-0) [Posts,](#page-254-0) [Comments,](#page-204-0) [Post views,](#page-254-1) [Post likes,](#page-253-0) [Post rates,](#page-253-1) [Web application](#page-268-2)

# **Community site summary**

This report shows the summary information on user activity for the community sites at the farm scope.

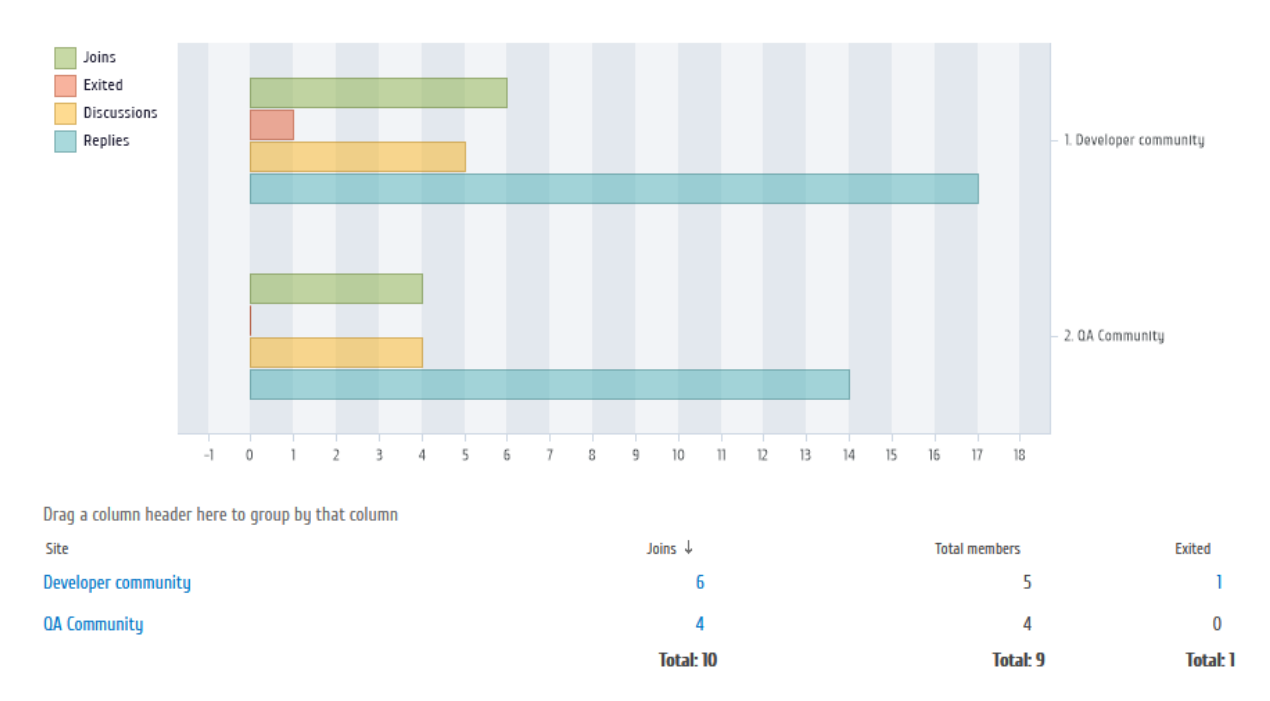

Using this report, you can get the summary on users' joins, exits, discussions, replies, etc on the community sites.

# *Examples*

- How many total members does the community site have?
- How many joins and exits the specific community site had within last month?
- Which community site on this farm has the largest number of new members (joins) for the last week?

# *Columns*

[Site,](#page-222-1) [Web-site url,](#page-222-2) [Joins,](#page-213-2) [Total members,](#page-225-2) [Exited,](#page-210-2) [Discussions,](#page-207-4) [Total discussions,](#page-225-3) [Replies,](#page-219-3) [Total](#page-225-4)  [replies](#page-225-4)

# *Filters*

**General**

# [Specify time period](#page-231-1)

# **Active Directory**

[Include logons,](#page-269-0) [Canonical Name,](https://d.docs.live.net/8a8c0d8fdd4c42c3/Guides/Analytics/HarePointAnalyticsForSharePoint-UserGuide.EN_2013-2016.docx#_Canonical_Name) [Account name,](#page-269-1) [Active Directory Department,](#page-269-2) [Active Directory](#page-269-3)  **[Group](#page-269-3)** 

# **SharePoint groups and users**

[SharePoint Group,](#page-270-0) [Account name,](#page-270-1) [User name,](https://d.docs.live.net/8a8c0d8fdd4c42c3/Guides/Analytics/HarePointAnalyticsForSharePoint-UserGuide.EN_2013-2016.docx#_User_name_4) [SharePoint Department,](https://d.docs.live.net/8a8c0d8fdd4c42c3/Guides/Analytics/HarePointAnalyticsForSharePoint-UserGuide.EN_2013-2016.docx#_f_SPSharePointDepartment_) [Role](https://d.docs.live.net/8a8c0d8fdd4c42c3/Guides/Analytics/HarePointAnalyticsForSharePoint-UserGuide.EN_2013-2016.docx#_Role)

#### **Report fields**

[Site,](#page-257-3) [Web-site url,](#page-258-0) [Joins,](#page-247-1) [Total members,](#page-261-0) [Exited,](#page-243-0) [Discussions,](#page-238-1) [Total discussions,](#page-261-1) [Replies,](#page-255-2) [Total](#page-262-0)  [replies,](#page-262-0) [Web application](#page-268-2)

# **Columns**

# *About Me*

Shows a brief description of a SharePoint group or an Active Directory group.

Examples of column values:

Use this group to grant people full control permissions to the SharePoint site: Demo portal

#### <span id="page-199-0"></span>*Account name*

Shows the login name of a visitor account. Usually it depends on authentication method used, and may contain domain name, or Claims-based authentication prefix. If the visitor is not authorized, the field shows "Anonymous".

Examples of column values: COMPANY\J.Smith i:0#.f|mymembershipprovider|chris i:0#.w|company\andrewwhite

#### <span id="page-199-1"></span>*Active Directory Department*

Shows the Department name that is specified in Active Directory user profile.

Examples of column values: Marketing Support

# <span id="page-199-2"></span>*Active Directory Email*

Shows E-Mail address specified in Active Directory user profile.

Example of contents of a column field: jsmith@mapilab.com

#### <span id="page-199-3"></span>*Active Directory Title*

Shows the Position title specified in Active Directory user profile.

Examples of column values: Programmer President

# *Added (Users' Summary)*

Shows the date and time when a given user has been **added to HarePoint Analytics database**. This happens when user visits a site for a first time after HarePoint Analytics has been activated on corresponding site collection.

**Note:** this column **does not** display when a user account has been created!

#### *All browsers rate*

Shows the rate of number of visitors using the specific browser version versus the total number of visitors using all browsers.

Examples of column values:

1.29 % 0.44 %

# <span id="page-200-1"></span>*All processes*

Shows the total cost of all farm processes, in percentage.

Examples of column values: 31.56% 0.00%

# *Association ID*

Shows the Association ID for each workflow in the report.

Example: d24e0d4c-3a62-4e1d-bd09-3baca3f2997b

#### *Attachment size, Mb*

Shows the total size of all attachments (in megabytes) for each list included in the report.

Examples of column values: 14.03

0.02

# *Author*

Shows the account name of a user who created a document, list item, or a blog post.

Examples of column values: System Account

jsmith

# *Authors*

Shows the **number** of visitors who create or edit documents.

Examples of column values:

14

2

# *Average duration (workflows)*

A workflow instance can be running several times with different durations. This column shows the average duration of workflow instances execution.

# <span id="page-200-0"></span>*Avg rank of clicked url*

Shows the average page rank in search results.

Examples of column values: 1.00 4.45

#### <span id="page-201-2"></span>*Avg. request execution time, ms.*

Shows the average time of request execution (in milliseconds).

Examples of column values:

45.00 213.00

#### <span id="page-201-3"></span>*Avg. % CPU usage*

Shows an average processor usage on farm servers for each process included in the report.

Examples of column values:

0.00 % 23.54 %

# <span id="page-201-1"></span>*Avg. % disk usage*

Shows the percentage of occupied disk space. Zeroes in this report mean that there were no operations of reading and writing data within the given date period.

Examples of column values: 79.00 % 0.00 %

#### <span id="page-201-4"></span>*Avg. % Memory usage*

Shows an average memory usage on farm servers for each process included in the report.

Examples of column values: 0.00 % 23.54 %

# <span id="page-201-0"></span>*Avg. clicked url rank*

Shows the average page rank in search results.

Examples of column values:

1.00 4.00

# *Avg. duration of view*

Shows the average duration of a document or list item View events for each report entry.

# *Avg. length of visit*

Shows the average length of visits for each report entry. In various reports, the meaning of data in this column may differ. For example, in "Users activity" report, this column shows the average length of visits **for each visitor** included in the report. However, in "Visits trend" report, this column shows the average length of visits **for all visitors** on the site for each day included in the report.

#### <span id="page-202-1"></span>*Avg. request wait time, ms.*

Shows the average waiting time (in milliseconds) for requests in the queue. Higher request waiting times point to high server load. If during an hour displayed in the report entry there were no requests queued, this field displays "0.00".

Examples of column values:

0.00 14.56

# <span id="page-202-0"></span>*Avg. number of found results*

Shows the average number of results returned by a search query for a given keyword. Since the site content may change during the reporting period, the number of results returned for a keyword may vary with the time as well.

# *Avg. time on page*

Shows the average time visitors spent viewing a page, for each page included in the report.

Examples of column values: 00:00:34 00:07:15

# *Avg. value (JS Events)*

Shows the average value for each event type included in the report.

Examples of column values:

1.00 4.00

# <span id="page-202-2"></span>*Batches/sec.*

Shows the average amount of batches processed by databases per second for each hour included in the report.

Examples of column values:

 $\Omega$ 58.15

# *Blog post*

Shows the title of SharePoint blog post.

# *Bounce rate*

Shows the rate of bounces. Bounce is a visit for which a visitor views only one page and leaves the site. A high rate of bounces means information provided on the page doesn't match visitors' expectations.

Example of contents of a column field: 58.16 %

## *Bounces*

Shows the number of bounces. Bounce is a visit for which a visitor views one page and leaves the site.

Examples of column values:

139

14

# *Browser*

Shows the name of browser that visitor was using.

Examples of column values:

IE

Mozilla

# *Browser version*

Shows the version number of a selected browser.

Examples of column values:

9.0

6.0

# *Build (of a mobile device)*

Shows a build number of a mobile device version.

# <span id="page-203-2"></span>*City*

Shows the name of a city specified in SharePoint User Profile for this user.

Examples of column values: New-York London

# <span id="page-203-3"></span>*Clicks from search result*

Shows the number of transitions from search results page to a destination page.

Examples of column values:

1 14

# <span id="page-203-1"></span>*Clicks on results*

Shows the number of clicks on links displayed on search results page.

# Examples of column values:

0 14

# <span id="page-203-0"></span>*Clicks on search results*

Shows the number of clicks on links displayed on search results page.

Examples of column values:

0

#### 5

#### <span id="page-204-0"></span>*Comments*

Shows the number of comments in discussions or blog posts.

#### *Company (AD)*

Shows the name of a company, as specified in Active Directory profile.

Example of contents of a column field: MAPILab ltd.

#### *Company (SP)*

Shows the name of a company, as specified in SharePoint User profile.

Example of contents of a column field: MAPILab ltd.

#### *Count (workflows)*

Shows the number of workflow instances with specific status.

#### <span id="page-204-1"></span>*Country (AD)*

Shows the name of a country, as specified in Active Directory user profile.

#### Examples of column values:

USA Italy

#### *Country (detected by IP address or by SharePoint User Profile field)*

Shows the name of a country, which was detected, based either on visitor's external IP address, or on the specific field from SharePoint User Profile – depending on report configuration.

#### *Country (SP)*

Shows the name of a country, as specified in SharePoint User Profile.

#### Examples of column values:

USA Italy

## *Created*

Shows the number of created documents or list items. For example, how many documents or list items have been created by a particular visitor or a group of visitors. Or how many documents (list items) have been added to the library (list).

Example of contents of a column field: 13 453

#### *Created (Social reports)*

Shows the date and time when a blog post or discussion was created

# *Created (web-site details)*

Shows the date and time when a site was created.

#### *Current browser rate*

Shows the rate of number of visitors using the specific browser version versus the total number of visitors using this browser.

Examples of column values: 51.20 % 2.40 %

<span id="page-205-3"></span>*Data files size, Mb*

Shows the size of database files, in Mb

Examples of column values: 10,738.68 3,396.55

<span id="page-205-2"></span>*Data size, Mb* Shows the data size, in Mb.

Examples of column values: 10,738.68 3,396.55

# <span id="page-205-1"></span>*Database*

Displays the SQL Server database name. This can be a SharePoint content database, or any other SQL database (used by other applications, but hosted on the same SQL instance).

# <span id="page-205-0"></span>*Date*

Displays the date and the time of an event. The date format is displayed according to repor[t data](#page-231-0)  [source](#page-231-0) – if the report is built on **daily** data, it will display days (e.g. 8/16/2021 4:28:56pm), or if the report is built on **monthly** data, it will display months (e.g. January, 2021). **See also: [Report filter settings](#page-24-0)** 

# *Date of last visit*

It is used in **Web-sites without visits** report to display the date when the site has been visited last time.

If this column has **empty value**, it means this specific site has never been accessed.

# <span id="page-205-4"></span>*Deadlocks/sec.*

Shows the average number of deadlocks per second for each hour included in the report. A deadlock occurs when two or more transactions permanently block each other by each transaction having a lock on a resource, which the other transactions are trying to lock. If you see a large number of deadlocks, consult the vendor of an application that uses those specific databases.

Examples of column values:

0.00 0.01

# *Deleted*

Shows the number of removed documents or list items. For example, how many documents of list items have been removed by a particular visitor or a group of visitors. Or, how many documents (list items) have been removed from the library (list).

Examples of column values:

13 453

#### *Deleted time*

Shows the time when an item was deleted.

Examples of column values:

00:00:01 14:32:11

#### *Department*

Shows the company department of which a visitor is a member, if this value is specified in SharePoint User profile.

Examples of column values: support marketing

# *Depth of visits*

Shows the number of viewed pages per visit.

Examples of column values: 1 page over 10 pages

*Description* Shows a short information about the object.

# *Description (JS Events)*

Shows the description specified in the properties of the event.

Examples of column values: User clicked "buy" button User rejected agreement

# *Device name*

Shows the name of a mobile device used by a visitor.

Examples of a column values:

iPhone

Samsung

Sony

# <span id="page-207-3"></span>*Discussion*

Shows the title of the discussion.

<span id="page-207-4"></span>*Discussions*

Shows the number of discussions.

# *Document*

Shows the name of each document included in the report. **Note:** the document name also includes file extension.

Examples of column values: ML HD - list of demands.docx CCS Service Request - Features.pdf

#### <span id="page-207-2"></span>*Document follows*

Shows the number of follows for a document, for the selected date range.

#### *Document library*

Shows the name of a document library where the document is located.

Examples of column values: Glossary Filters

#### <span id="page-207-0"></span>*Document likes*

Shows the number of likes for a document, for the selected date range.

#### *Document location*

Shows the name of a document library in which the document is located.

Examples of column values: Public documents Pics

#### <span id="page-207-1"></span>*Document rates*

Shows the number of rates for this document, for the selected date range.

#### *Document title*

Shows the title of each document included in the report. **Note:** document title does not include file extension.

Examples of column values: HarePoint Analytics Create and Update Views Programmatically in SharePoint

#### *Document type*

Shows the types of documents displayed in the report. Document type is a file extension name, without a leading dot.

Examples of column values:

docx pdf aspx

#### <span id="page-208-1"></span>*Document unfollows*

Shows how many timers users stopped following the documents

#### *Documents count*

Shows the number of documents in a document library for a corresponding report entry.

#### *Documents size, Mb*

Shows the total size of documents for each library included in the report.

Examples of column values:

0.02

14.3

#### *Domain (HTTP Referrer)*

Shows the site domain, from which transitions to the given SharePoint site were made.

Examples of column values: www.harepoint.com www.mapilab.com

#### <span id="page-208-0"></span>*Domain (AD)*

Shows the name of a domain, which the visitor is a member of. This information is taken from Active Directory profile.

Examples of column values: mapilab local

#### *Downloads*

Shows the number of document downloads. A **Download** event is triggered when a document has been actually downloaded (even if to a temporary folder). This happens when you select "Download a copy" option, or if you use browsers other than Internet Explorer (Edge).

**Note:** in Internet Explorer (Edge) browser, opening an office document is counted as [View](#page-228-0) event.

#### *Duration*

Shows the duration of a **View** event.

#### *Duration (workflows)*

Shows the duration of a workflow instance execution.

#### *Edits*

Shows the number of edits of list items or documents made by visitors.

## <span id="page-209-0"></span>*Email*

Shows E-Mail address of a user, as specified in SharePoint User profile. Depending on the site collection settings, this can be inherited from an Active Directory user account profile.

Examples of column values: jsmith@mapilab.com

#### *End time (workflows)*

Shows the time when a workflow instance has finished running (was completed or canceled).

# Example:

9/6/2021 3:30:45PM

#### *Entrances*

Shows how many times the given page has served as a landing page.

Examples of column values:

239 21

*Event*

Shows a document event type – View, Edit, Download, Created, Deleted.

#### *Event (Social reports)*

Shows which kind of social event occurred – rate, like, unlike, follow, unfollow, etc.

# *Event rate (JS Events)*

Shows the ratio of the number of events with certain properties to the total number of events.

Examples of column values: 21.82 % 0.4 %

#### *Events number*

Shows the number of events happened to a document or documents.

Examples of column values:

14 1

*Exit page*

Shows the URLs of last pages in the visit.

Examples of column values:

http://demo.harepoint.com/SitePages/Home.aspx http://demo.harepoint.com/\_layouts/viewlsts.aspx

#### *Exit rate*

Shows the rate of how many times the given page was the last page in a visit.

Examples of column values: 21.82 %

0.4 %

# <span id="page-210-2"></span>*Exited*

Shows how many times users left (exited) the community site.

# *Exits*

Shows how many times the given page was the last page in a visit.

Examples of column values: 142

17

# <span id="page-210-1"></span>*Followers*

Shows the number of followers for a document, web-site or user profile.

# *Follows*

Shows how many times the document has been followed for the selected date range, not taking into account when it was unfollowed.

Example: document was followed 3 times, then was unfollowed 1 time, this results in 3 follows.

# *Group*

Shows the name of group that contains current element.

Examples of column values: \_Hidden List Content Types

# *Folder path*

Displays the path to the list item relative to list URL, for example *List/folder1/subfolder*. It is especially helpful when there list items with the same names in the same list, but in different folders.

# *Group name*

Shows the name of SharePoint group that visitors belong to.

Example of contents of a column field: heads\_of\_departments

# *Home page (SP)*

Shows the URL of a home page specified in SharePoint User profile.

Example of contents of a column field: www.harepoint.com

# <span id="page-210-0"></span>*Home page (AD)*

Shows the URL of a home page specified in Active Directory profile.

Example of contents of a column field: www.harepoint.com

# <span id="page-211-1"></span>*Hour*

Shows the hour beginnings for each report entry.

Examples of column values: 00:00:00 15:00:00

*Id*

Shows the ID for each report entry

Examples of column values:

1 14 0x01

#### *Immediate children*

Shows the number of immediate children for each content type.

Examples of column values:

14 0

# <span id="page-211-0"></span>*Index size, Mb*

Shows the index size of databases, in Mb

Examples of column values: 10,738.68 3,396.55

# *Internal state (workflows)*

Shows the internal state of a workflow.

The following Internal States are available in SharePoint:

- Locked
- Running
- Completed
- Cancelled
- Expiring
- Expired
- Faulting
- Terminated
- Suspended

- Orphaned
- **•** HasNewEvents
- NotStarted

# *IP (User)*

Shows the IP-address of the visitor's computer.

**Note:** In some cases, determining the exact IP address is not possible due to technical reasons, for example when NAT or load balancer is used – in that case, NAT router or Load Balance Server IP address will be recorded.

Examples of column values: 192.168.1.144 83.219.130.160

# *IP (Operation)*

Shows user IP-address who performed the action (creation, view, editing, removing) with a document or list item.

**Note:** In some cases, determining the exact IP address is not possible for technical reasons when NAT or load balancer is used – in that case, NAT router or Load Balance Server IP address will be recorded.

Examples of column values: 192.168.1.10 83.219.130.160

# *Is deleted*

Shows "Yes" if current content type is deleted.

Examples of column values:

Yes No

# *Is hidden*

Shows "Yes" if current content type is hidden.

Examples of column values:

Yes No

# *Is read only*

Shows "Yes" if current content type is available only for reading.

Examples of column values:

Yes No

# *Is sealed*

Shows "Yes" if current content type is sealed. Sealed content types cannot be modified.

Examples of column values:

Yes No

# <span id="page-213-0"></span>*Item likes*

Shows the number of likes for this list item, for the selected date range.

# <span id="page-213-1"></span>*Item rates*

Shows how many times this list item was rated, for the selected date range.

# *Items size, Mb*

Shows the total data size, in Mb, for each day included in the report.

Examples of column values:

0.00 14.52

# <span id="page-213-2"></span>*Joins*

Shows how many times users joined the community site.

# *Last event time*

Shows the date and time when the document or list item event occurred last time.

Examples of column values: 8/9/2011 5:05:50 PM 3/3/2011 4:47:14 AM

# *Last modified (web-sites details)*

Shows the date and time when a site was modified last time.

Examples of column values: 8/9/2011 5:05:50 PM 3/3/2011 4:47:14 AM

# *Last viewed*

Shows the date and time when a document or list item was viewed last time.

Examples of column values: 8/9/2011 5:05:50 PM 3/3/2011 4:47:14 AM

# *Last viewed by*

Shows the user name of the account on behalf of which the last view of a document or list item was made.

Examples of column values: Victoria Daw John Smith

#### *Last visit time*

Shows the date and time when a given user has accessed last time any of site collections on this farm, where HarePoint Analytics is activated.

**Note:** the user however can be accessing other site collections in the farm, where HarePoint Analytics is not activated.

#### *Last user name*

Shows the display name (as specified in his/her account on the SharePoint site) of the **last** User who was working with the document.

#### <span id="page-214-0"></span>*Leaves*

Shows how many times users left the community site.

# *Length of visits*

Shows the length of each visit. Calculated as a difference between the time of a last pageview in a visit and a first pageview in a visit.

**Note:** For visits consisting of one pageview, the length of visit is indicated as **00:00:00**, since the first and the last visit coincide in this case.

#### *Libraries count*

Shows the number of document libraries for a corresponding report entry.

#### *List*

Shows the name of the list, which contains the current list item.

Examples of column values: Announcements Calendar

# *List (workflows)*

Shows the name of the list or a document library with which the current workflow is associated with.

Examples of column values: Announcements Calendar

*List item* Shows the name of a list item.

Examples of column values: SharePoint Collaboration Days European SharePoint Conference

#### *List items count*

Shows the number of list items for this report entry

#### *List items size, Mb*

Displays the size of list items in megabytes.

#### *Lists count*

Shows the number of lists for each report entry.

Examples of column values:

14

52

# *Location*

Shows the name of a document library where the document is located.

Examples of column values: Shared Documents Support

# <span id="page-215-1"></span>*Lock waits/sec.*

Shows the average number of database items locked per second for each hour included in the report.

Examples of column values: 3.44 0.04

# <span id="page-215-0"></span>*Log files size, Mb*

Shows the size of log-files for each database in the report, in megabytes.

Examples of column values: 10,738.68 3,396.55

<span id="page-215-2"></span>*Login* Shows the login name for a given user.

# Examples:

i:0#.w|avm-sp2019\administrator i:0#.w|avm-sp2019\jsmith

# *Mobile device*

Shows the name of the mobile device that has been used to access the site.

Examples of column value:

iPhone

Samsung

Nokia Lumia

# *Modified*

Shows the date and time of the last document modification or list item.

Examples of column values: 8/9/2011 5:05:50 PM 3/3/2011 4:47:14 AM
## *Modified by*

Shows the name of a user, as specified in his/her SharePoint profile who was the last to modify a document or a list item.

Examples of column values: Victoria Daw John Smith

## *Name*

Shows the name of a corresponding report entry.

Examples of column values: Yearly Report Photo

#### *Name (JS Events)*

Shows the event description, as specified in the properties of an event. Examples of column values: My product Main Page

#### *Next page*

Shows the URL of page viewed by a visitor **after** the current page.

Examples of column values: http://demo.harepoint.com/SitePages/Home.aspx http://demo.harepoint.com/\_layouts/viewlsts.aspx

## *Next page title*

Shows the title of a page viewed by a visitor **after** the current page.

Examples of column values: HarePoint Analytics for SharePoint 2010 Tasks - All Items

#### *Number of events (JS Events)*

Shows the number of events with specified type.

Examples of column values:

14

52

## *Owners*

Shows a list of site owners, delimited by a semicolon.

Example:

```
AVM-SP2019\test1; AVM-SP2019\test2; AVM-SP2019\test3; Robert Smith
```
#### *Page*

Shows the full (absolute) URL of the page.

Examples of column values: http://demo.harepoint.com/SitePages/Home.aspx

#### *Page location*

Shows the name of document library where the site page is located.

Examples of column values: WikiDocs Site Pages

#### *Page title*

Shows the title of the page viewed by a visitor. **Note:** not all pages have titles.

Examples of column values: HarePoint Analytics for SharePoint 2019 Tasks - All Items

#### *Pages per visit*

Shows the number of pages viewed by a visitor per visit. If the report shows the statistics for one or several sites in a collection, this field displays the **average** number of views for all visitors of a site or site collection.

#### *Pageviews*

Shows the number of page views made by a particular visitor or a group of visitors on the site or a particular page.

#### *Parent content type Id*

Shows the ID of parent content type.

Examples of column values:

23 0x01

*Parent content type name* Shows the name of the parent content type.

Example of contents of a column field:

System Item

## *Percentage of all visits*

Shows the rate of the current report entry, in percentage. For example, "*89% for 0-10 seconds length of visits*" means that 89% of all visits for that selection (time range and filter settings) have been 0 to 10 seconds long.

218 Columns | HarePoint.Com

Examples of column values: 18.03% 5.74%

#### *Permission mask*

Enumerates the permissions for anonymous users on this site.

Examples of column values:

ViewListItems, ViewVersions, ViewFormPages, Open, ViewPages, UseClientIntegration

#### *Platform*

Shows the names of operating systems used by visitors.

Examples of column values: Windows NT Windows XP

*Post likes* Shows the number of blog post likes.

#### *Post rates*

Shows the number of blog post rates.

#### *Posts*

Shows the number of posts in discussions or blogs.

#### *Previous page*

Shows the URL of a page from which a visitor came to the current one.

#### Examples of column values:

http://www.harepoint.com/Products/HarePointAnalyticsForSharePoint/OnlineDemo.aspx http://www.harepoint.com/Products/HarePointAnalyticsForSharePoint/Default.aspx

#### *Previous page title*

Shows the title of a page from which a visitor came to the current one. **Note:** not all pages have titles.

Examples of column values: HarePoint Analytics for SharePoint 2019 Tasks - All Items

## *Process*

*Property*

Shows the type of a process that utilizes farm resources.

Examples of column values: Timer service SQL service

Shows the name of the user profile property.

Examples of column values: Name Email

#### *Rating*

Shows the current rating of a document or a blog post.

#### *Read bytes/sec.*

Shows the average speed of reading data from farm hard drives, in bytes per second.

Examples of column values: 107,177.47 6,727,939.77

#### *Received bytes/sec.*

Shows the average speed of receiving data, in bytes per second.

Examples of column values: 147,400.24 7,146.97

#### *Replies*

Shows the number of replies in discussions.

#### *Requests*

Shows the number of requests processed by IIS.

Examples of column values:

1623 156

#### *Requests queued*

Shows the number of server requests queued by IIS. As a rule, it means farm resources are insufficient for processing the incoming amount of HTTP requests.

Examples of column values:

0 458

#### *Requests rejected*

Shows the number of rejected server requests. As a rule, these are incorrect requests caused by malfunctions in the network connection or the client's equipment.

Examples of column values:

0 14

## *Resource location*

Shows the address of a page to which a visitor was routed from the search results page.

220 Columns | HarePoint.Com

Examples of column values: http://www.harepoint.com/News/NewYear2012.aspx

## *Resource rank*

Shows the rank of a page in search results.

Examples of column values:

1

4

## *Results found*

Shows the number of results found by a search query.

Examples of column values:

22

## *Returned*

Shows if a visitor has viewed this site earlier, before the current visit.

Examples of column values:

Yes No

## *Returned visitors*

Shows the **number of visits** from returned visitors.

## *Role*

Shows visitor's IIS security role.

Examples of column values: inet\_users portal\_owners

## *Search keyword (expression)*

Shows the keyword (expression) of a search query made by a visitor.

Examples of column values: Site list

## *Search scope*

Shows the scope of search query (where applicable).

Examples of column values: This site This list

#### *Search service*

Shows the costs of farm resources consumed by Search service processes, in percentage of the total available farm resources.

Examples of column values:

31.56% 0.00%

## *Search time*

Shows the time when a search query has been processed.

Examples of column values: 12/23/2011 January, 2012

## *Searches*

Shows the number of search queries made by visitors either for the period displayed in the report entry, or on a certain site of the collection for the reporting period.

Examples of column values:

 $\Omega$ 12

## *Searches per users*

Shows the average number of search queries made by a single visitor for the period of report entry. For example, if 10 visitors used search once, and one visitor used it 12 times, the average number of search queries will be equal to two.

Examples of column values:

0.00 2.23

## *Searches with no results*

Shows the number of search queries for which returned no results. Also knows as "unsuccessful searches".

Examples of column values:

0 2

## *Sent bytes/sec.*

Shows the average speed, in bytes per second, of data sending for each hour included in the report.

Examples of column values: 147,400.24

7,146.97

## *Server*

Shows the name of a SQL server and instance name where databases are located, for each database included in the report.

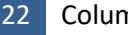

222 Columns | HarePoint.Com

Examples of column values: SP14-DB DB-SERVER

#### *Sessions*

Shows how many visits (sessions) have been made by each visitor included in the report.

Examples of column values:

1 4

*SharePoint Department*

Shows the name of a company department, as specified in a SharePoint User profile, or, depending on settings of the site collection, inherited from an Active Directory user profile.

Examples of column values:

Marketing Support

*Site* Shows the title of each site displayed in the report.

Examples of column values: HarePoint Analytics for SharePoint 2019 Demo HarePoint News

#### *Site collection url*

Shows the absolute URL of root site of the site collection.

Examples of column values: http://www.harepoint.com http://www.mapilab.com

#### *Site title*

Shows the title of a site where the current page, document library or list is located.

Examples of column values: HarePoint Analytics for SharePoint 2019 Demo HarePoint News

## *Site url*

Shows the absolute URL of the given site.

Examples: http://intranet/sites/blogs

## *Size, Kb*

Shows the size of each document in the report, in kilobytes.

Examples of column values: 21,086.60 55.33

## *Size, Mb*

Shows the total size of each site in the report, in megabytes.

#### *Source page*

Shows the absolute URL of a page from which a visitor came to this site.

Examples of column values:

http://www.harepoint.com/Products/HarePointAnalyticsForSharePoint/OnlineDemo.aspx http://www.harepoint.com/Products/HarePointAnalyticsForSharePoint/Default.aspx

#### *Source page title*

Shows the title of the page from which a visitor came to this site. **Note:** not all pages have titles.

#### *SQL service*

Shows costs of farm resources consumed by SQL service processes, in percentage of the total available farm resources.

Examples of column values: 31.56%

0.00%

*Stars* Shows how many stars in a 5-star rating this item has received.

## *Start time (workflows)*

Shows the time when a workflow instance has started.

Example: 9/6/2021 3:15:05PM

## *Status (workflows)*

Shows the status of a given workflow.

Following statuses are available in SharePoint:

- Not Started
- Failed on Start
- In Progress
- Error Occurred
- Canceled
- Completed
- Failed on Start (retrying)
- Error Occurred (retrying)
- ViewQueryOverflow

224 Columns | HarePoint.Com

- Max
- Approved
- Rejected
- Custom status

## *Status code*

Shows the HTTP status code returned for the requested page by the server. For example:

- code "200" stands for "The request has succeeded", which means the page has been downloaded successfully by a visitor
- code "404" stands for "The server has not found anything matching this Request-URI" means the page with the requested address does not exist.

Examples of column values:

200 404 401

## *Task list*

Shows the task list for each workflow in a report.

Examples of column values:

Tasks Custom Task List

## *Time*

Shows the time for the report entry. In reports where data are grouped by hours, it shows the beginning of each hour, e.g. 3:00, 4:00, 5:00, etc.

Examples of column values: 00:00:00 15:00:00

## *Time of pageview*

Shows the time when a certain pageview has happened.

## *Time on page*

Shows the average time that visitors spend on the page.

Examples of column values: 00:00:27 00:04:54

## *Timer service*

Shows costs of farm resources consumed by Timer service processes, in percentage of the total available farm resources.

Examples of column values: 31.56%

#### 0.00%

#### *Title*

Shows the job title for this user account, specified either in SharePoint User Profile, or in Active Directory profile (depending on site collection configuration).

Examples of column values:

Programmer President

#### *Total comments*

Shows how many times the blog post was commented in total, not taking into account the date range selected in the report.

## *Total discussions*

Shows how many discussions the community site has in total, not taking into account the date range selected in the report.

## *Total follows*

Shows how many times the document was followed in total, not taking into account the date range selected in the report, and not taking into account how many times it was unfollowed.

## *Total likes*

Shows how many likes this item or document have received, without taking into account unlikes, and without taking into account the date range in the report.

Example: document had 2 likes and 1 unlike, this results in 2 total likes.

## *Total memebers*

Shows how many members in total the community site has.

## *Total rates*

Shows how many times this item or document has been rated in total, without taking into account the date range in the report.

## *Total rating*

Shows the total rating this item or document has.

## *Total replies*

Shows how many replies in discussions the community site has in total, without taking into account the date range selected in the report.

## *Transactions/sec.*

Shows the average amount of SQL transactions per second, for each hour in the report.

Examples of column values:  $\Omega$ 

58.15

226 Columns | HarePoint.Com

## *Type (JS Events)*

Shows the value specified in the properties of the event.

Examples of column values:

Page view Purchase

## *Unfollows*

Shows how many times the document was unfollowed.

## *Unique follows*

Shows how many times the document was followed for the selected date range, taking into account when it was unfollowed.

Example: document was followed 3 times, then was unfollowed 1 time, this results in 2 unique follows.

## *Unique likes*

Shows how many likes an item or a document currently has.

Example: document had 2 likes and 1 unlike, this results in 1 unique like.

## *Unique pageviews*

Shows the number of unique (within a visit) views for each page included in the report. It means, if one visitor has viewed the page for several times, only one view will be counted for this indicator.

Examples of column values:

456 32

## *Unique rates*

Shows how many rates an item or a document currently has.

Example: document was rated 2 times, then 1 rate was removed, this results in 1 unique rate.

## *Unique visitors*

Shows the **number of visits** from unique visitors who accessed the site.

## *Unlikes*

Shows how many times users canceled their previous "like".

## *Updates*

Shows the number of Update events for a document (when a document has been edited and modified).

## *User agent*

Shows a part of User-agent string from the browser's request. This information can be used to determine which browser has been used by a visitor for a particular pageview.

Examples of column values:

Mozilla/5.0 (Windows NT 6.1; WOW64) AppleWebKit/535.7 (KHTML, like Gecko) Chrome/16.0.912.77 Safari/535.7

## *User profile fields*

Shows if each of the following User Profile Fields is filled(+), or not (-):

- UserProfile\_GUID
- AccountName
- FirstName
- LastName
- WorkPhone
- WorkEmail
- Department
- PictureURL

## *User Profile follows*

Shows how many times users followed a user profile.

## *User Profile unfollows*

Shows how many times users stopped following a user profile.

#### *User name*

Shows the display name of the User, as specified in his/her account on the SharePoint site.

Examples of column values: Anonymous John Smith

## *Users*

Shows the **number of registered users** who have viewed a site, page, document or list item for the reporting period.

**Note:** This doesn't include anonymous users.

## *Value*

Shows the value of the user profile property.

Examples of column values: John Smith jsmith@mapilab.com

## *Value (JS Events)*

Shows the value specified in the properties of the event. Examples of column values:

12

49

## *Vendor*

Shows the name of a mobile device vendor.

Examples of a column value:

Samsung

Philips

## *Version (content types)*

Shows version number for a content type.

Examples of column values:

 $\Omega$ 1

*Version (of a mobile device)*

Shows a version of a mobile device.

Examples of a column value:

SCH I535 I908

## *Views*

Shows the number of views.

In **Visits & Visitors** and **Content & Traffic** reports, this field shows the number of page views. In **Lists** reports, this value refers to number of list item views. In **Documents** reports, a **View** event is triggered when either

 an **office** document has been opened by **Internet Explorer (Edge)** browser, since only this browser can establish a direct connection between office application (MS Word, MS Excel) and SharePoint allowing document changes to be uploaded directly to SharePoint. (any other browser simply downloads a document copy to a temporary folder and opens it, thus triggering **Download** event instead)

or

 a document **properties** have been viewed in SharePoint (applicable for documents of any types)

## *Visit end time*

Shows the time when a visit end has been registered (when a browser was closed, or if a visitor was inactive on this site for more than 20 minutes).

## *Visit ID*

Shows the ID of a visit. This ID is generated when the site has been opened in the browser, and kept until the browser was closed, or if a visitor was inactive for more than 20 minutes on the site.

Examples of column values:

383306 383275

## *Visit length*

Shows the length (time span) of each visit included in the report.

Examples of column values: 00:00:00 00:01:37

#### *Visits rate*

Shows the rate of visits (in %) for the given parameter (browser, platform, mobile device), compared to the total number of visits.

For example, in Browsers report, Visits rate for a specific browser indicates how many visits to this site were made using this specific browser.

#### *Visit start page*

Shows the URL of page from which a visit has started.

Examples of column values:

http://demo.harepoint.com/SitePages/Home.aspx http://demo.harepoint.com/\_layouts/viewlsts.aspx

#### *Visit start time*

Shows the time when a visit has started (i.e. when a first pageview has occurred).

#### *Visitor ID*

Shows the unique ID assigned to a visitor. The Visitor ID is stored by means of browser cookies, and that is why one user can have multiple IDs - one for each browser and/or device that has been used to view the site. Beside that, when cleaning cookies, the current ID is lost and a new ID is assigned at the next visit.

Examples of column values:

369740 254632

#### *Visits*

Shows the number of visits for each report entry. The meaning of data of this field depends on a report. For example, in "Users activity" report, this field displays the number of views for each visitor included in the report. However, in "Depth of visits" report, this field displays the number of visits with a certain number of pageviews.

## *Visits (with Certain Depth)*

Shows the number of visits with a certain number of pageviews.

#### *Web application name*

Shows the name of each web-application included in the report.

Examples of column values: SharePoint Central Administration v4 **SharePoint** 

#### *Web follows*

Shows how many times users followed a web-site.

#### *Web service*

Shows costs of farm resources consumed by Web service processes, in percentage of the total available farm resources.

Examples of column values: 31.56% 0.00%

## *Web unfollows*

Shows how many times users stopped following a web-site.

#### *Workflow ID*

Shows the ID of a workflow.

Example: c673aa1d-8e0b-4712-8991-45f83807a34a

## *Workflow Template ID*

Shows the ID of a workflow template.

Example: 47e077a5-02ac-4c0b-afa5-3340a86c4ae2

#### *Write bytes/sec.*

Shows the average hard drives writing speed in bytes per second for each hour included in the report.

Examples of column values: 107,177.47 6,727,939.77

# **Filters**

## **General**

## *Report data source*

Select the data source for the report: **Daily** data or **Monthly** data. In HarePoint Analytics, daily and monthly data are compiled and stored separately.

## **Daily data**

- o Provide the most detailed information
- o Drill-down feature is available when daily data are used
- $\circ$  Daily data are removed after 180 days to maintain reasonable database size (this is a default value and it can be changed by your SharePoint administrator)

## **Monthly data**

- o Provide only summary data
- o Drill-down feature is not available when monthly data are used
- o Monthly data are never removed from the database

## *Specify time period*

Using this filter field, you can limit the report to a **certain date range**.

Examples of filter expressions:

September 2020 - February 2021 (when a report is built by Months) 1/4/2020 - 2/4/2021 (when a report is built by Days)

## **Filter by report fields**

## *About Me*

Using this field, you can limit the report to display only data associated with SharePoint groups which descriptions contain certain words, or, conversely, exclude such data from the representation.

Examples of filter expressions:

Support -Marketing

## *Active Directory Email*

Using this field, you can limit the report by AD users' email addresses.

For example, using this filter, you can display data associated with user having a certain email address, or, conversely, exclude such data from the report.

You can specify only a part of the address. This can be useful if you want to display or exclude report entries associated with users having e-mail addresses in the same domain.

Examples of filter expressions: jsmith@mapilab.com -mapilab.local

## *Active Directory Title*

Using this field, you can limit the report to display only entries associated with users having a certain job title, or, conversely, exclude such entries from the report.

Examples of filter expressions:

Manager -Programmer

## *Association ID*

Using this filter, you can only display workflows with certain Association ID, or, conversely, exclude such entries from the report.

## *Association Description*

Using this filter, you can only display workflows with certain Association description, or, conversely, exclude such entries from the report.

## *Attachment size, Mb*

Using this filter, you can limit the report by the summary size of a list item attachments. You can display entries where data size is equal to a certain number, greater or less than a certain number, or falls within the given range.

Examples of filter expressions:

 $\Omega$  $< 100$ 100-1000

## *Author*

Using this filter, you can only display entries, the author of which is a certain user, or conversely, exclude such entries from the report.

Examples of filter expressions:

johnsmith -"System Account"

## *Authors*

Using this filter, you can only display entries where the **number of authors** (visitors who have created, edited or deleted documents) is equal to, greater, or less than a certain value.

Examples of filter expressions:

 $\Omega$ >100  $< 10$ 

## *Avg rank of clicked url*

Using this field, you can limit the report to display only pages, links to which have a certain average rank in the search, rank higher or lower than a certain value, or a rank from a certain interval.

Examples of filter expressions:

1  $<$ 10 10-20

## *Avg. clicked url rank*

Using this field, you can limit the report to display only pages, links to which have a certain average rank in the search, rank higher or lower than a certain value, or a rank from a certain interval.

Examples of filter expressions:

1  $<$ 10 10-20

## *Avg. length of visit (seconds)*

Using this field, you can limit the report to display entries, only where **average time spent on the site**, in seconds, is equal to a certain number, greater or less than a certain number, or falls within the given range.

Examples of filter expressions:

 $\Omega$ >100 100-1000

## *Avg. duration of view (seconds)*

Using this filter, you can only display documents or list items that have been viewed for certain duration, shorter or longer than specified value.

Filter value examples: >120

<600

## *Avg. number of found results*

Since the site content may change during the reporting period, the number of search results returned for a keyword may vary with the time as well.

Using this filter, you can limit the report to display only report entries with average number of search results matching the certain number, with the number less or greater than a certain value, or with the number from a certain range.

Examples of filter expressions:

0 >25 10-50

## *Avg. time on page (seconds)*

Using this field, you can limit the report to display entries, where **average time spent on the page**, in seconds, is equal to a certain number, greater or less than a certain number, or falls within the given range.

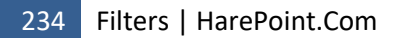

Examples of filter expressions: 0 >100 100-1000

## *Avg. value (JS Events)*

Using this field, you can limit the report to display entries only where **average value** specified in event properties is equal to a certain number, greater or less than a certain number, or falls within the given range.

Examples of filter expressions:

0 >100 100-1000

#### *Blog post*

Using this filter, you can display only blog posts with specific **name(s)**, or exclude such blog posts from a report. You can use the either a complete blog post name, or only a part of it.

## *Blog post url*

Using this filter, you can display only blog posts with **specific URL(s)**, or exclude such blog posts from a report.

You can use the either a full absolute URL, or only a part of it.

## *Bounce rate*

Using this field, you can limit the report to display entries only where **bounce rate** (in percentage) is equal to a certain number, greater or less than a certain number, or falls within the given range.

Examples of filter expressions:

0 >10 10-100

#### *Bounces*

Using this field, you can limit the report to display entries only where the **number of bounces** is equal to a certain number, greater or less than a certain number, or falls within the given range.

Examples of filter expressions:

0 >10 10-100

#### *Browser (Browsers)*

Using this field, you can limit the report to display entries only referring to a certain browser or, conversely, exclude entries referring to certain browsers.

Examples of filter expressions:

IE -Mozilla -Safari

## *Browser (Visitors)*

With the help of this filter, you can display only visits made using a certain browser, or conversely, exclude such visits from the report. Besides the browser name, you can also filter by version.

Examples of filter expressions:

IE 6.0 -Safari

## *Browser version*

Using this field, you can limit the report to display entries only associated with a certain **browser version**, or, conversely, exclude such positions from the report.

Examples of filter expressions:

6.0 -9.0

## *Build (of a mobile device)*

Using this filter, you can display only mobile devices with certain **version build number**, or, conversely exclude certain mobile devices having certain build number(s) from a report.

## *City (SP)*

Using this field, you can limit the report to display only visitors who live in a certain city, or, conversely, exclude such data from the report. The information about the city where the visitor is located, is taken from SharePoint User profile.

Examples of filter expressions: New-York

-London

## *City (AD)*

Using this field, you can limit the report to display only visitors who live in a certain city, or, conversely, exclude such data from the report. The information about the city where the visitor is located, is taken from Active Directory profile.

Examples of filter expressions:

New-York

-London

## *ClickedUrl*

Using this field, you can limit the report to display only **transitions from search results page to a certain page**, or, conversely, exclude such transitions from the report.

Examples of filter expressions:

http://www.harepoint.com/Default.aspx -Home

236 Filters | HarePoint.Com

## *Clicks from search result*

Using this field, you can limit the report to display entries only where the **number of transitions from search results page** is equal to a certain number, greater or less than a certain number, or falls within the given range.

Examples of filter expressions:

0 >100 100-1000

## *Clicks on results*

Using this field, you can limit the report to display entries only where the **number of transitions from search results page** is equal to a certain number, greater or less than a certain number, or falls within the given range.

Examples of filter expressions:

 $\Omega$ >100 100-1000

## *Clicks on search results*

Using this field, you can limit the report to display entries only where the **number of transitions from search results page** is equal to a certain number, greater or less than a certain number, or falls within the given range.

Examples of filter expressions:

 $\Omega$ >100 100-1000

## *Company*

Using this field, you can limit the report to display entries only associated with users who work in a certain company, or, conversely, exclude such data from the report.

Examples of filter expressions: MAPILab

-SomeCompany

## *Comments*

Using this filter, you can limit the report to display only users' activity for events with specific number of comments.

As a condition, you can specify the comments number to be equal to a certain number, to be greater or less than a certain number, or to fall within the given range.

Examples of filter expressions:

>10  $< 100$ 100-1000

## *Country*

Using this filter, you can display entries for site visitors only from certain country (countries), or, conversely, exclude such entries from the report.

Examples of filter expressions:

USA Canada -Italy

## *Created*

Using this filter, you can limit the report to display only entries with **certain number of created documents or list items**, greater or less than a certain number, or falling within the given range.

Examples of filter expressions:

0 >10 <300

## *Created (social reports)*

Using this filter, you can limit the report to display only blog posts or discussions that were created within the specified date range.

## *Database*

Using this field, you can limit the report to display entries only associated with a certain database, or, conversely, exclude such positions from the report.

Examples of filter expressions: HarePointStatistics -WSS\_Content

## *Deleted*

Using this filter, you can limit the report to display only entries with **certain number of deleted documents or list items**, greater or less than a certain number, or falling within the given range.

Examples of filter expressions:

0 >10 <300

## *Department*

Using this filter, you can display entries for site visitors only from certain **company department(s)** or, conversely, exclude such entries from the report.

Examples of filter expressions:

Support -Marketing

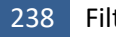

## *Description*

Limits the displayed entries by their **descriptions**. You can use the either a complete description, or only a part of it.

Examples of filter expressions:

Create a new list item.

- "Add a new"

## *Description (JS Events)*

Using this field, you can limit the report to display entries only with specific **descriptions of events**. You can use the either a complete description, or only a part of it.

Examples of filter expressions: User clicked "buy" button User rejected agreement

## *Device name*

Using this field, you can limit the report to display only specific devices, by their names. You can use the either a complete device name, or only a part of it.

Examples of filter expressions:

Philips Samsung

## *Discussion*

Using this filter, you can display only discussions with specific **name(s)**, or exclude such discussions from a report. You can use the either a complete discussion name, or only a part of it.

## *Discussion url*

Using this filter, you can display only discussions with **specific URL(s)**, or exclude such discussions from a report. You can use the either a full (absolute) discussion URL, or only a part of it.

## *Discussions*

Using this filter, you can limit the report to display only users' activity for events with specific number of discussions.

As a condition, you can specify the discussions number to be equal to a certain number, to be greater or less than a certain number, or to fall within the given range.

Examples of filter expressions:

>10  $< 100$ 100-1000

## *Document*

Using this filter, you can display only documents with specific **name(s)**, or exclude such documents from a report. You can use the either a complete document name, or only a part of it.

Examples of filter expressions:

.docx "annual report" ITL-1.pdf

## *Document follows*

Using this filter, you can limit the report to display only users' activity for events with specific number of document follows.

As a condition, you can specify the document follows number to be equal to a certain number, to be greater or less than a certain number, or to fall within the given range.

Examples of filter expressions:

>10  $< 100$ 100-1000

## *Document library location*

Using this filter, you can only display documents located in **certain library (or libraries)**, or, conversely, exclude such documents from the report.

Hold down the **Ctrl** key to select **multiple** document libraries.

**Note:** This field does not display all available document libraries, but only those, which have ever been accessed since HarePoint Analytics was installed.

## *Document title*

Using this filter, you can display only documents with **specific title(s)**, or exclude such documents from a report. You can use the either a complete document title, or only a part of it.

Examples of filter expressions: Sales "Proof of concept"

## *Document type*

Using this filter, you can only display documents of **certain types**, for example include or exclude pictures, or aspx pages.

Examples of filter expressions:

PDF -docx

## *Document url*

Using this filter, you can display only documents with **specific URL(s)**, or exclude such documents from a report. You can use the either an absolute document URL, or only a part of it.

Examples of filter expressions:

http://www.harepoint.com/Shared documents/Get\_Started.docx News

#### *Documents count*

Using this filter, you can display only those entries in the report, where **number of documents** satisfies the given condition. As a condition, you can specify the number of documents to be equal to a certain number, to be greater or less than a certain number, or to fall within the given range.

Examples of a filter field:

5  $<$ 10 10-100

## *Document likes*

Using this filter, you can limit the report to display only users' activity for events with specific number of document likes.

As a condition, you can specify the document likes number to be equal to a certain number, to be greater or less than a certain number, or to fall within the given range.

Examples of filter expressions:

>10  $< 100$ 100-1000

## *Document rates*

Using this filter, you can limit the report to display only users' activity for events with specific number of document rates.

As a condition, you can specify the document rates number to be equal to a certain number, to be greater or less than a certain number, or to fall within the given range.

Examples of filter expressions:

>10  $< 100$ 100-1000

## *Documents size, Mb*

Using this filter, you can only display document libraries with **certain size in megabytes**. As a condition, you can specify the document library size to be equal to a certain number, to be greater or less than a certain number, or to fall within the given range.

Examples of filter expressions:

>10  $< 100$ 100-1000

## *Document unfollows*

Using this filter, you can limit the report to display only users' activity for events with specific number of document unfollows.

As a condition, you can specify the document unfollows number to be equal to a certain number, to be greater or less than a certain number, or to fall within the given range.

Examples of filter expressions:

>10  $< 100$ 100-1000

## *Domain*

Using this filter, you can display entries for site visitors only from **certain company domain(s)** or, conversely, exclude such entries from the report.

Examples of filter expressions:

mapilab

-local

## *Downloads*

Using this filter, you can only display documents with certain number of **download** events. A **Download** event is triggered when a document has been actually downloaded (even if to a temporary folder). This happens when you select "Download a copy" option, or if you use browsers other than Internet Explorer (Edge).

**Note:** in Internet Explorer (Edge) browser, opening an office document is counted as [View](#page-266-0) event.

Examples of filter value:

>10 <2

# *Duration (seconds)*

Using this filter, you can only display documents, for which the View event lasted for a specific amount of time, or remove such entries from the report.

Examples of filter expressions:

>10 <300 300-500

## *Duration (workflows)*

Using this filter, you can only display workflow instances, which were running for a specific amount of time, or remove such entries from the report.

Specify the required duration time in seconds.

Examples of filter expressions:

>10 <300 300-500

## *Edits*

Using this filter, you can limit the report to display only entries with **certain number of edited documents or list items**, greater or less than a certain number, or falling within the given range.

Examples of filter expressions:

 $\Omega$ >10 <300

## *Email*

Using this field, you can limit the report only to display entries for users with specific e-mail addresses, or, conversely, exclude such data from the report.

You can use the either a full e-mail address, or only a part of it. The latter can be useful, if you want to display or exclude data associated with users having e-mail addresses in the same domain.

Examples of filter expressions:

jsmith@mapilab.com -mapilab.local

## *Entrances*

Using this field, you can limit the report only to display entries where the **number of entrances to the site via the specific page** is equal to a certain number, be greater or less than a certain number or belong to the given interval of values.

Examples of filter expressions:

0 >10 10-100

## *Event*

Using this filter, you can limit the displayed data by certain **events types**. For example, you can include or exclude document deletion events from the report. Hold down **Ctrl** button to select **multiple** events.

Examples of filter expressions: Add

View Edit Remove

## *Event (social reports)*

Using this filter, you can limit the report to display only specific social events. Hold down **Ctrl** button to select **multiple** events.

Examples of filter expressions:

Rate Like Unlike Follow Unfollow (etc)

## *Exit page*

Using this filter, you can display only **visits that finished on a certain page**, or, conversely, exclude such visits from the report. You can use the either a complete page URL, or only a part of it to include/exclude multiple pages.

Examples of filter expressions:

http://www.harepoint.com/Products/Default.aspx -Home

## *Exit rate*

Using this field, you can limit the report only to display entries where **exit rate** is equal to a certain number, greater or less than a certain number, or falls within the given range (in percentage).

Examples of filter expressions:

0 >10 10-100

## *Exited*

Using this filter, you can limit the report to display only users' activity for events with specific number of leaves (exits) of community site.

As a condition, you can specify the number of community site leaves(exits) to be equal to a certain number, to be greater or less than a certain number, or to fall within the given range.

Examples of filter expressions:

>10  $< 100$ 100-1000

## *Exits*

Using this field, you can limit the report only to display entries where **number of exits** is equal to a certain number, greater or less than a certain number, or falls within the given range.

Examples of filter expressions:

 $\Omega$ >10 10-100

## *Folder path*

A list can contain several list items with the same names under different folders. Using this filter, you can only display list items with **certain folder path within the list**.

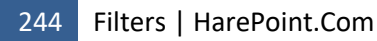

## Examples:

List1/folder1 List1/folder2/subfolder1

## *Followers*

Using this filter, you can limit the report to display only entries with specific number of followers. As a condition, you can specify the number of followers to be equal to a certain number, to be greater or less than a certain number, or to fall within the given range.

Examples of filter expressions:

>10  $< 100$ 100-1000

## *Follows*

Using this filter, you can limit the report to display only items with specific number of follows. As a condition, you can specify the number of follows to be equal to a certain number, to be greater or less than a certain number, or to fall within the given range.

Examples of filter expressions:

>10  $< 100$ 100-1000

## *Group*

Using this field, you can limit the report to display **only content types from specific groups**, or conversely, exclude such content types from a report.

Examples of filter expressions:

- \_Hidden
- List Content Types

## *Group name (AD)*

It limits the displayed data by Active Directory groups. You can either display data associated with a certain group, or, conversely, exclude these data from the representation.

Examples of filter expressions:

Marketing -Support

## *Group name (SP)*

It limits the displayed data by SharePoint User profile groups. You can either display data associated with a certain group, or, conversely, exclude these data from the representation.

Examples of filter expressions: Marketing -Support

#### *Home page*

Using this field, you can limit the report to display entries only referring to **users having a certain home page** specified in their user profile, or, conversely, exclude such positions form the report.

Examples of filter expressions: www.harepoint.com -www.mapilab.com

#### *Id (search)*

Using this field, you can limit the report to display entries only where the **ID of a search query** is equal to a certain number, greater or less than a certain number, or falls within the given range.

Examples of filter expressions:

1546  $< 100$ 

## *Id (Content types)*

Using this field, you can limit the report to display entries only where the **ID of a content type** is equal to a certain number, greater or less than a certain number, or falls within the given range.

Examples of filter expressions:

1546 >100  $<$ 10

## *Include ReAuthorizations*

Using this filter, you can choose whether to include in the report the pageviews by the same visitor, but under another name — for example, a visitor viewed several pages under one account, than logged out and logged in under another account, then viewed some more pages.

Examples of filter expressions:

Checked/unchecked checkbox

#### *Immediate children*

Using this field, you can limit the report to display entries only where the **number of immediate children of a content type** is equal to a certain number, greater or less than a certain number, or falls within the given range.

Examples of filter expressions:

0

>0

## *Internal state (workflows)*

Use this filter to display workflows only with certain Internal State.

The following Internal States are available in SharePoint:

• Locked

246 Filters | HarePoint.Com

- Running
- Completed
- Cancelled
- Expiring
- Expired
- **•** Faulting
- **•** Terminated
- **•** Suspended
- Orphaned
- HasNewEvents
- NotStarted

## *Is deleted*

Using this filter, you can include or exclude **deleted content types** from a report.

Examples of filter expressions:

Yes

No

## *Is hidden*

Using this filter, you can include or exclude **hidden content types** from a report.

Examples of filter expressions:

Yes No

## *Is read-only*

Using this filter, you can include or exclude **read-only content types** from a report.

Examples of filter expressions:

Yes

# No

## *Is sealed*

Using this filter, you can include or exclude **sealed content types** from a report. Sealed are the content types that cannot be modified.

Examples of filter expressions:

Yes

No

## *Item likes*

Using this filter, you can limit the report to display only users' activity for events with specific number of item likes.

As a condition, you can specify the item likes number to be equal to a certain number, to be greater or less than a certain number, or to fall within the given range.

Examples of filter expressions:

>10  $< 100$ 100-1000

## *Item rates*

Using this filter, you can limit the report to display only users' activity for events with specific number of item rates.

As a condition, you can specify the item rates number to be equal to a certain number, to be greater or less than a certain number, or to fall within the given range.

Examples of filter expressions:

>10  $< 100$ 100-1000

## *IP*

Using this field, you can limit the report only to display visits and views made from a **certain IPaddress**, or conversely, exclude such visits and views from the report.

Examples of filter expressions: 192.168.1.44 -66.249.72.46

## *Joins*

Using this filter, you can limit the report to display only users' activity for events with specific number of joins to community sites.

As a condition, you can specify the number of joins to community sites to be equal to a certain number, to be greater or less than a certain number, or to fall within the given range.

Examples of filter expressions:

>10  $< 100$ 100-1000

## *Last viewed by*

Using this filter, you can display only pages, documents or list items which have **been viewed last time by a specific user** (by user name). Conversely, you can exclude these pages, documents or list items from the report.

Examples of filter expressions:

"Victoria Daw"

-"John Smith"

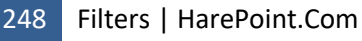

## *Leaves*

Using this filter, you can limit the report to display only users' activity for events with specific number of leaves (exits) of community site.

As a condition, you can specify the number of community site leaves to be equal to a certain number, to be greater or less than a certain number, or to fall within the given range.

Examples of filter expressions:

>10  $< 100$ 100-1000

## *List*

Using this filter, you can only display **items from a certain list**, or, conversely, exclude such items from the report.

#### *List (workflows)*

Using this filter, you can only display workflows that are associated with certain list(s) or document libraries, by specifying list or document library **name**.

Examples of column values:

Announcements Calendar

## *List ID (workflows)*

Using this filter, you can only display workflows that are associated with certain list(s) or document libraries, by specifying list or document library **ID**.

Examples of column values:

e24e0d4c-3a62-4e1d-bd09-3baca3f2997b

#### *List item*

Using this filter, you can only display list items, which have a certain name or contain a certain word in their titles. You can also exclude such items from the report.

Examples of filter expressions:

SharePoint disadvantages New version of HarePoint Workflow Extensions

#### *List items count*

Using this filter, you can only display lists containing certain **number of list items**. As a condition, you can specify the number of list items to be equal to a certain number, to be greater or less than a certain number, or to fall within the given range.

#### *List items size, Mb*

Using this filter, you can only display lists with certain size in megabytes. As a condition, you can specify the list size to be equal to a certain number, to be greater or less than a certain number, or to fall within the given range.

## *List item unique ID (workflows)*

Using this filter, you can display only workflows or workflow instances that refer to a specific list item by its **unique ID**. Conversely, you can exclude such data from the report.

Example:

47e077a5-02ac-4c0b-afa5-3340a86c4ae2

#### *List item url*

Using this filter, you can only display **specific list items** by their **URLs**. For example, you can display only list items located in a certain list, or, conversely, exclude such list items from the report. You can use the either an absolute URL to include/exclude only one list item, or only a part of it to include/exclude multiple items.

Examples of filter expressions:

<http://demo.harepoint.com/Lists/Announcements/DispForm.aspx?ID=1> -Announcements

#### *List location*

Using this filter, you can only display **list items from a certain list**, or, conversely, exclude such items from the report. Either you can use a full (absolute) list URL, or only a part of it, so that all lists containing that keyword in URL will be taken into account.

Examples of filter expressions:

Issues -News

## *List URL (lists)*

Using this filter, you can limit the report to display only list items from certain list(s). Either you can use a full (absolute) list URL, or only a part of it, so that all lists containing that keyword in URL will be taken into account.

Examples of filter expressions:

Issues -News

## *List URL (workflows)*

Using this filter, you can only display workflows associated with certain list or document libraries, or, conversely, exclude such entries from the report. Either you can use a full (absolute) list URL, or only a part of it, so that all lists containing that keyword in URL will be taken into account.

Examples of filter expressions:

Issues

-News

## *Login*

Using this filter, you can limit the report to display only users with certain login names. You can use either a complete login name, or only a part of it, to display all users containing that keyword in their login names. In this way, for example, you can filter the report for a certain domain.

## Examples:

i:0#.w|avm-sp2019\administrator i:0#.w|avm-sp2019

## *Mobile device*

Using this filter, you can limit the report to display data only associated users that used mobile devices to access the site.

Examples of filter field:

Samsung Nokia Lumia Huawei

## *Modified by*

Using this field, you can limit the report only to display pages, documents or list items **modified by a certain user**. Conversely, you can exclude such pages, documents or list items from the report.

Examples of filter expressions:

"Victoria Daw"

-"John Smith"

## *Name*

Using this field, you can limit the report to display only entries with certain names. Conversely, you can exclude entries with certain names from the report.

Examples of filter expressions:

Issues -News

## *Name (JS Events)*

Using this field, you can limit the report to display only **events with specific names**. Conversely, you can exclude certain events by their names from the report.

Examples of filter expressions:

harepoint -test

## *Next page*

Using this field, you can limit the report to display pages, only with a **specific next page in navigation path,** by next page URL. Conversely, you can exclude such entries from the report. You can use the either absolute next page URL, or only a part of it.

Examples of filter expressions:

http://www.harepoint.com/Products/Default.aspx -Home

## *Next page title*

Using this field, you can limit the report to display pages, only with a **specific next page in navigation path,** by next page title. Conversely, you can exclude such entries from the report. You can use the either full next page title, or only a part of it. **Note:** Not all pages have titles.

Examples of filter expressions: HarePoint News -Home

## *Not modified since*

Using this filter, you can display only documents or list items, which haven't been modified since a certain date.

## *Not viewed since*

Using this filter, you can display only documents, list items, or sites, which haven't been viewed since a certain date.

## *Number of events (JS Events)*

Using this field, you can limit the report only to display entries where **number of events** is equal to a certain number, greater or less than a certain number, or falls within the given range. Examples of filter expressions:

0 >100 100-1000

## *Owners*

Using this filter, you can only display **sites with certain owner(s)**. If you need to specify several owners, delimit them by a space bar, not by a semicolon, as displayed in a report.

Examples:

"Robert Smith" – will display sites where Robert Smith is an owner

"Robert Smith" "Mark Andrews" – will display sites where either Robert Smith or Mark Andrews, or both are owners

+"Robert Smith" +"Mark Andrews" – will display sites where both Robert Smith and Mark Andrews are owners

## *Page*

Using this field, you can limit the report only to display entries referring to a **specific page**, by page URL. Conversely, you can exclude such entries from the report. You can use the either an absolute page URL, or only a part of it.

Examples of filter expressions:

http://www.harepoint.com/Products/Default.aspx

252 Filters | HarePoint.Com
#### -Home

#### *Page location (unused pages)*

Using this filter, you can display only pages located in a certain library (by library name) or, conversely, exclude such pages from the report.

Examples of filter expressions:

Issues -News

#### *Page title*

Using this field, you can limit the report only to display entries referring to specific pages by their titles. Conversely, you can exclude such entries from the report. **Note:** Not all pages have titles.

Examples of filter expressions:

HarePoint News -Home

#### *Pages per visit*

Using this filter, you can only display report entries where the **average number of pages viewed per visit** is equal to a certain number, greater or less than a certain number, or falls within the given range.

Examples of filter expressions:

 $\Omega$ >100 100-1000

### *Pageviews*

Using this filter, you can only display report entries where the **number of page views** is equal to a certain number, greater or less than a certain number, or falls within the given range.

Examples of filter expressions:

0 >100 100-1000

#### *Parent content type Id*

Using this field, you can limit the report only to display content types with **specific parent content type ID**, or conversely, exclude such content types from a report.

Examples of filter expressions:

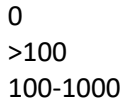

#### *Parent content type name*

Using this field, you can limit the report only to display content types with **specific parent content type name**, or conversely, exclude such content types from a report.

Examples of filter expressions:

System Item

### *Permission mask*

Using this filter, you can display only sites with certain permissions for anonymous users.

Examples of filter expressions:

ViewListItems

ViewListItems ViewVersions ViewFormPages Open ViewPages UseClientIntegration

### *Platform (Visits)*

Using this filter, you can display only visits made from a computer or a device running a certain operating system, or conversely, exclude such visits from the report.

Examples of filter expressions: WINDOWS 7 -UNIX

### *Platform (Platforms)*

Using this filter, you can display only operating systems that contain a certain word in their names, or, conversely, exclude these operating systems from the representation.

Examples of filter expressions: Windows -UNIX

### *Post likes*

Using this filter, you can limit the report to display only blog sites with a specific number of post likes. As a condition, you can specify the post likes number to be equal to a certain number, to be greater or less than a certain number, or to fall within the given range.

Examples of filter expressions:

>10  $< 100$ 100-1000

### *Post rates*

Using this filter, you can limit the report to display only blog sites with a specific number of post rates.

As a condition, you can specify the post rates number to be equal to a certain number, to be greater or less than a certain number, or to fall within the given range.

Examples of filter expressions: >10  $< 100$ 100-1000

### *Post views*

Using this filter, you can limit the report to display only blog sites with a specific number of post views.

As a condition, you can specify the post views number to be equal to a certain number, to be greater or less than a certain number, or to fall within the given range.

Examples of filter expressions:

>10  $< 100$ 100-1000

### *Posts*

Using this filter, you can limit the report to display only users' activity for events with specific number of posts.

As a condition, you can specify the posts number to be equal to a certain number, to be greater or less than a certain number, or to fall within the given range.

Examples of filter expressions:

>10  $< 100$ 100-1000

### *Previous page*

Using this field, you can limit the report to display pages, only with a **specific previous page in navigation path,** by next page URL. Conversely, you can exclude such entries from the report. You can use the either absolute next page URL, or only a part of it.

Examples of filter expressions:

http://www.harepoint.com/Products/Default.aspx -Home

### *Previous page title*

Using this field, you can limit the report to display pages, only with a **specific previous page in navigation path,** by next page title. Conversely, you can exclude such entries from the report. You can use the either full next page title, or only a part of it. **Note:** Not all pages have titles.

Examples of filter expressions: HarePoint News -Home

### *Rating*

Using this filter, you can limit the report to display only items with specific rating. As a condition, you can specify the rating to be equal to a certain number, to be greater or less than a certain number, or to fall within the given range.

Examples of filter expressions:

>10 <100 100-1000

### *Replies*

Using this filter, you can limit the report to display only users' activity for events with specific number of replies.

As a condition, you can specify the replies number to be equal to a certain number, to be greater or less than a certain number, or to fall within the given range.

Examples of filter expressions:

>10  $< 100$ 100-1000

### *Resource location*

Using this filter, you can only display **certain destination pages** to which a visitor was routed from the search results page.

You can specify either a full (absolute page URL), or only a part of it.

Examples of filter expressions:

http://www.harepoint.com/Products/Default.aspx -Home

### *Resource rank*

Using this filter, you can display only **pages links to which (on search results page) have a certain rank**, a rank higher or lower than a certain value, or have a rank in the given interval.

Examples of filter expressions:

1  $<$ 10 10-20

### *Results found*

Using this field, you can limit the report to display entries only where the **number of found result** is equal to a certain number, greater or less than a certain number, or falls within the given range.

Examples of filter expressions:

0  $< 10$ >100

# *Returned*

Using this filter, you can display only returned visitors (e.g., for whom the current visit is not the first one), or, conversely, only new visitors.

Examples of filter expressions:

Yes No

### *Returned visitors*

Using this filter, you can display entries where the **number of visits from returned visitors** is equal to a certain number, greater or less than a certain number, or falls within the given range.

Examples of filter expressions:

0 >100 100-1000

### *Role*

Using this field, you can limit the report only to display entries with **specific visitors' IIS security roles**.

Examples of filter expressions:

inet users inet\_admins

# *Search keyword*

Using this field, you can limit the report only to display entries referring to **certain search phrases and keywords**, or conversely exclude such data from the report.

Examples of filter expressions:

Sale -Site

### *Search scope*

Using this field, you can limit the report only to display entries referring to a **specific search scope**, or conversely, exclude such entries from the search.

Examples of filter expressions:

"This Site" -"This List"

# *Searches*

Using this field, you can limit the report to display entries only where the **number of search queries** is equal to a certain number, greater or less than a certain number, or falls within the given range.

Examples of filter expressions:

0 >100 100-1000

#### *Searches per users*

Using this field, you can limit the report to display entries only where an **average number of search queries made by a visitor** is equal to a certain number, greater or less than a certain number, or falls within the given range.

Examples of filter expressions:

0 >100 100-1000

### *Searches with no results*

Using this field, you can limit the report to display entries only where the **number of unsuccessful searches** is equal to a certain number, greater or less than a certain number, or falls within the given range.

Examples of filter expressions:

 $\Omega$ >100 100-1000

### <span id="page-257-0"></span>*Selected fields are empty*

You can limit the report to display only users having **certain SharePoint User profile fields filled or not filled**. See [User profile fields](#page-265-0) filter description.

### *Server*

Here you can choose servers, data from which should be included in the report.

Examples of filter expressions: SP14-APP SP14-FE1

### *Site*

Using this filter, you can limit the displayed entries to only **certain sites**. You can use the full **site URL**, or only a part of it, so that all sites containing that keyword in URL will be included/excluded from the report.

Examples of filter expressions: www.harepoint.com -blogs -news

### *Site collection URL*

Using this filter you can limit the displayed entries to only **certain site collections**. You can use either the full **URL of the root site of the site collection**, or only a part of it, so that all site collections containing that keyword in URL will be included/excluded from the report.

Examples:

intranet:8080/sites/gallery -intranet:8080

### *Site title*

Using this filter, you can limit the displayed entries to only **certain sites**. You can use the full **site title**, or only a part of it, so that all sites containing that keyword in site title will be included/excluded from the report.

Examples of filter expressions:

Home -Blogs

### *Site url*

Using this filter, you can limit the displayed entries to only **certain sites**. You can use the full **site URL**, or only a part of it, so that all sites containing that keyword in site title will be included/excluded from the report.

Examples of filter expressions:

http://www.harepoint.com -http://www.mapilab.com

# *Size, Kb*

Using this filter, you can have only entries with certain data size displayed in a report. For example, you can display entries where data size is equal to a certain number, greater or less than a certain number, or falls within the given range.

Examples of filter expressions:

0  $< 100$ 100-1000

# *Size, Mb*

Using this filter, you can limit the report to display only sites with certain size in megabytes. For example, you can display sites the size of which is equal to a certain value, greater or less than a certain value, or falls within the given range.

Examples:

>0.5 2-10

# *Source page*

Using this filter, you can limit the report to display only those **visits, the source of which was a certain page** (**by the URL**), or conversely, exclude such visits from the report. This field can contain either a full URL of the page, or only a part of it.

Examples of filter expressions:

http://www.harepoint.com/Products/Default.aspx -Home -Blogs +News

### *Source page title*

Using this filter, you can limit the report to display only those **visits, the source of which was a certain page** (**by the title**), or, conversely, exclude such visits from the report.

This field should contain page titles. **Note:** not all pages have titles.

Examples:

"News section" Blog

# *Stars*

Using this filter, you can limit the report to display only users' activity for items with a specific 5-star rating.

As a condition, you can specify the number of stars to be equal to a certain number, to be greater or less than a certain number, or to fall within the given range.

Examples of filter expressions:

>1 <5

1-3

# *Status (workflows)*

Use this filter to display workflows with certain statuses only.

The following statuses are available:

Following statuses are available in SharePoint:

- Not Started
- Failed on Start
- In Progress
- Error Occurred
- Canceled
- Completed
- Failed on Start (retrying)
- Error Occurred (retrying)

# *Status code*

Use this filter field to limit the report entries by HTTP status code of the page. For example, you can display broken links by filtering for 404 HTTP status code.

Examples of filter expressions:

404 (will display requests for non-existing pages – broken links)

-200 (will exclude all successful pageviews and will display only pageviews with any kind of issues – missing pages, failed authentication, etc)

# *Task list*

Using this filter, you can only display workflows referring to **a certain task list**, by specifying the **task list name**.

Examples of column values:

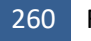

Tasks Custom Task List

### *Task list ID (workflows)*

Using this filter, you can only display workflows that are associated with **certain task list** by specifying the **task list ID**.

Examples of column values: e24e0d4c-3a62-4e1d-bd09-3baca3f2997b

# *Task list URL (workflows)*

Using this filter, you can only display workflows associated with **certain task list** or, conversely, exclude such entries from the report. Either you can use a full (absolute) task list URL, or only a part of it, so that all task lists containing that keyword in URL will be taken into account.

Examples of filter expressions:

Tasks

### *Time on page*

Using this filter, you can only display entries where the **time spent on the page (in seconds)** is equal to a certain number, greater or less than a certain number, or falls within the given range. **Note:** If a visit (a session) consists only from one pageview, it's not technically possible to determine the time on page. Such pages have time on page displayed as 00:00:00.

Examples of filter expressions:

0 >10 10-100

# *Title*

Using this field, you can limit the report only to display entries associated with users having a **certain job title** in their SharePoint User profile, or, conversely, exclude such data from the report.

Examples of filter expressions:

manager -programmer

### *Total comments*

Using this filter, you can limit the report to display blog posts only with specific **total** number of comments.

For example, if a blog post was commented total of 3 times, then 1 comment was removed, this results in **3 total comments**.

As a condition, you can specify the **total** number of comments to be equal to a certain number, to be greater or less than a certain number, or to fall within the given range.

Examples of filter expressions:

>10 <100 100-1000

### *Total discussions*

Using this filter, you can limit the report to display only items with specific **total** number of discussions.

Note it is not taking into account the date range selected in the report.

As a condition, you can specify the **total** number of discussions to be equal to a certain number, to be greater or less than a certain number, or to fall within the given range.

Examples of filter expressions:

>10  $< 100$ 100-1000

### *Total follows*

Using this filter, you can limit the report to display only items with specific **total** number of follows. For example, if a document was followed total of 3 times, then was unfollowed 1 time, this results in

### **3 total follows**.

As a condition, you can specify the **total** number of follows to be equal to a certain number, to be greater or less than a certain number, or to fall within the given range.

Examples of filter expressions:

>10  $< 100$ 100-1000

### *Total likes*

Using this filter, you can limit the report to display only users' activity for items with specific **total**  number of likes.

For example, if document had 2 likes and 1 unlike, this results in **2 total likes**.

As a condition, you can specify the **total** number of likes to be equal to a certain number, to be greater or less than a certain number, or to fall within the given range.

Examples of filter expressions:

>10  $< 100$ 100-1000

# *Total members*

Using this filter, you can limit the report to display only items with specific **total** number of site members.

Note it is not taking into account the date range selected in the report.

As a condition, you can specify the **total** number of site members to be equal to a certain number, to be greater or less than a certain number, or to fall within the given range.

Examples of filter expressions:

>10  $< 100$ 100-1000

### *Total rates*

Using this filter, you can limit the report to display only users' activity for items with a specific **total** number of rates.

For example, if document had 2 rates and 1 rate was canceled afterwards, this results in **2 total rates**. As a condition, you can specify the **total** number of rates to be equal to a certain number, to be greater or less than a certain number, or to fall within the given range.

Examples of filter expressions:

>10  $< 100$ 100-1000

# *Total rating*

Using this filter, you can limit the report to display only users' activity for items with a specific total rating.

As a condition, you can specify the total rating to be equal to a certain number, to be greater or less than a certain number, or to fall within the given range.

Examples of filter expressions:

>4 <2 1-4

# *Total replies*

Using this filter, you can limit the report to display only items with specific **total** number of replies. Note it is not taking into account the date range selected in the report.

As a condition, you can specify the **total** number of replies to be equal to a certain number, to be greater or less than a certain number, or to fall within the given range.

Examples of filter expressions:

>10  $< 100$ 100-1000

# *Type (JS Events)*

Using this field, you can limit the report to display only **events with specific types**, or, conversely, exclude such events from the report.

Examples of filter expressions:

"Page view"

Purchase

### *Unfollows*

Using this filter, you can limit the report to display only items with specific number of unfollows. As a condition, you can specify the number of unfollows to be equal to a certain number, to be greater or less than a certain number, or to fall within the given range.

Examples of filter expressions: >10  $< 100$ 100-1000

### *Unique follows*

Using this filter, you can limit the report to display only items with specific number of unique follows. For example, if a document was followed 3 times, then was unfollowed 1 time, this results in **2 unique follows**.

As a condition, you can specify the number of unique follows to be equal to a certain number, to be greater or less than a certain number, or to fall within the given range.

Examples of filter expressions:

>10  $< 100$ 100-1000

### *Unique likes*

Using this filter, you can limit the report to display only users' activity for items with specific number of unique likes.

For example, if document had 2 likes and 1 unlike, this results in **1 unique like**.

As a condition, you can specify the unique likes number to be equal to a certain number, to be greater or less than a certain number, or to fall within the given range.

Examples of filter expressions:

>10  $< 100$ 100-1000

### *Unique pageviews*

Using this field, you can limit the report only to display entries where the **number of unique page views** within a visit (session) is equal to a certain number, greater or less than a certain number, or falls within the given range.

Examples of filter expressions:

0 >100 100-1000

### *Unique rates*

Using this filter, you can limit the report to display only items with specific number of unique rates. For example, if a document was rated 2 times, then 1 rate was removed, this results in **1 unique rate**. As a condition, you can specify the number of unique rates to be equal to a certain number, to be greater or less than a certain number, or to fall within the given range.

Examples of filter expressions:

>10

 $< 100$ 100-1000

### *Unique visitors*

Using this field, you can limit the report only to display entries where the **number of unique visitors** is equal to a certain number, greater or less than a certain number, or falls within the given range. Unique visitors are calculated based on **Visitor ID**. The Visitor ID is stored by means of browser cookies, and that is why **one user can have multiple IDs** - one for each browser and/or device that has been used to view the site. Beside that, when cleaning cookies, the current ID is lost and a new ID is assigned at the next visit.

Examples of filter expressions:

0 >100 100-1000

### *Unlikes*

Using this filter, you can limit the report to display only users' activity for items with specific number of unlikes.

As a condition, you can specify the item unlikes number to be equal to a certain number, to be greater or less than a certain number, or to fall within the given range.

Examples of filter expressions:

>10  $< 100$ 100-1000

# *Updates*

Using this filter, you can only display documents, list items or blog posts with certain number of update events.

Examples of filter expressions:

 $\Omega$ >100 100-110

# *User agent*

Using this field, you can limit the report only to display pageviews made using a **browser with a specific User-Agent**, or conversely, exclude such pageviews from a report.

Examples of filter expressions: "Chrome/16.0.912.77" -"Mozilla/5.0"

# <span id="page-265-0"></span>*User profile fields*

**Note:** this filter is used in combination with **[Selected fields are empty](#page-257-0)** checkbox. Using this filter, you can limit the report to display only users who have specific User Profile fields filled (**Selected Fields Are Empty** is unchecked) or not filled (**Selected Fields Are Empty** is checked):

- UserProfile\_GUID
- AccountName
- FirstName
- LastName
- WorkPhone
- WorkEmail
- Department
- PictureURL

You can select multiple items by holding down **Ctrl** button while clicking.

### *User name*

Using this filter, you can limit the report to display only **users with certain names**. You can use either a complete name, or only a part of it, to display all users containing that keyword in their names. In this way, for example, you can filter a report for a certain domain.

Examples:

avm-sp2019\administrator avm-sp2019

# *User ID*

Using this field, you can limit the report only to display entries associated with **users whose IDs match the given condition**.

**Note:** User IDs are specific to HarePoint Analytics.

Examples of filter expressions: 75362 -214

# *User Profile follows*

Using this filter, you can limit the report to display only users' activity for events with specific number of User Profile follows.

As a condition, you can specify the User Profile follows number to be equal to a certain number, to be greater or less than a certain number, or to fall within the given range.

Examples of filter expressions:

>10  $< 100$ 100-1000

# *User Profile unfollows*

Using this filter, you can limit the report to display only users' activity for events with specific number of User Profile unfollows.

As a condition, you can specify the User Profile unfollows number to be equal to a certain number, to be greater or less than a certain number, or to fall within the given range.

Examples of filter expressions:

>10  $< 100$ 100-1000

### *Users*

Using this field, you can limit the report only to display entries where **the number of users** is equal to a certain number, greater or less than a certain number, or falls within the given range.

Examples of filter expressions: 7 >100 100-1000

### *Value (JS Events)*

Using this field, you can limit the report to display only **events with specific values**, or, conversely, exclude such events from the report.

Examples of filter expressions: 15 >10 10-25

### *Vendor*

Using this filter, you can limit the displayed **mobile devices to certain vendor(s).**

Examples of filter values:

Samsung

iPhone

### *Version*

This filter field is used to limit the displayed entries by **the versions of the corresponding items**.

### *Views*

Using this filter, you can display documents, lists items, pages, and blog posts with certain number of **views**.

In **Visits & Visitors** and **Content & Traffic** reports, this field refers to the number of page views. In **Lists** reports, this field refers to the number of list item views.

In **Documents** reports, a **View** event is triggered when either

 an **office** document has been opened by **MS Office** via **Internet Explorer (Edge)** browser, since only this browser can establish a direct connection between office document and SharePoint allowing document changes to be uploaded directly to SharePoint. (any other browser simply downloads a document to a temporary folder and opens it, thus triggering Download event instead)

or

 a document **properties** have been viewed in SharePoint (applicable for documents of any types)

Examples of filter value:

 $\Omega$ >45 <300

# *Visit ID*

Using this field, you can limit the report only to display entries associated with **certain visits (by Visit IDs)**, or, conversely, exclude these data from the report.

In addition, you can display data associated with Visits IDs which are equal to a certain number, greater or less than a certain number, or falls within the given range.

Examples of filter expressions:

1522324 >142232 150132-150138

# *Visit length (seconds)*

Using this field, you can limit the report only to display entries where the **visit length** (in seconds) is equal to a certain number, greater or less than a certain number, or falls within the given range.

Examples of filter expressions:

60 >120 120-3600

# *Visit length (seconds) (Average)*

Using this field, you can limit the report only to display entries where the **average visit length** (in seconds) is equal to a certain number, greater or less than a certain number, or falls within the given range.

Examples of filter expressions:

 $\Omega$ >100 100-1000

### *Visit start page*

Using this field, you can limit the report only to display **visits, which started from a certain page**, or, conversely, exclude such visits from the report.

You can use the either an absolute visit start page URL, or only a part of it.

Examples of filter expressions:

http://www.harepoint.com/Products/Default.aspx -Home

### *Visitor ID*

Using this field, you can limit the report only to display entries associated with **certain Visitor ID**. The Visitor ID is stored by means of browser cookies, and that is why **one user can have multiple IDs** one for each browser and/or device that has been used to view the site. Beside that, when cleaning cookies, the current ID is lost and a new ID is assigned at the next visit.

Examples of filter expressions:

1566 >1560 1560-2007

#### *Visits*

Using this field, you can limit the report only to display entries where the **number of visits** is equal to a certain number, greater or less than a certain number, or falls within the given range.

Examples of filter expressions:

10 >100 100-1000

### *Web application*

Using this field, you can limit the report to display data only from **specific web applications**. To select **multiple** web applications, hold down **Ctrl** button, while clicking.

### *Webs follows*

Using this filter, you can limit the report to display only users' activity for events with specific number of web-site follows.

As a condition, you can specify the webs-site follows number to be equal to a certain number, to be greater or less than a certain number, or to fall within the given range.

Examples of filter expressions:

>10  $< 100$ 100-1000

#### *Webs unfollows*

Using this filter, you can limit the report to display only users' activity for events with specific number of web-site unfollows.

As a condition, you can specify the webs-site unfollows number to be equal to a certain number, to be greater or less than a certain number, or to fall within the given range.

Examples of filter expressions:

>10  $< 100$ 100-1000

# *Workflow ID*

Using this field, you can limit the report only to display **workflows with certain IDs**.

Example: 47e077a5-02ac-4c0b-afa5-3340a86c4ae2

# **Filter by Active Directory fields**

# *Account name*

Using this field, you can limit the report only to display entries associated only with specific Active Directory user accounts. Conversely, you can exclude these data.

Examples of filter expressions:

"John Smith"

-"John Abraham"

# *Active Directory Department*

Using this field, you can limit the report only to display entries associated with **certain company departments**, or conversely, exclude them from the report. To mark several departments, you can select them by holding the down **Ctrl** key (Cmd on Mac).

# *Active Directory Group*

Using this field, you can limit the report only to display entries associated with **certain AD groups**, or conversely, exclude them from the report.

To mark several AD groups, you can select them by holding the down **Ctrl** key (Cmd on Mac).

# *Canonical Name*

Using this field, you can limit the report only to display entries associated only with specific Active Directory user accounts by their canonical names. Conversely, you can exclude these data.

Examples of filter expressions: i:0#.f|inet\_member|johnsmith i:0#.w|mapilab\victoriadaw

# *Include logons*

Here you can limit the displayed data by the **visitor logon method**. For example, you can have only data associated with Active Directory users displayed, or, conversely, exclude such data from the report.

Available filter expressions: All logons

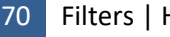

Only AD logons Only not AD logons

# **Filter by SharePoint groups and users**

#### *Account name*

Using this field, you can limit the report only to display entries associated only with specific SharePoint user accounts. Conversely, you can exclude these data.

Examples of filter expressions: DOMAIN\jsmith -DOMAIN\irentman

#### *Role*

Using this field, you can limit the report only to display entries associated with **visitors having a certain IIS role**, or, conversely, exclude them from the report.

To mark several roles, you can select them by holding the **Ctrl** key down (**Cmd** on Mac).

Examples of filter expressions: inet\_users

portal\_owners

### *SharePoint Department*

Using this field, you can limit the report only to display entries associated with **certain company departments**, or conversely, exclude them from the report.

To mark several departments, you can select them by holding the down **Ctrl** key (Cmd on Mac).

Examples of filter expressions:

Support Marketing

### *SharePoint Group*

Using this field, you can limit the report only to display entries associated with **certain SharePoint groups**, or conversely, exclude them from the report.

To mark several groups, you can select them by holding the down **Ctrl** key (Cmd on Mac).

### *User name*

Using this field, you can limit the report only to display entries associated with **specific user** by his/her name, as specified in SharePoint User profile. Conversely, you can exclude these data from the report.

Examples of filter expressions:

- "John Smith"
- -"John Abraham"

# **Performance Date Range**

#### *Average parameter*

Here you can select a time period for averaging data on using farm resources. High precision (smaller time interval for rounding) is necessary for determining peak loads, longer period is necessary for identifying common trends.

Examples of filter expressions: 5 minutes 60 minutes

### *Specify date*

Using this filter field, you can limit the report to a **certain date range**.

Examples of filter expressions:

September 2020 - February 2021 (when a report is built by Months) 1/4/2020 - 2/4/2021 (when a report is built by Days)

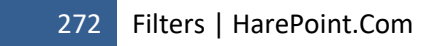

# **Glossary**

### *Account*

Account of a SharePoint User Profile is a collection of data associated with a particular SharePoint user. Each account comprises a user name and password, and defines security access levels, disk storage space, etc. SharePoint User profile accounts are managed by SharePoint administrators. In many cases, SharePoint User Profile is synchronized with Active Directory.

# *Active Directory Department*

Active Directory Department indicates which company department does the given user account belong to. Active Directory Departments are assigned by domain administrators. Only one department can be assigned for a visitor account.

# *Active Directory group*

Active Directory groups for an account are assigned by domain administrators. Visitor account can belong to several AD groups.

# *Address*

Address is an absolute URL, using which you can refer to a document, list item or site page. If a page address is displayed in the report, you can open this document in the browser and view it simply by clicking on a link in a report.

### *Bounce*

Bounce is a visit, during which the site page was viewed only once. Typically, this means that a visitor came to the site by accident, or the page did not match visitor's expectations. The bounce rate is very important indicator for evaluating the effectiveness of advertising campaigns, attractiveness of pages. For example, if you run an advertising campaign with a specific landing page on your site, but the bounce rate approaches 1.00, the information provided in advertising materials is most likely to create wrong expectations for visitors.

# *Click*

Click is a transition of a site visitor from one page to another by using a link.

# *Cookie*

Cookie is a text file retained on client computers by browsers containing various information in regards to a specific site visit. This is the standard method of storing technical information on the client side. Upon each request to the server, the browser sends all previously obtained cookies to it. In particular, HarePoint Analytics uses cookies for storing Visitor ID.

# *Page*

In the context of SharePoint server, all pages dynamically generated by the Web Front-End server (usually these are documents with extension ".aspx") and delivered to the client.

### *Pageview*

Pageview is the fact of downloading a site page by the browser. Pageview can also be registered when a page is requested by an automated script, such as search engine bot.

# *Platform (Operating System, OS)*

The name of operating system that is running on a visitor's computer or another.

### *Report entry*

The data in each report is divided into rows – report entries. Depending on a report, an entry has different meanings.

### *Roles*

The roles of visitors is a low-level user rights management in IIS. Thanks to this, IIS assigns access levels, which serve as an additional degree of protection for your servers. A user account may have several roles. IIS security Roles are assigned by a site collection administrator.

# *SharePoint Department*

SharePoint Department indicates which company department does the given user account belong to. SharePoint Department names are assigned by site collection administrators. Only one department can be assigned for a user account.

# *SharePoint group*

SharePoint groups for an account are assigned by domain administrators. Visitor account can belong to several SharePoint groups..

### *User*

User is a site visitor who has an account in SharePoint.

### *User Agent*

The string of HTTP-header sent by the browser to the server. From this header it is possible to obtain information about the browser and operating system used by the visitor.

### *Visit*

Visit is the set of pageviews occurred within a single session. Technically, a visit begins when visitor opens the site in a browser and ends when the browser is closed, or when there has been no activity for longer than 20 minutes.

# *Visit Depth*

The number of pages viewed by a visitor per visit. This indicator is very important for evaluating the compliance of visitor expectations and information provided on the site. If a visitor views many pages on the site, then your site is indeed interesting for this visitor. Visit depth of 1 indicates the content on this site is not what he/she was looking for.

# *Visit Length*

The time span from the viewing a first and a last page in a visit. If only one page has been viewed in a visit, the visit length cannot be determined and thus is considered to be zero seconds.

274 Glossary | HarePoint.Com

### *Visitor*

A person who is viewing the site in the browser.

**Note:** Automated scripts, such as a search engine robot are also counted as visitors.

Each visitor gets the unique Visitor ID, which is stored by means of browser cookies, and that is why **one user can have multiple Visitor IDs** - one for each browser and/or device that has been used to view the site. Beside that, when cleaning cookies, the current Visitor ID is lost and a new ID is assigned at the next visit.

Visitor can also be anonymous user.